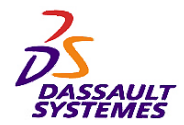

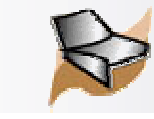

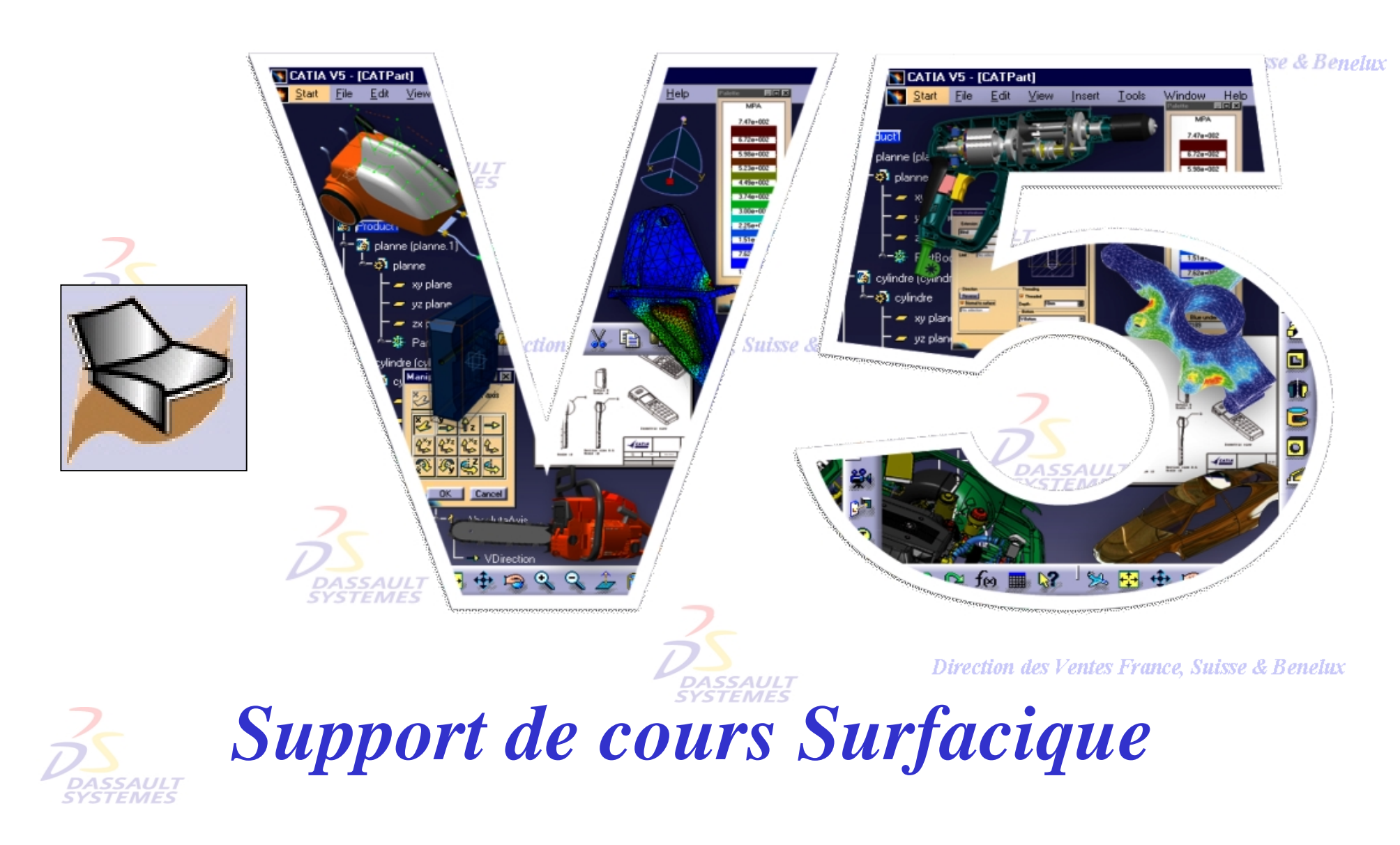

Direction des Ventes France, Suisse & Benelux

*GS1-V5R10\_fev <sup>2003</sup> Page 1*

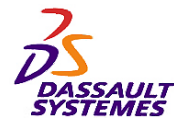

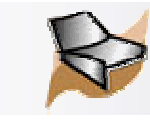

#### **CATIA® Version 5 Release 10 Copyright DASSAULT SYSTEMES 2003**

Direction des Ventes France, Suisse & Benelux

**CATIA** 

**V5R10**

Ce manuel de formation ne peut être copié, reproduit, divulgué, transféré ou réduit sous quelque forme que ce soit, y compris sous forme de média électronique ou sous forme lisible par une machine, ou transmis ou diffusé publiquement quel que soit le moyen, électronique ou autre, sans autorisation écrite préalable de DASSAULT SYSTEMES.

Les informations figurant dans ce manuel sont fournies à titre indicatif uniquement. Elles peuvent être modifiées sans avis préalable et n'engagent en aucune manière DASSAULT SYSTEMES.

DASSAULT SYSTEMES n'assume aucune responsabilité quant aux erreurs ou inexactitudes susceptibles d'apparaître dans ce manuel.

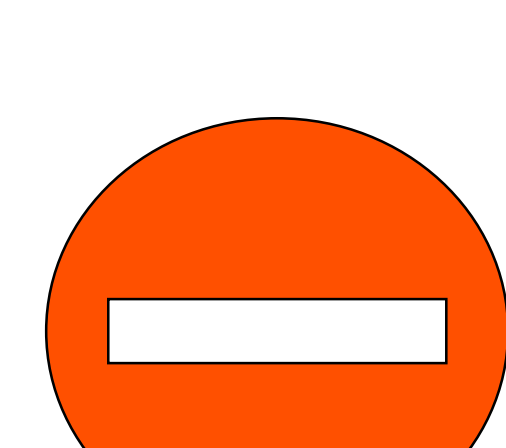

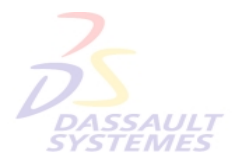

**DASSAUL** 

Direction des Ventes France, Suisse & Benelux

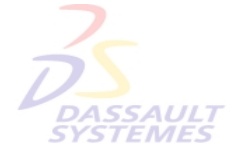

Direction des Ventes France, Suisse & Benelux

*GS1-V5R10\_fev <sup>2003</sup> Page 2*

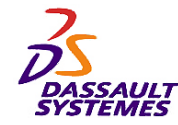

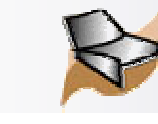

## *Table des matières*

#### **CHAPITRE I : PRINCIPES SIMPLES**

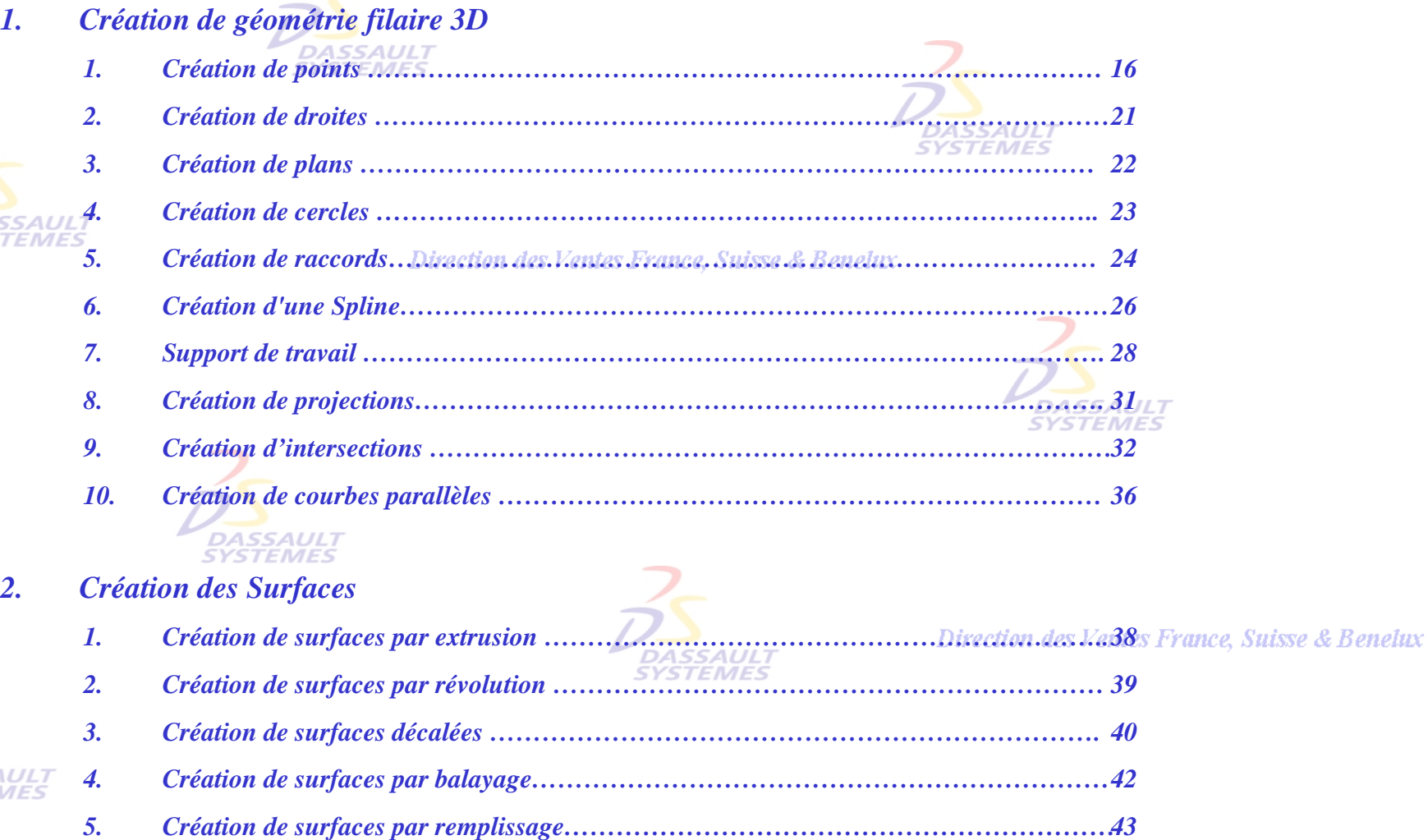

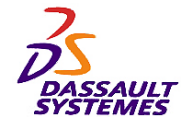

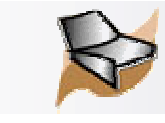

## *Table des matières*

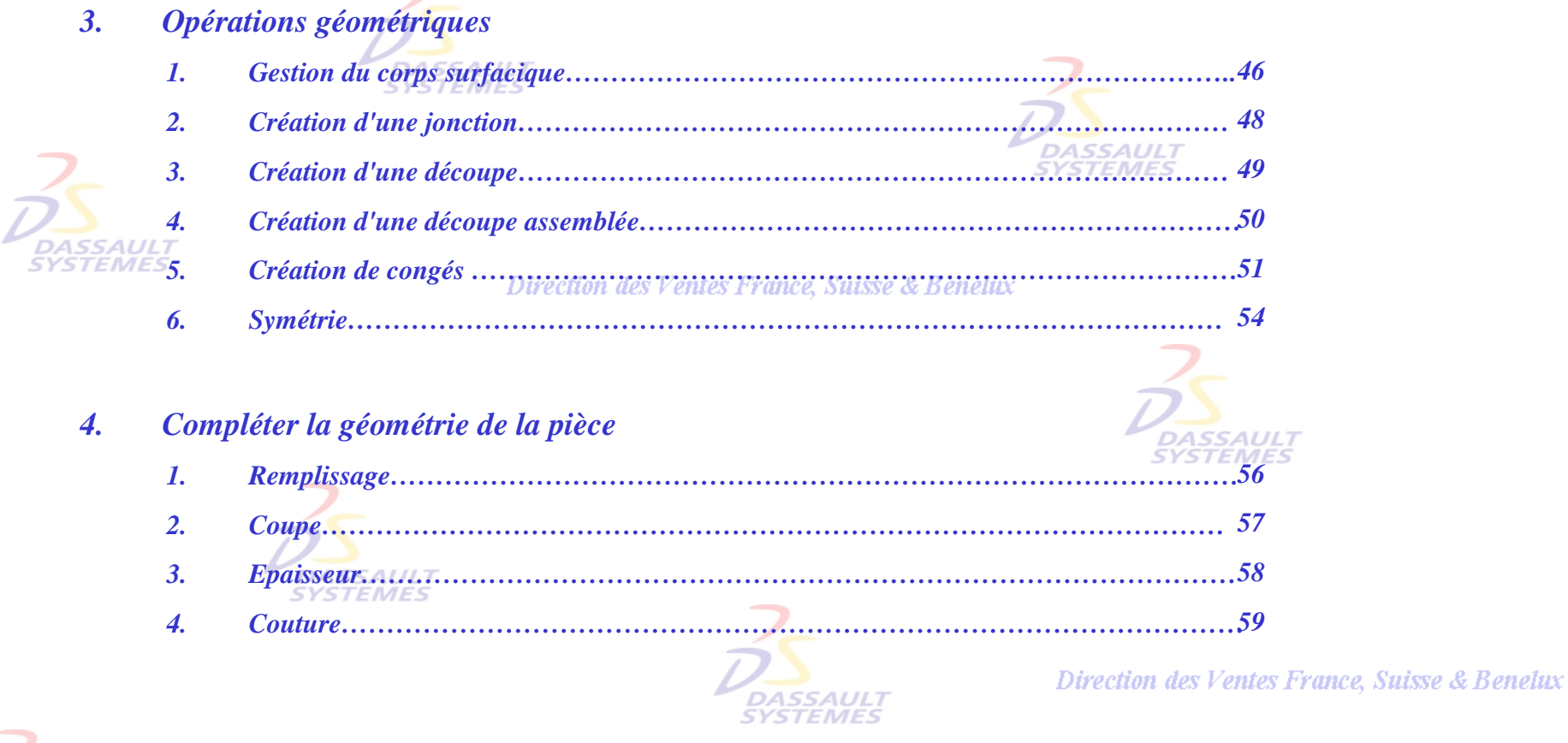

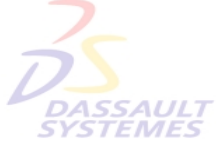

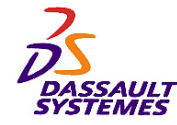

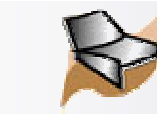

## *Table des matières*

#### Direction des Ventes France, Suisse & Benelux

### **CHAPITRE II : PRINCIPES EVOLUES**

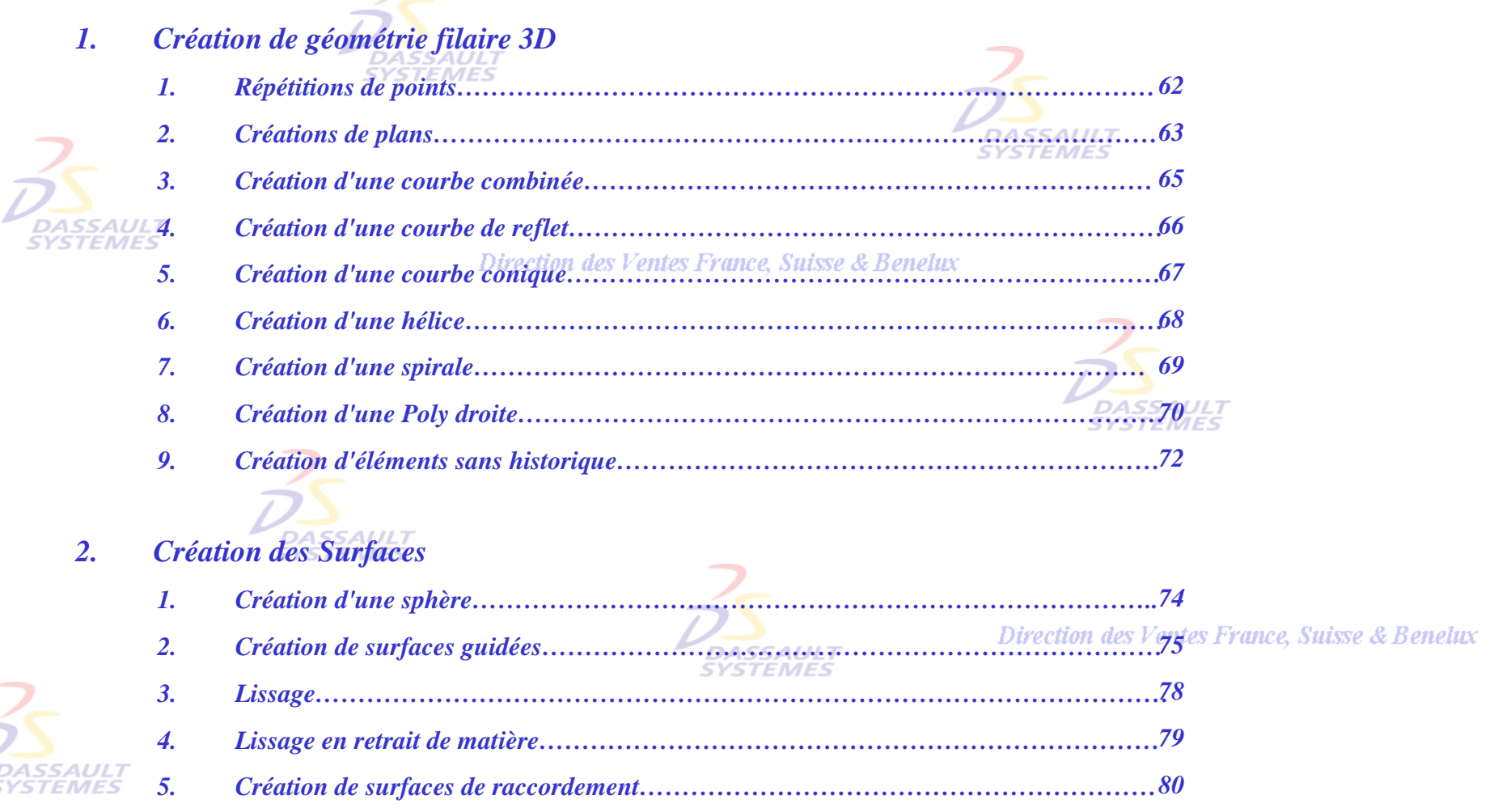

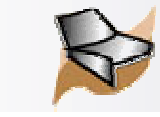

## *Table des matières*

#### Direction des Ventes France, Suisse & Benelux

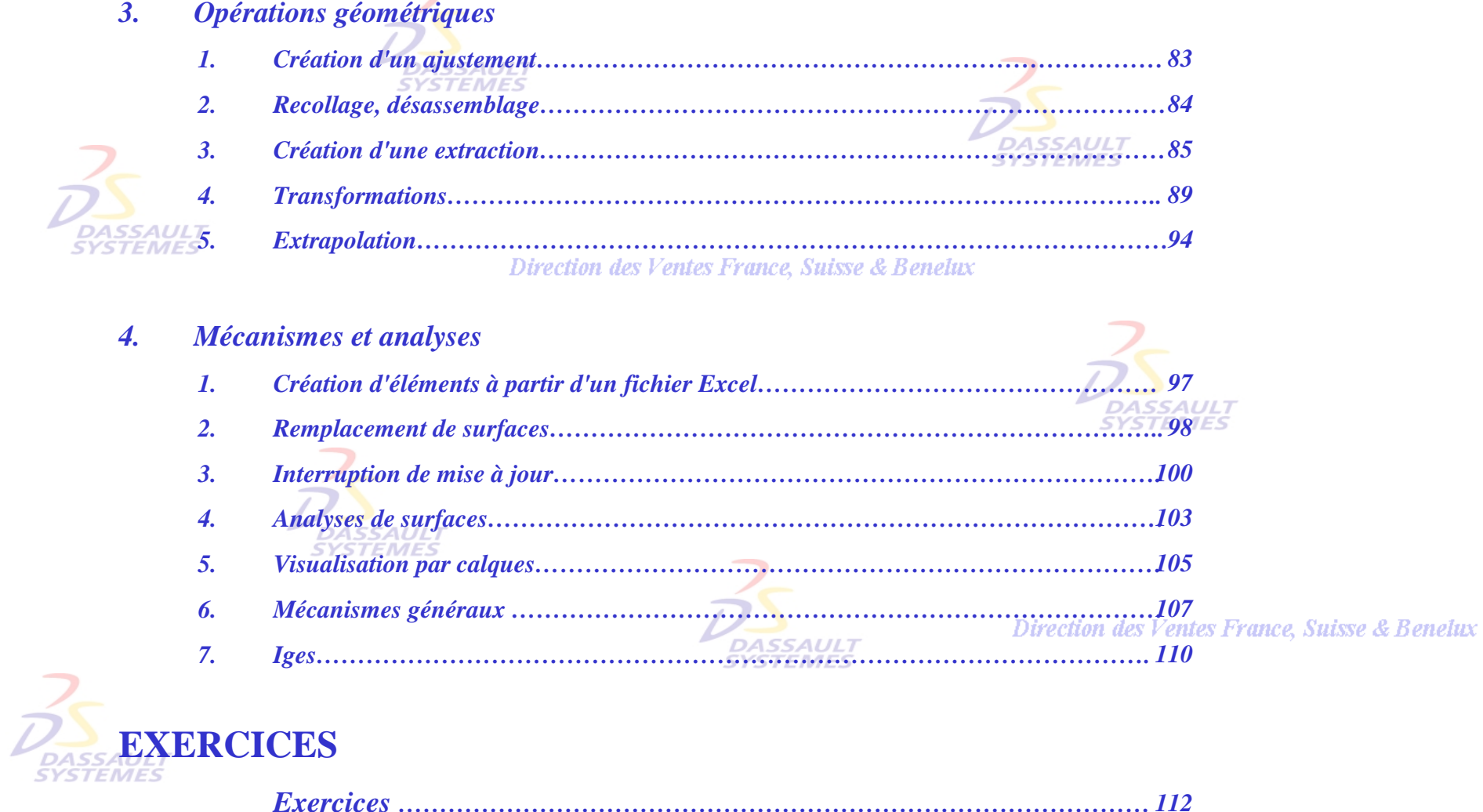

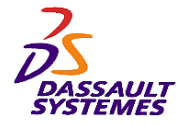

**CATIA** 

**V5R10**

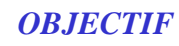

La formation Generative Shape Design CATIA V5 est conçue pour vous familiariser avec les techniques du surfacique. **SYSTEMES** 

#### *DESCRIPTION DU MANUEL*

Ce manuel de formation CATIA V5 est un complément aux cours assurés par le formateur. Le manuel de formation comporte des informations générales relatives aux surfaces ainsi que des exercices.<br>Direction des Ventes France, Suisse & Benelux

# **PLANNING MD2 V5R10**

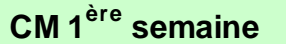

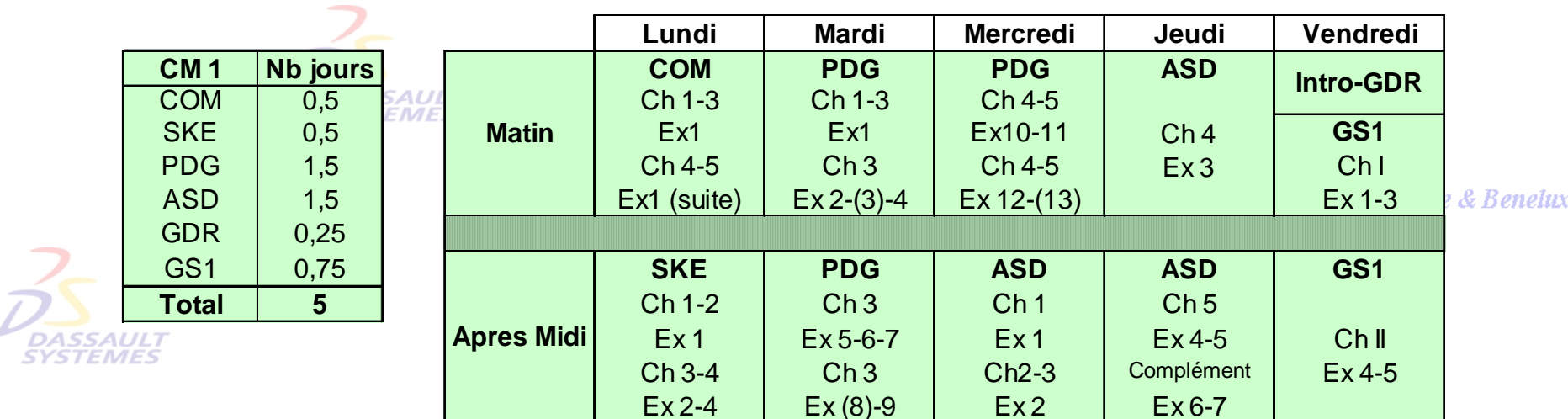

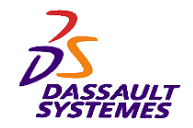

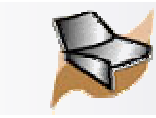

## *Conventions*

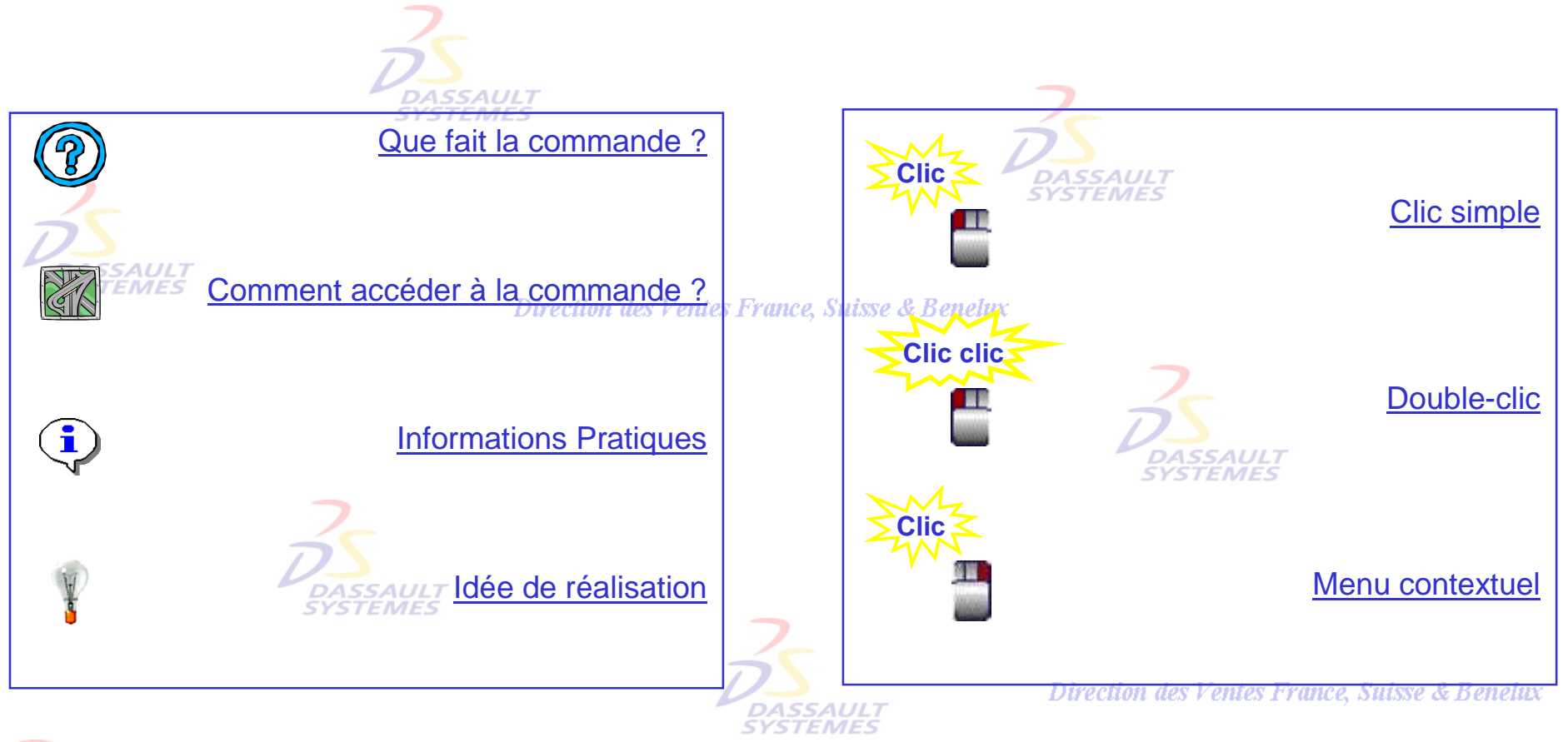

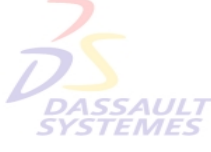

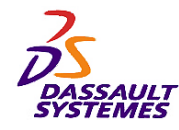

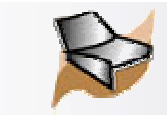

# *Accéder à l'atelier Generative Shape Design*

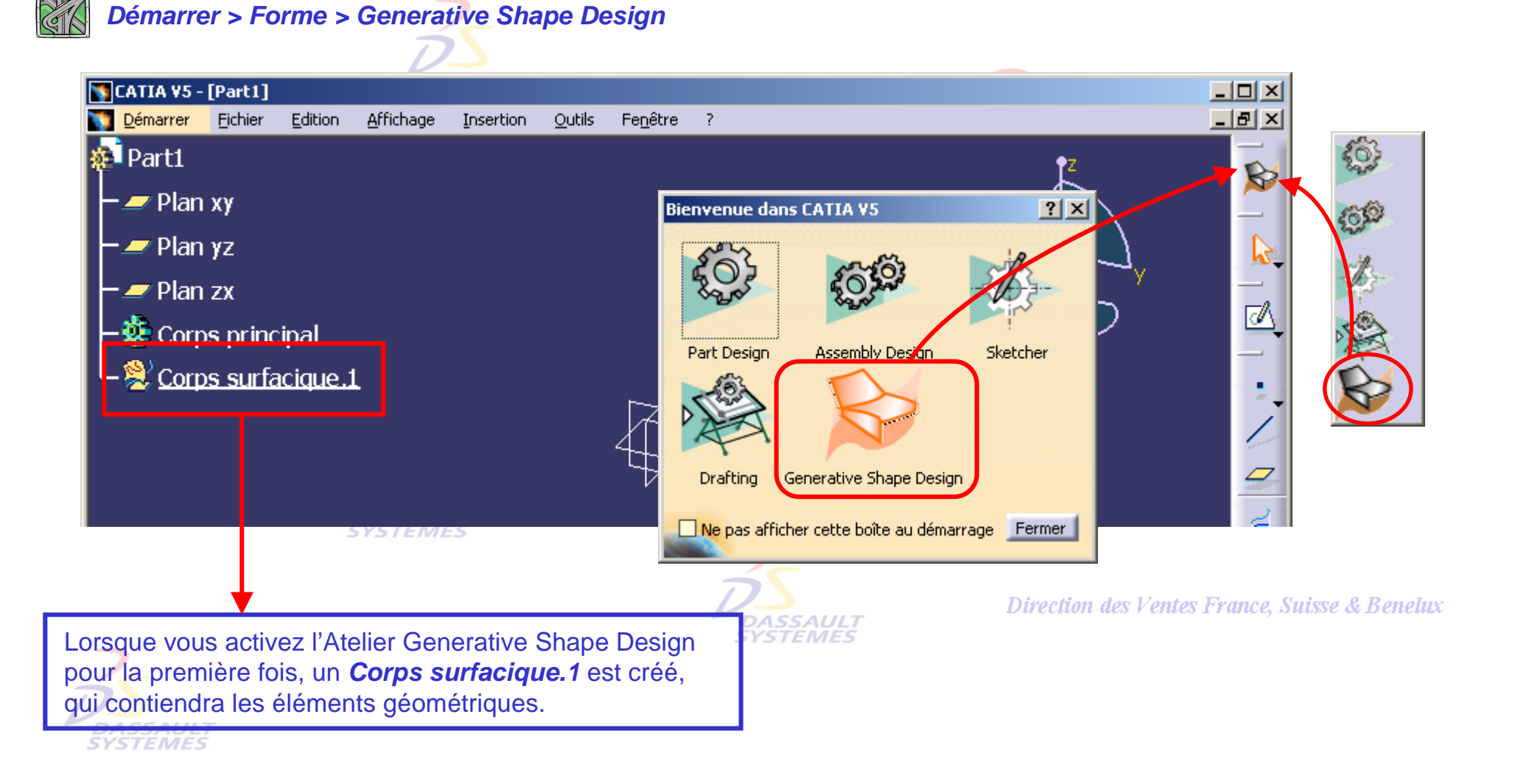

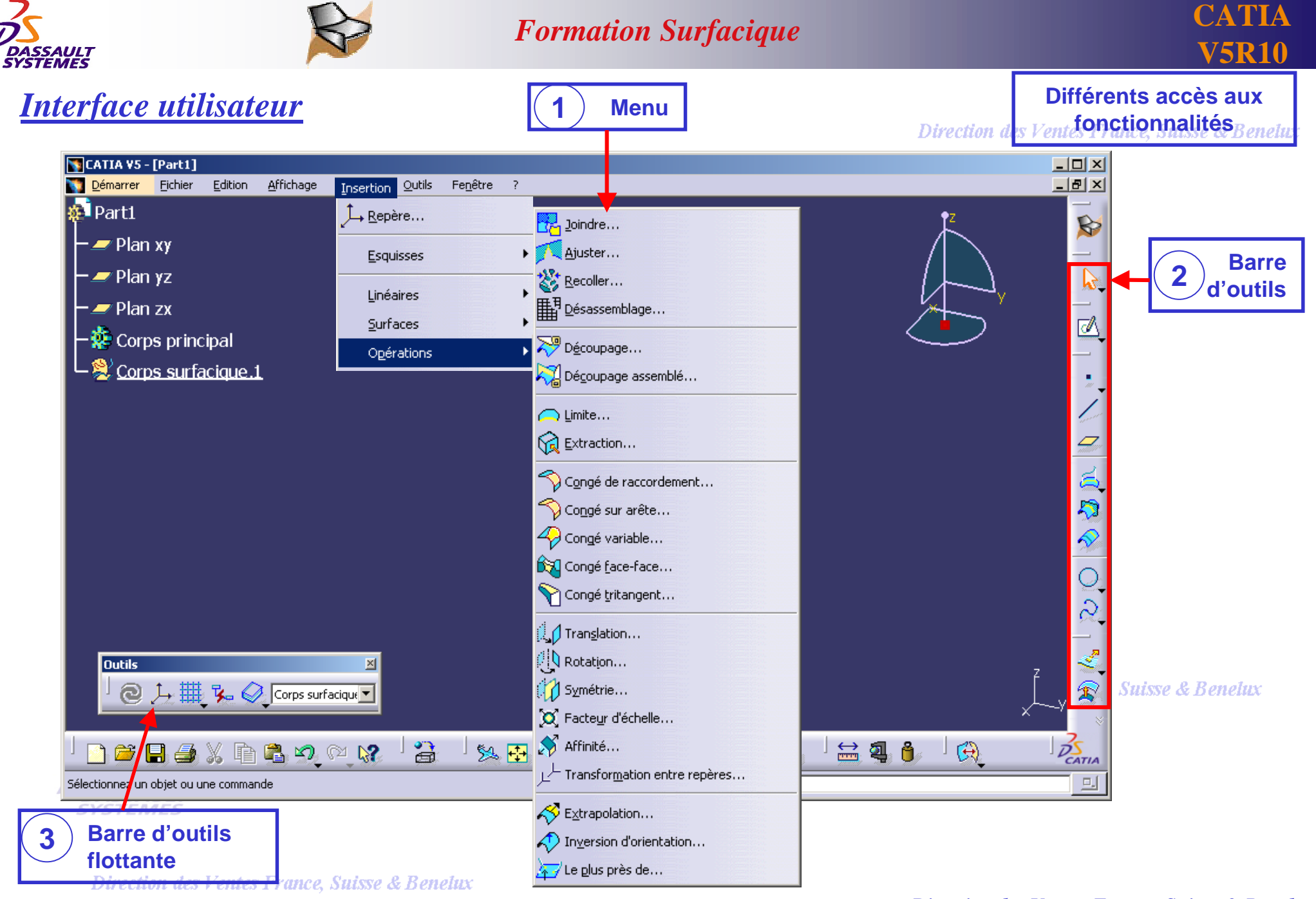

*GS1-V5R10\_fev <sup>2003</sup> Page 10*

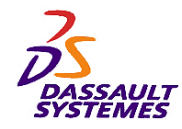

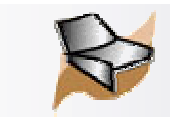

## *Principe de fonctionnement*

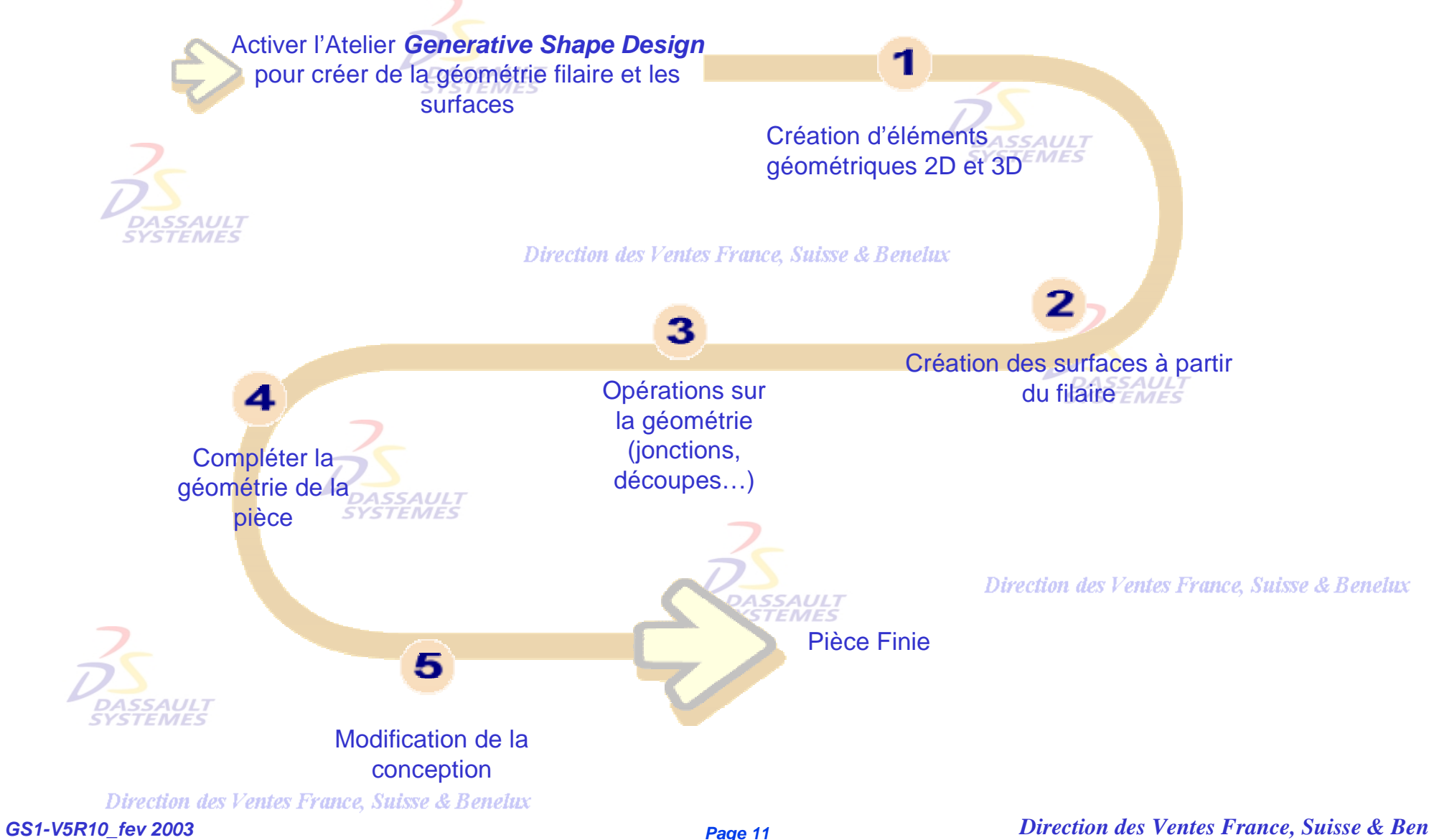

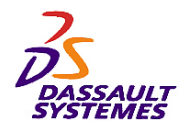

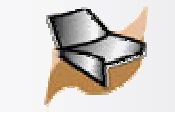

## *Insertion d'un corps surfacique*

Les corps surfaciques permettent de structurer la conception de **Insertion > Corps Surfacique** 

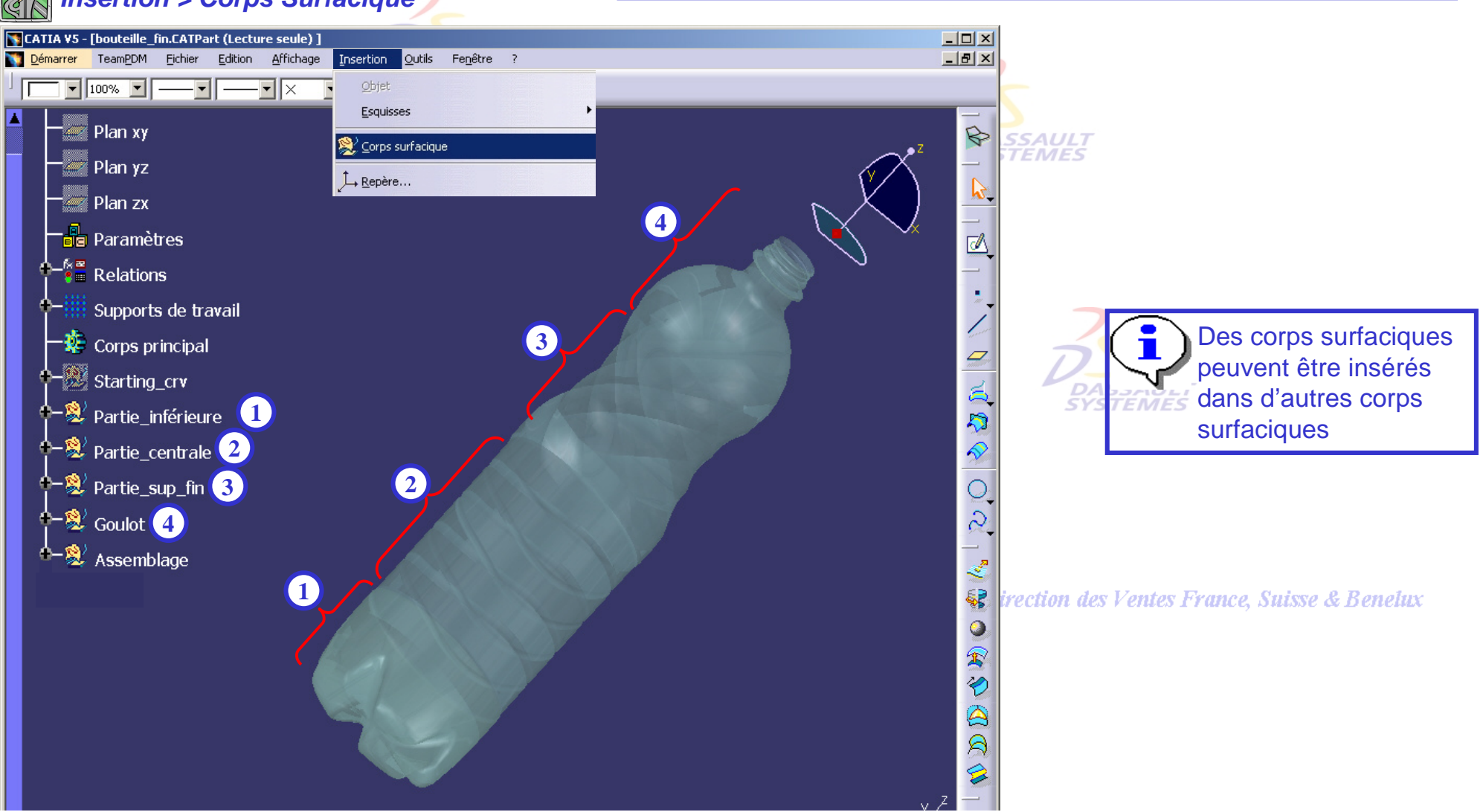

Direction des Ventes France, Suisse & Benelux

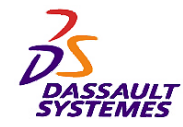

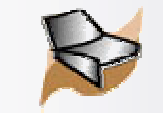

## *Activation rapide d'un corps*

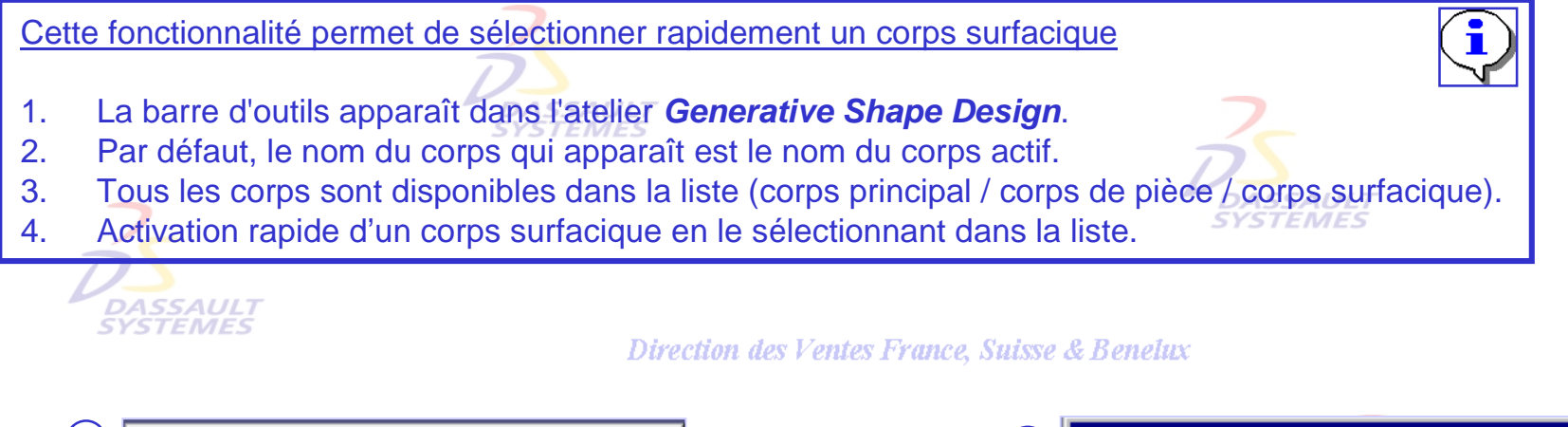

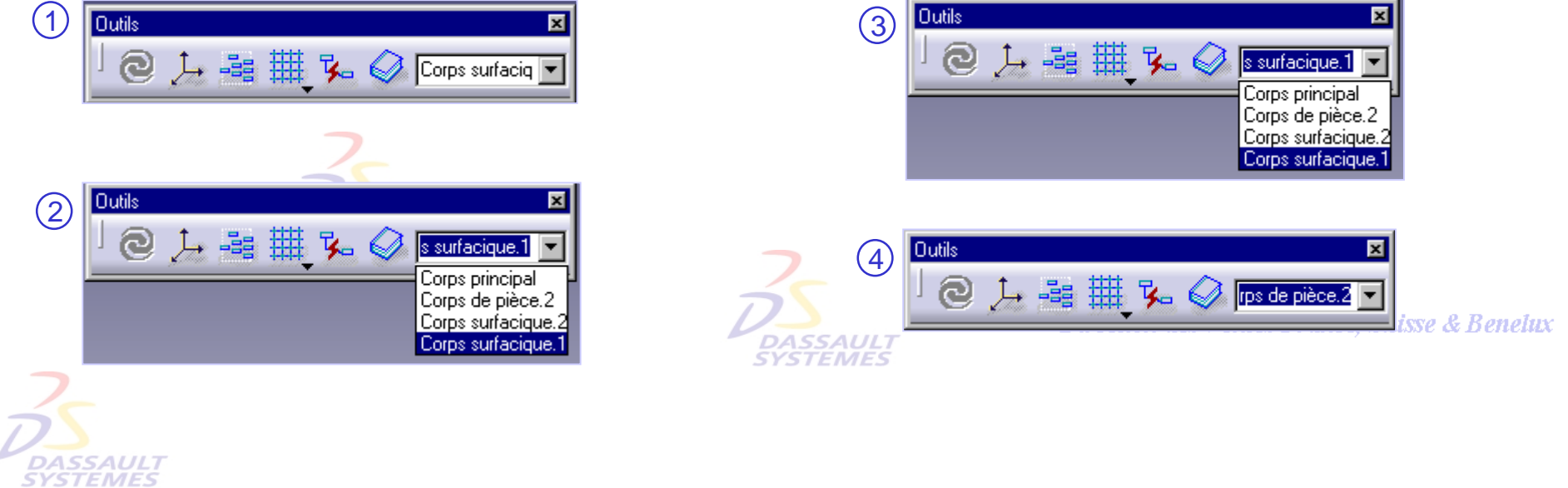

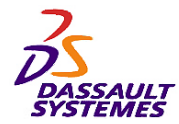

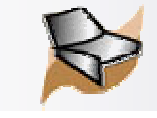

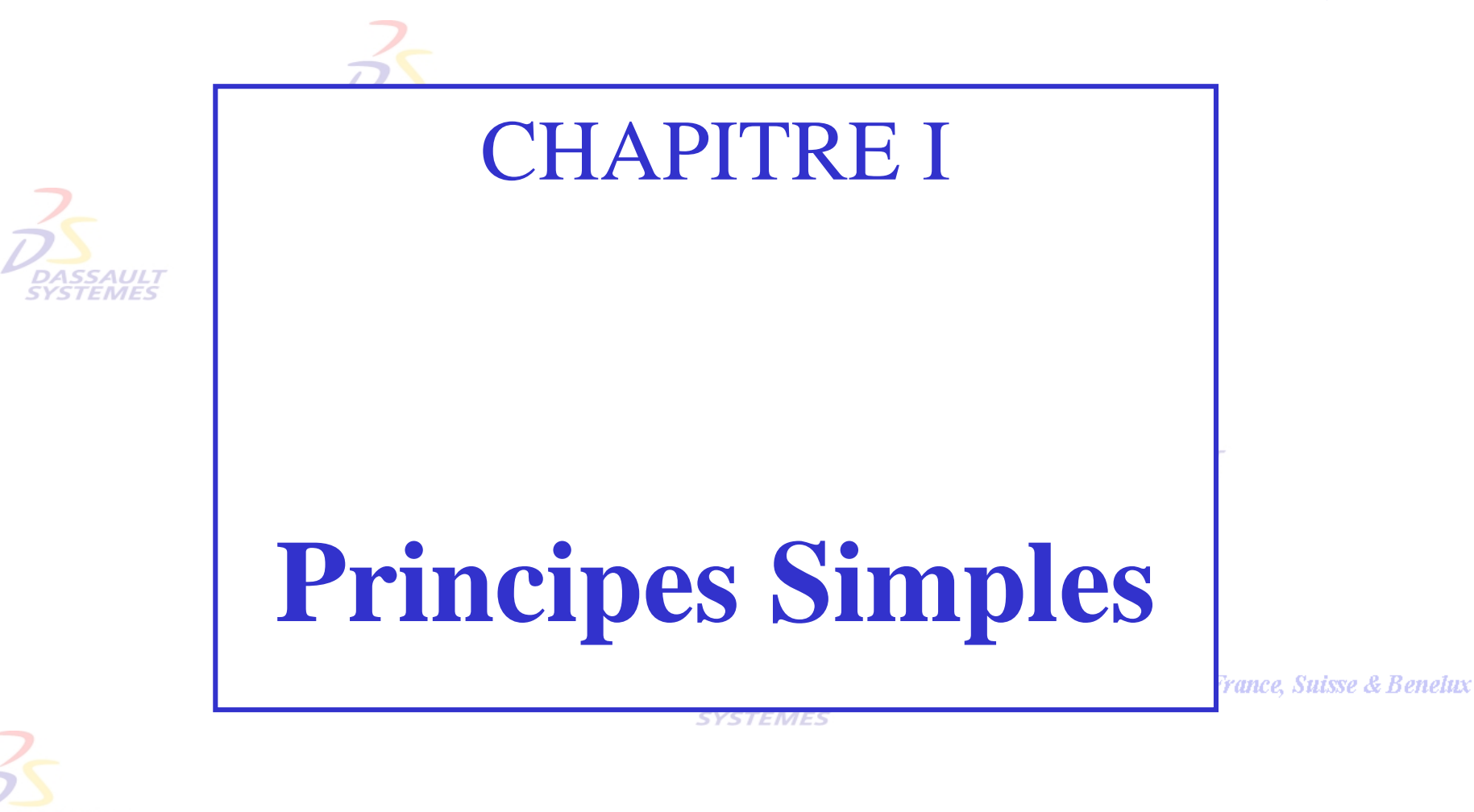

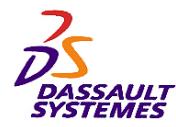

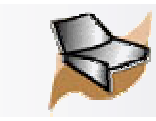

# *1- Création de géométrie filaire 3D*

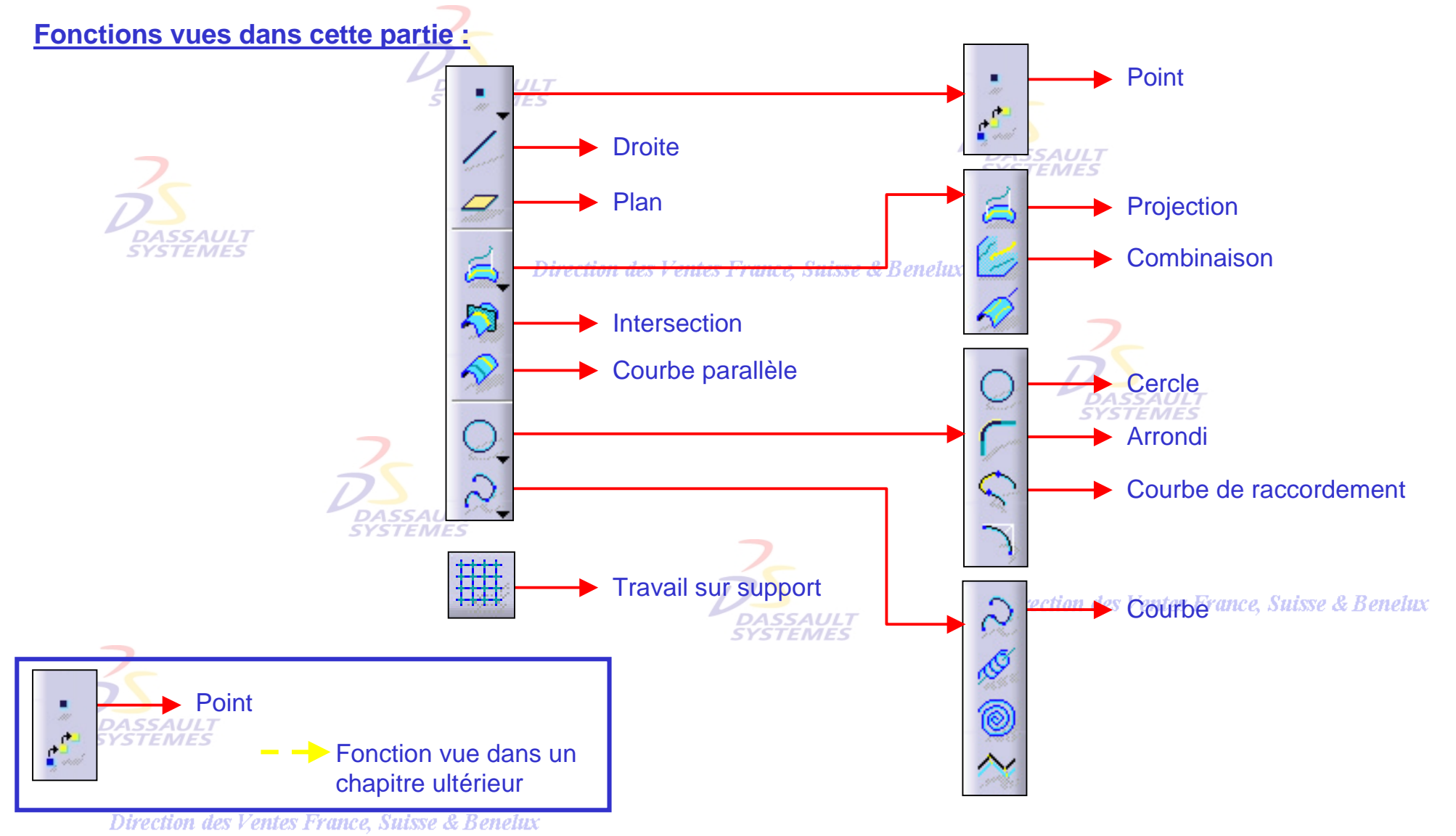

*GS1-V5R10\_fev <sup>2003</sup> Page 15*

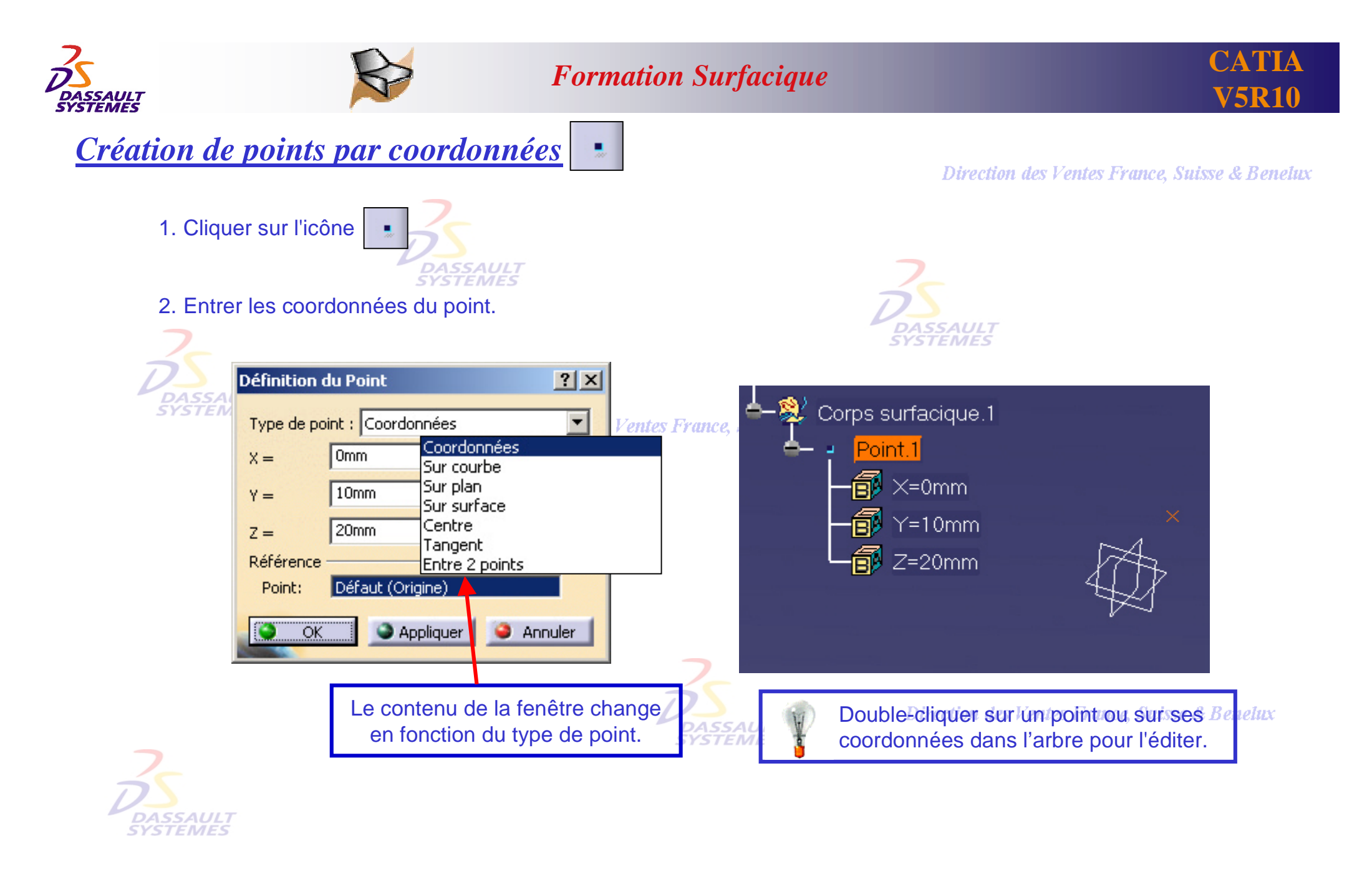

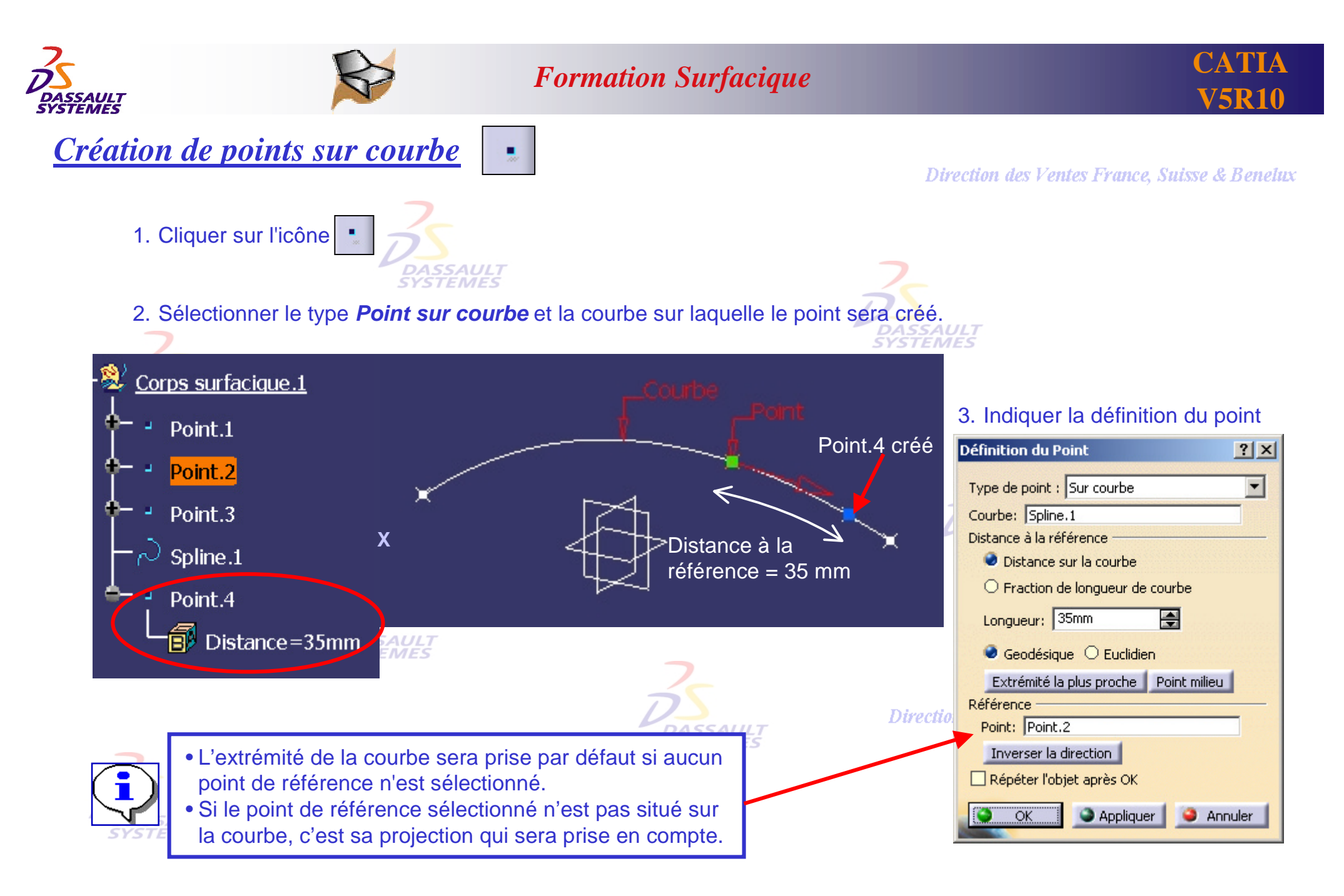

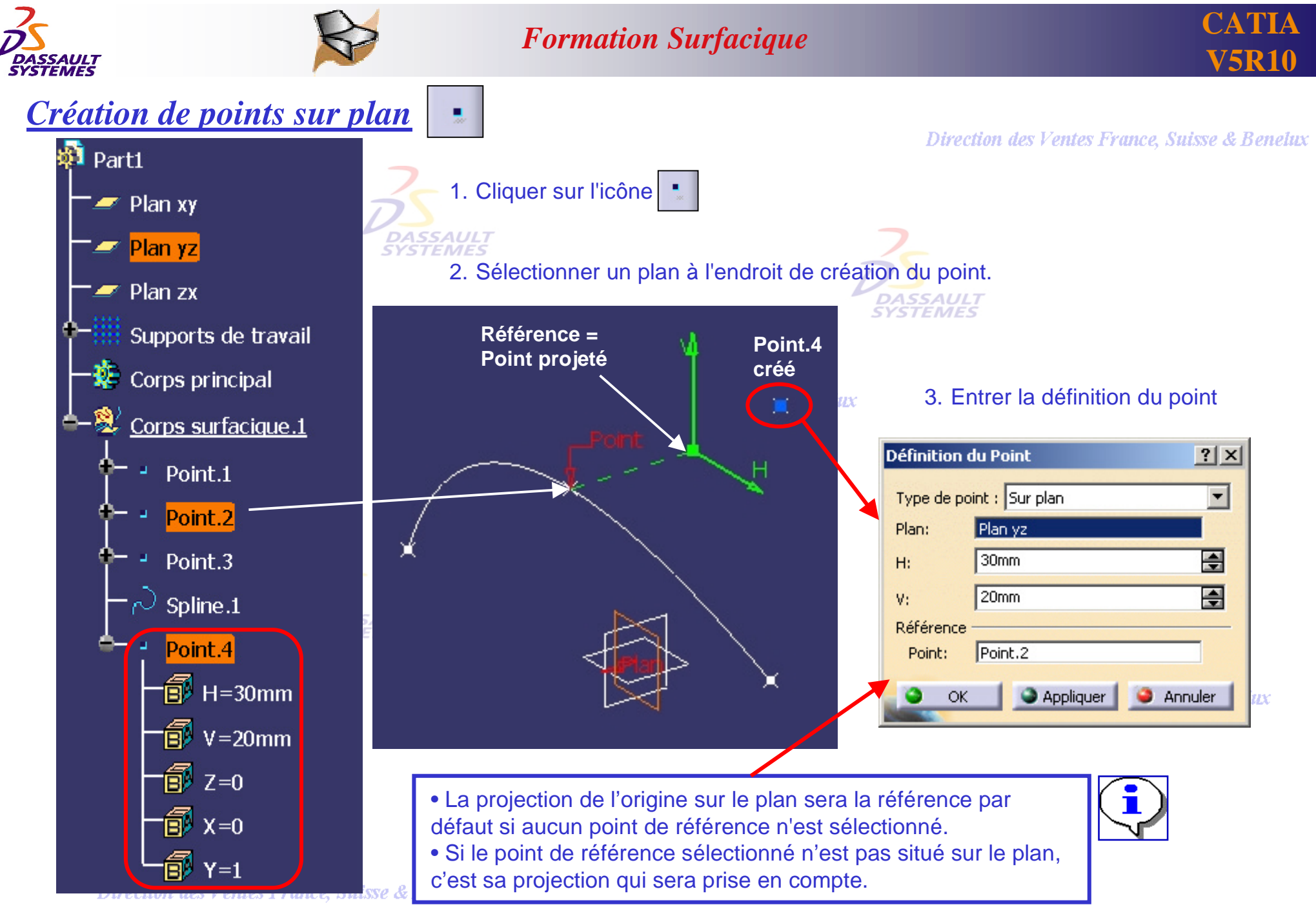

*GS1-V5R10\_fev <sup>2003</sup> Page 18*

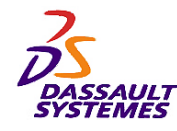

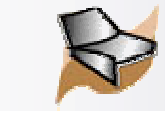

## *Création d'un point sur plan à la volée :*

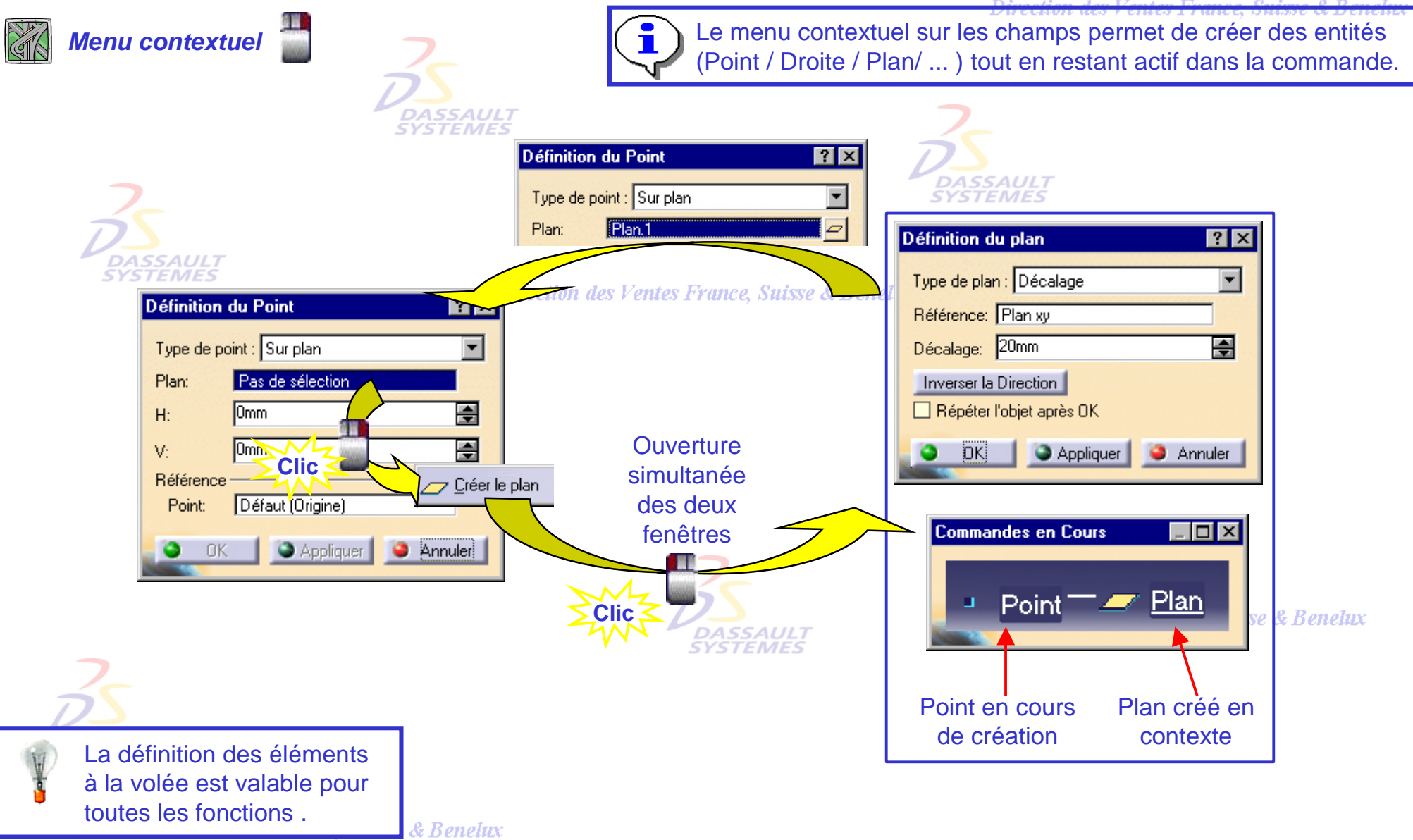

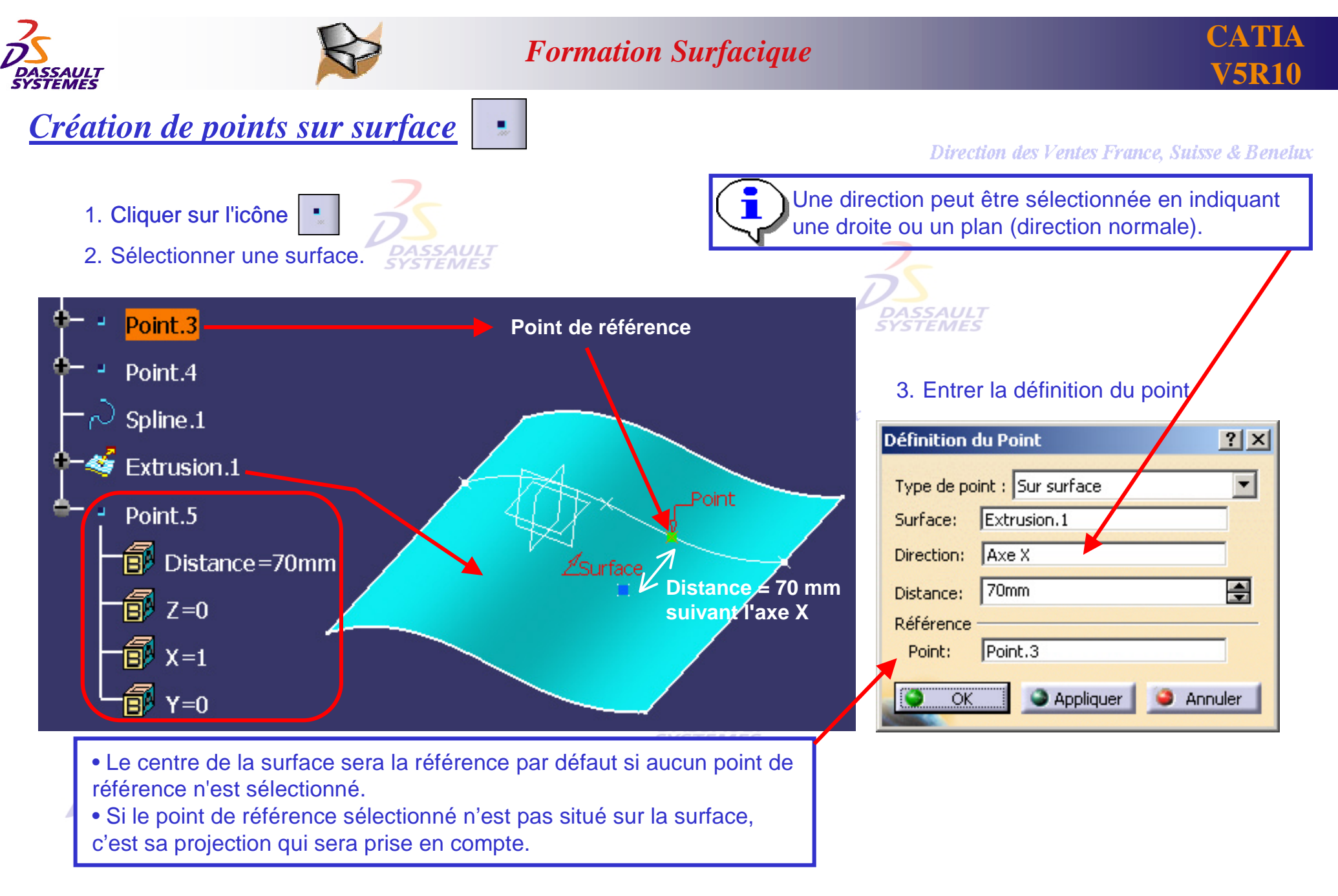

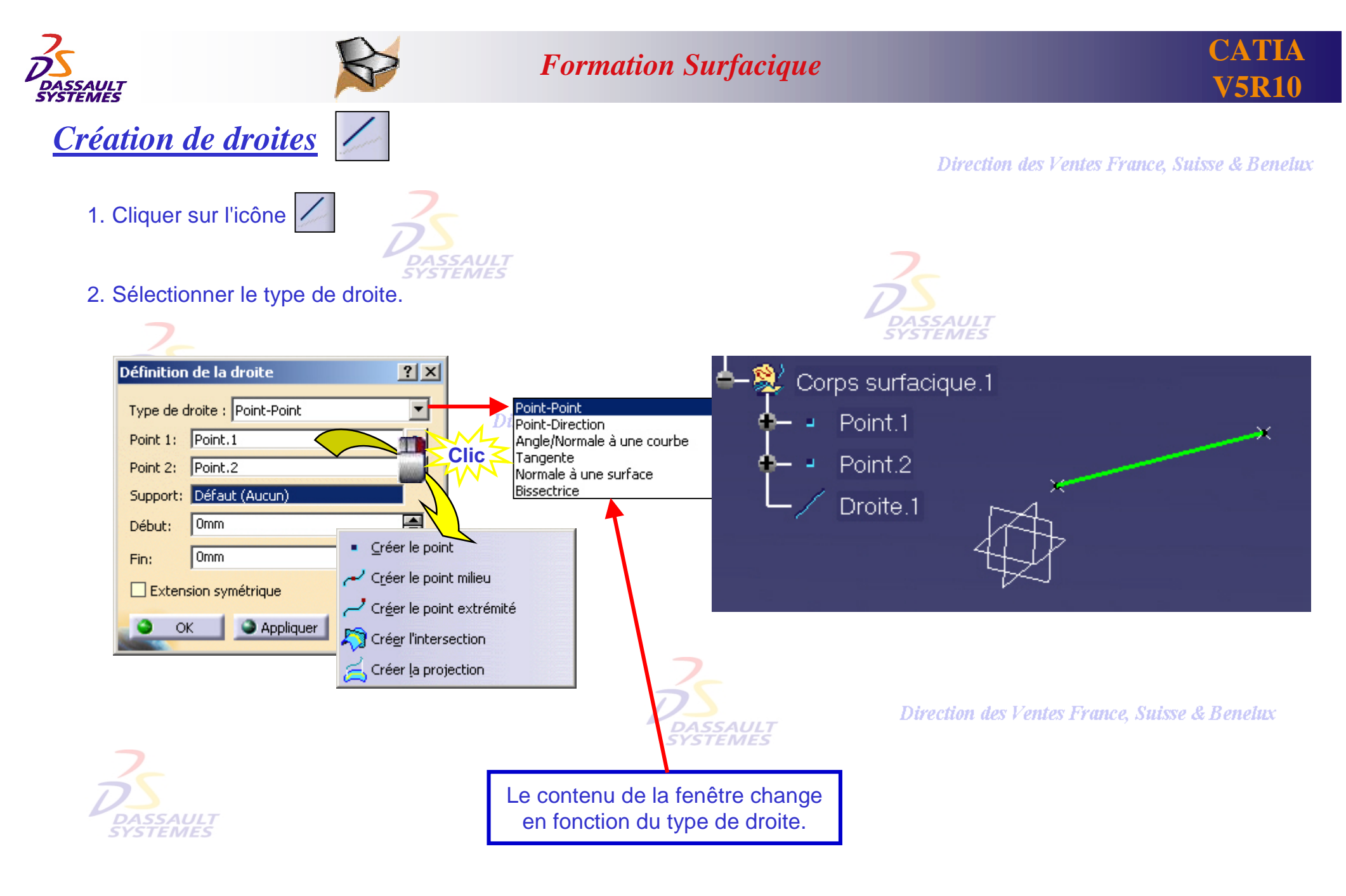

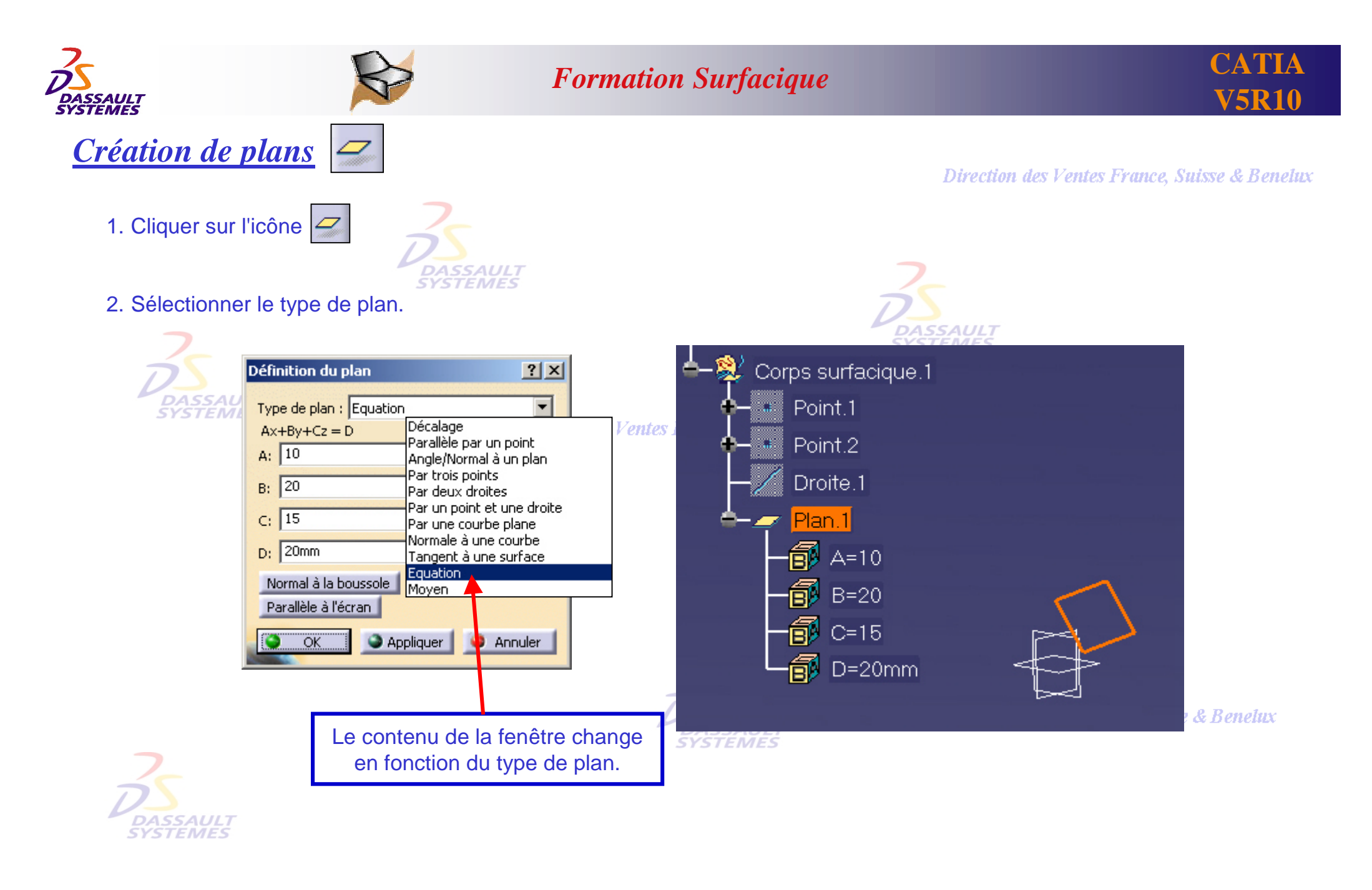

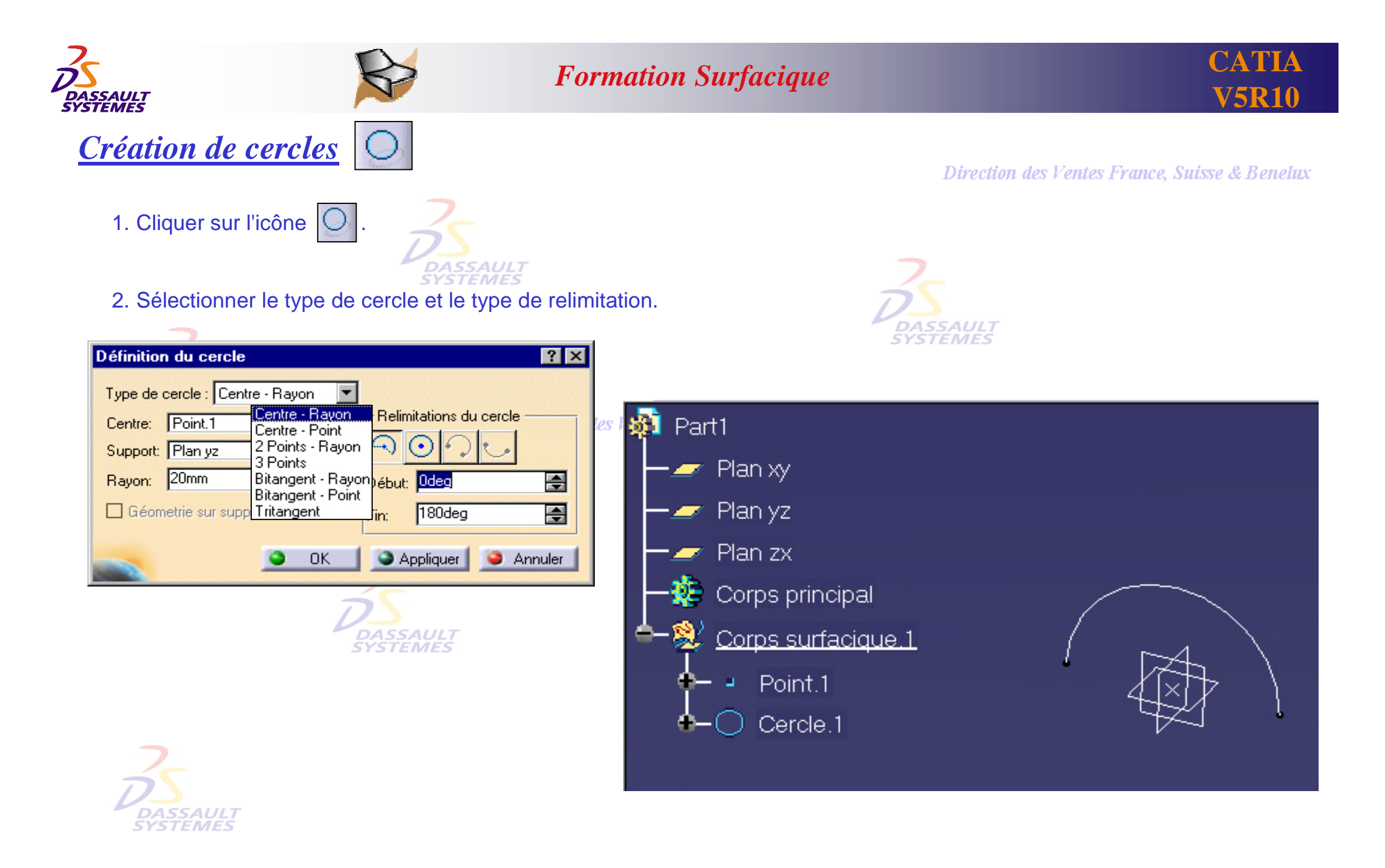

*GS1-V5R10\_fev <sup>2003</sup> Page 23*

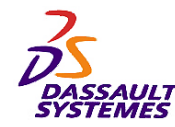

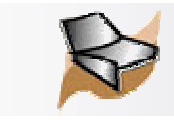

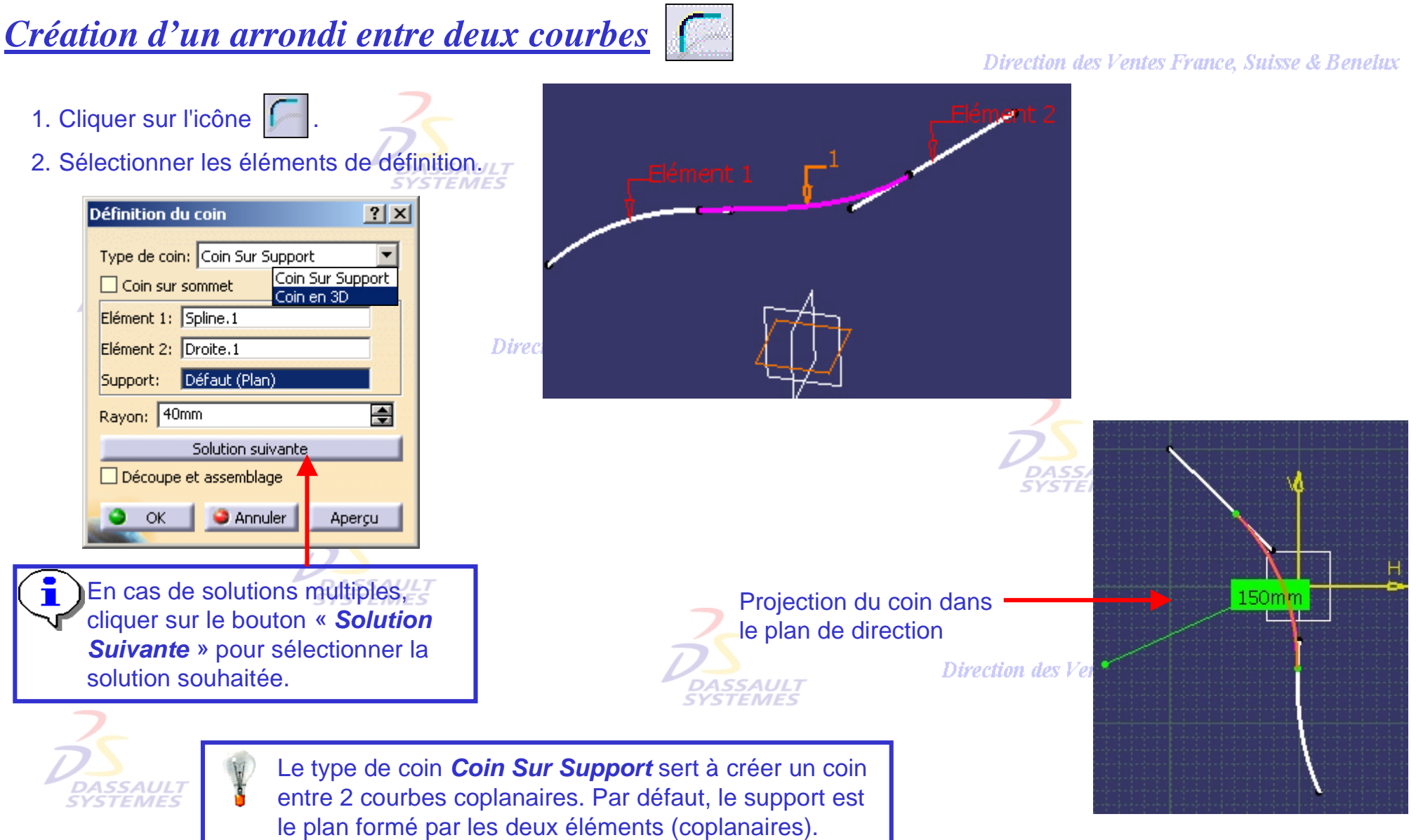

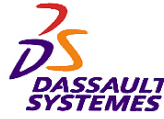

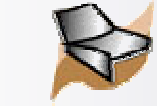

*Création d'une courbe de raccordement* Direction des Ventes France, Suisse & Benelux 1. Cliquer sur l'icône  $\lvert \mathcal{C} \rvert$ 2. Sélectionner les courbes, points de raccord, les continuités et les tangences.  $\varsigma$ Définition d'une courbe de raccorde...  $|?|X|$ -Première Courbe Direcl Point:  $Point.2$ Courbe: Spline.1 Continuité: Tangence Tension: 圄 I1 Inverser la direction -Seconde Courbe Point: Point.7 Courbe: Spline.2 **courbe**  Continuité: Tangence **relimitée**Tension:  $\sqrt{1}$ 圄 Inverser la direction Découpe des appuis Appliquer Annuler OK Relimite les courbes ише, онаже се пенег *GS1-V5R10\_fev <sup>2003</sup> Page 25*

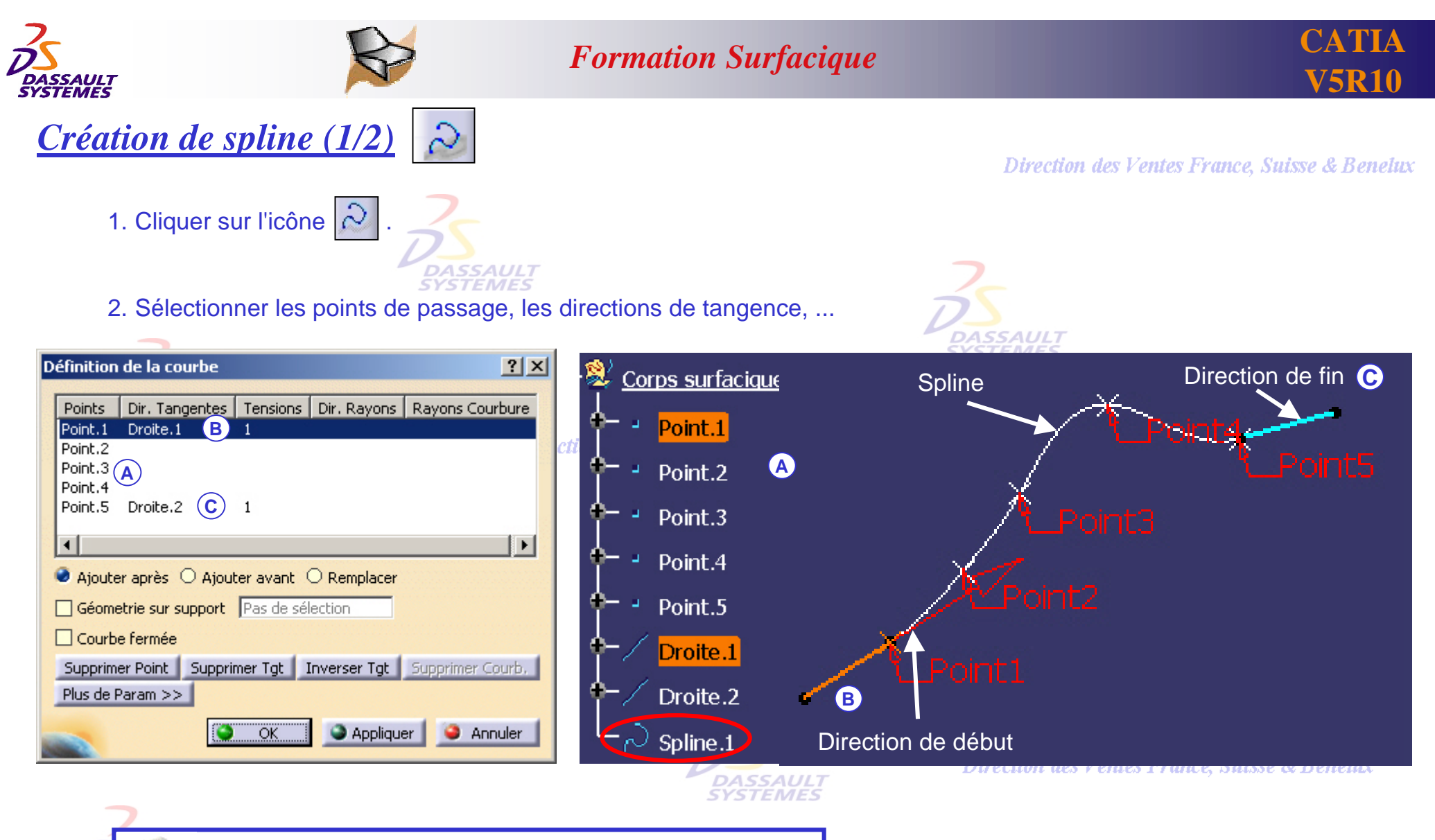

La spline peut être éditée en double-cliquant dessus, et en changeant les sélections dans la fenêtre de création.

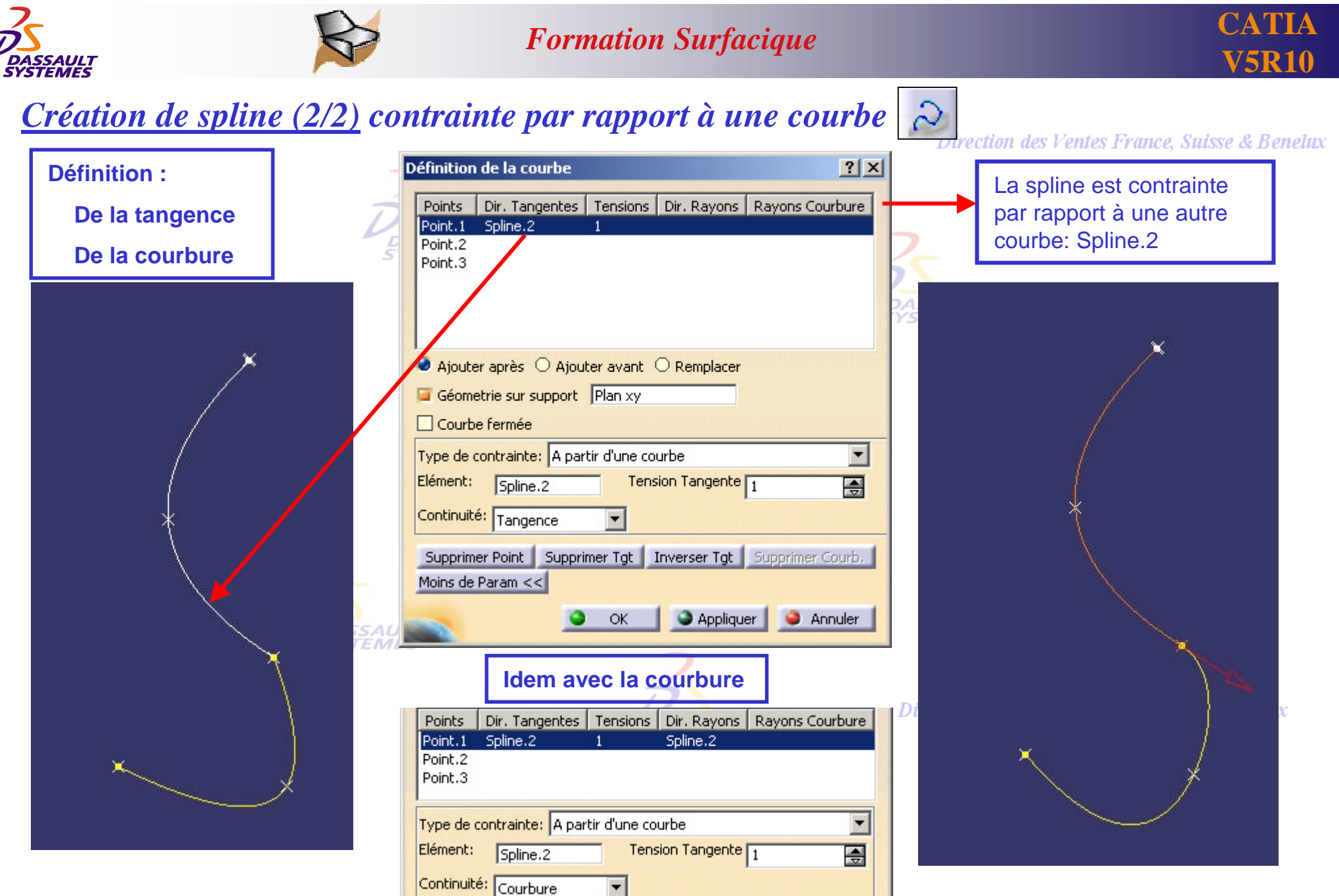

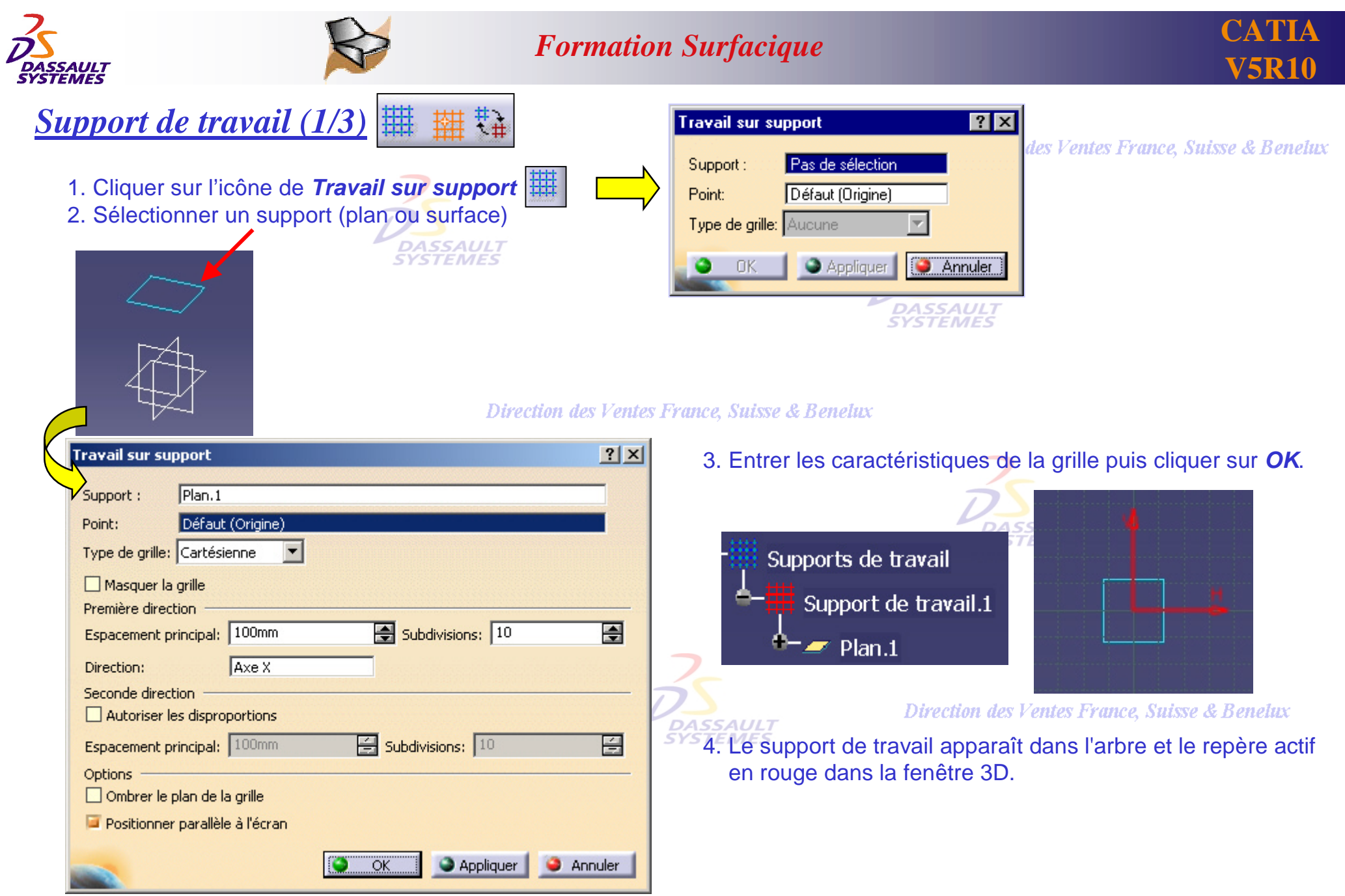

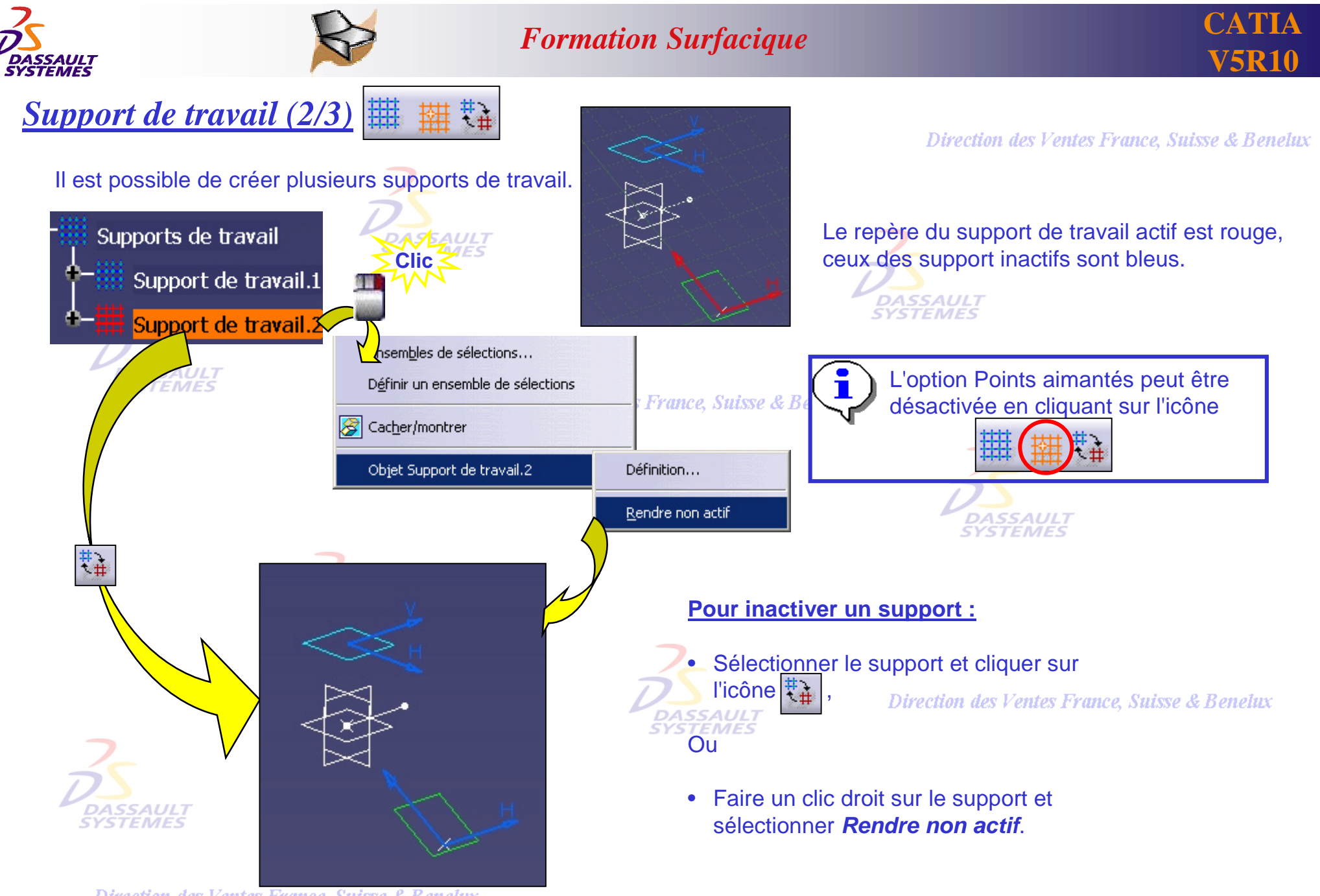

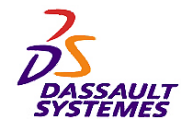

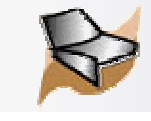

# *Création de points sur un support de travail (3/3)*

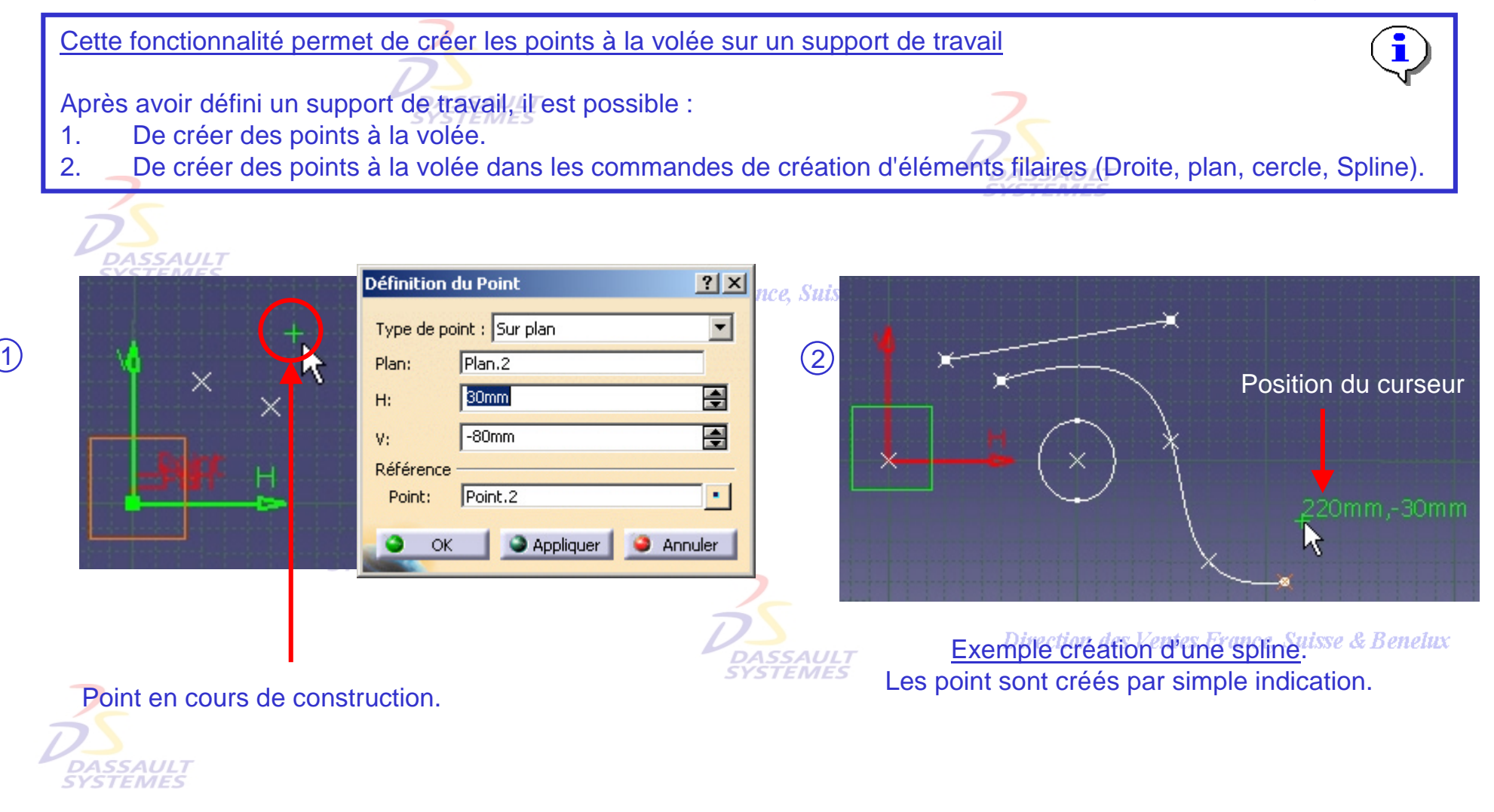

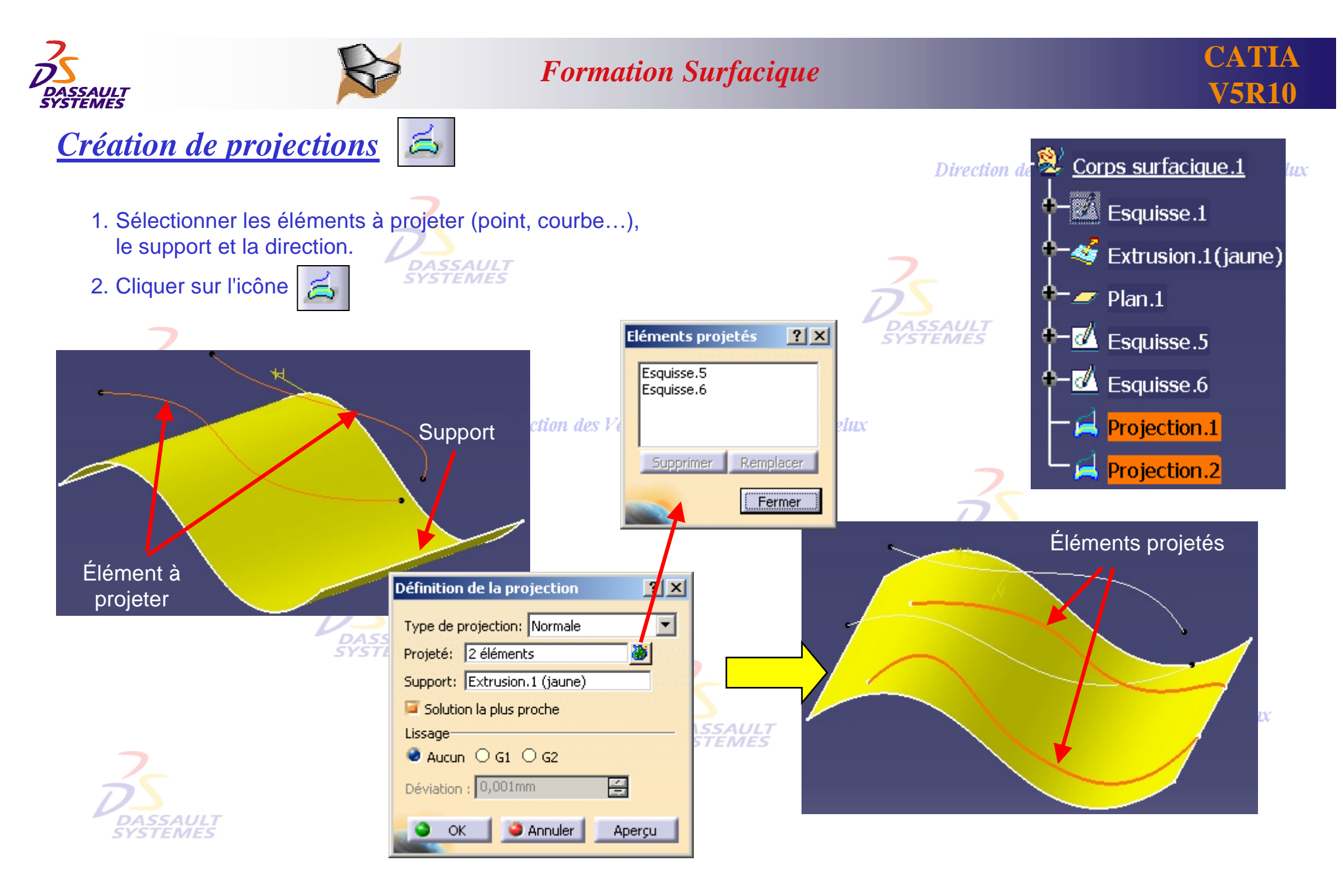

*GS1-V5R10\_fev <sup>2003</sup> Page 31*

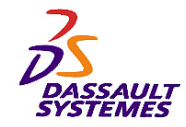

*Intersections (1/2)*

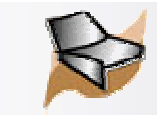

K)

Direction des Ventes France, Suisse & Benelux

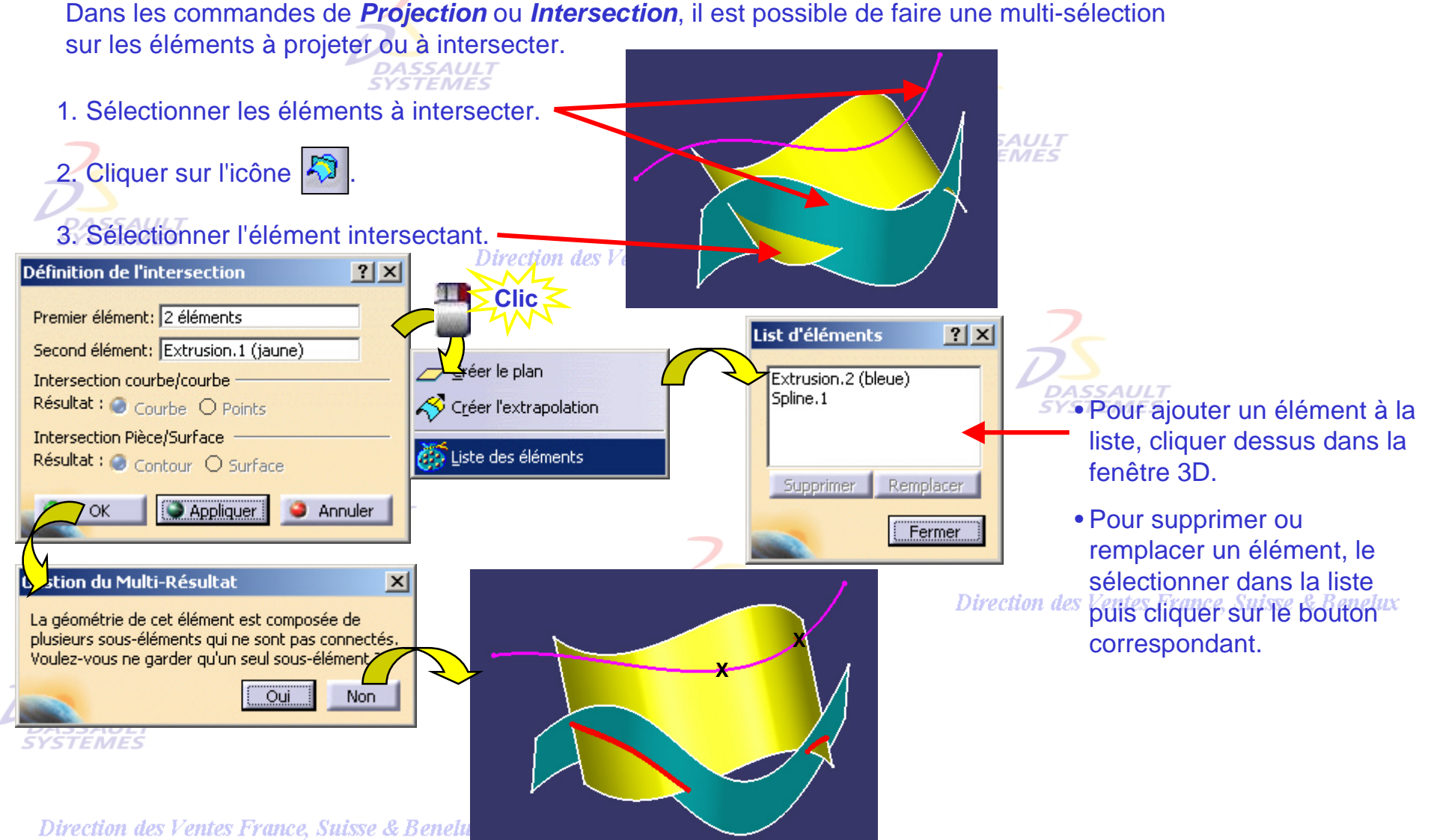

*GS1-V5R10\_fev <sup>2003</sup> Page 32*

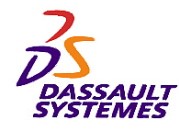

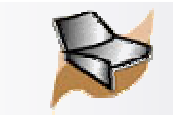

# *Intersections (2/2) Courbe/courbe et Pièce/surface*

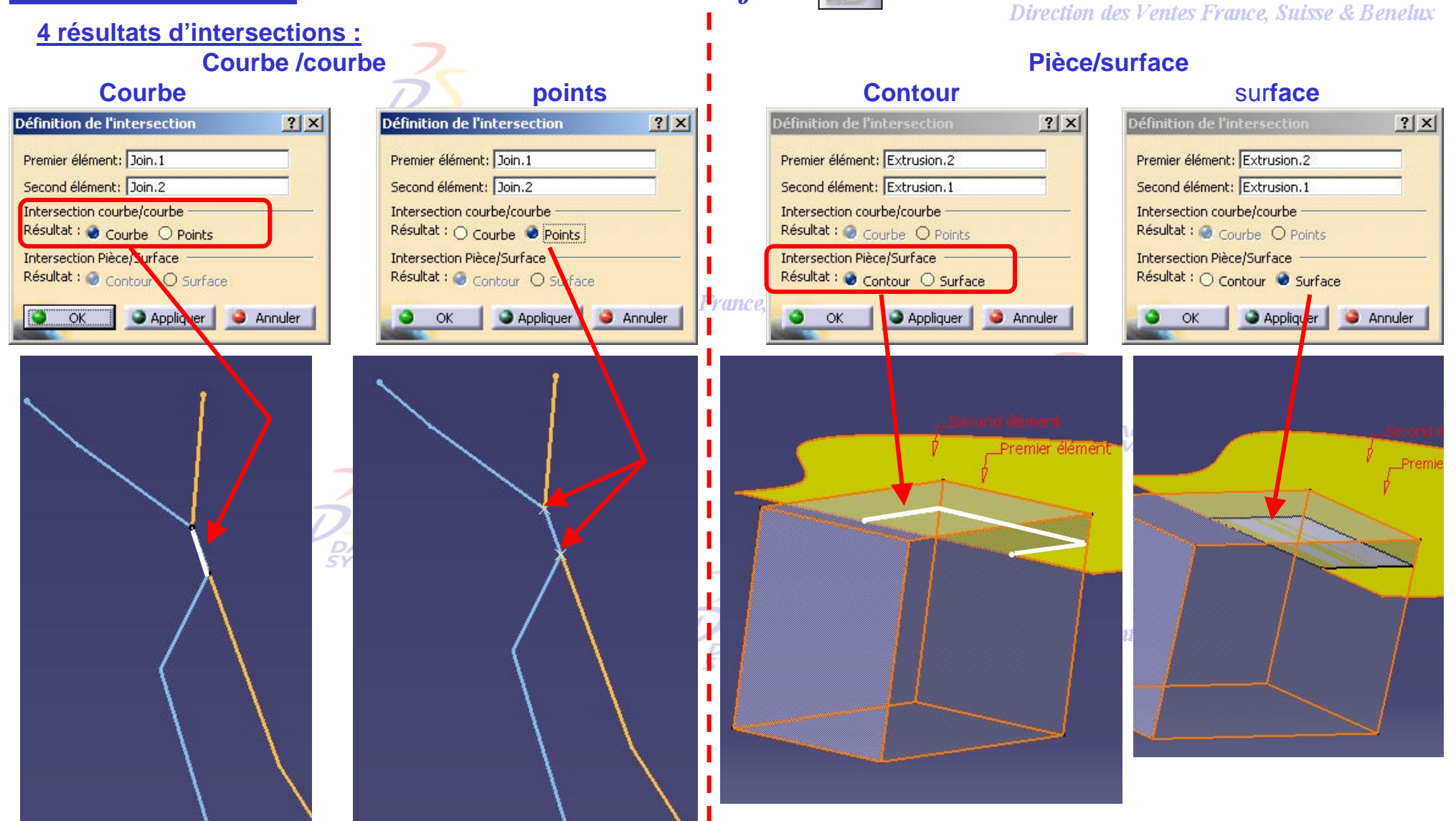

Direction des Ventes France, Suisse & Benelux *GS1-V5R10\_fev <sup>2003</sup> Page 33*

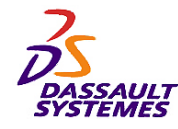

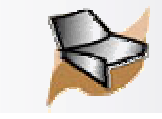

'nх

#### *Inversion d'orientation* Direction des Ventes France, Suisse & Benelux *Outils > Opérations > Inversion d'orientation*√ Inversion d'orientation... Inversion de surfaces ou de courbes **DASSAULT**<br>SYSTEMES иx R) <u>Corps surfacique.1</u> Point.1 ч Définition de l'inversion  $2x$ A inverser: Spline.1 Point.2 DAS<br>SYST Rétablir Point.3 Appliquer **Annuler OK** Point.4 **DASSAU** Spline.1 Inversion.1 **Direction** des

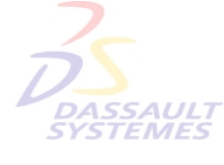

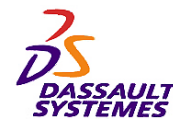

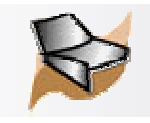

## *Sélection d'un élément :*

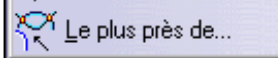

Direction des Ventes France, Suisse & Benelux

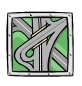

#### *Insertion > Opérations > Le plus près de...*

Sélectionner l'élément multiple et l'élément de référence. L'élément qui en sera le plus proche sera sélectionné.

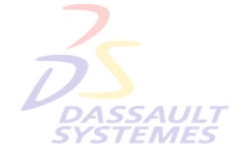

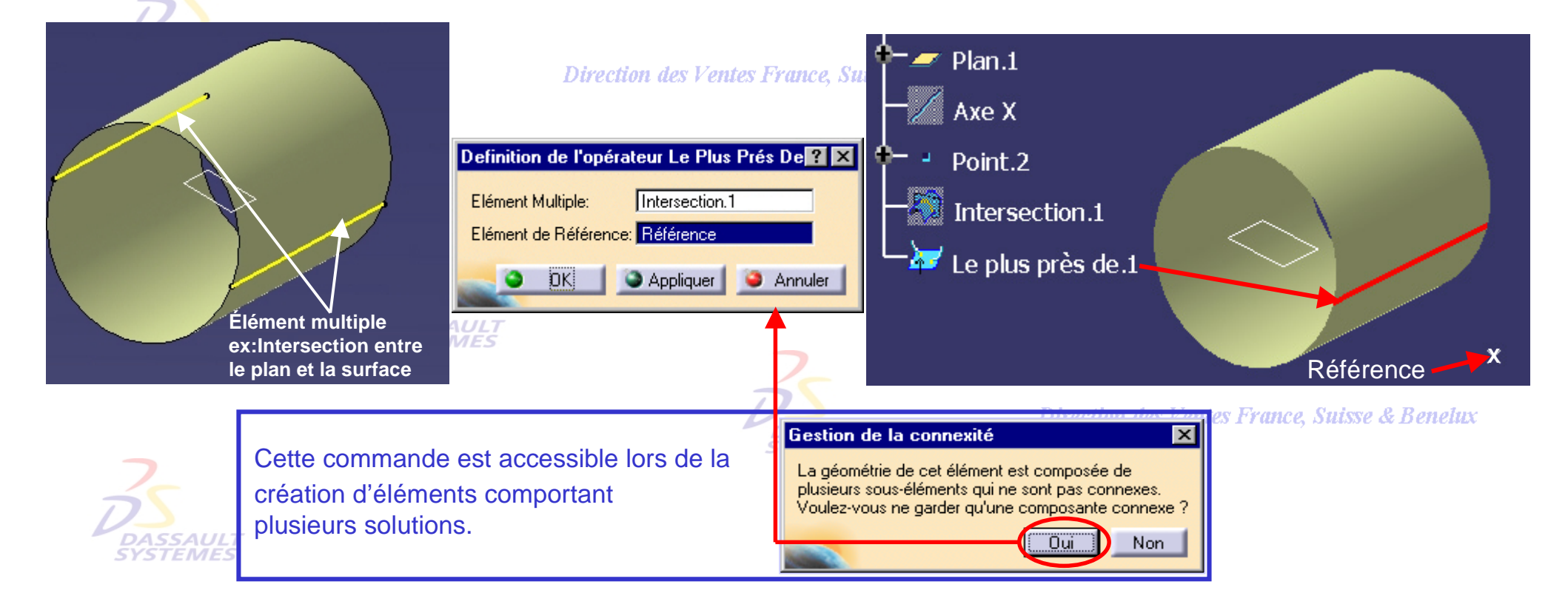

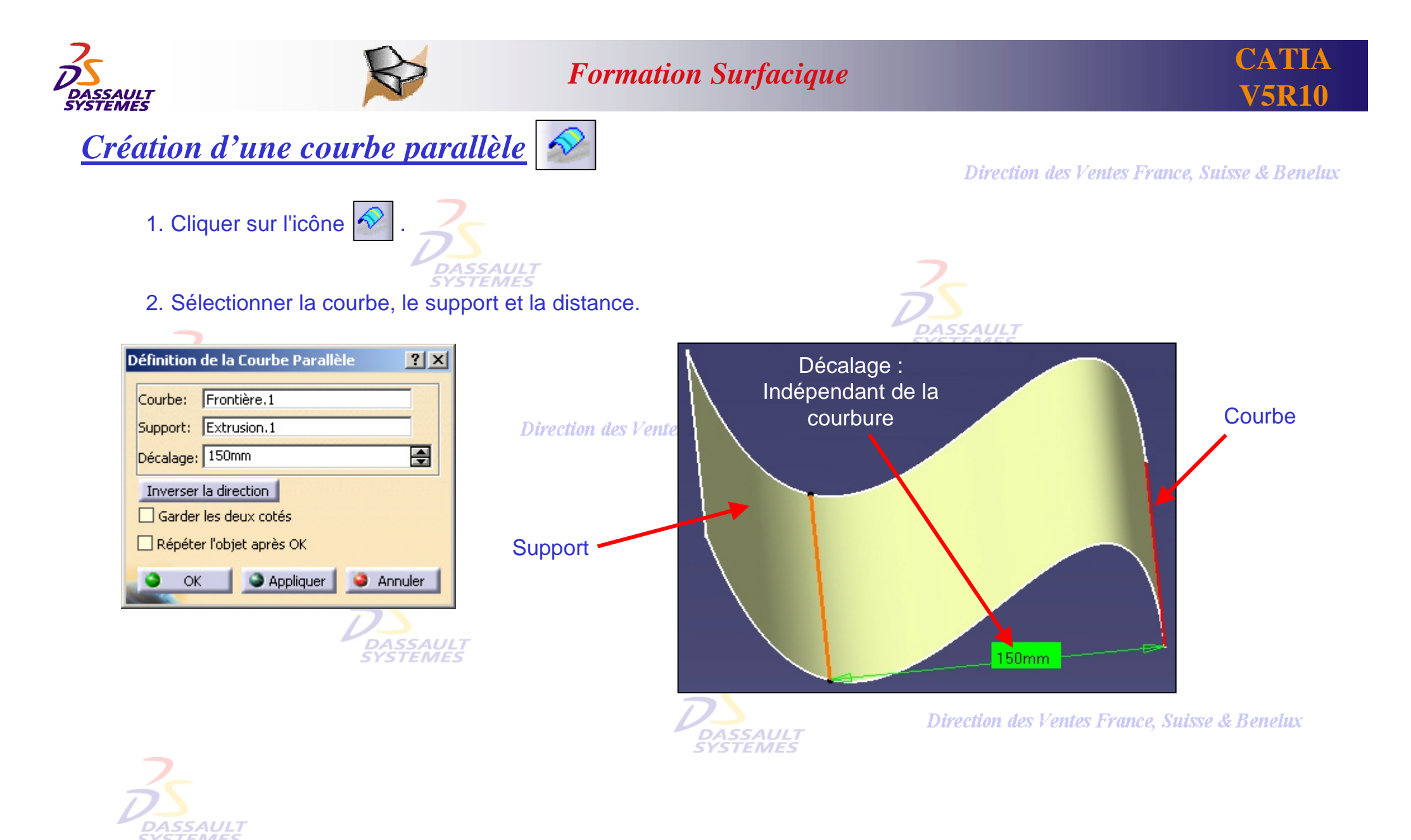
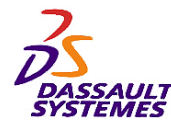

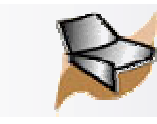

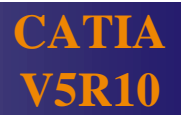

# *2- Création des surfaces*

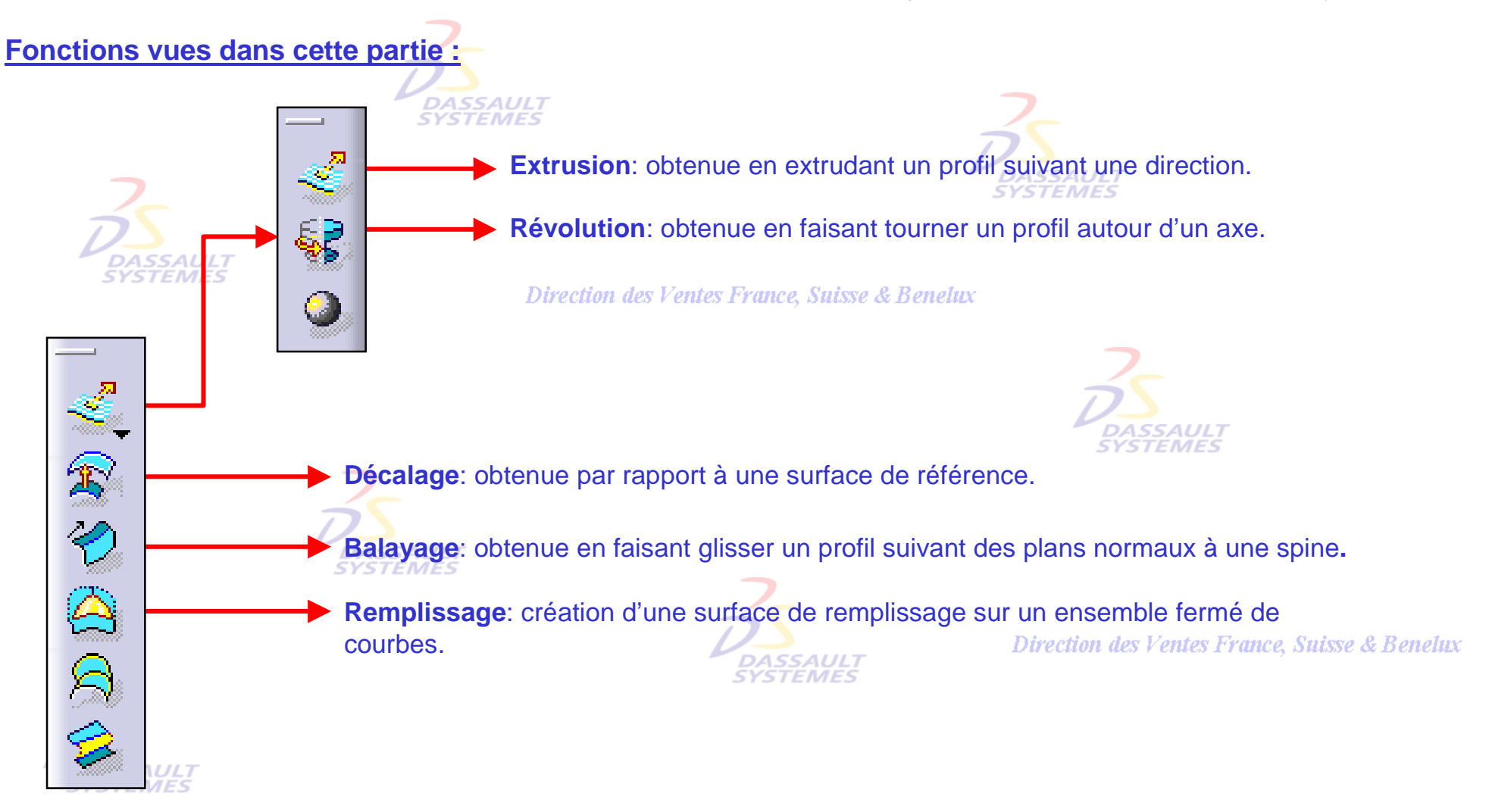

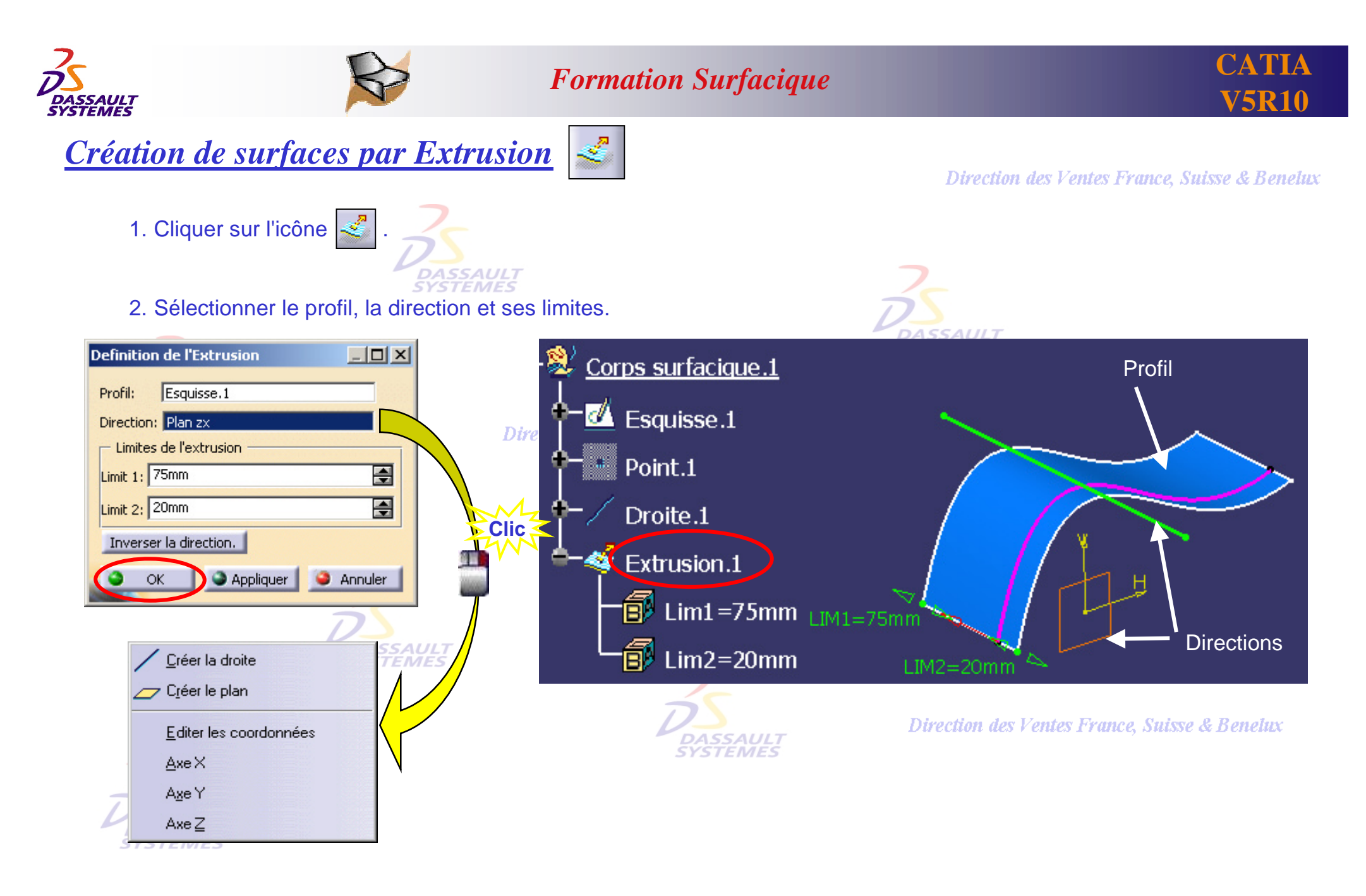

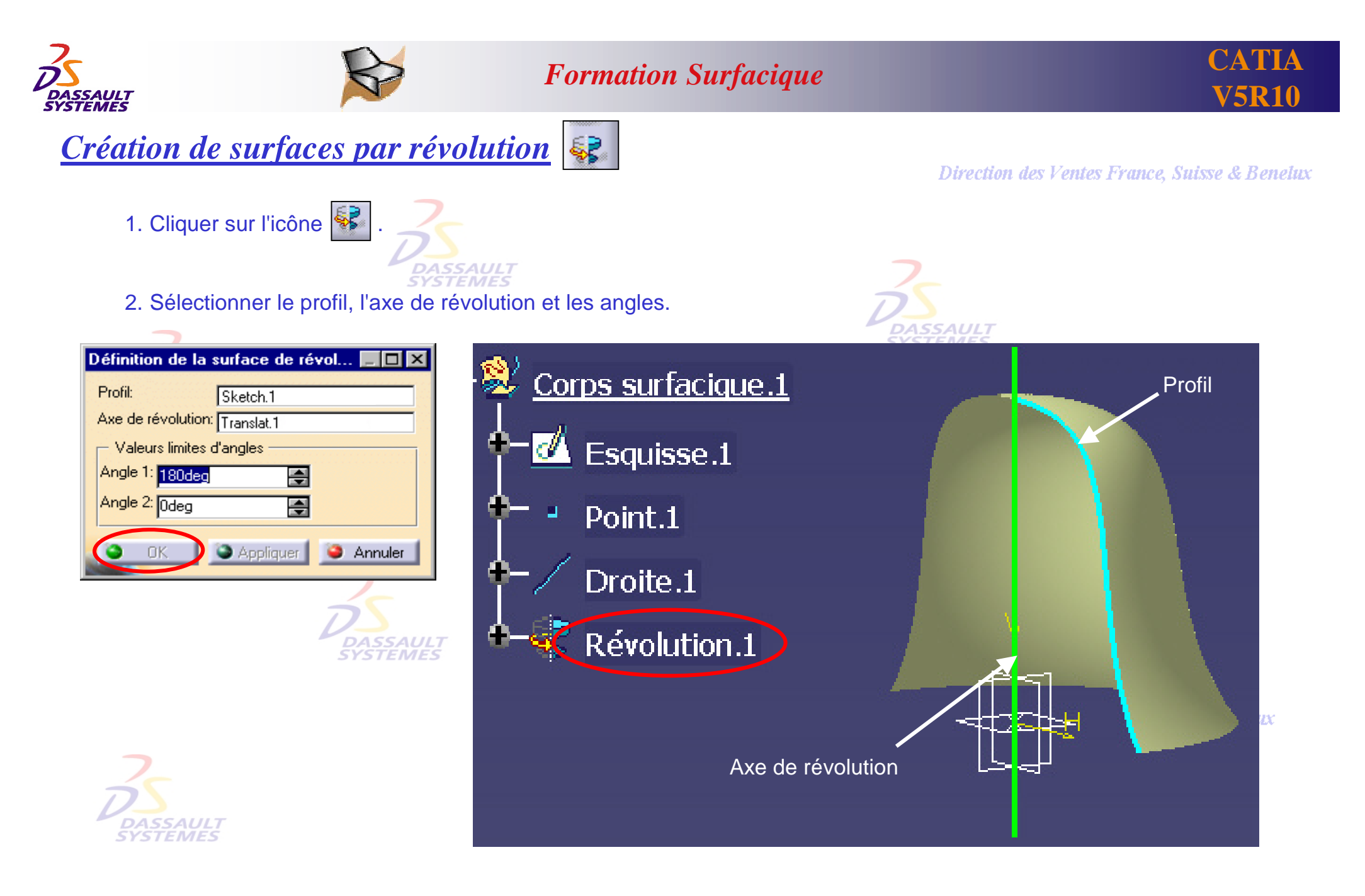

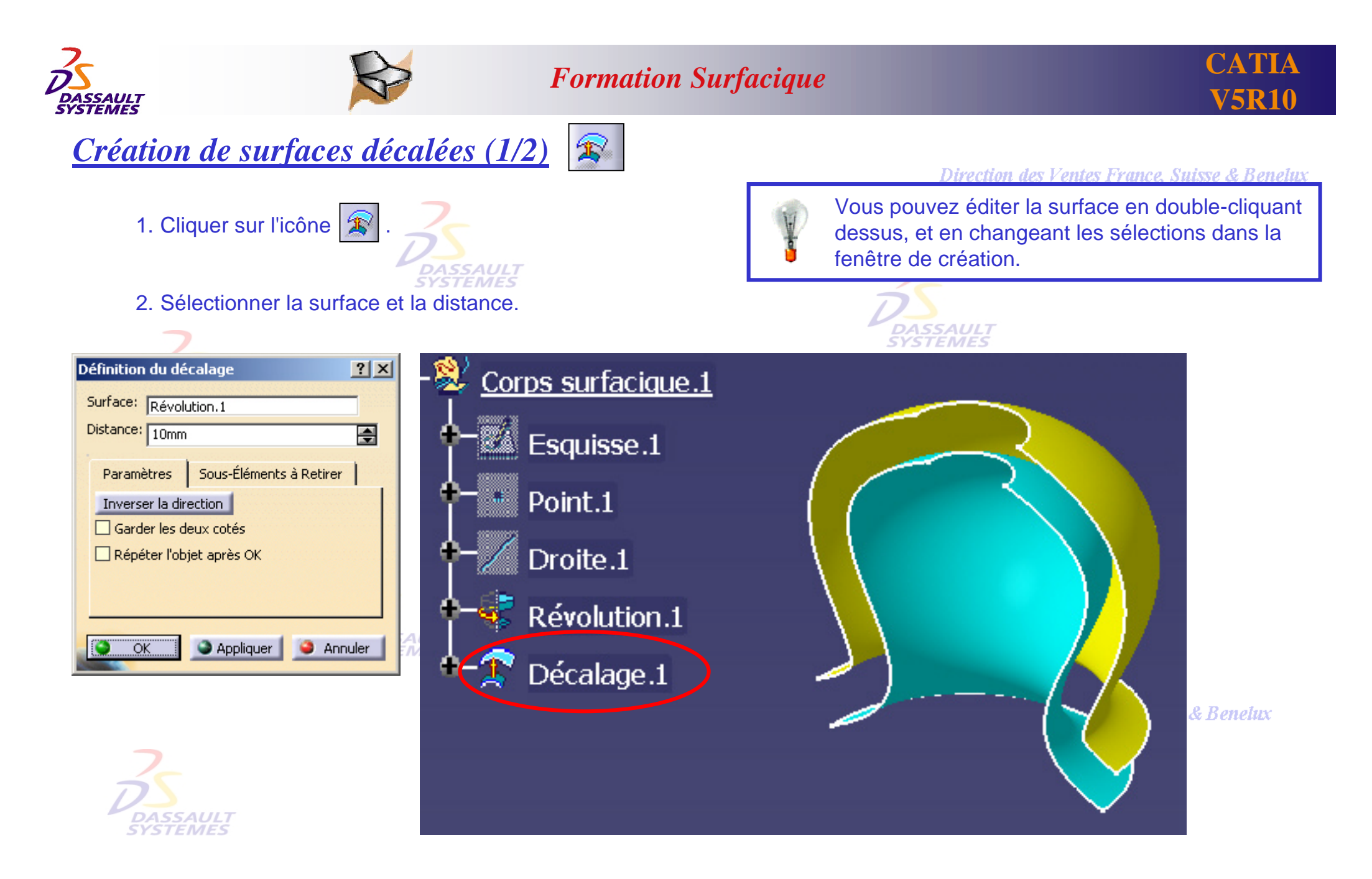

Direction des Ventes France, Suisse & Benelux

*GS1-V5R10\_fev <sup>2003</sup> Page 40*

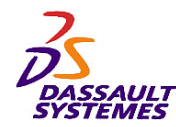

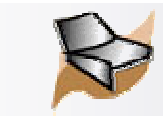

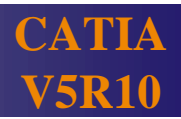

# *Création de surfaces décalées (2/2)*

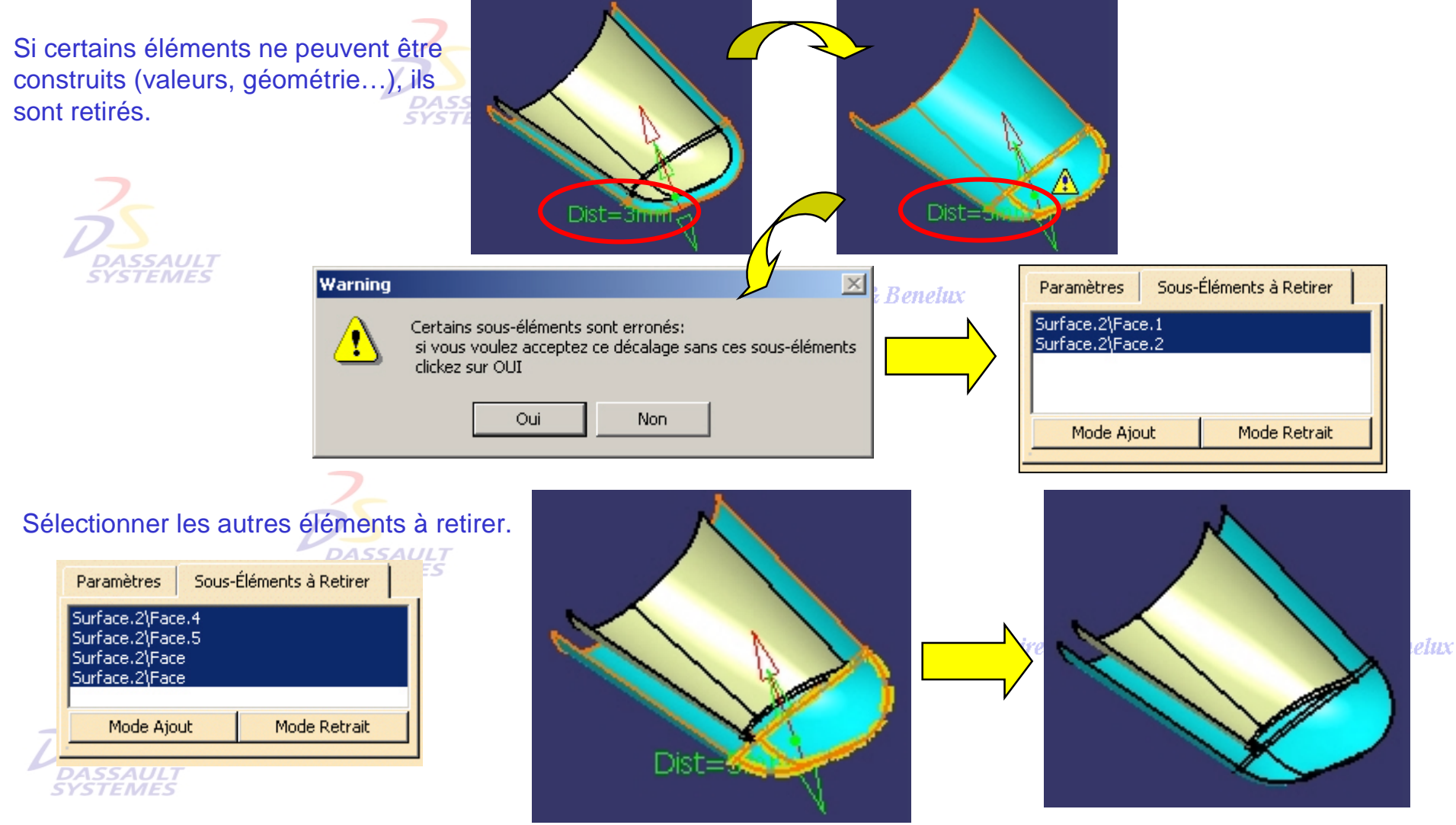

CATIA crée tous les éléments réalisables.

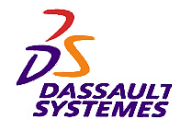

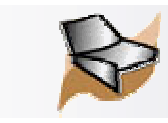

Direction des Ventes France, Suisse & Benelux

# *Création de surfaces par balayage*

1. Cliquer sur l'icône  $\vert \mathcal{C} \vert$ 

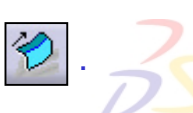

2. Sélectionner le profil, la courbe guide et la spine éventuelle.

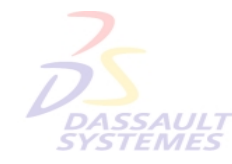

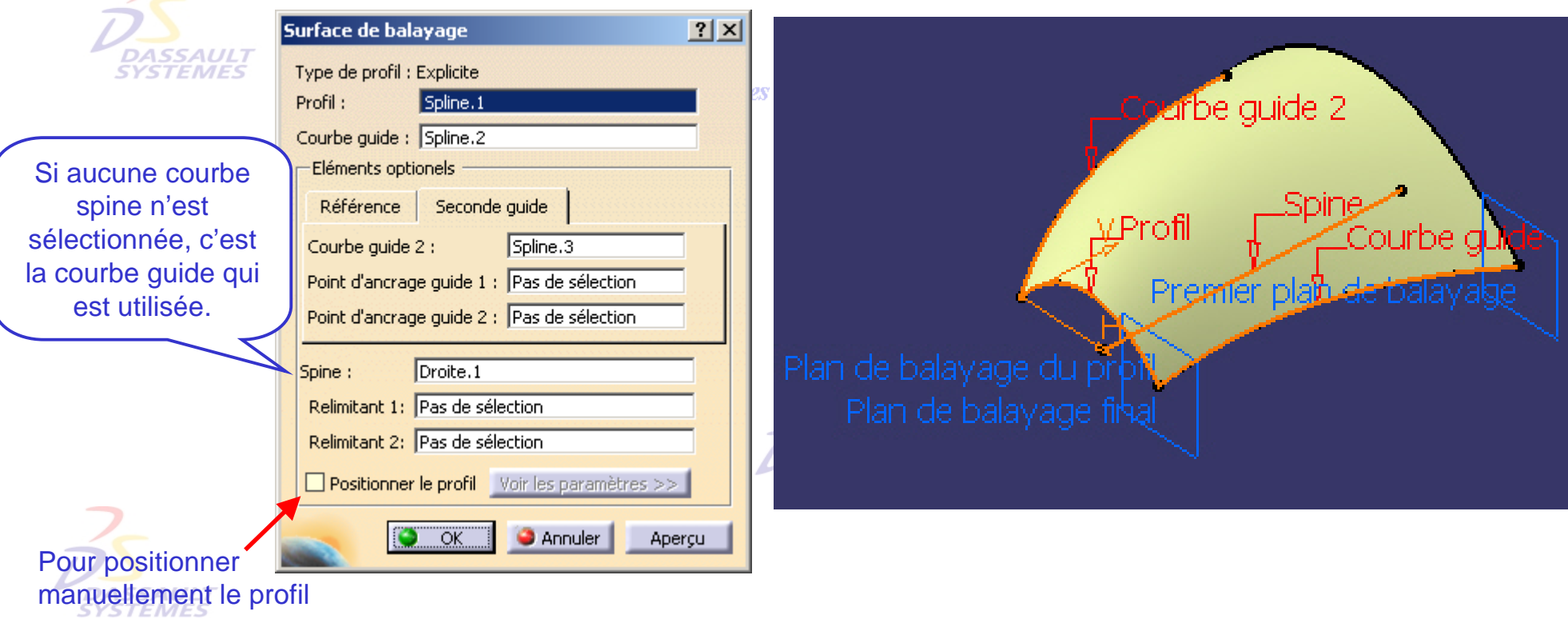

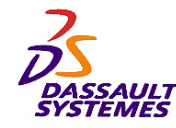

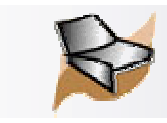

 $2x$ 

*Création de surfaces par remplissage (1/2)*

Direction des Ventes France, Suisse & Benelux

1. Cliquer sur l'icône  $\bigotimes$ 

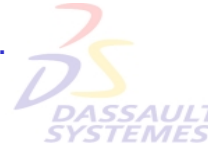

2. Sélectionner les frontières, les supports (éventuels) et le type de continuité.

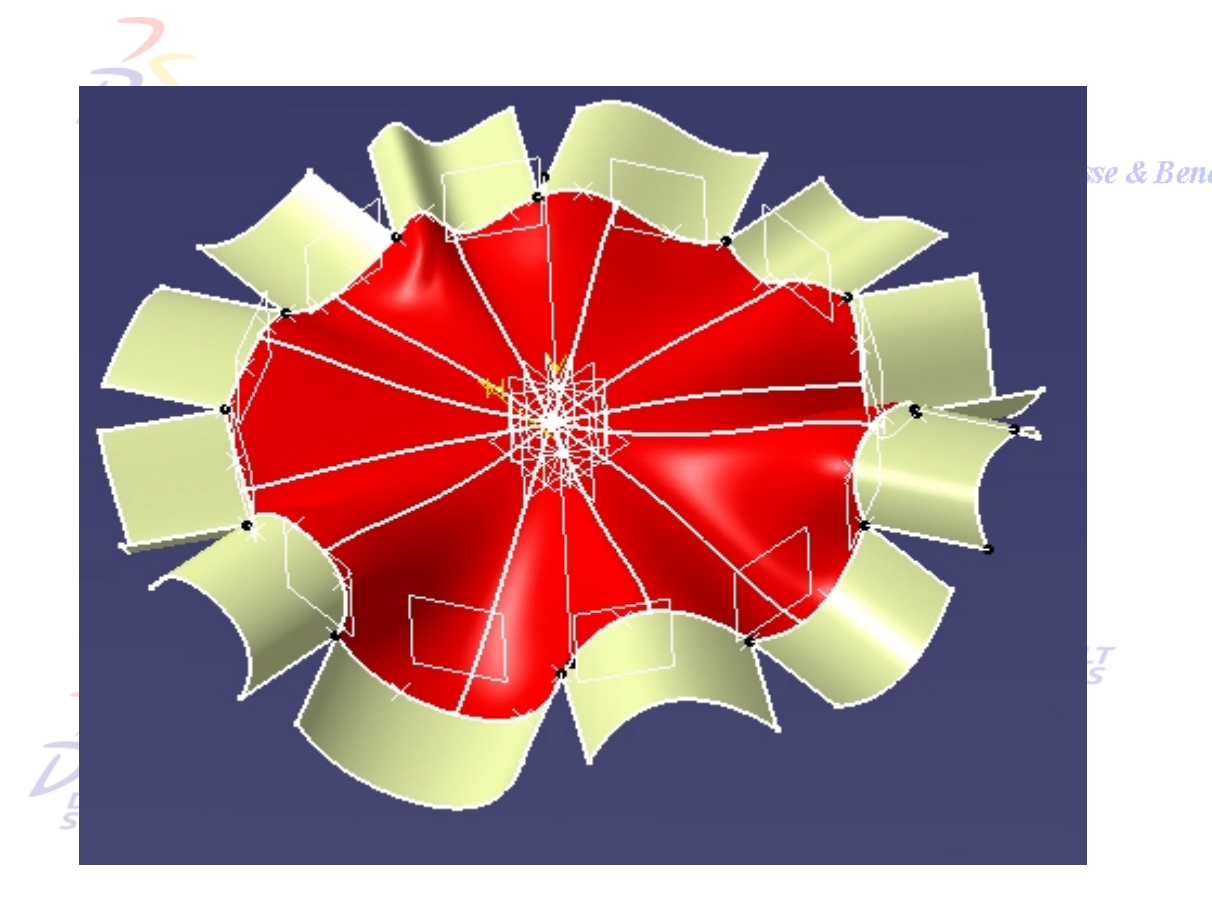

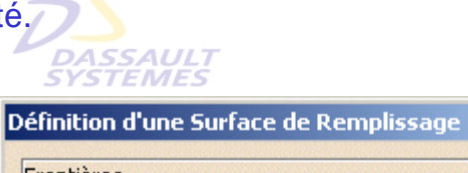

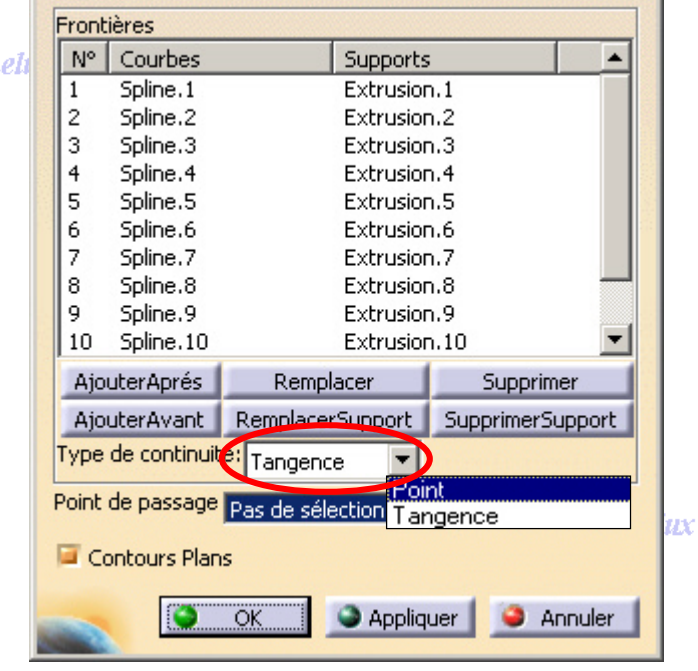

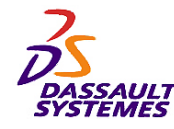

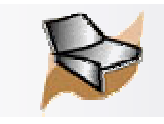

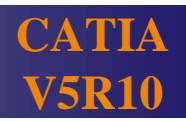

*Création de surfaces par remplissage (2/2)*

Direction des Ventes France, Suisse & Benelux

Il est possible de définir un point de passage du remplissage.

- A*SSAUL*T<br>'STEMES 1. Cliquer sur l'icône
- 2. Sélectionner les courbes frontières, les supports (éventuels) et le type de continuité.
- 3. Sélectionner un point de passage.

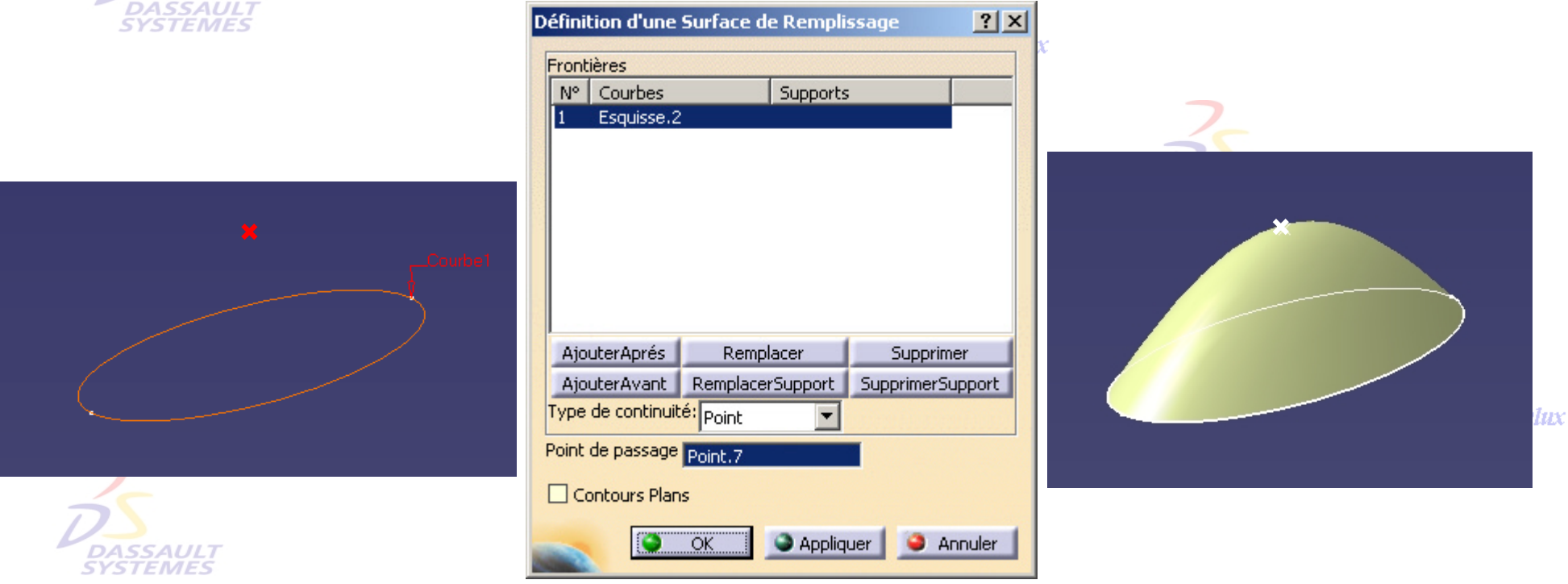

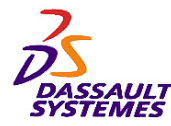

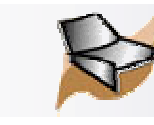

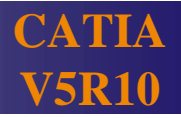

#### *3- Opérations sur la géométrie* on des Ventes France, Suisse & Benelux

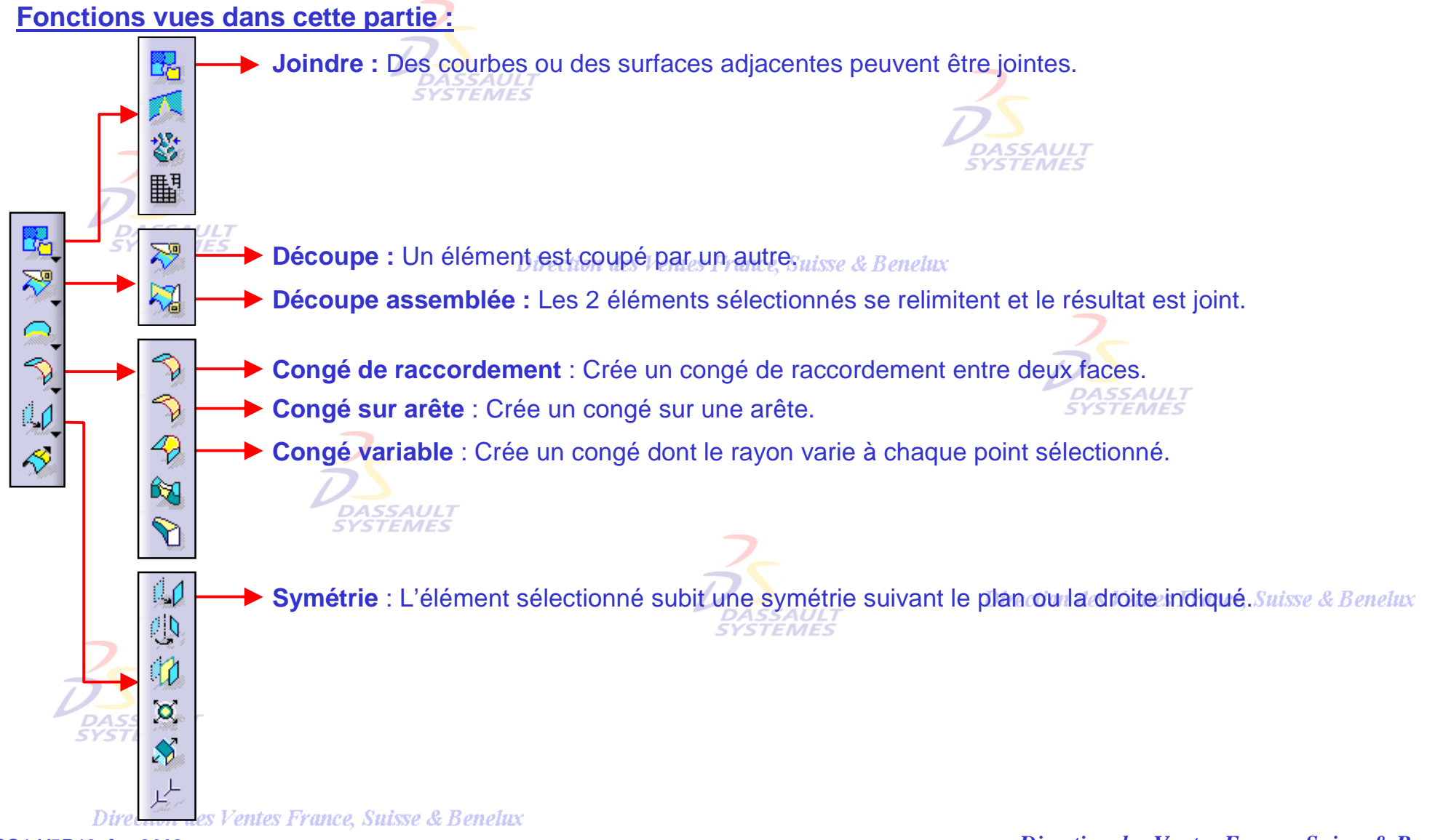

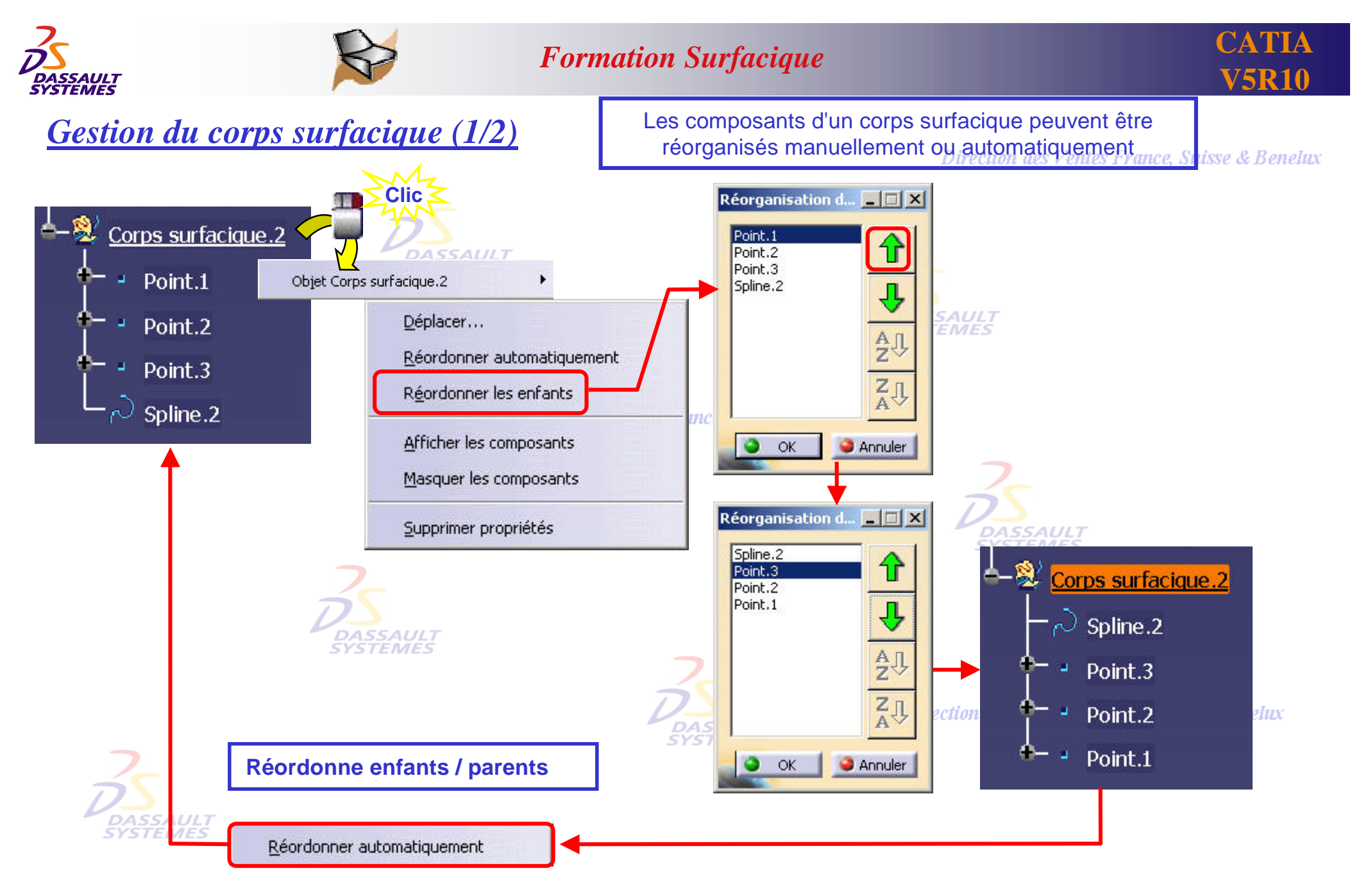

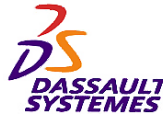

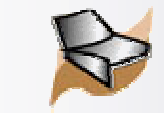

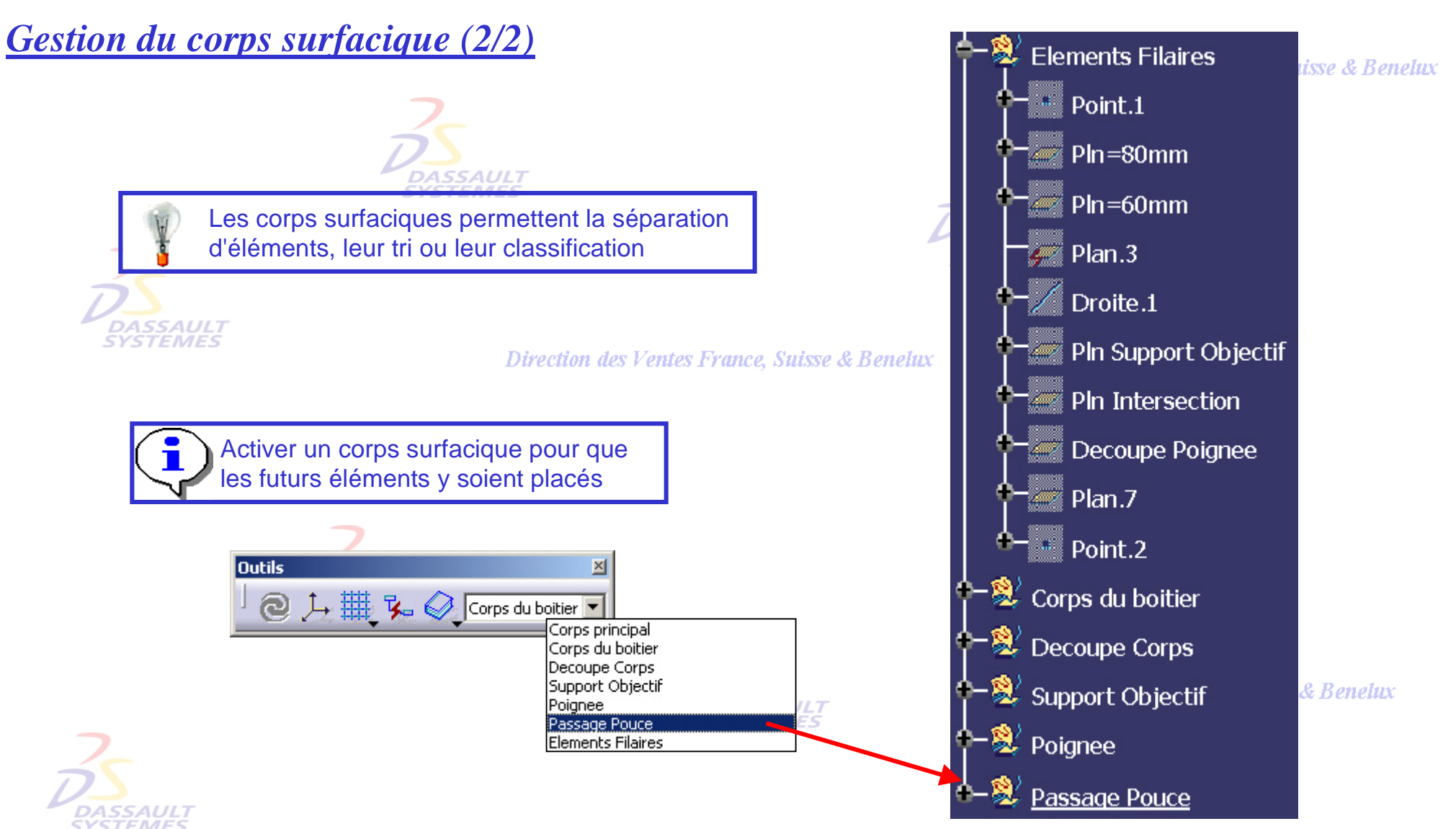

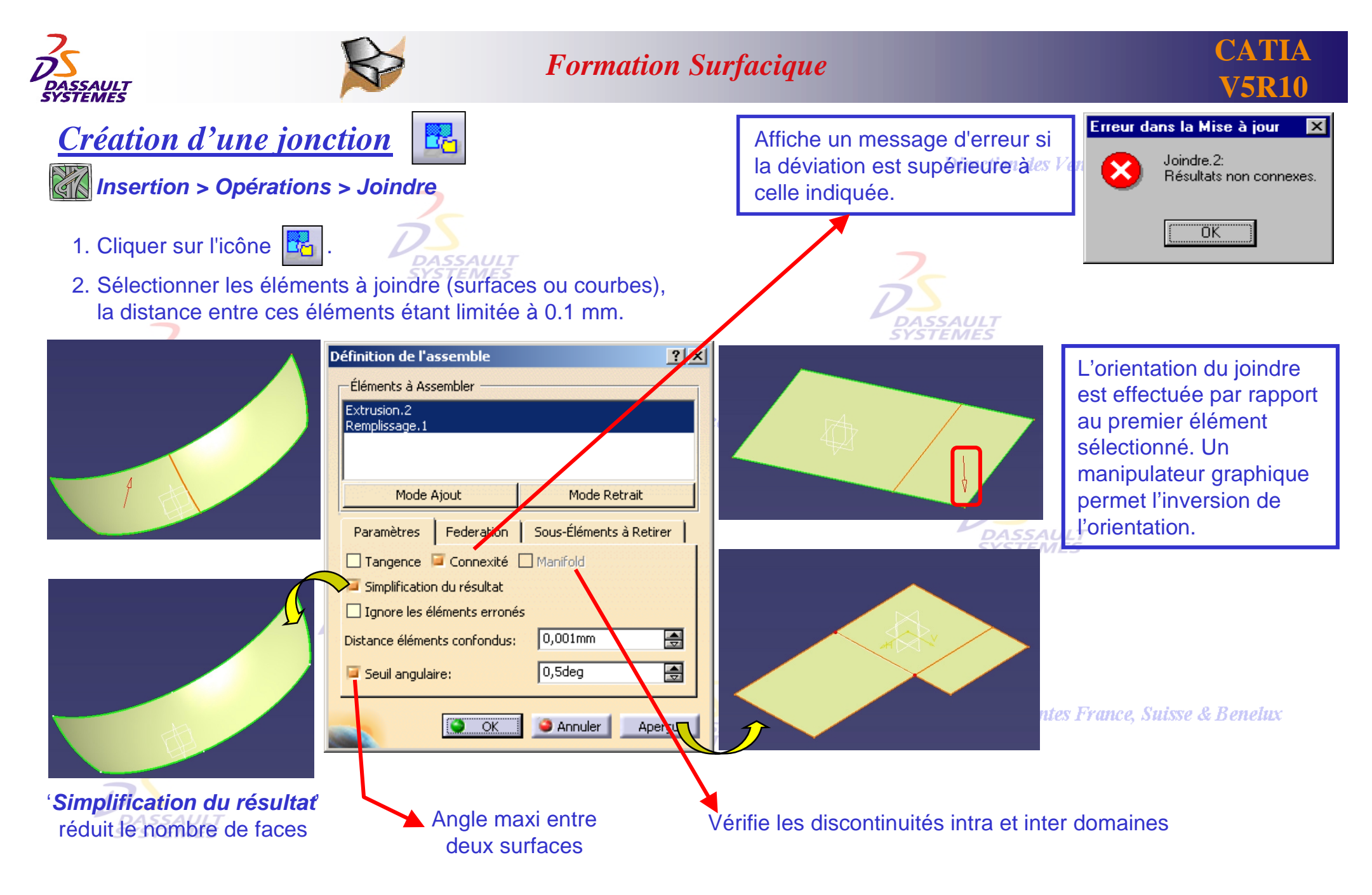

Direction des Ventes France, Suisse & Benelux

*GS1-V5R10\_fev <sup>2003</sup> Page 48*

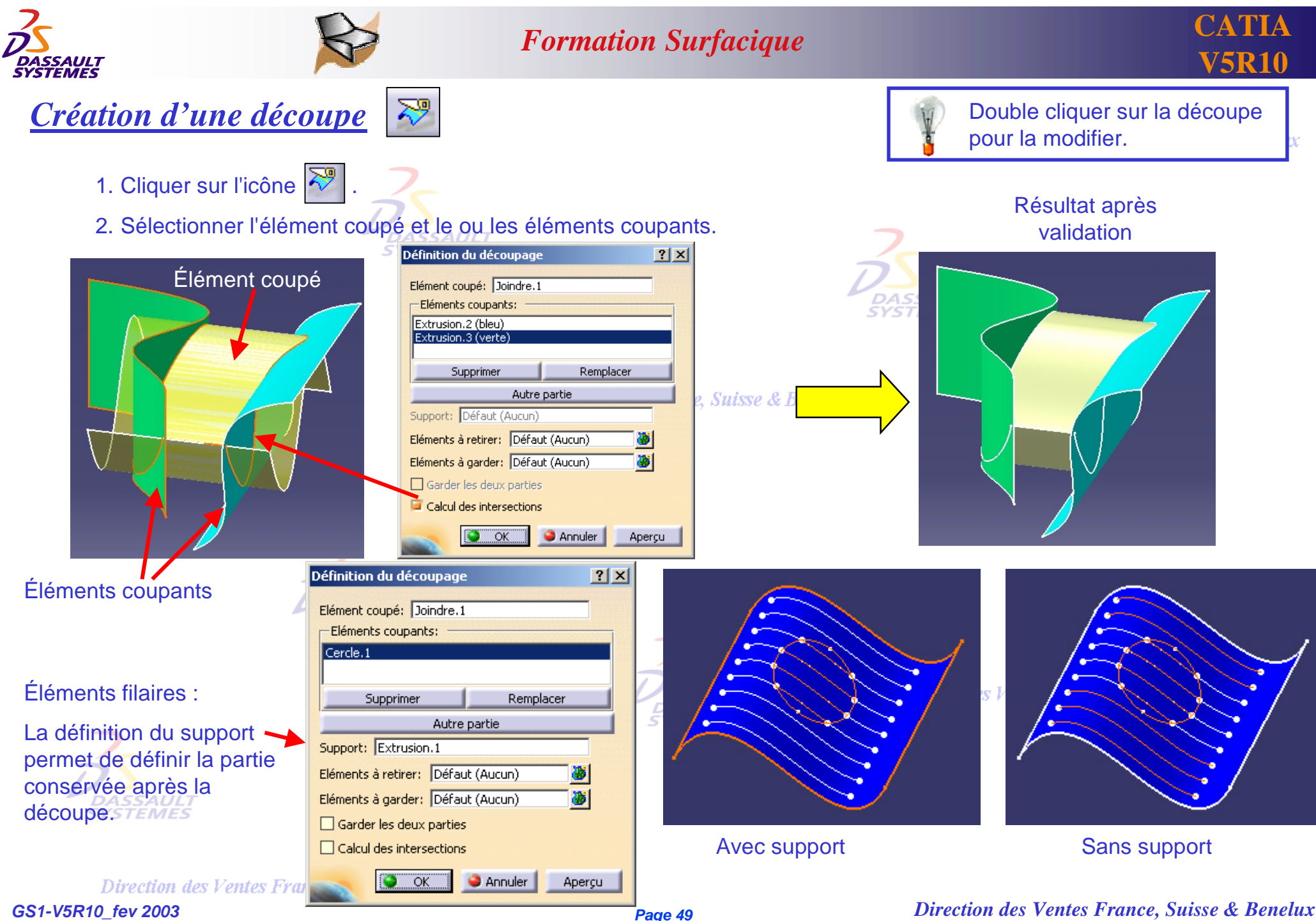

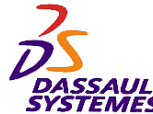

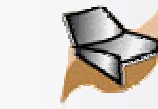

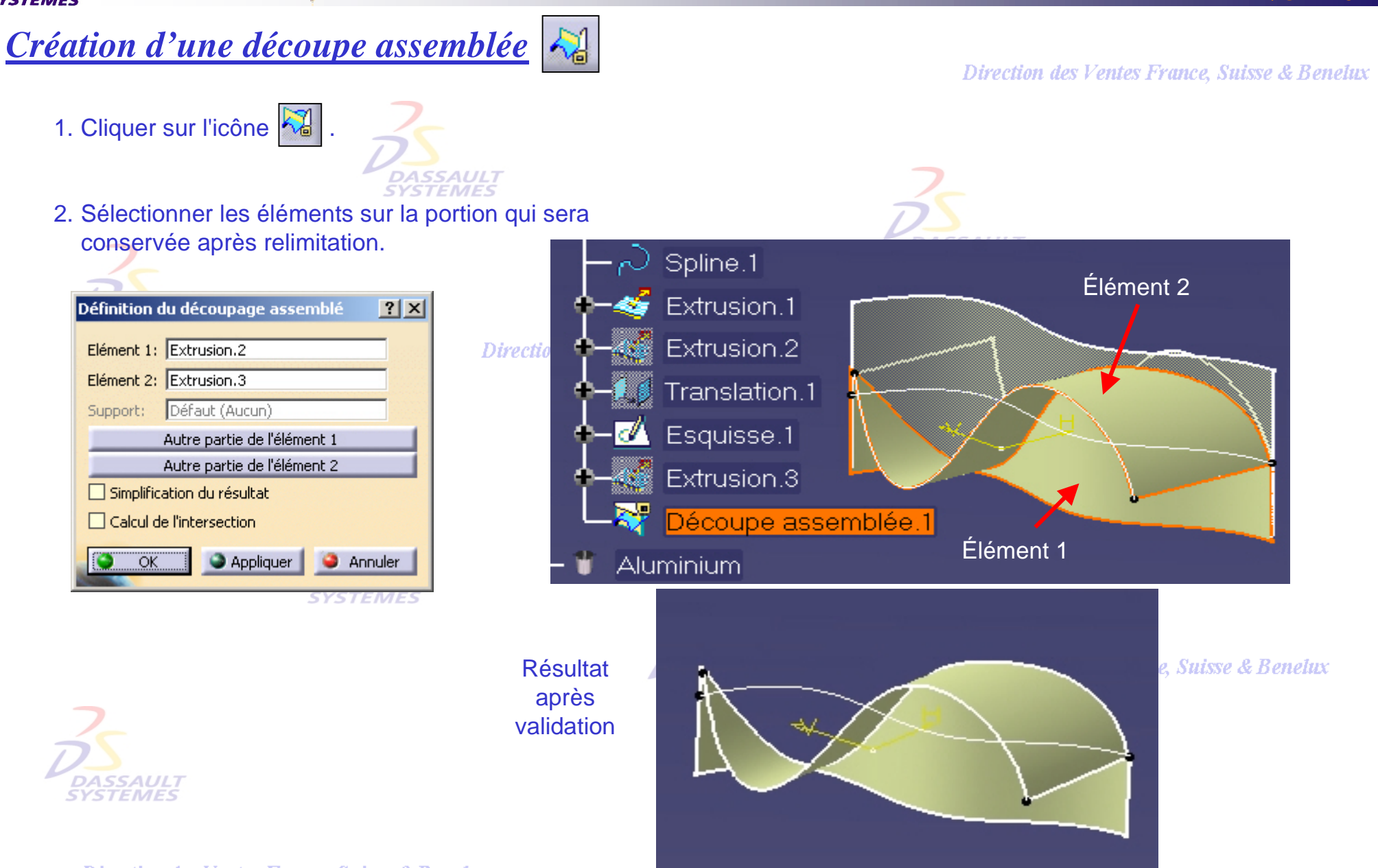

Direction des Ventes France, Suisse & Benelux *GS1-V5R10\_fev <sup>2003</sup> Page 50*

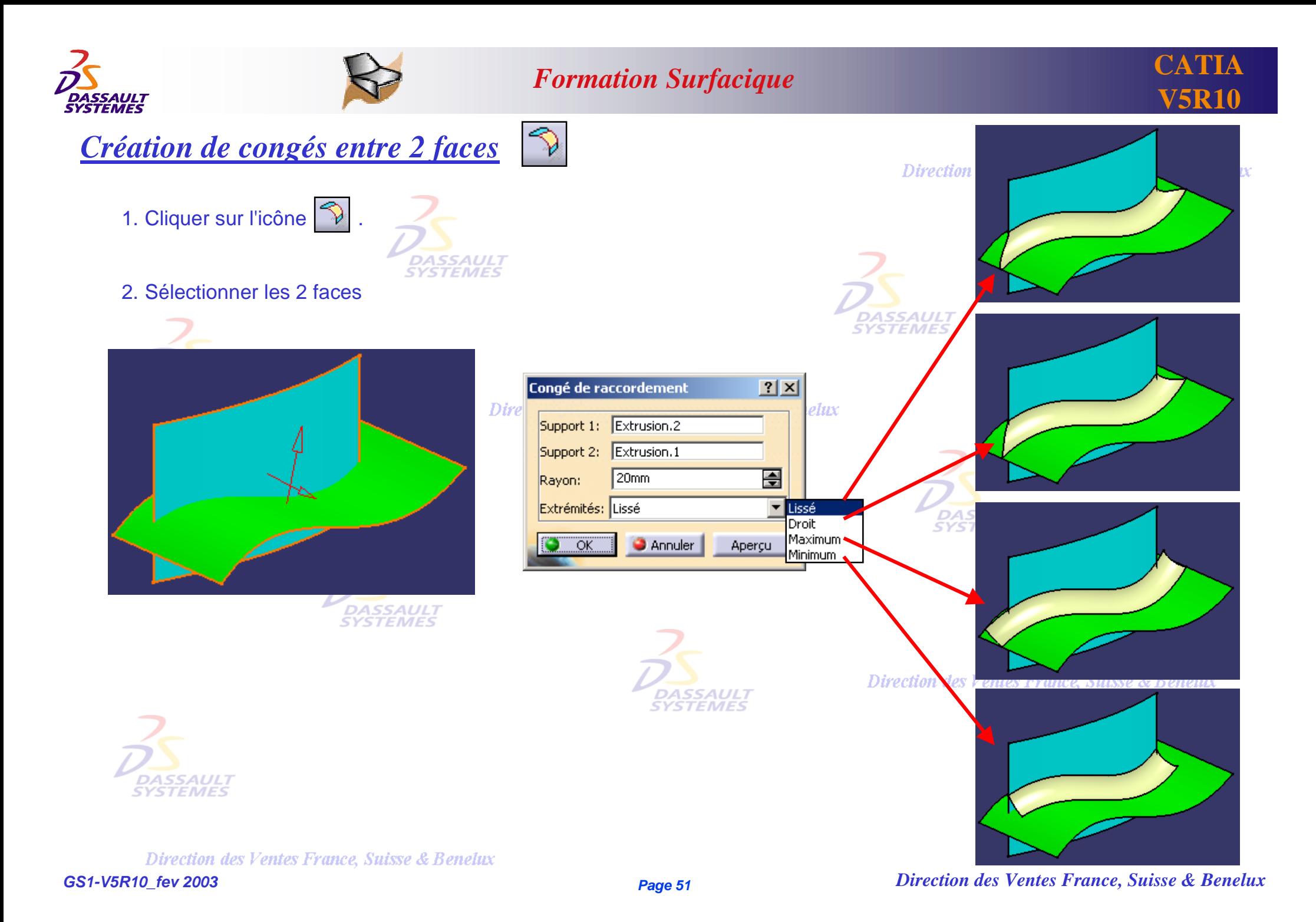

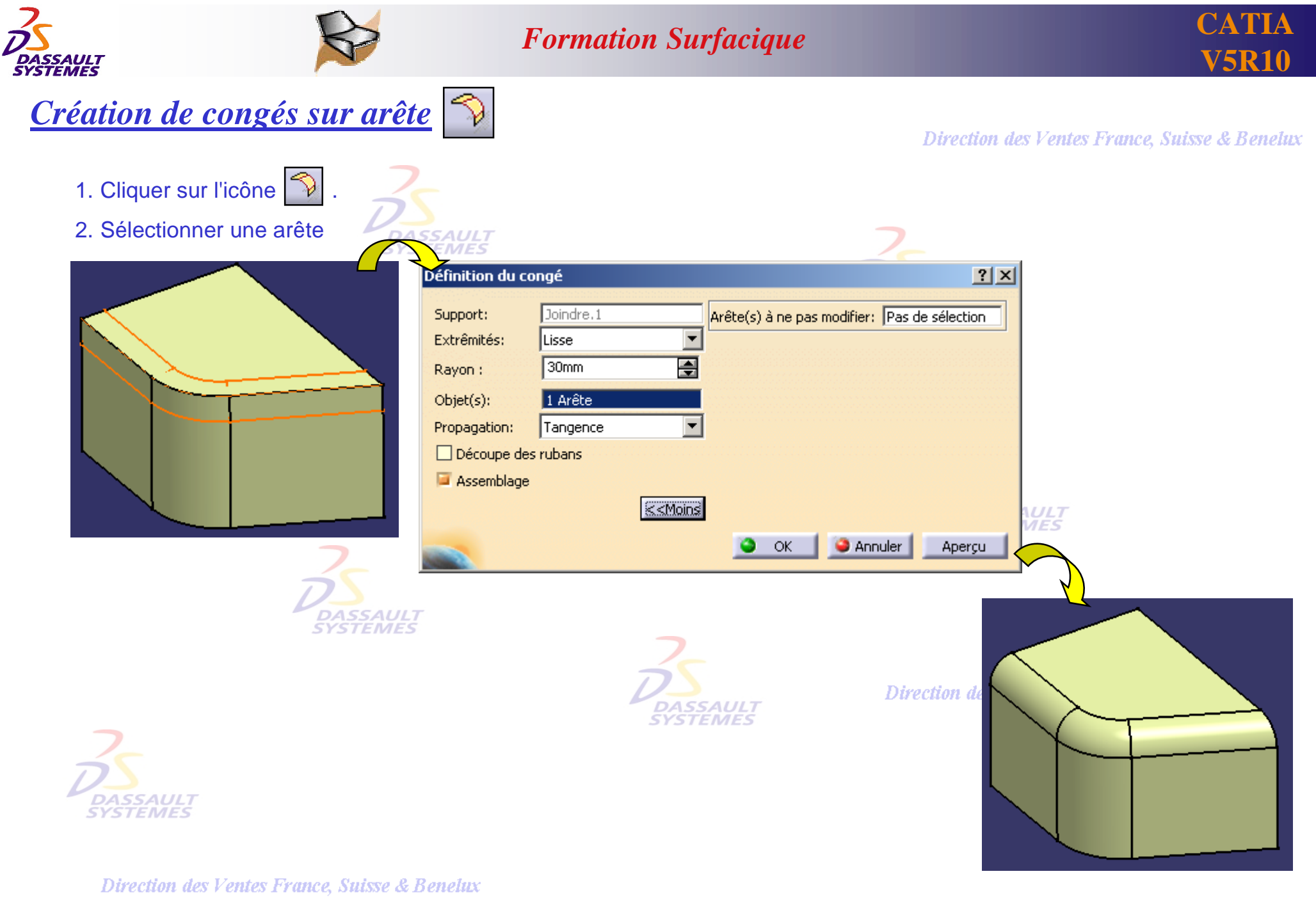

*GS1-V5R10\_fev <sup>2003</sup> Page 52*

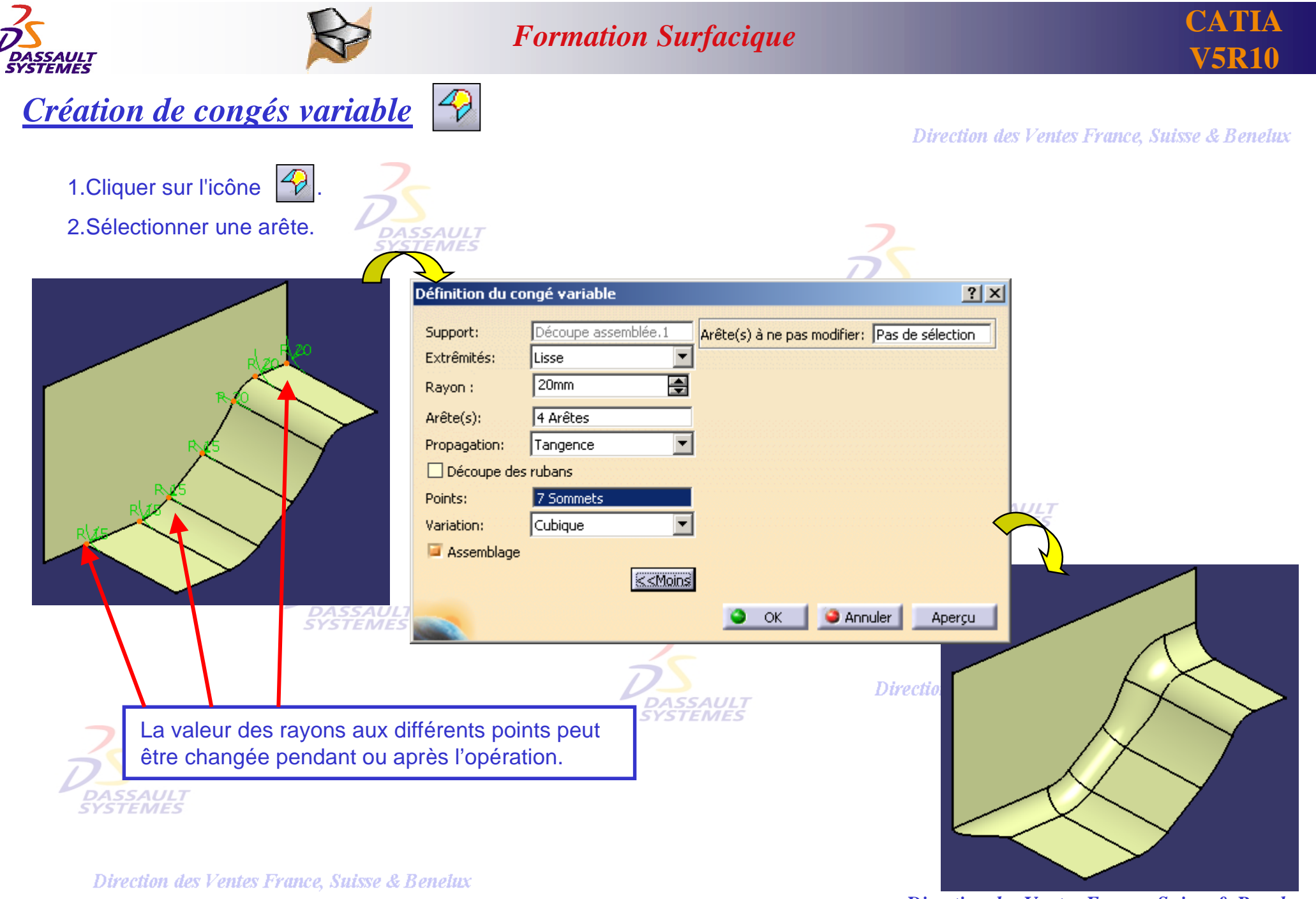

*GS1-V5R10\_fev <sup>2003</sup> Page 53*

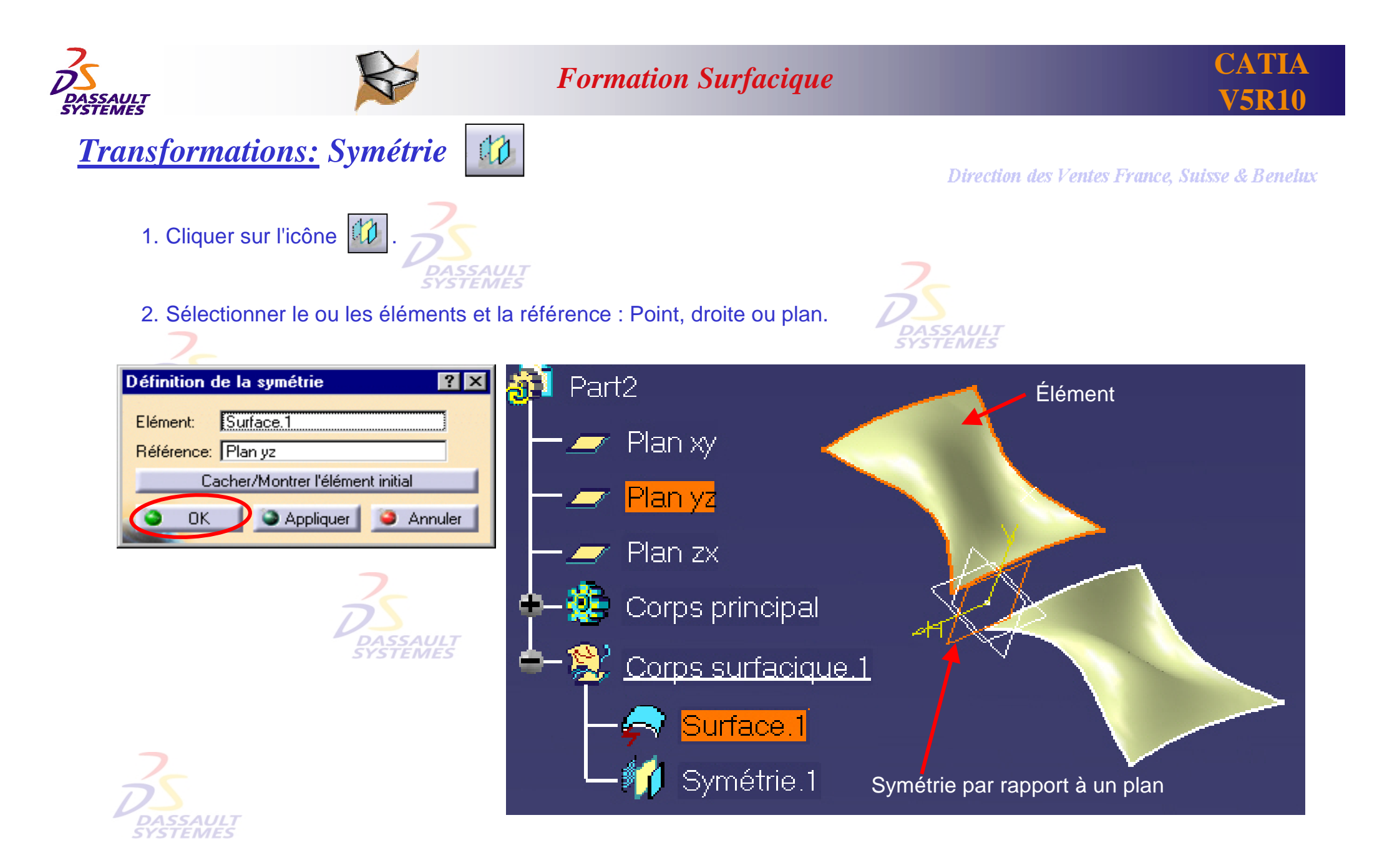

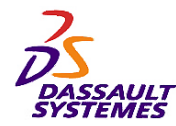

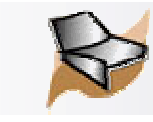

*4- Opérations hybrides Surface-Solide*

**Dans ce chapitre, vous allez créer un solide s'appuyant sur des surfaces.** ASSAUL1 **STEMES** 

Direction des Ventes France, Suisse & Benelux

- **Création d'un solide à partir de surfaces**
- **Compléter un solide par des surfaces**

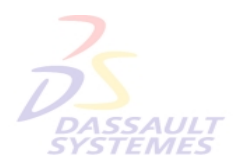

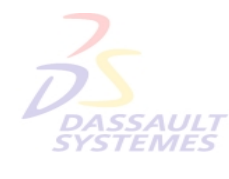

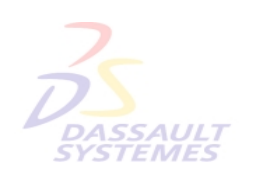

Direction des Ventes France, Suisse & Benelux

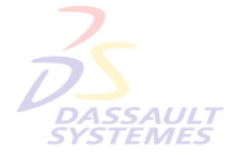

**DASSAULT**<br>SYSTEMES

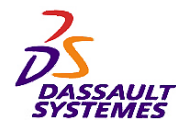

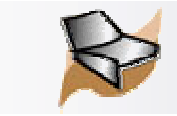

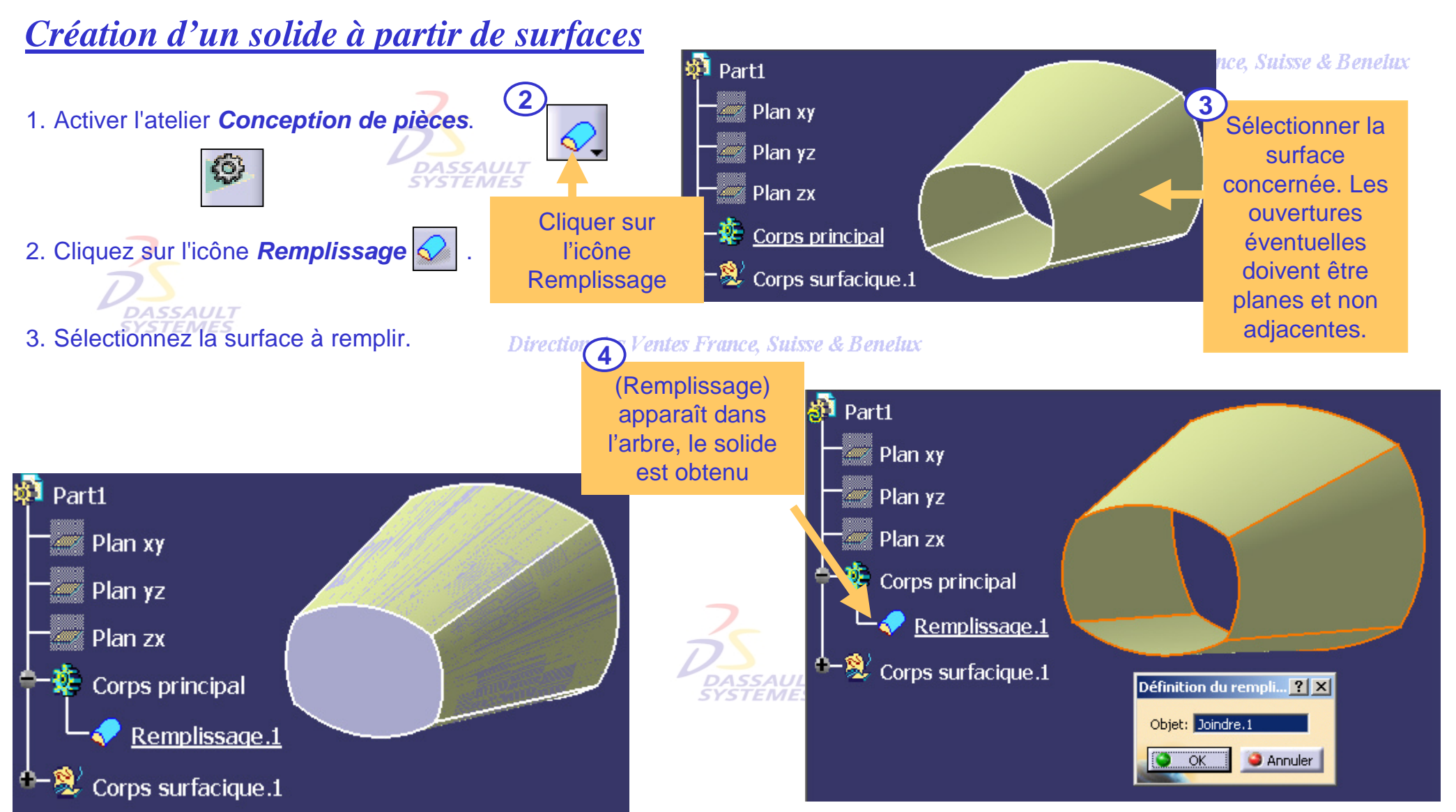

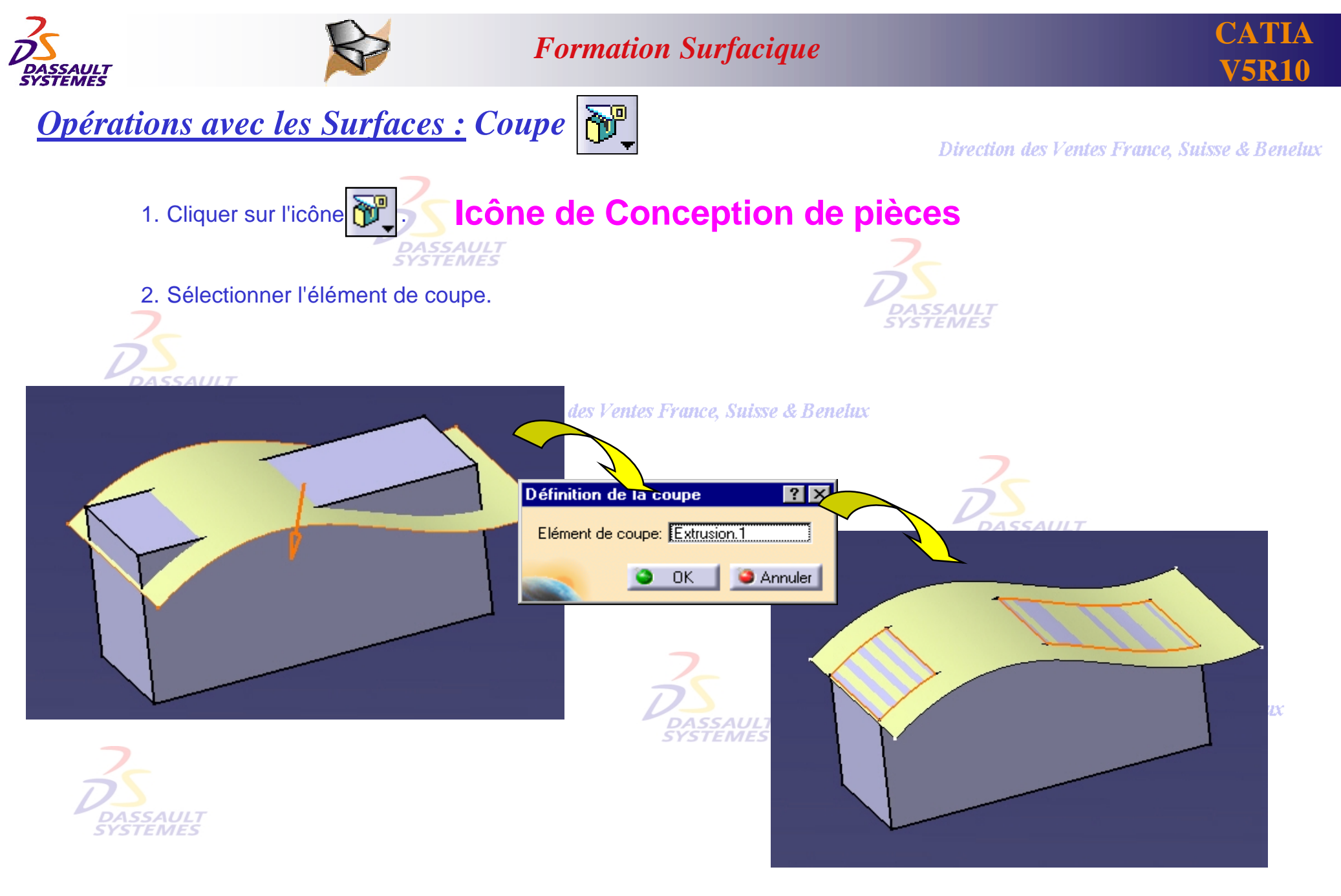

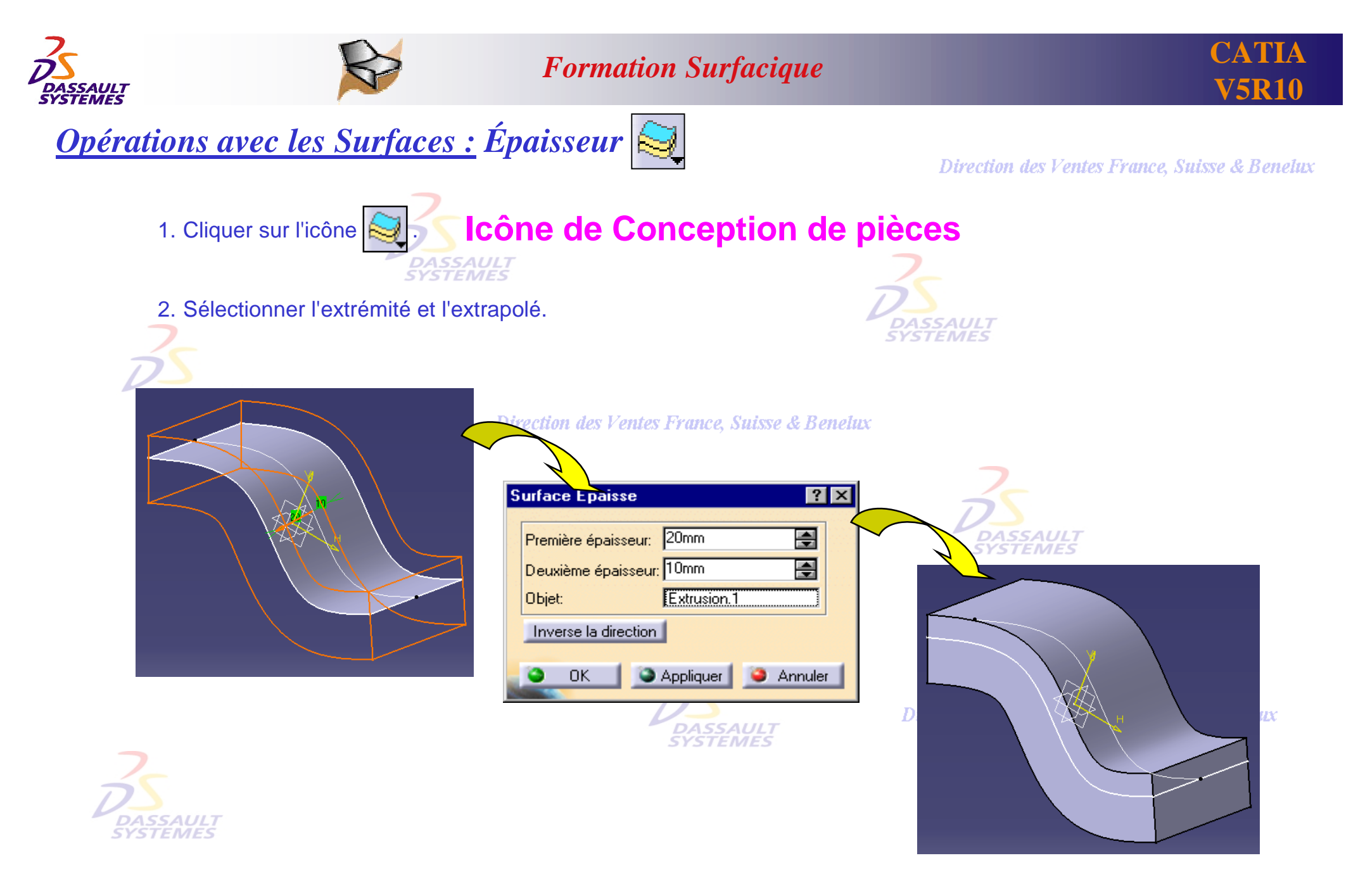

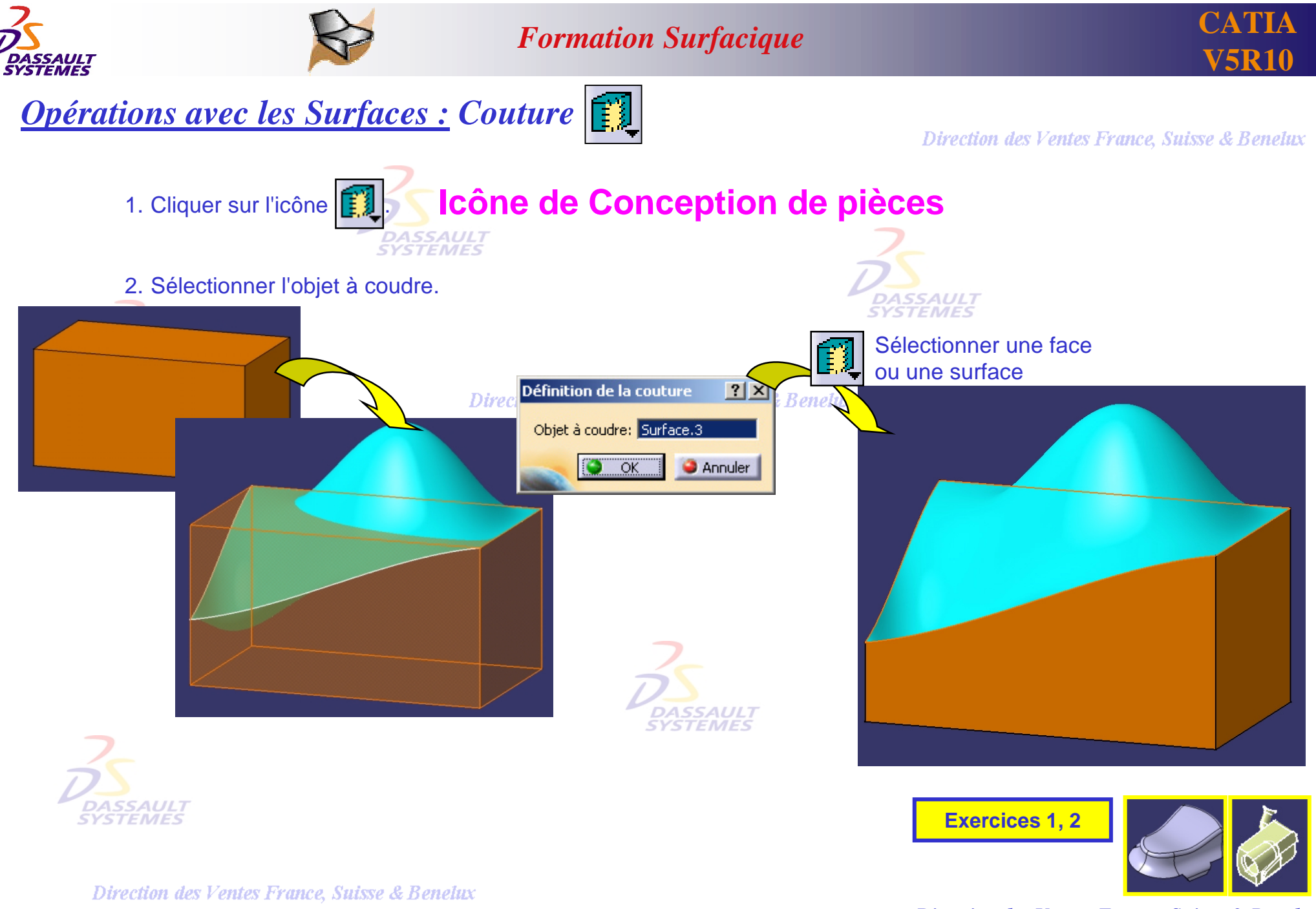

*GS1-V5R10\_fev <sup>2003</sup> Page 59*

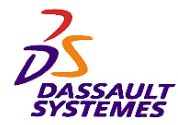

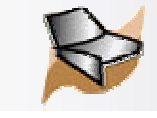

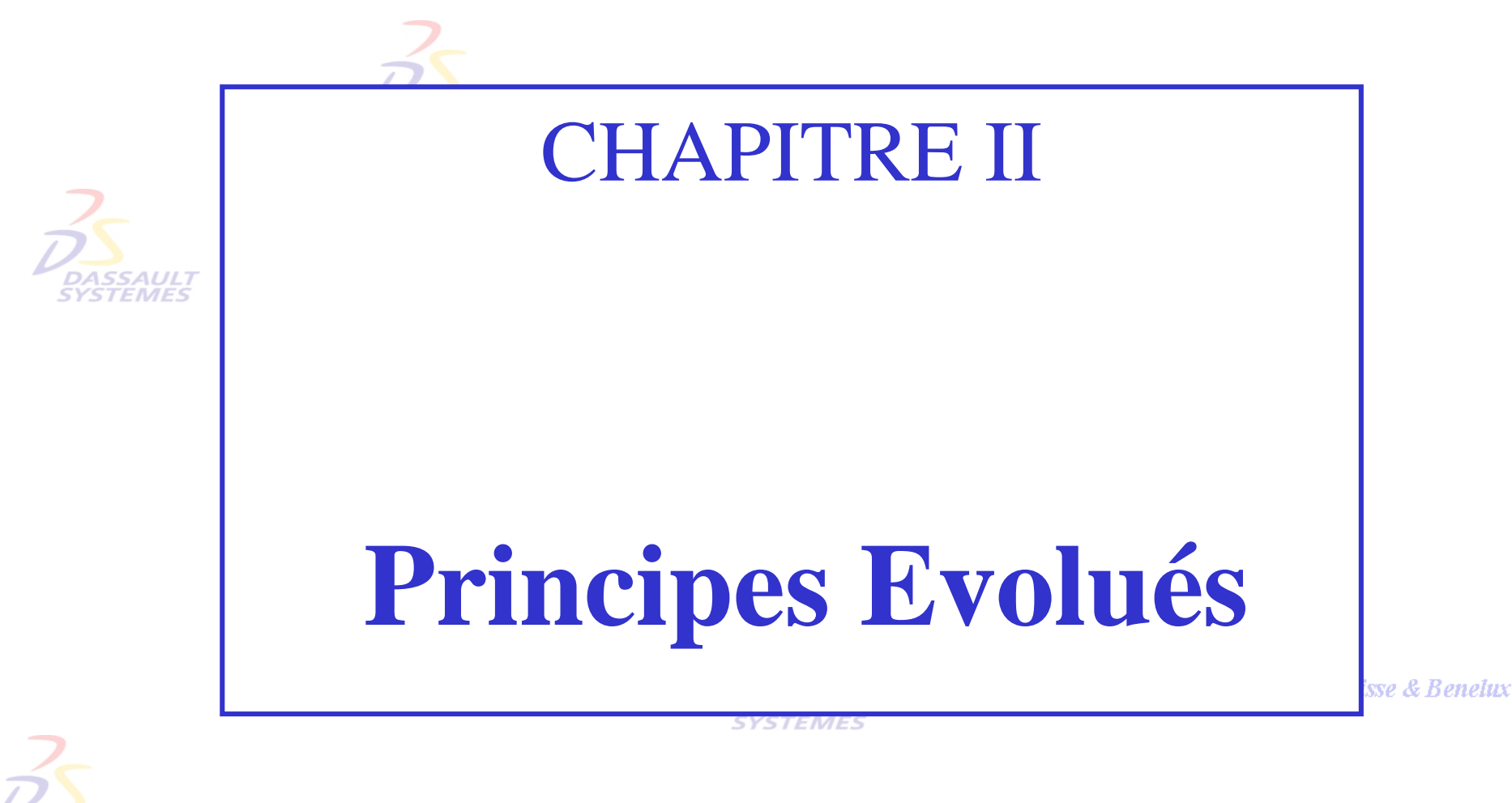

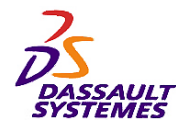

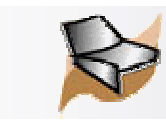

# *1- Création de géométrie filaire 3D*

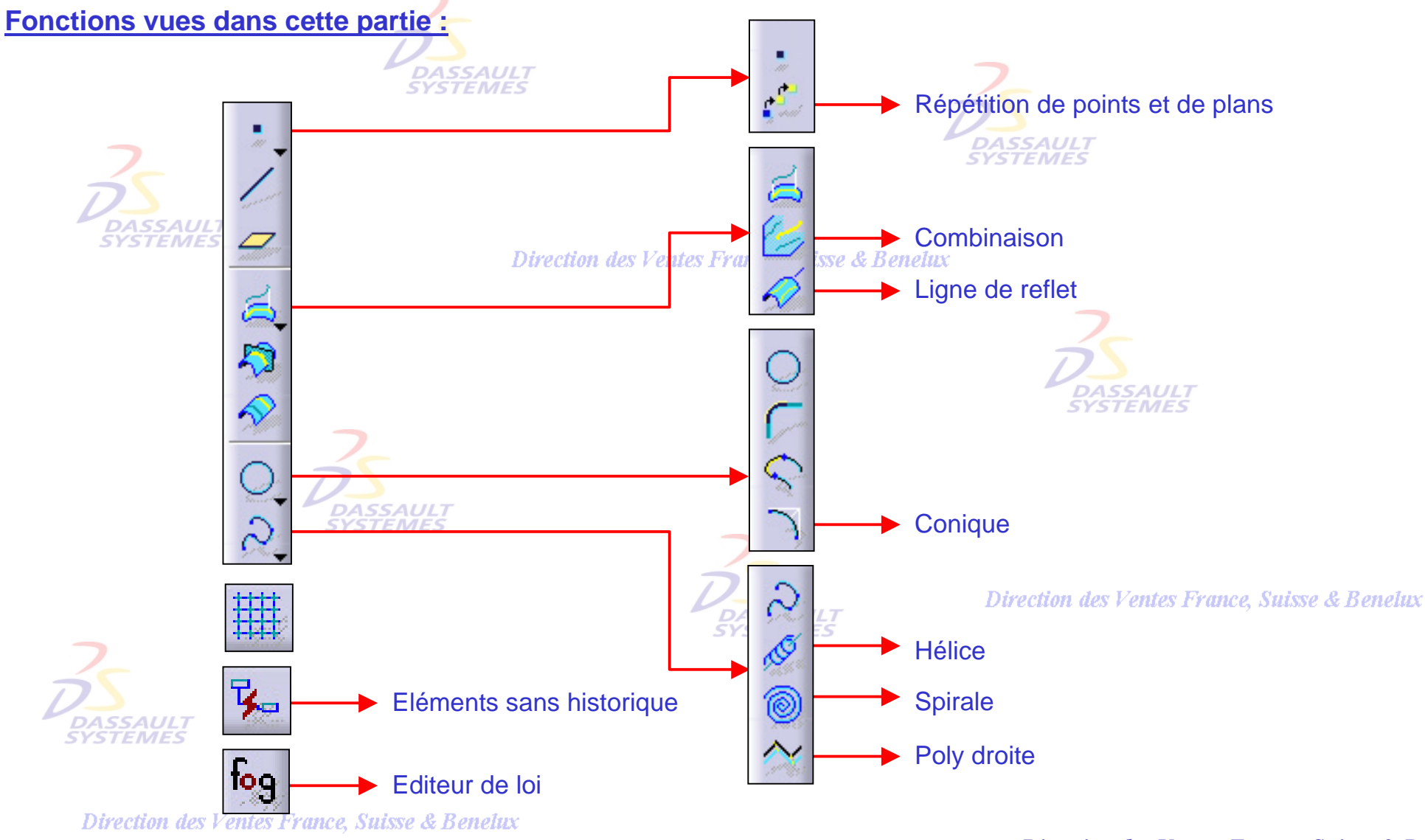

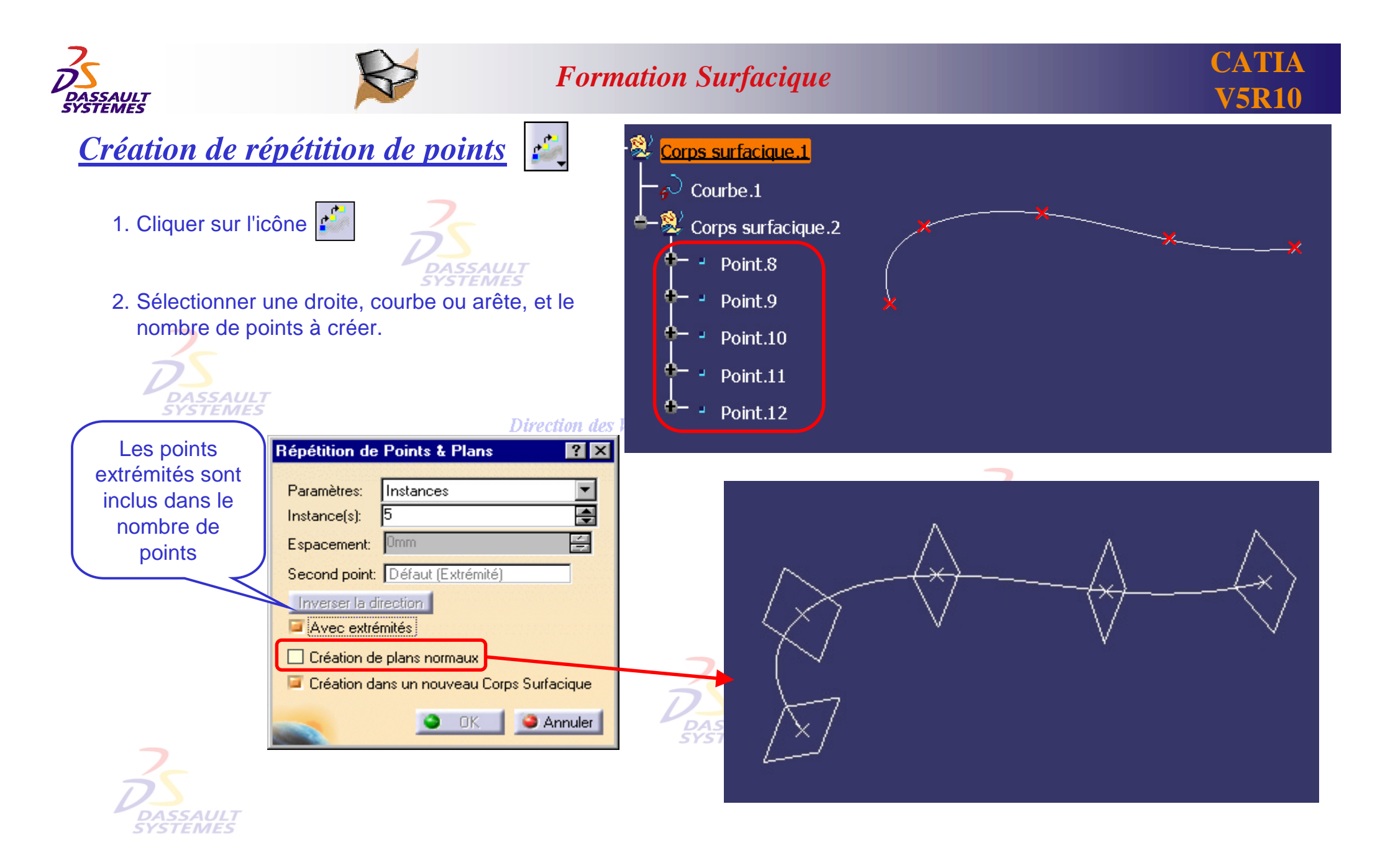

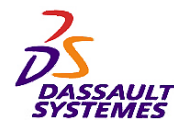

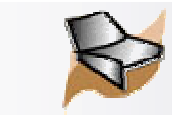

# *Création de plans sur courbe*

1. Cliquer sur l'icône

 $\mathcal{P}$ 

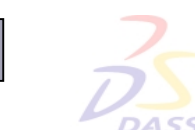

2. Sélectionner *Répéter l'objet après OK.*

 $\frac{1}{2}$ 

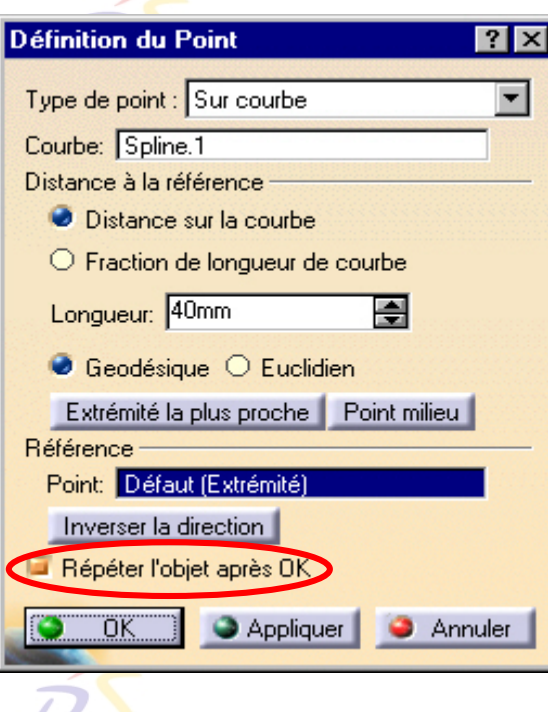

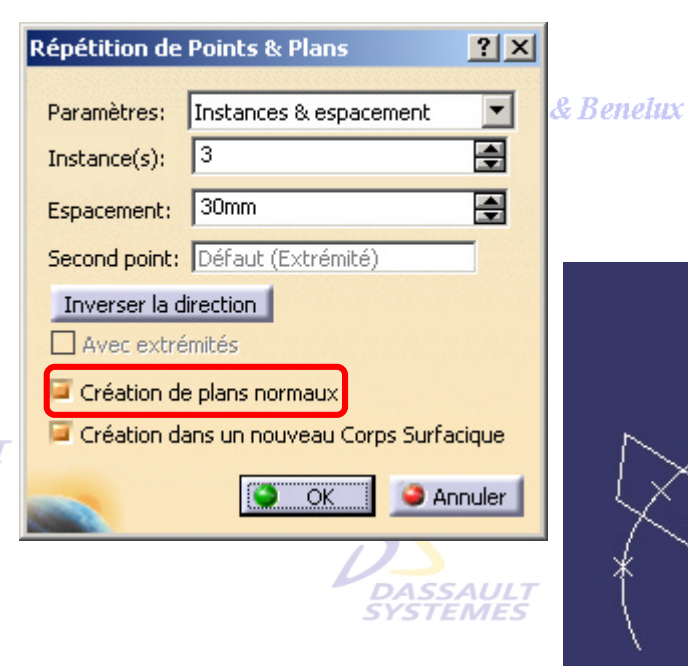

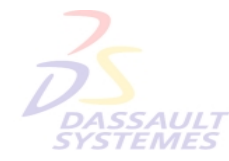

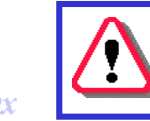

Utiliser l'icône point pour définir des plans normaux.

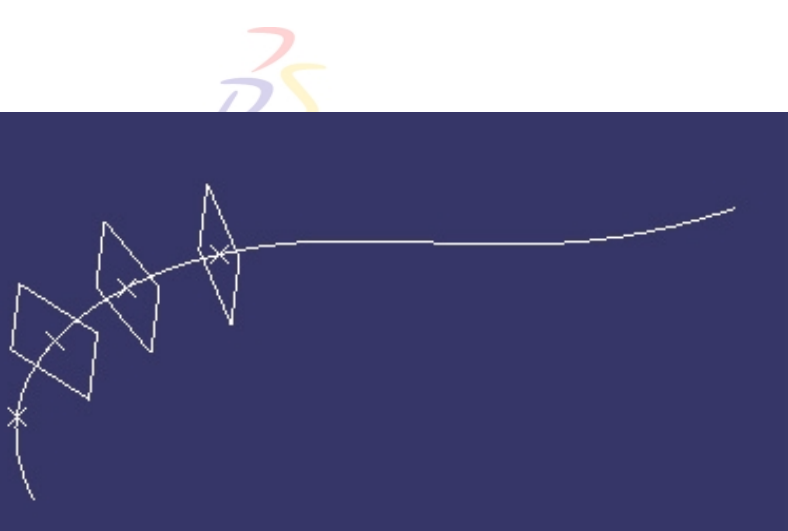

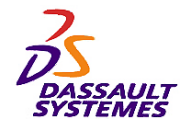

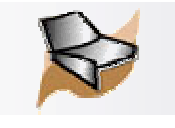

Direction des Ventes France, Suisse & Benelux

*Plans entre deux autres*

*Insertion > Outils de réplication > Plan entre 2 autres*

1. Cliquer sur l'icône  $\geqslant$ 

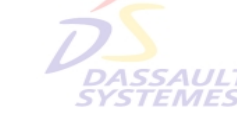

- 2. Sélectionner deux plans.
- 3. Indiquer le nombre d'instances et valider.

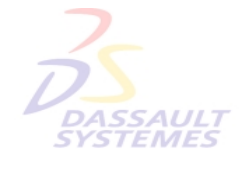

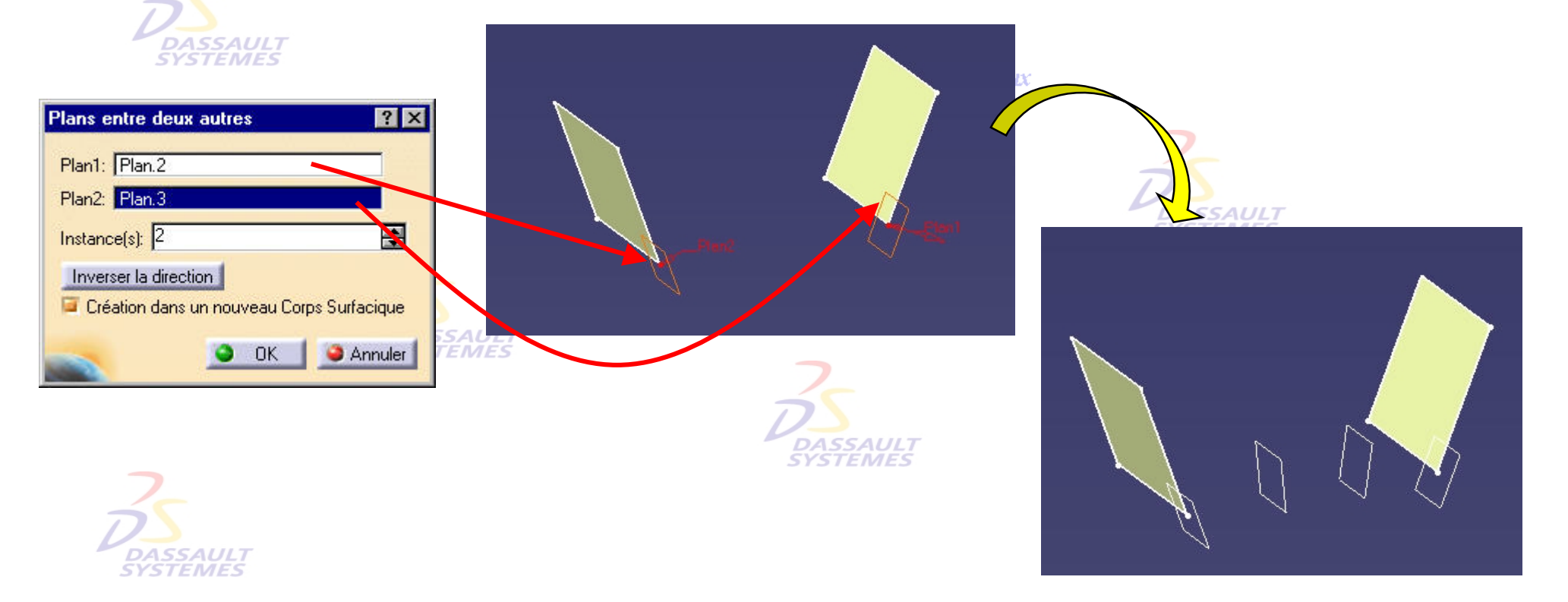

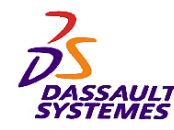

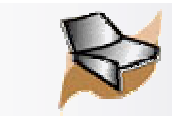

# *Création d'une courbe combinée*

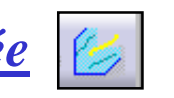

Direction des Ventes France, Suisse & Benelux

1. Cliquer sur l'icône  $\mathbb{Z}$ 

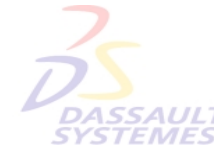

2. Sélectionner deux courbes et le type de combinaison, normale ou selon des directions.

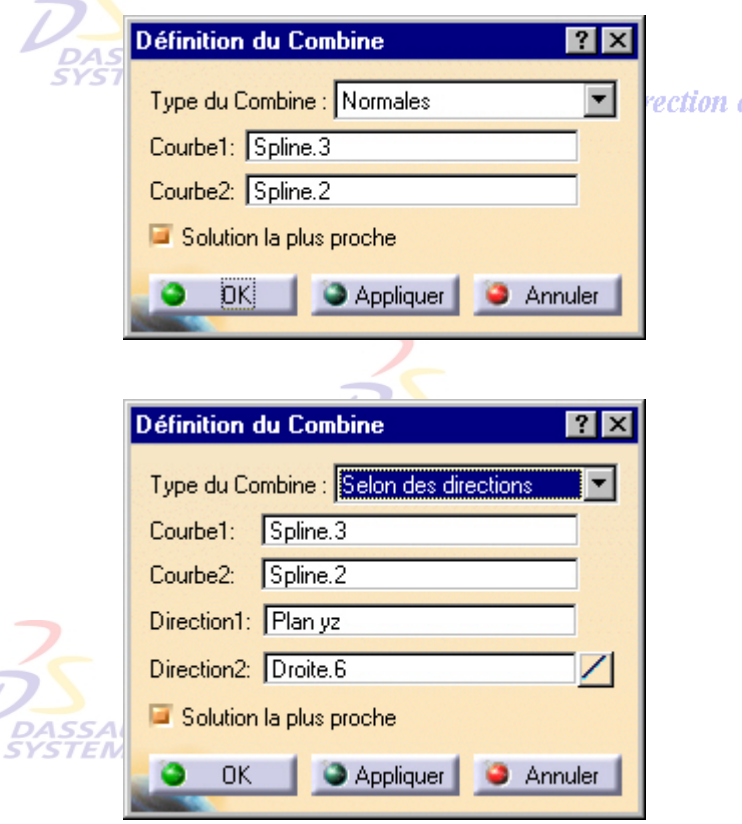

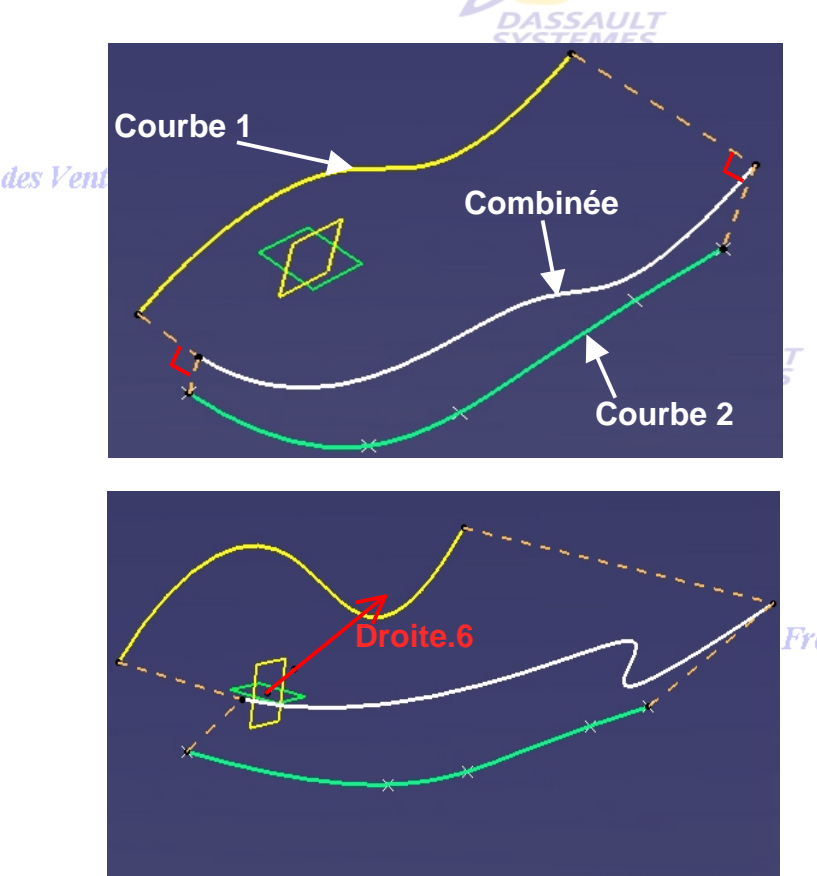

**France, Suisse & Benelux** 

Direction des Ventes France, Suisse & Benelux *GS1-V5R10\_fev <sup>2003</sup> Page 65*

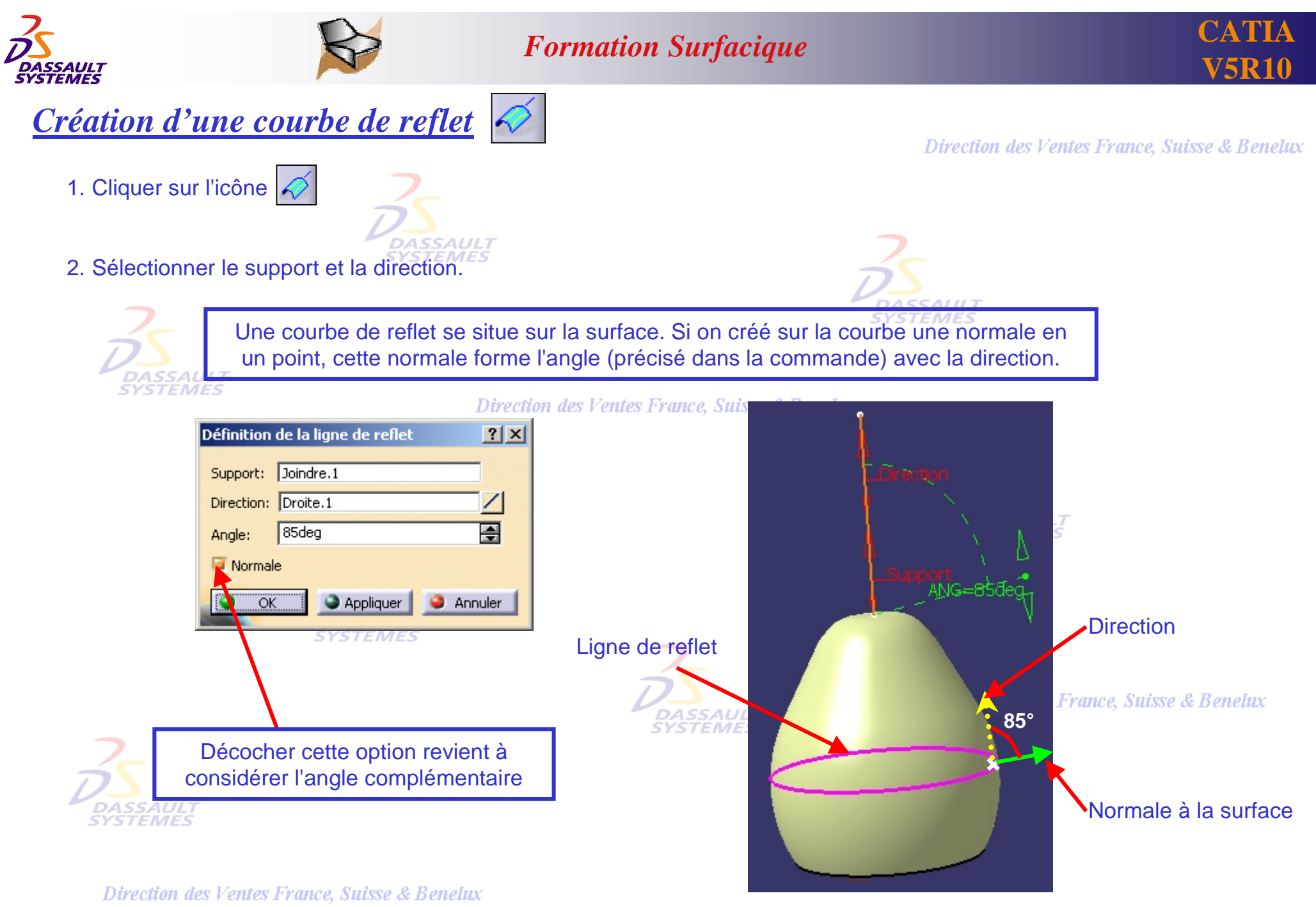

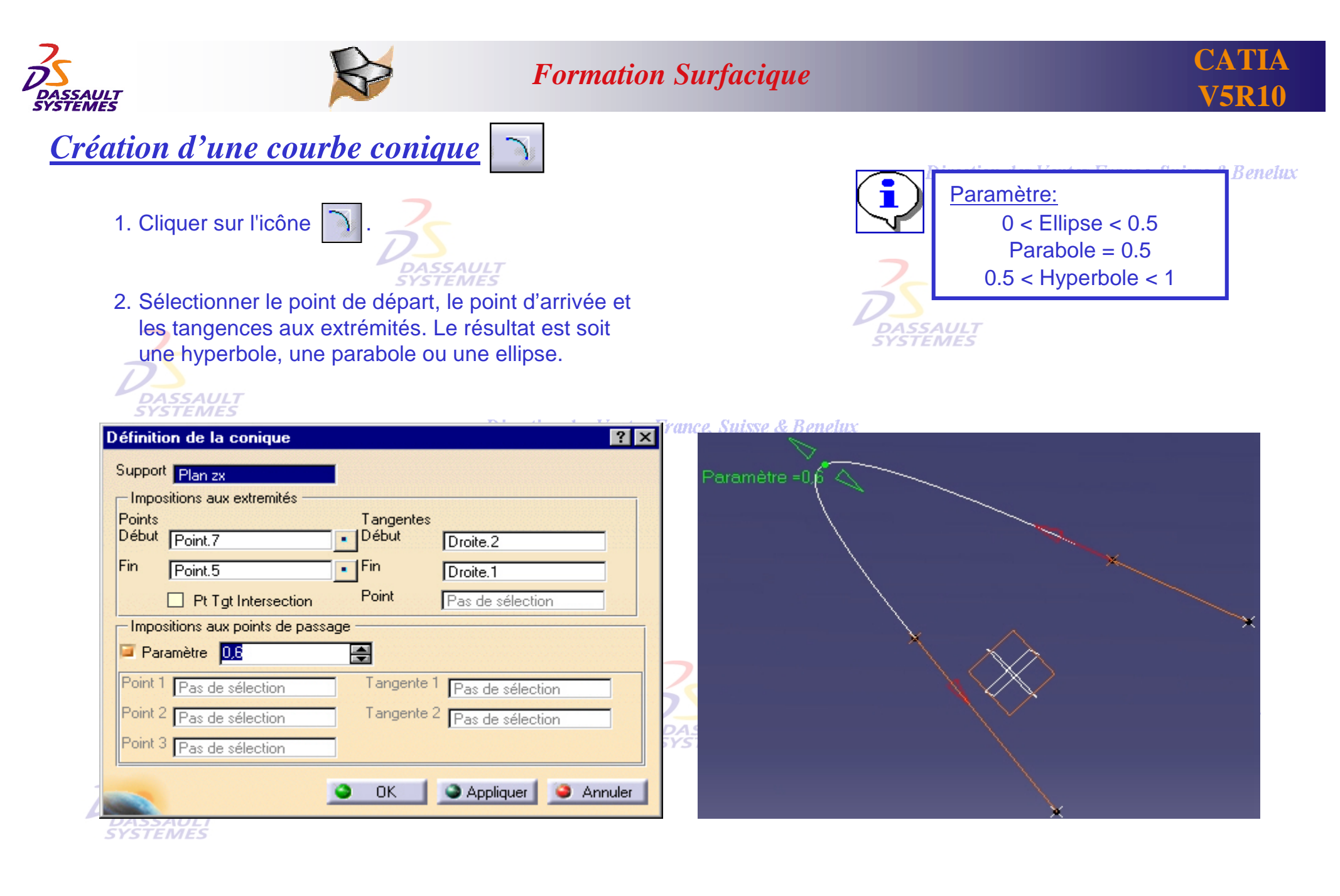

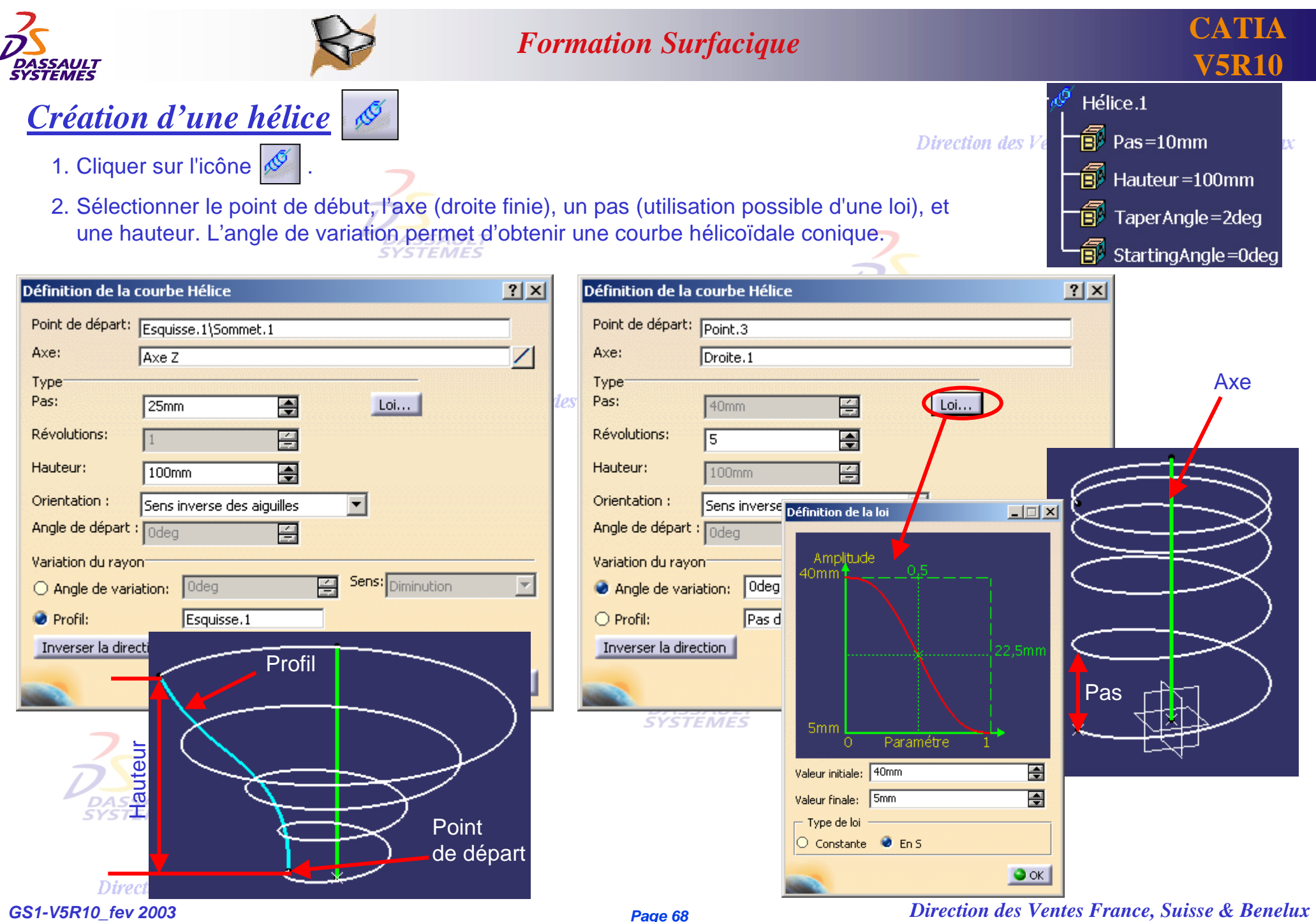

*Direction des Ventes France, Suisse & Benelux*

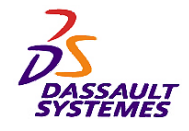

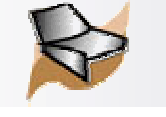

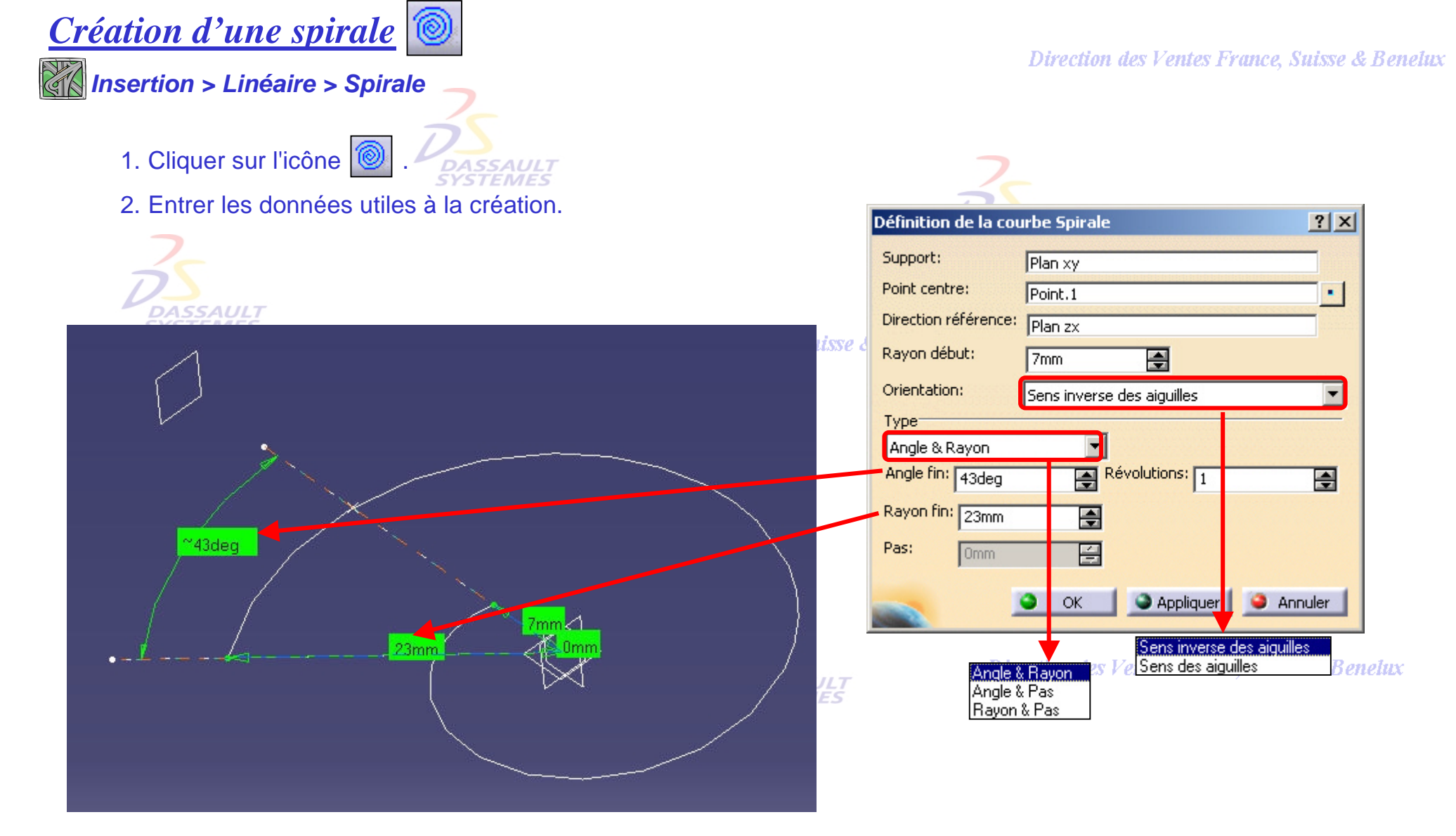

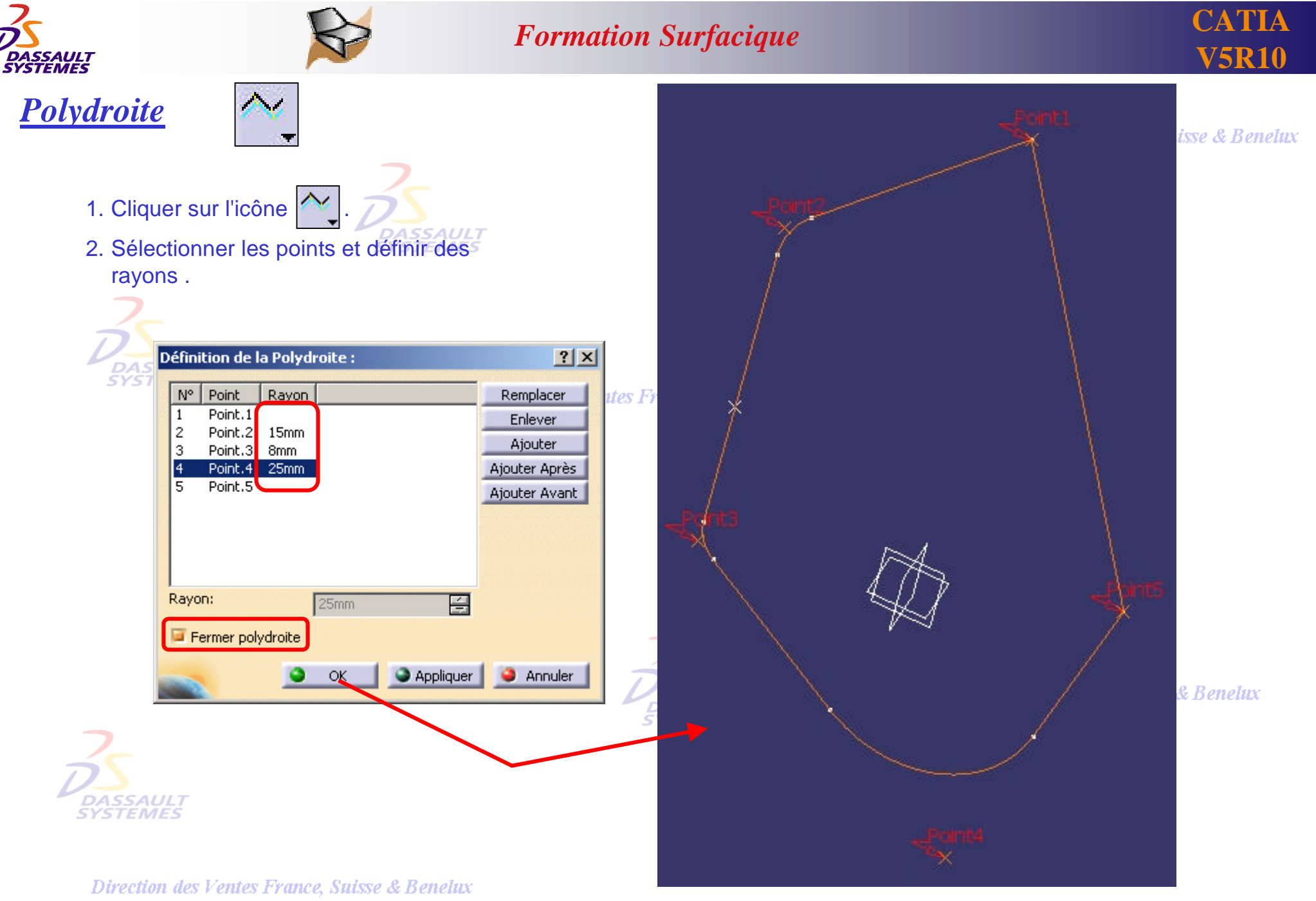

*GS1-V5R10\_fev <sup>2003</sup> Page 70*

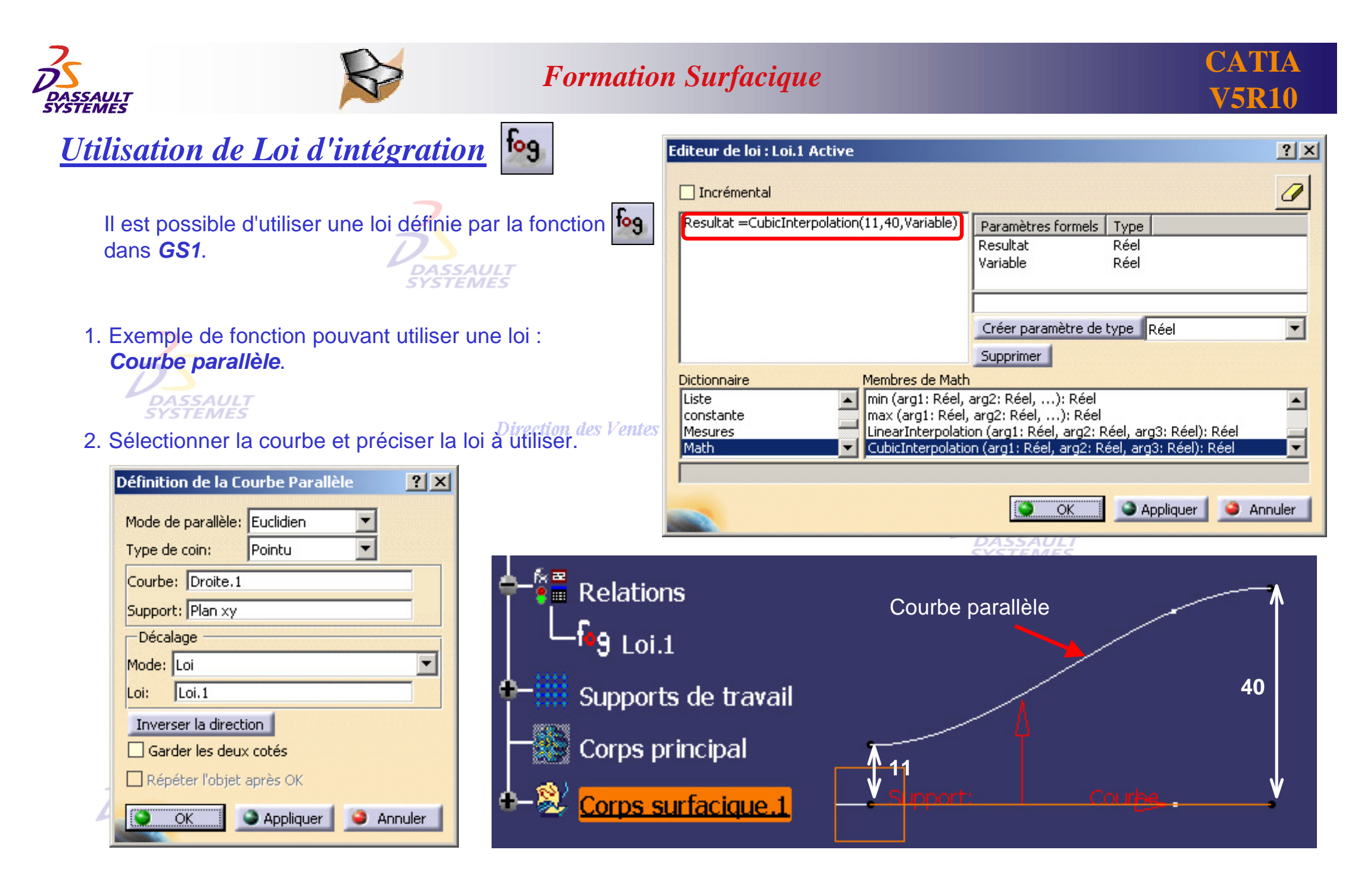

Direction des Ventes France, Suisse & Benelux *GS1-V5R10\_fev <sup>2003</sup> Page 71*

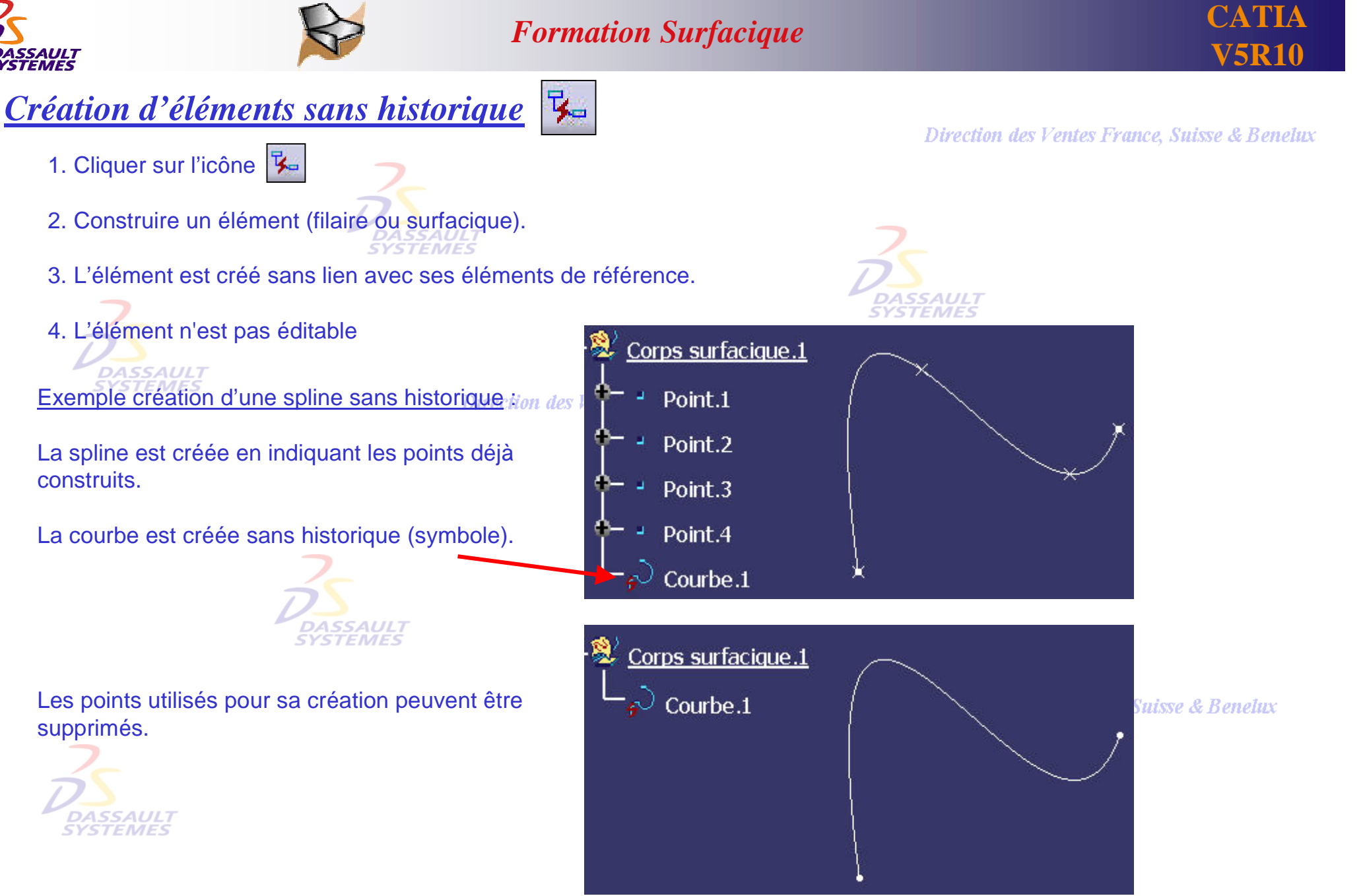

Direction des Ventes France, Suisse & Benelux *GS1-V5R10\_fev <sup>2003</sup> Page 72*
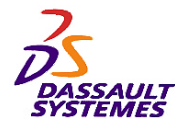

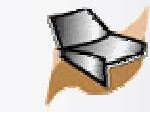

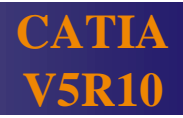

## *2- Création des surfaces*

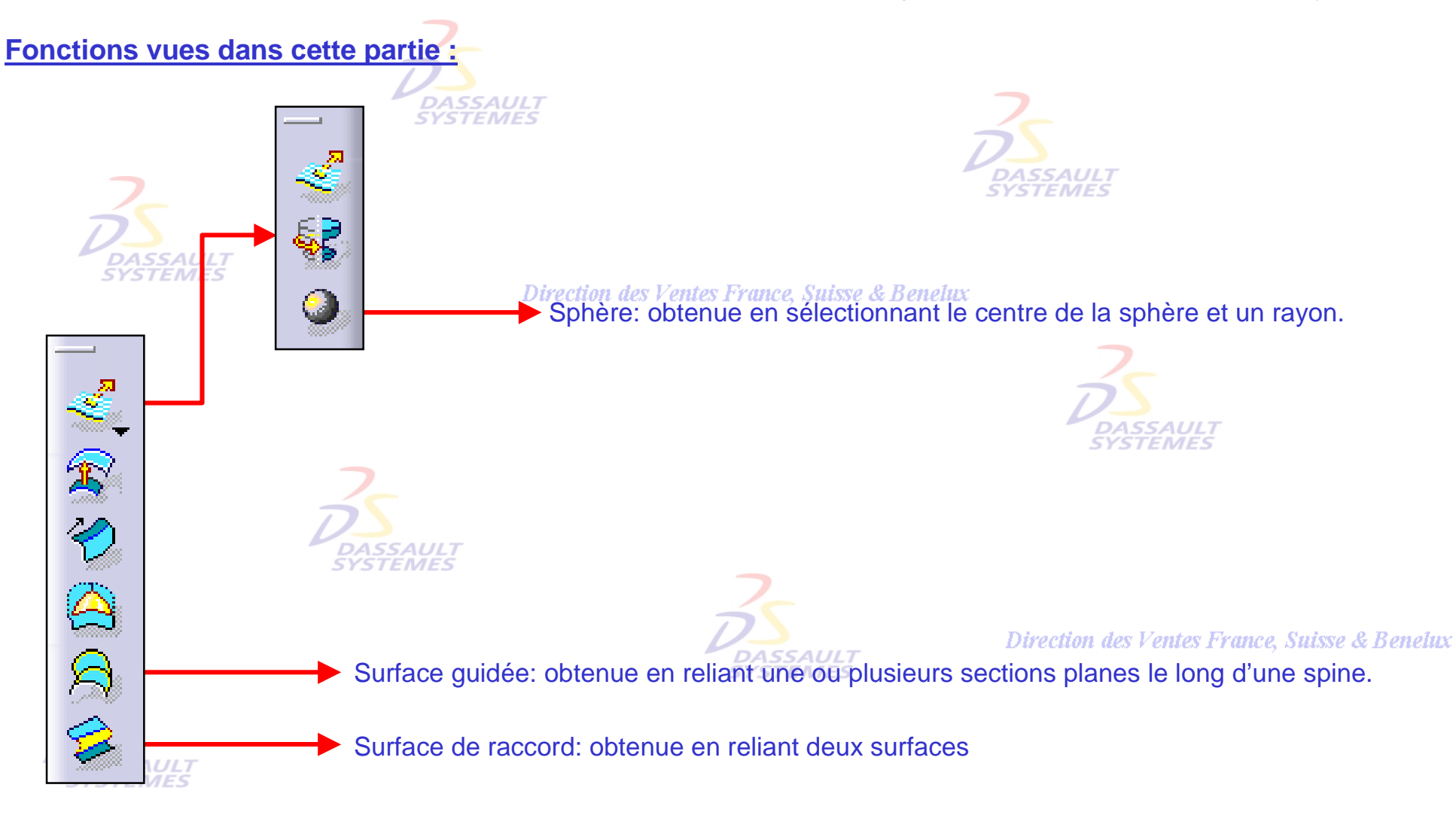

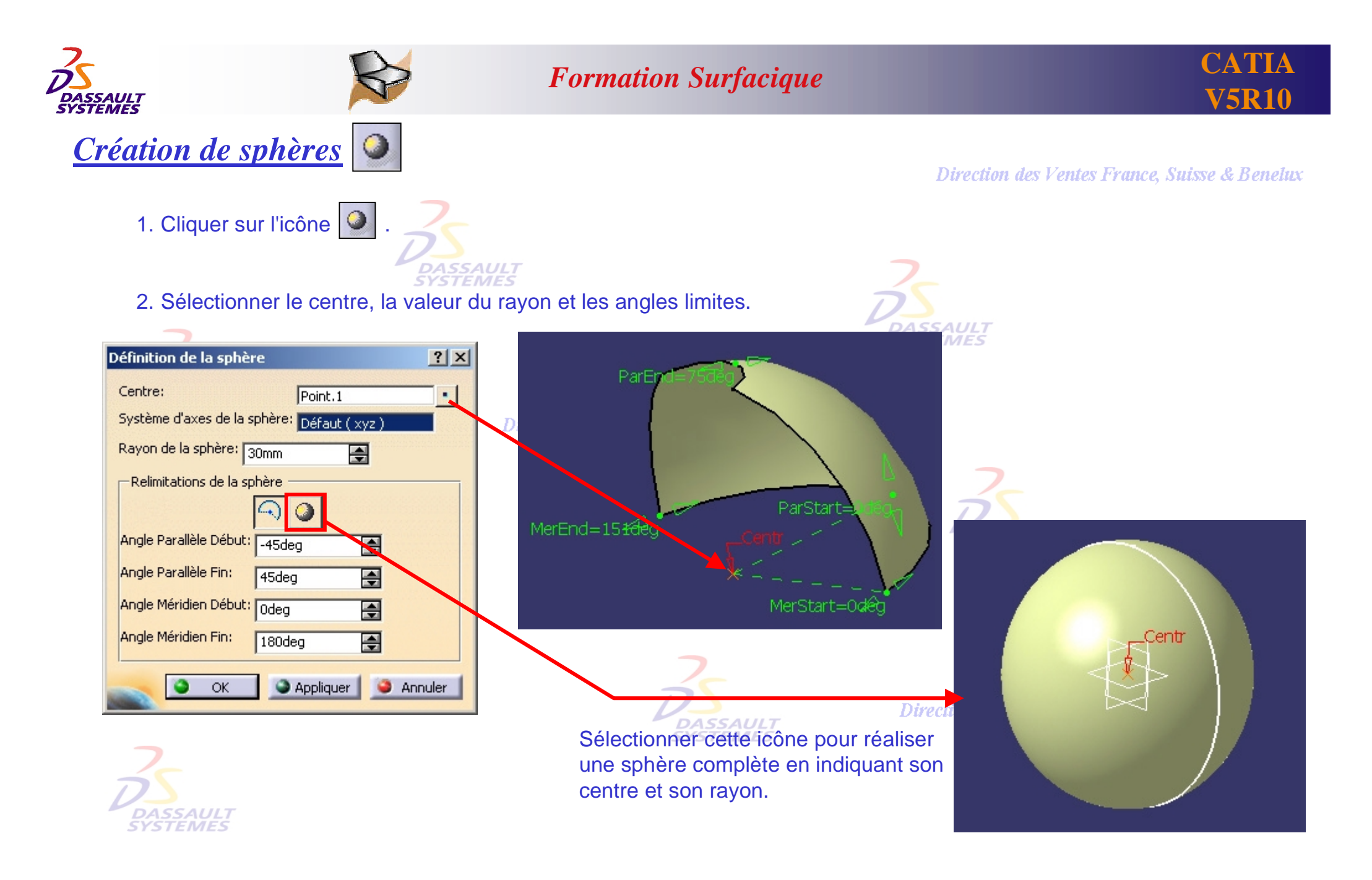

Direction des Ventes France, Suisse & Benelux

*GS1-V5R10\_fev <sup>2003</sup> Page 74*

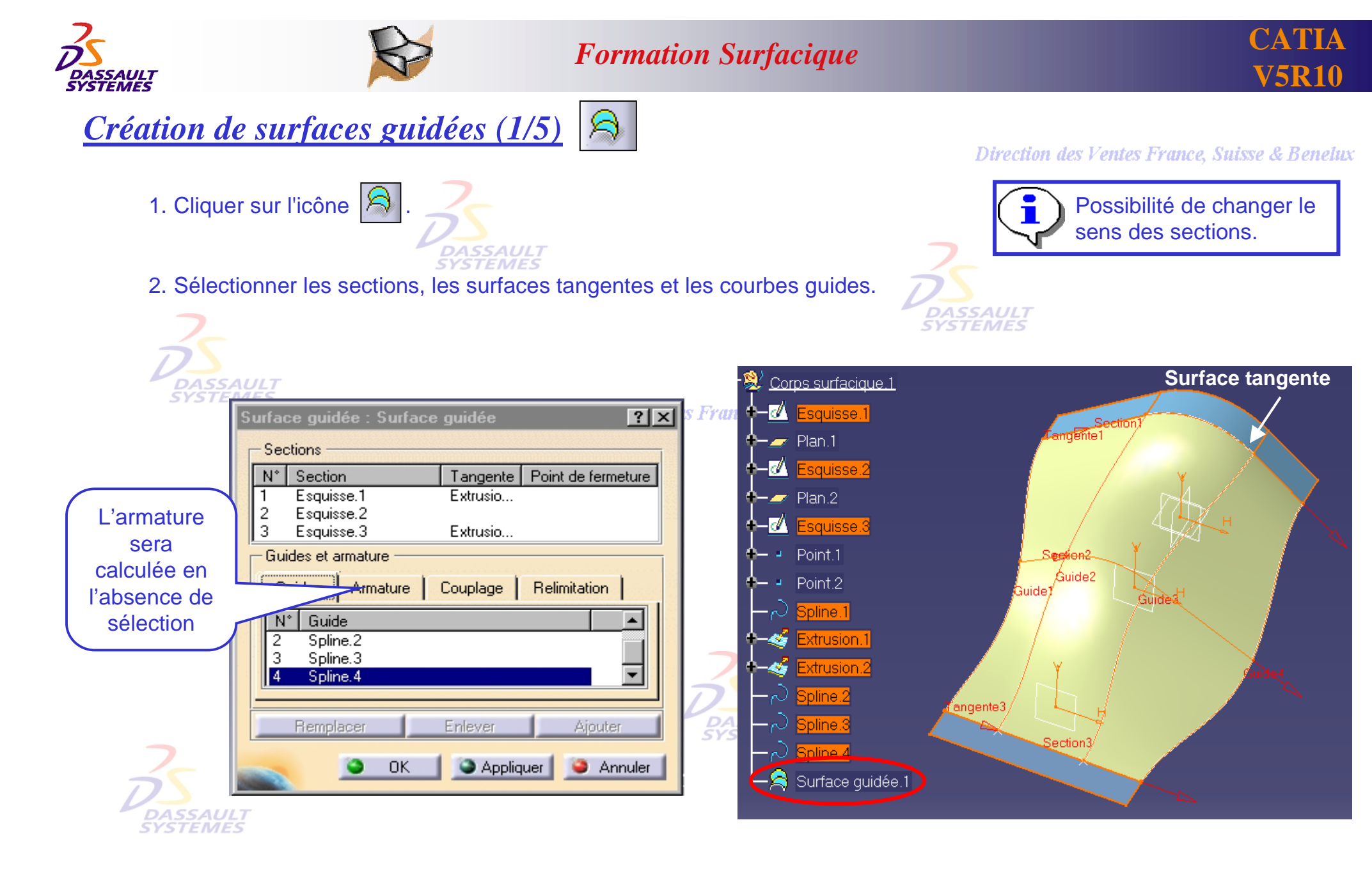

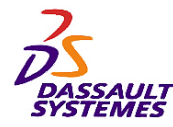

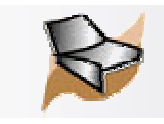

## *Création de surfaces guidées (2/5)*

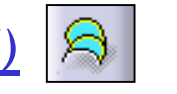

#### Direction des Ventes France, Suisse & Benelux

3. Une armature est calculée en l'absence de sélection, et possibilité d'un couplage pour mieux guider la surface et pour éviter les surfaces vrillées.

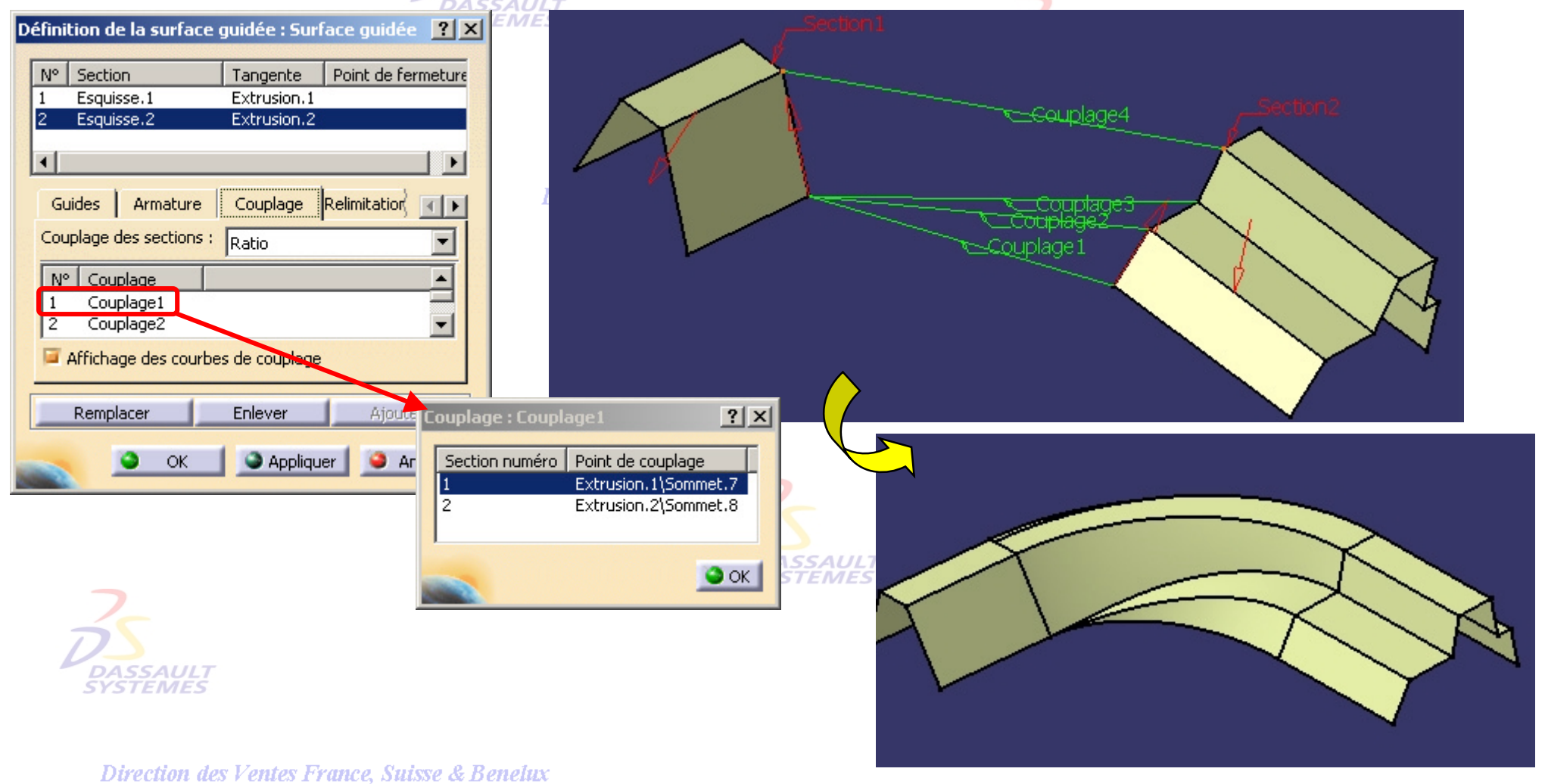

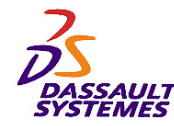

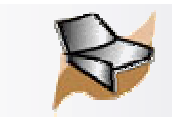

## *Création de surfaces guidées (3/5)*

Définition de la surface guidée : Surface guidée.3

 $|?|x|$ 

#### Direction des Ventes France, Suisse & Benelux

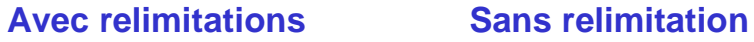

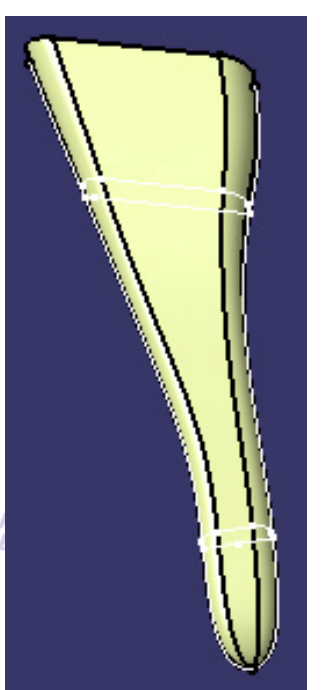

#### 4. Relimitation de la courbe guide par ses sections limites.

Tangente | Point de fermeture N° Section ULT<br>*MES* Esquisse.1 Esquisse.1\Sommet.17 1  $\overline{2}$ Esquisse.2 Esquisse.2\Sommet.18 Relimitation Surface co 4 P Couplage Armature des Ventes France, Relimitation par la première section Relimitation par la dernière section sections limites **DASSAU**<br>SYSTEMI Enlever Ajouter Remplacer Appliquer Annuler OK **SYSTEMES** 5. Surface canonique Direction des Ventes France, Suisse & Benelux DASSAUL Surface canonique Couplage Relimitation  $\vert \vert \vert$ Détection de surfaces planes DASSAUL1 **STEMES** Converti les surfaces planes en plans

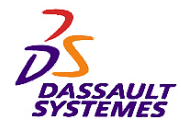

*Lissage*

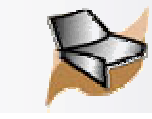

## *Fonction équivalente en conception de pièces (4/5)*

Direction des Ventes France, Suisse & Benelux

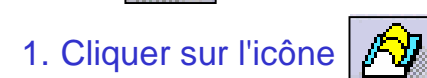

**DASSAULT** 

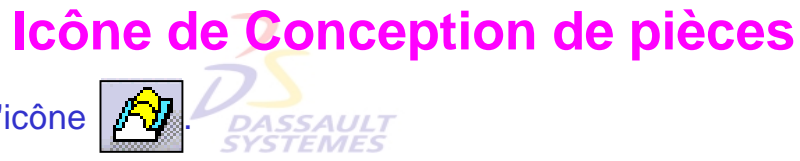

2. Sélectionner les sections intermédiaires du lissage. Les courbes guides, l'armature as et le type de couplage des sections peuvent également être définis si nécessaire.

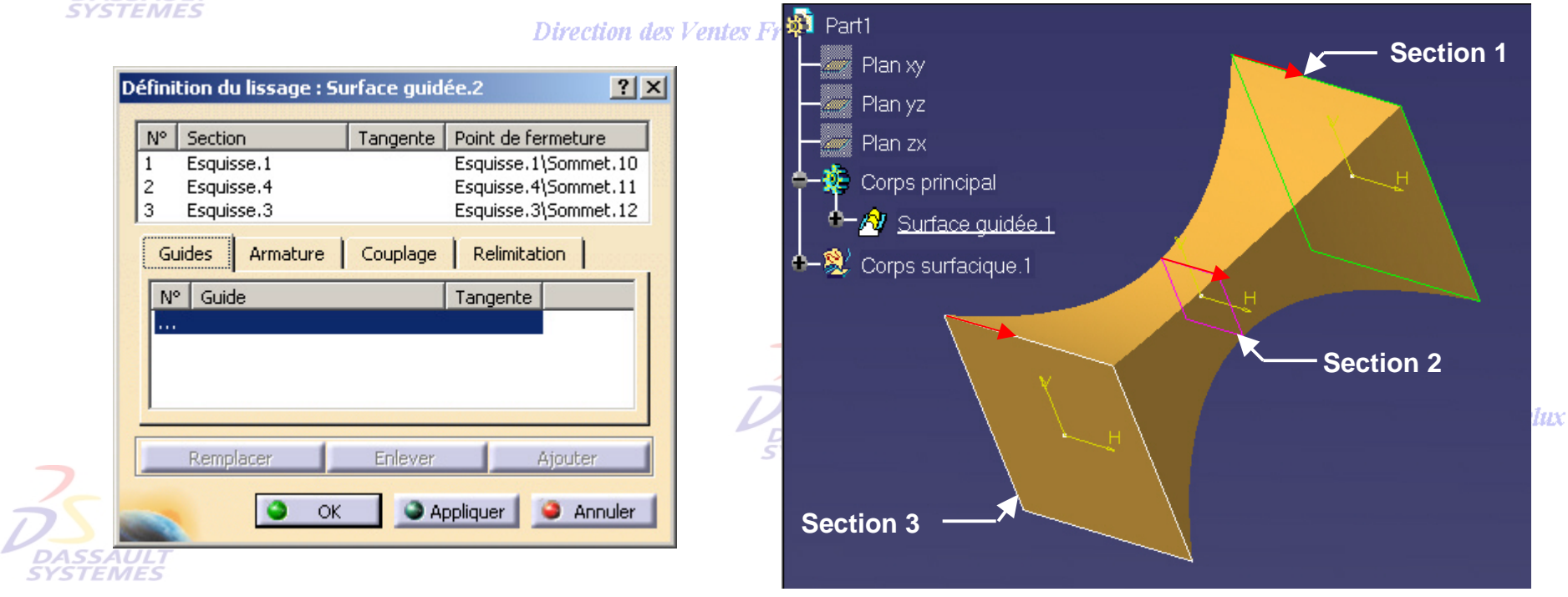

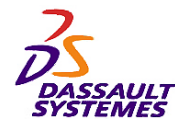

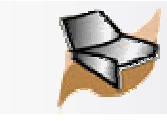

### *Fonction équivalente en conception de pièces (5/5)*

Direction des Ventes France, Suisse & Benelux

*Lissage en retrait de matière*

1. Cliquer sur l'icône  $\left| \bigotimes \right|$ 

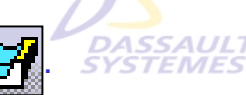

## **Icône de Conception de pièces**

2. Sélectionner les sections intermédiaires du lissage. Les courbes guides, l'armature et le type de couplage des sections peuvent également être définis. **SYSTEMES** 

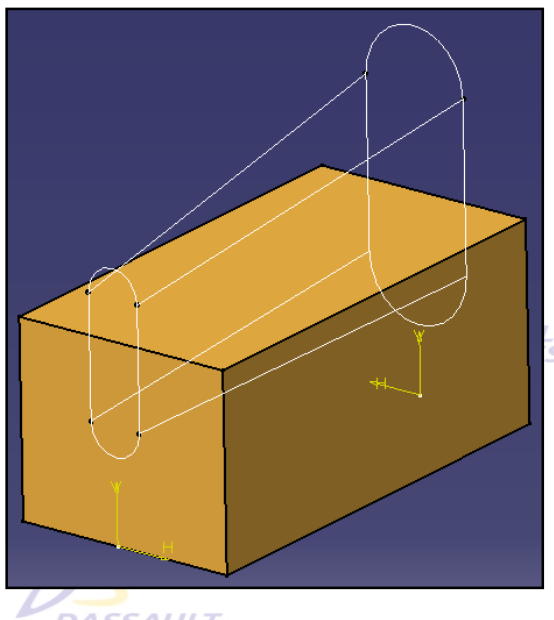

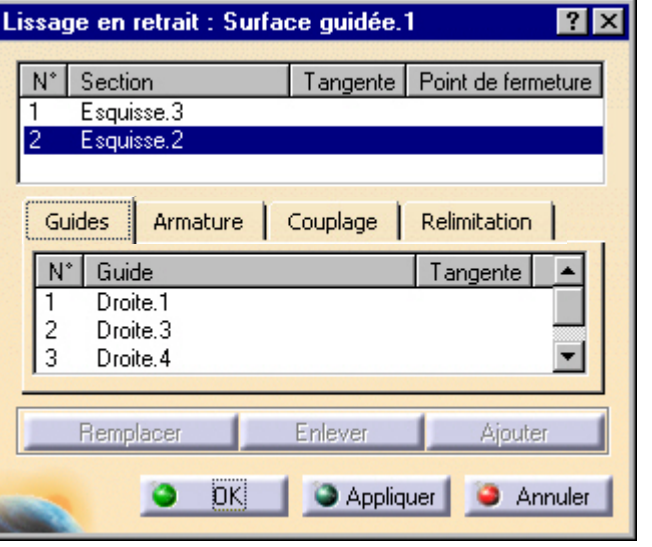

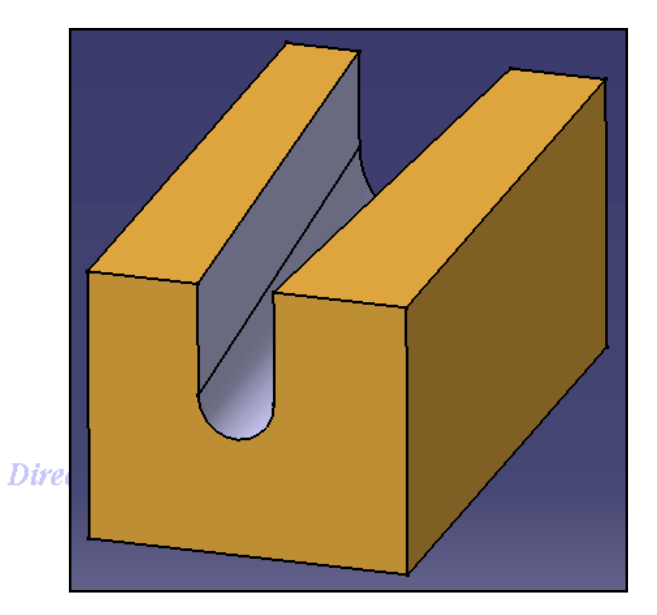

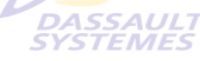

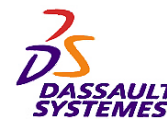

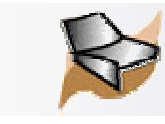

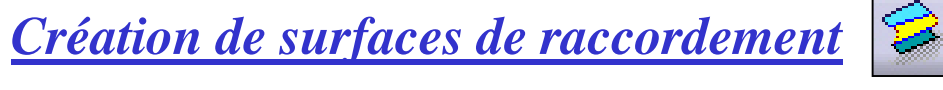

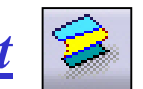

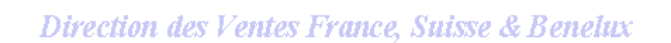

- 1. Cliquer sur l'icône
- 2. Sélectionner les deux courbes extrémités et les 2 surfaces à raccorder.

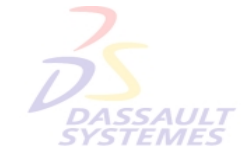

3. Définir la continuité aux extrémités Tension/Points de fermeture/ Couplage des points.<br>
SYSTEMES

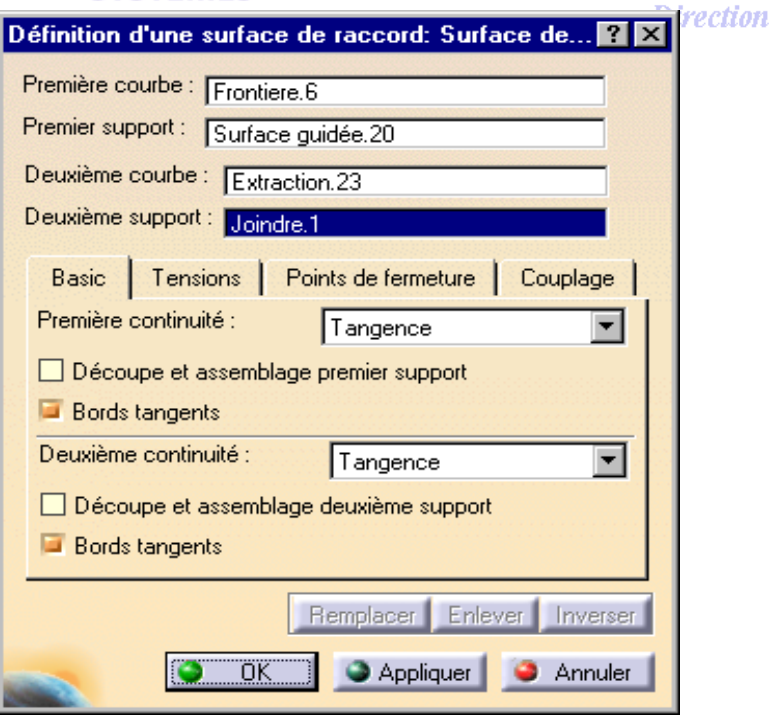

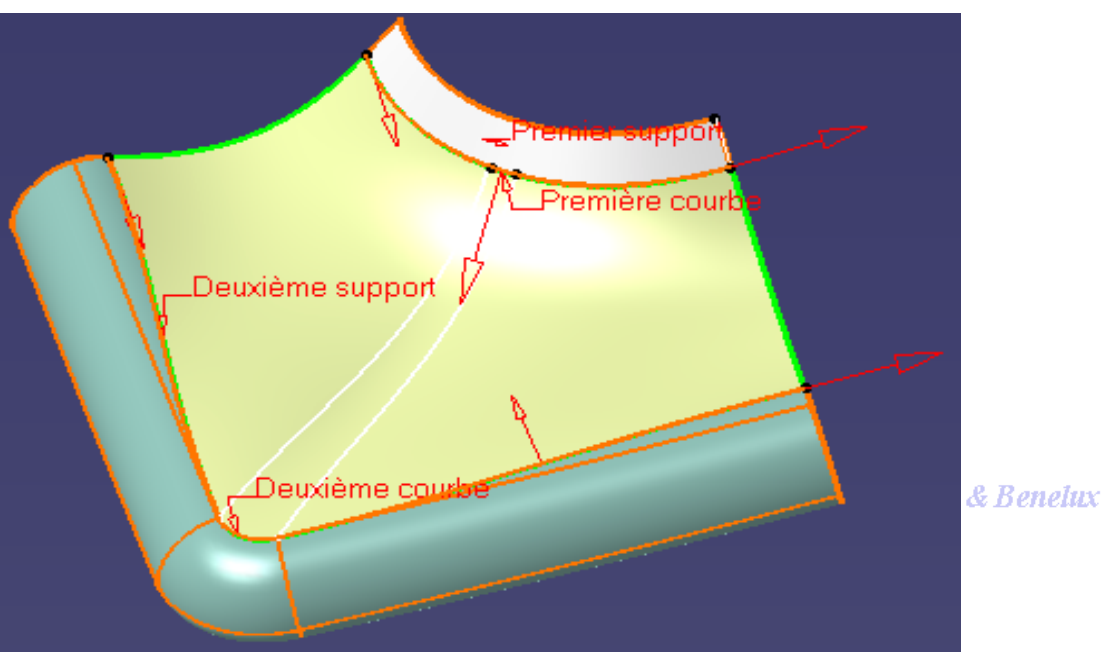

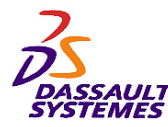

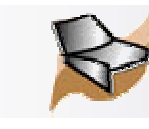

#### *3- Opérations sur la géométrie* des Ventes France, Suisse & Benelux

#### **Fonctions vues dans cette partie :**

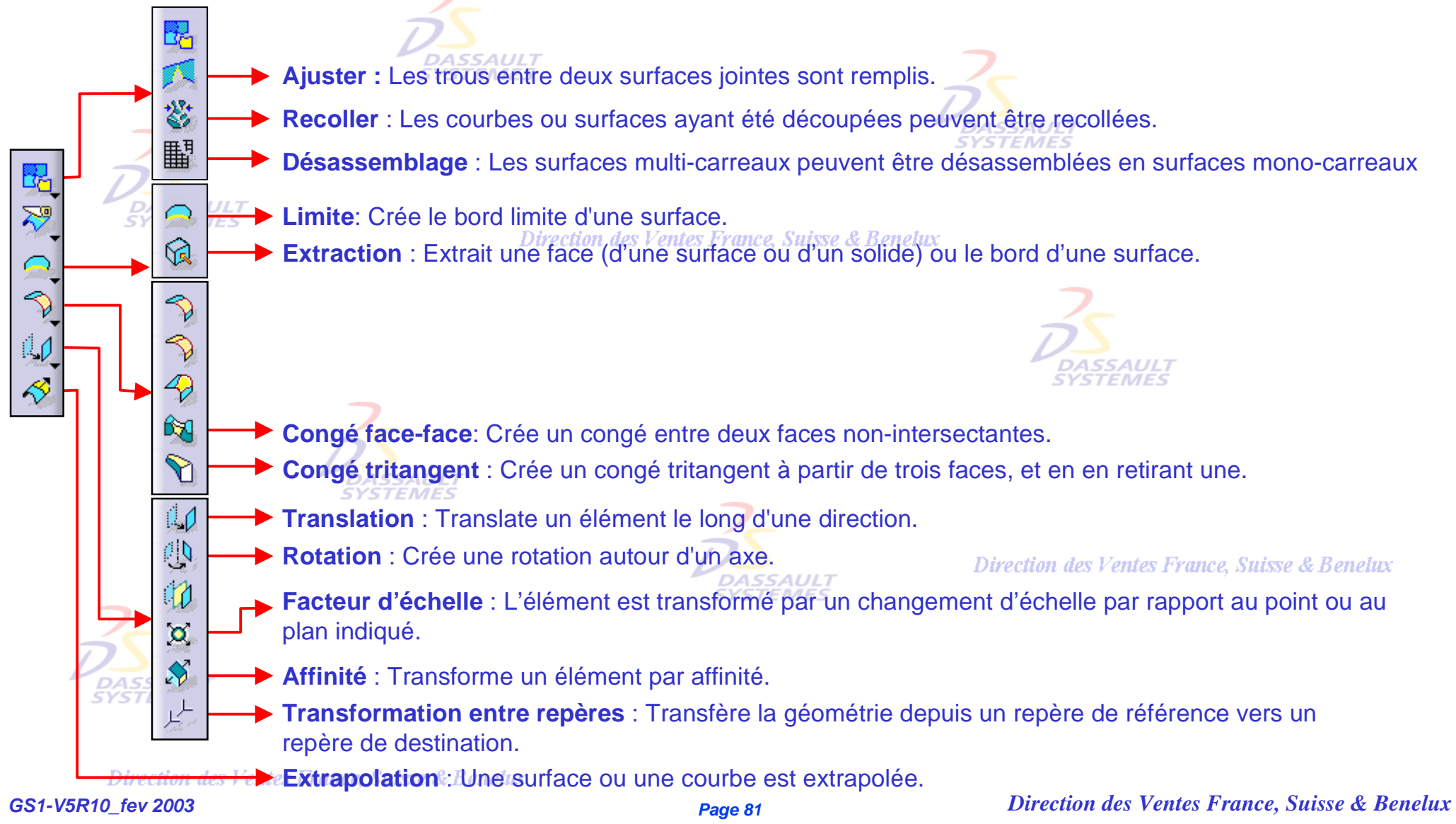

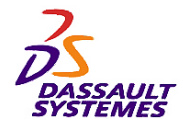

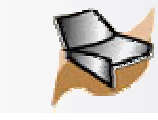

### *Options*

#### Direction des Ventes France, Suisse & Benelux

÷.

### *Outils > Options > Général > Affichage*

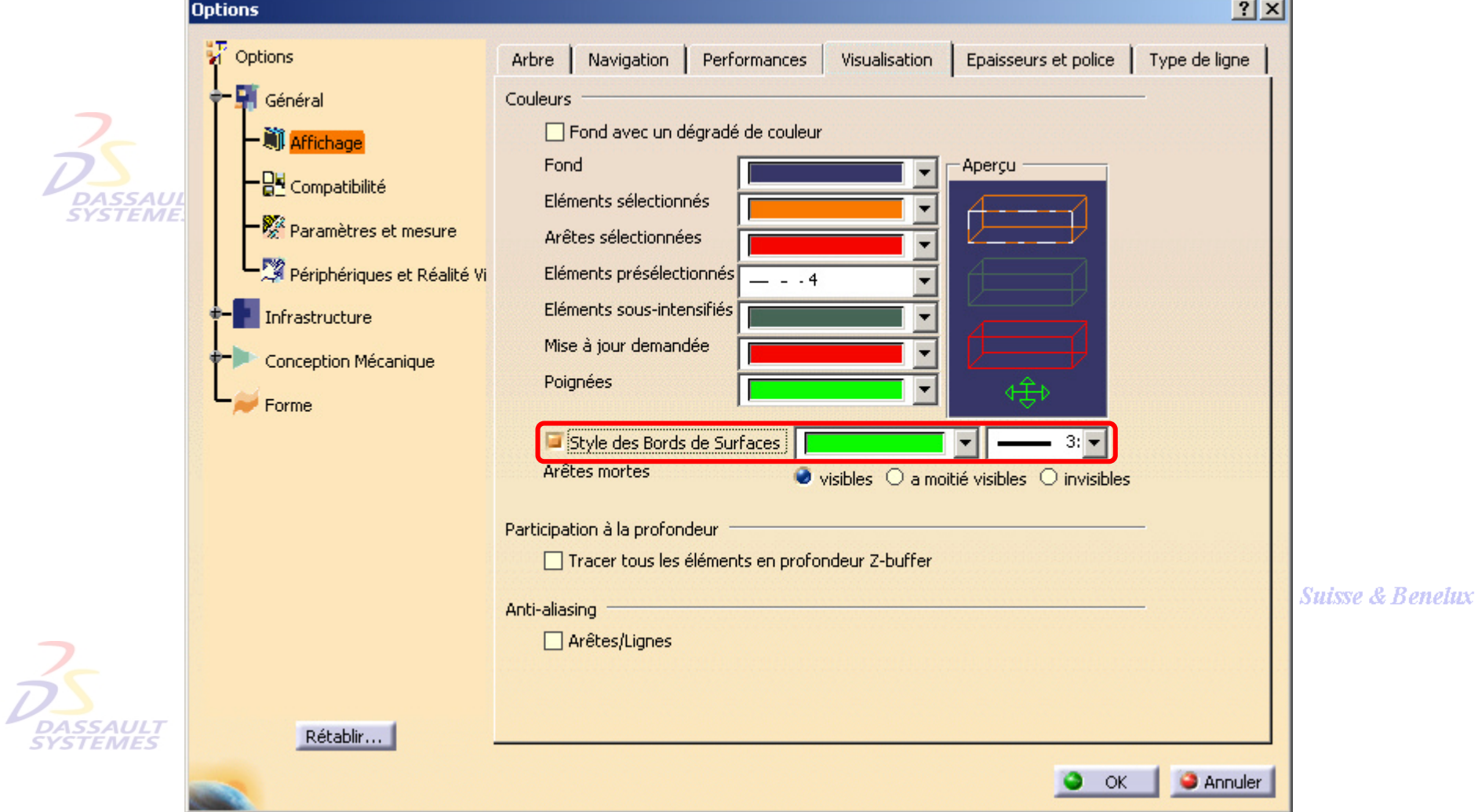

Direction des Ventes France, Suisse & Benelux

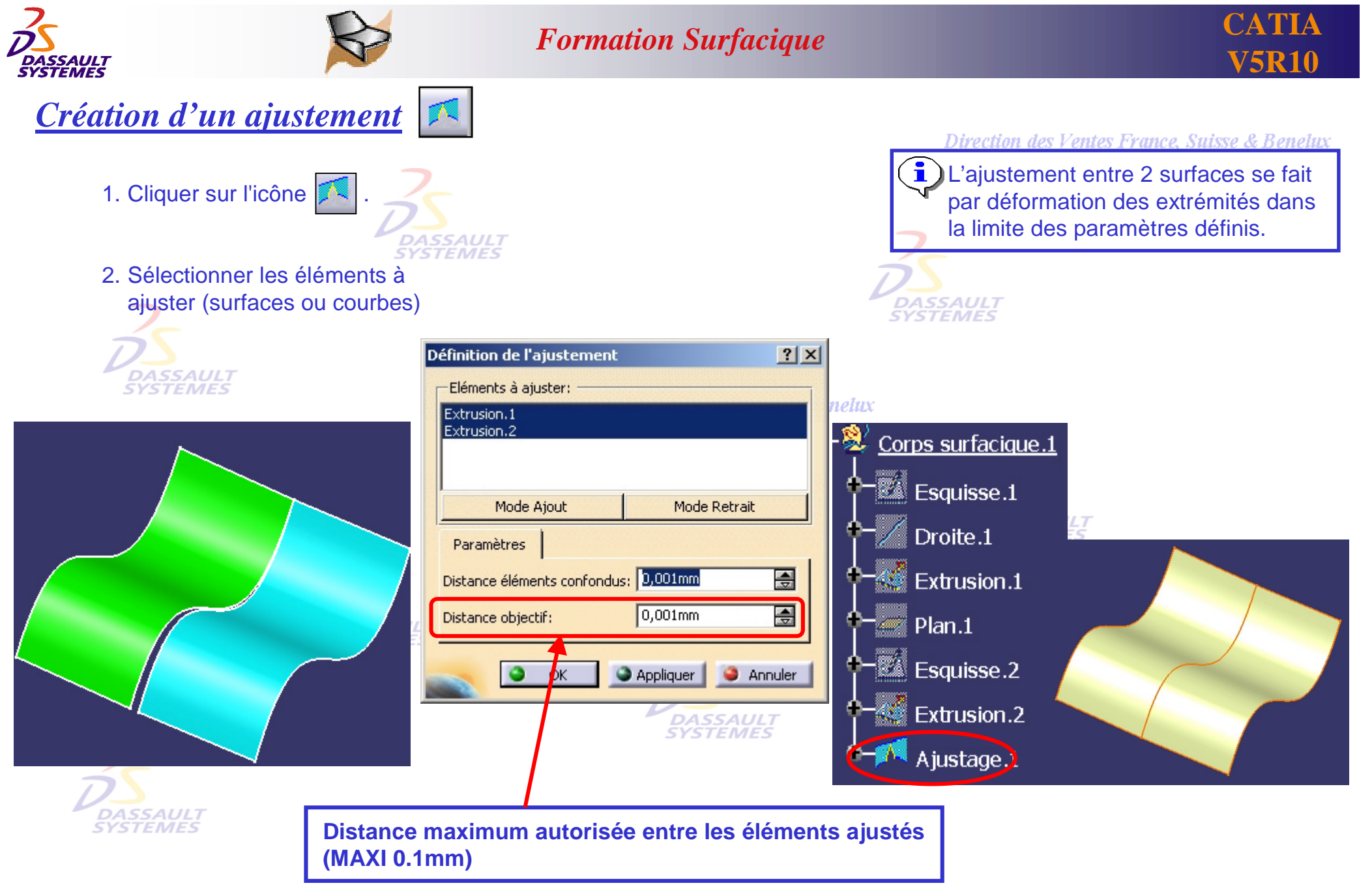

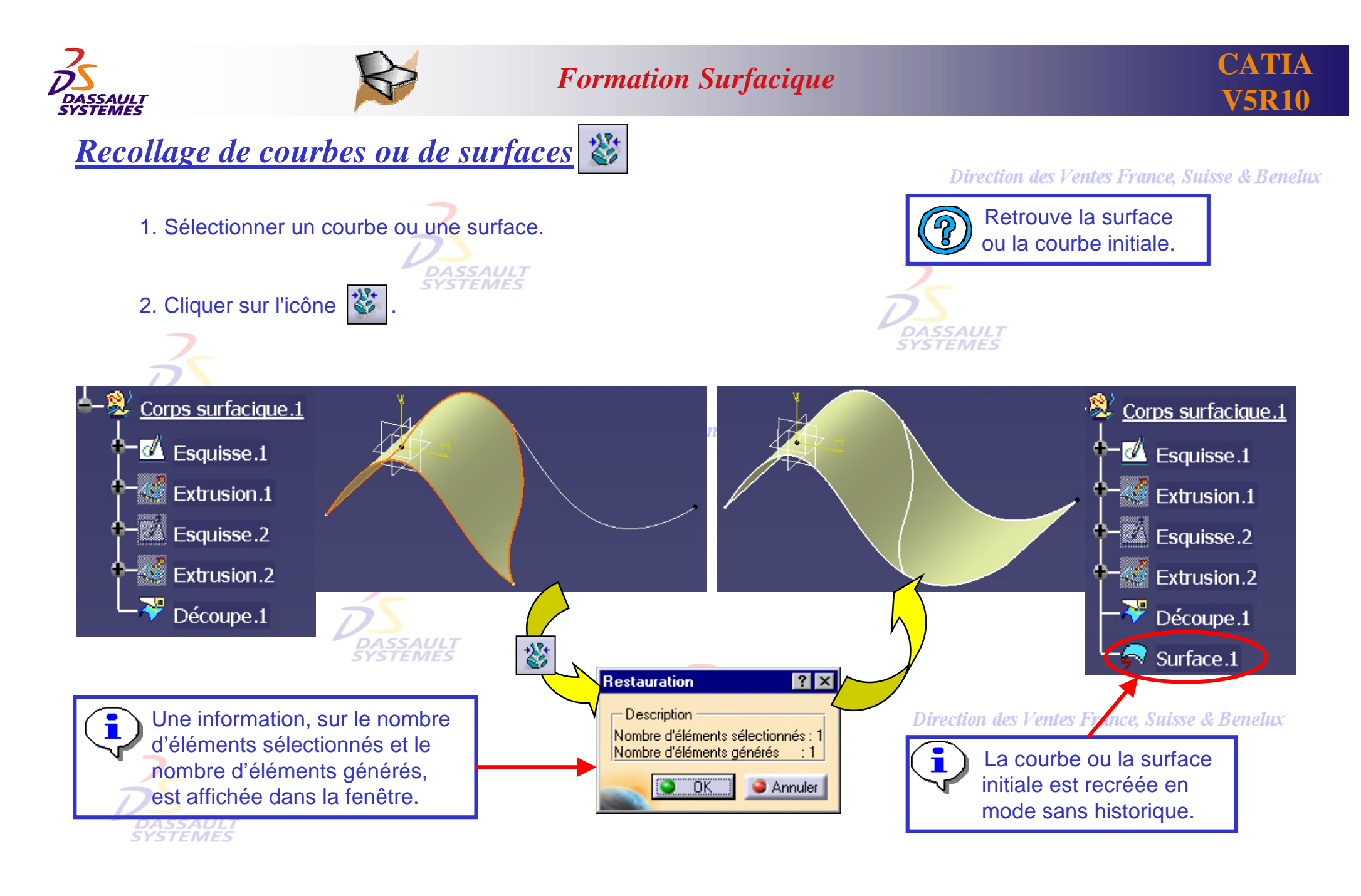

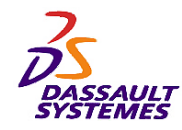

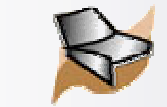

**CATIA V5R10**

# *Désassemblage de surfaces multi carreaux en plusieurs surfaces mono carreaux*  $\mathbb{H}^3$

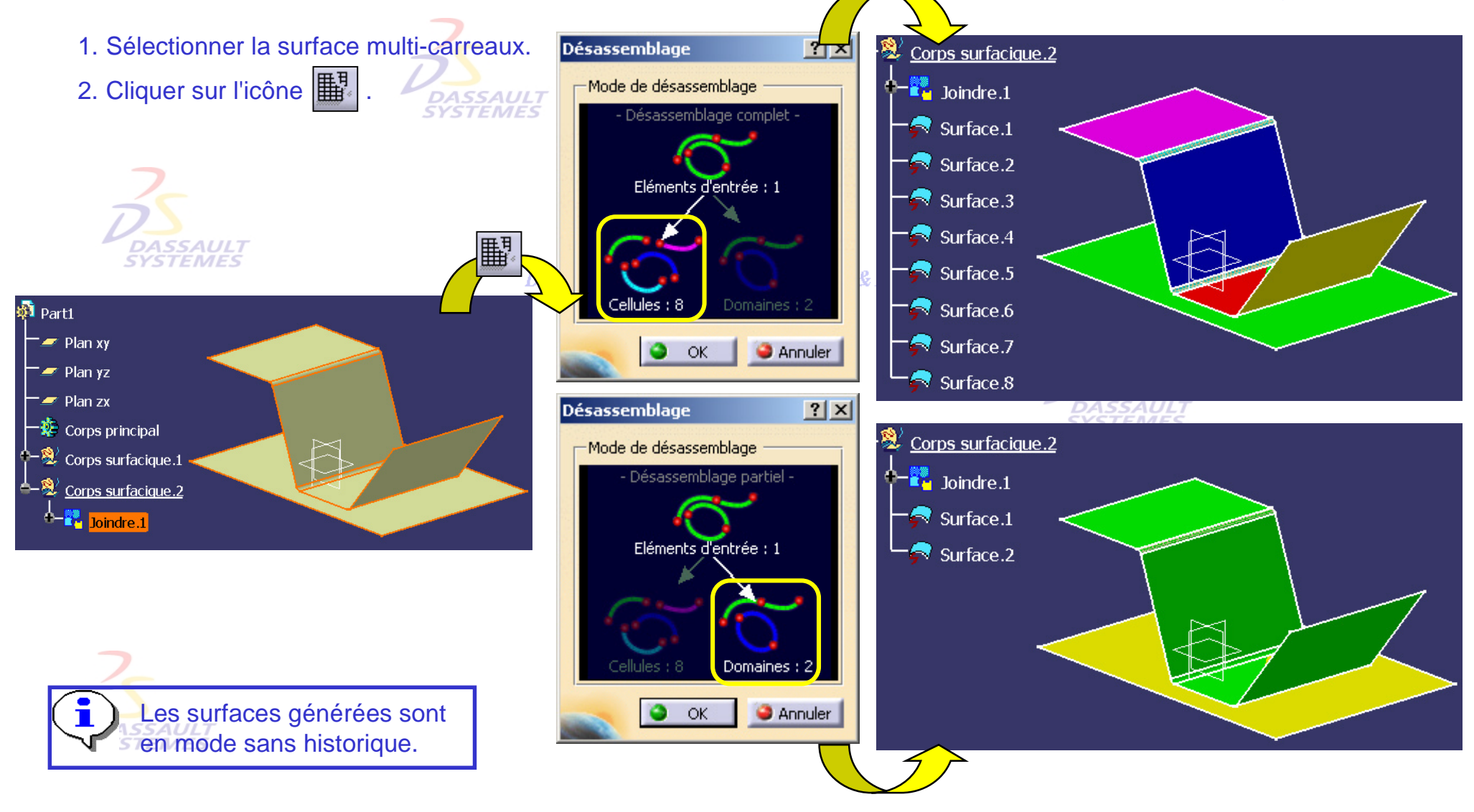

Direction des Ventes France, Suisse & Benelux *GS1-V5R10\_fev <sup>2003</sup> Page 85*

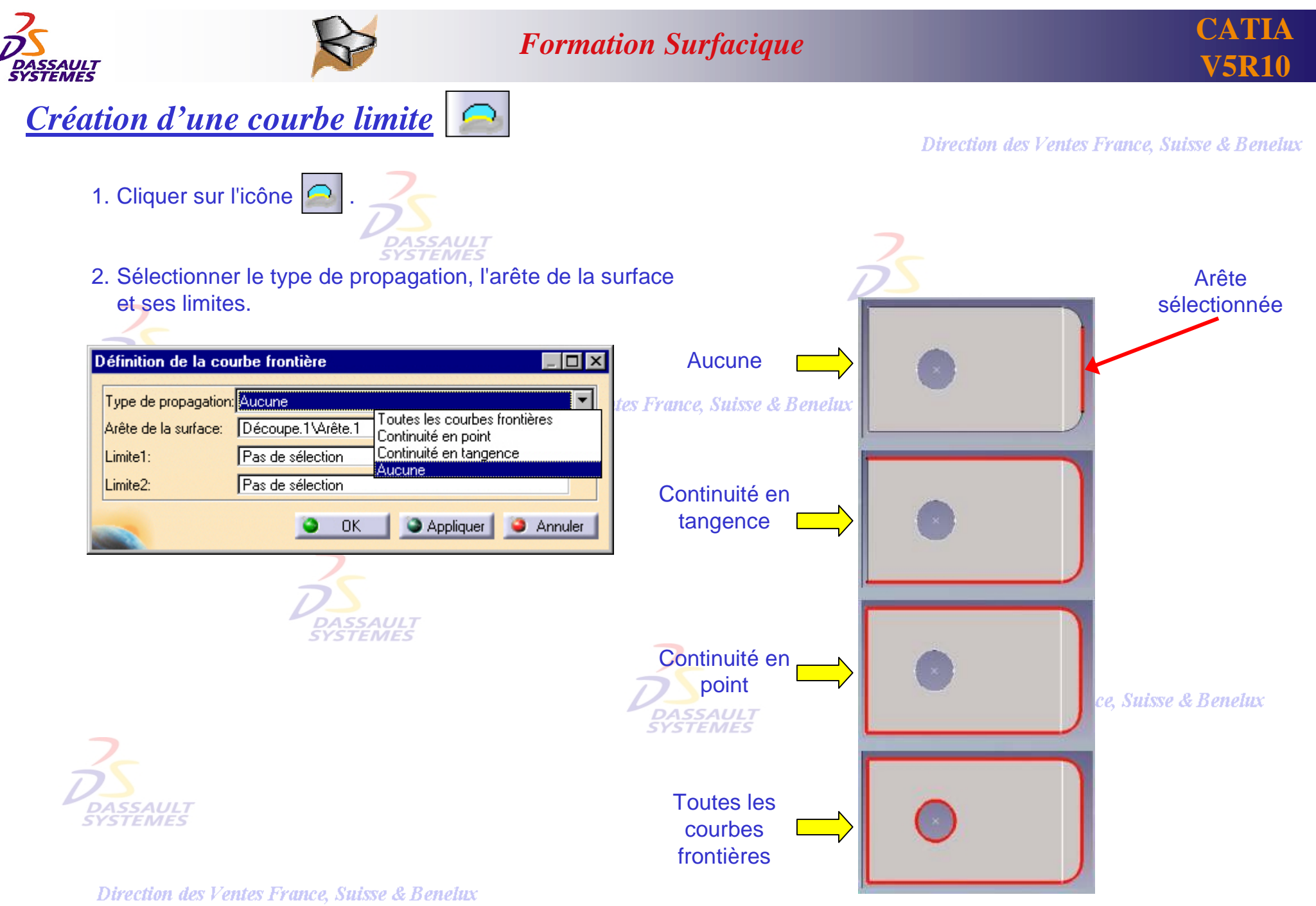

*GS1-V5R10\_fev <sup>2003</sup> Page 86*

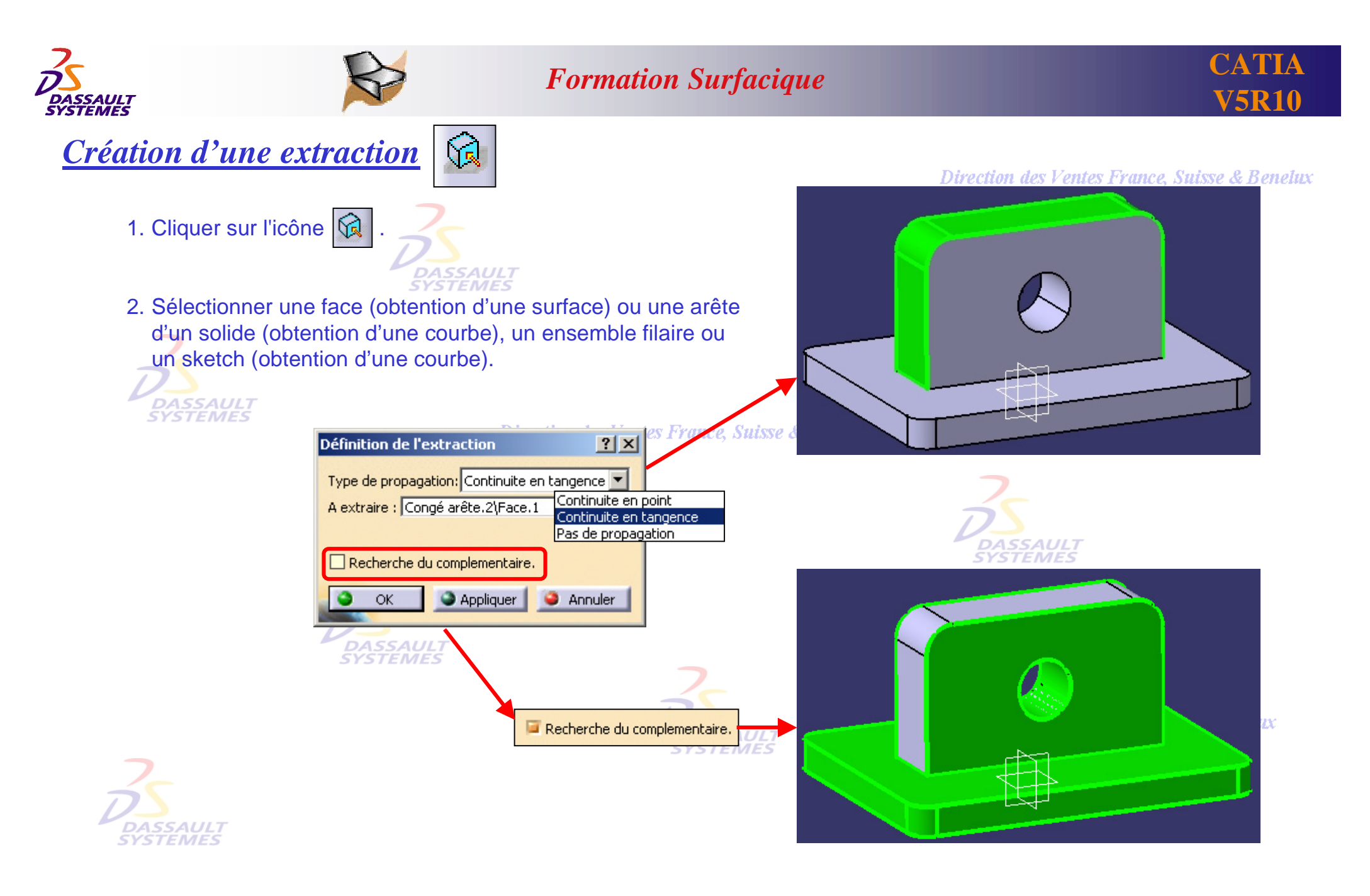

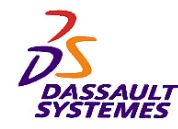

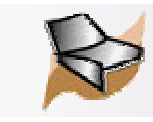

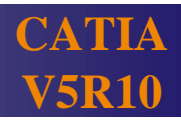

*Intégration de la commande extraction*

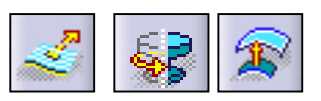

Direction des Ventes France, Suisse & Benelux

Extraction d'élément intégrée à Extrusion/Révolution/Décalage:

1. Dans les champs profil ou surface, possibilité de créer une extraction à l'aide du menu contextuel.

2. Exemple d'intégration de la commande extraction dans la commande extrusion.

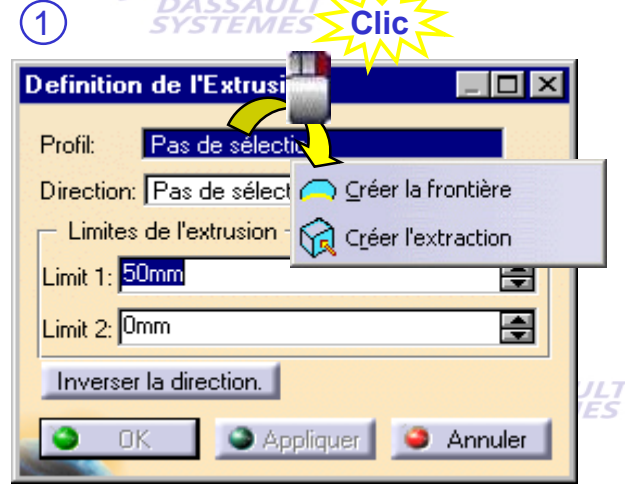

 $\sim$   $\sim$   $\Lambda$ 

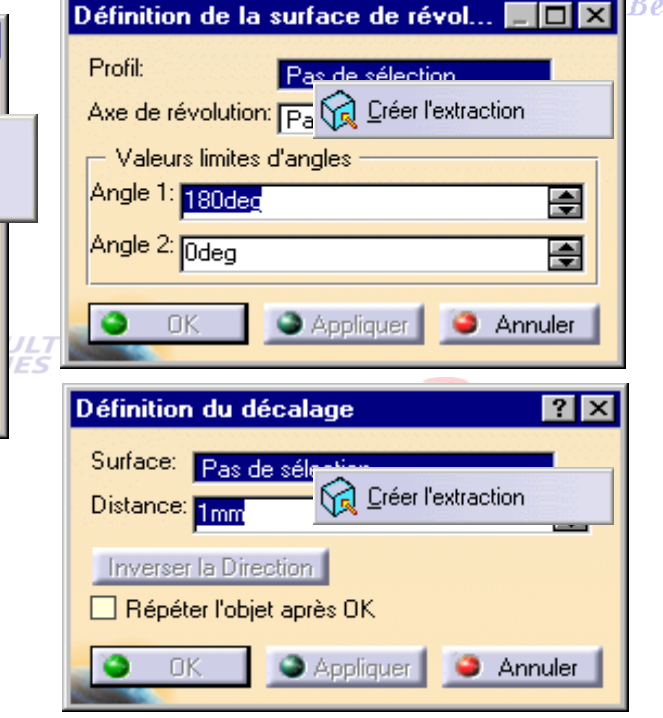

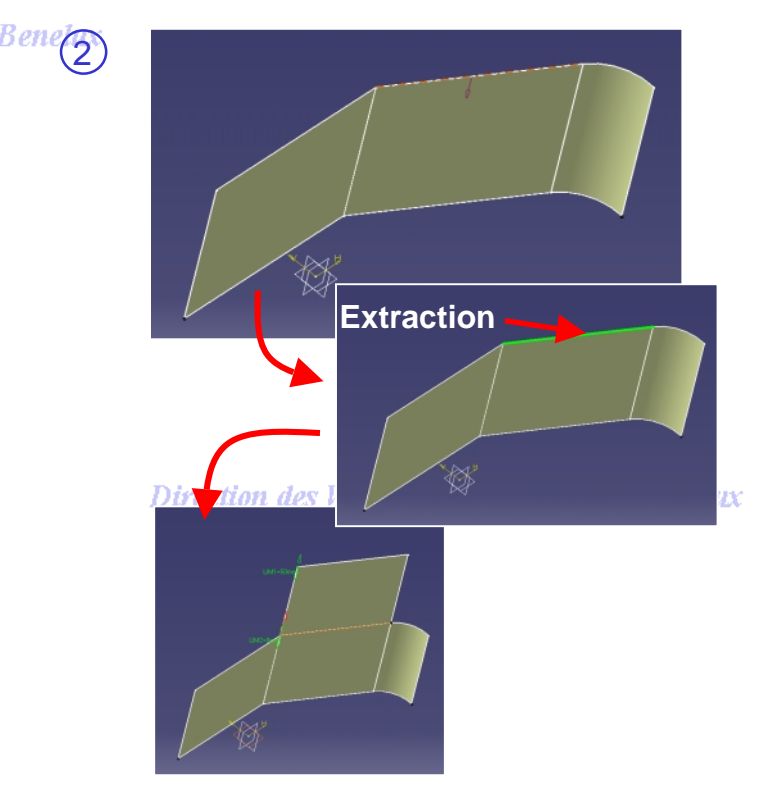

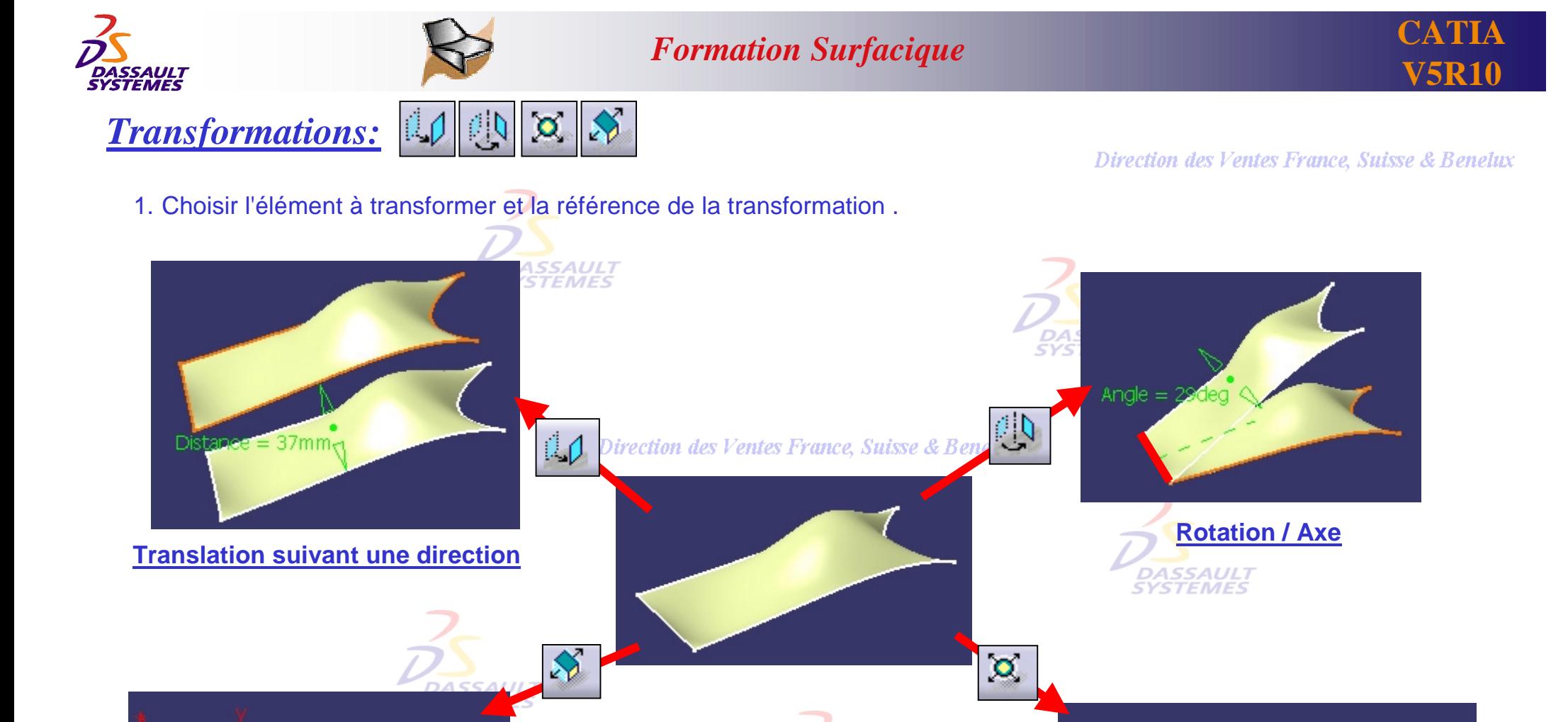

**Affinité / Trièdre**

Direction des Ventes France, Suisse & Benelux

*GS1-V5R10\_fev <sup>2003</sup> Page 89*

**Facteur d'échelle / Point**

SAUL

**TEMES** 

Affinité suivant 3 directions avec des valeurs différentes

 $\ddot{\bullet}$ 

(ex retrait démoulage)

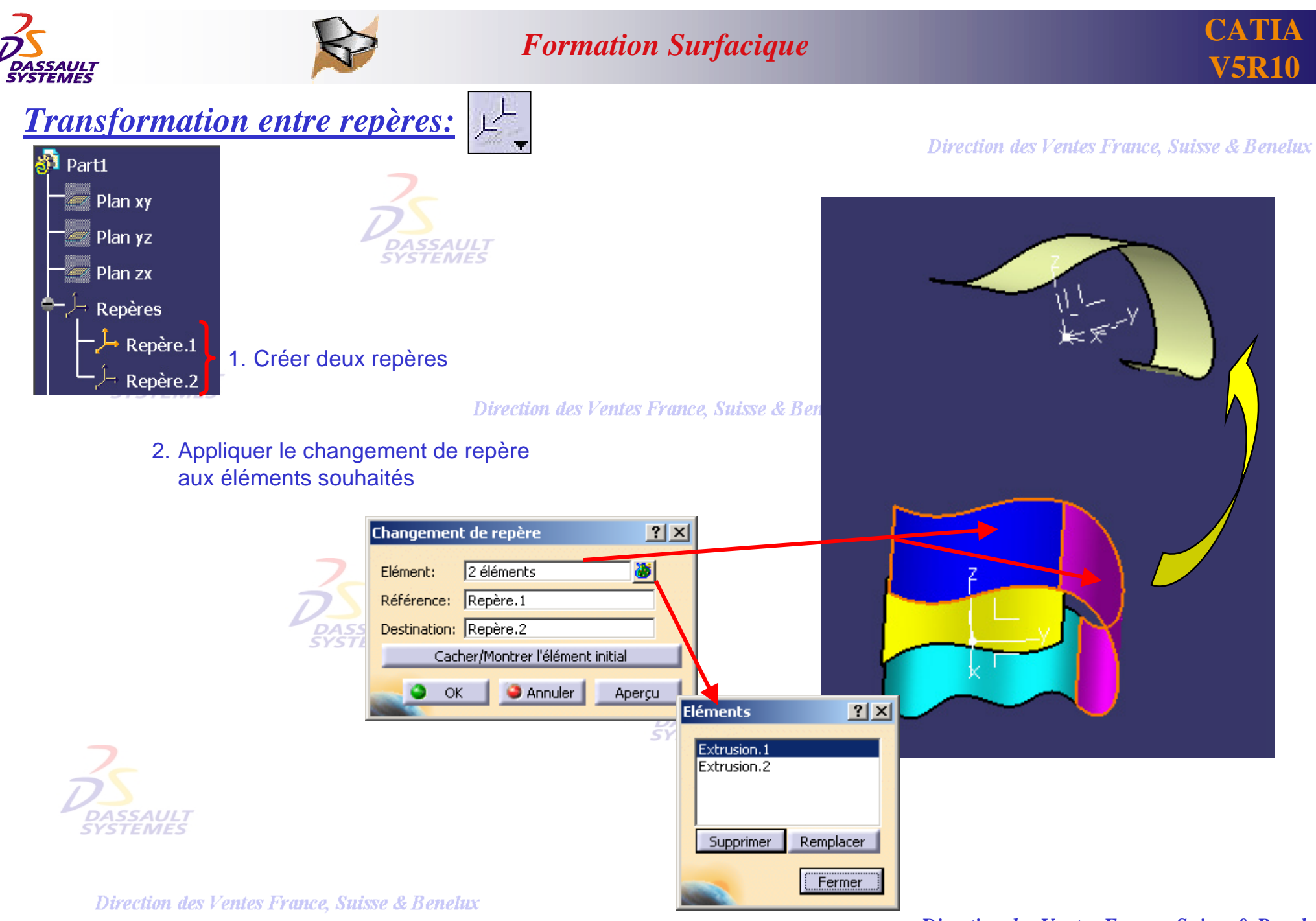

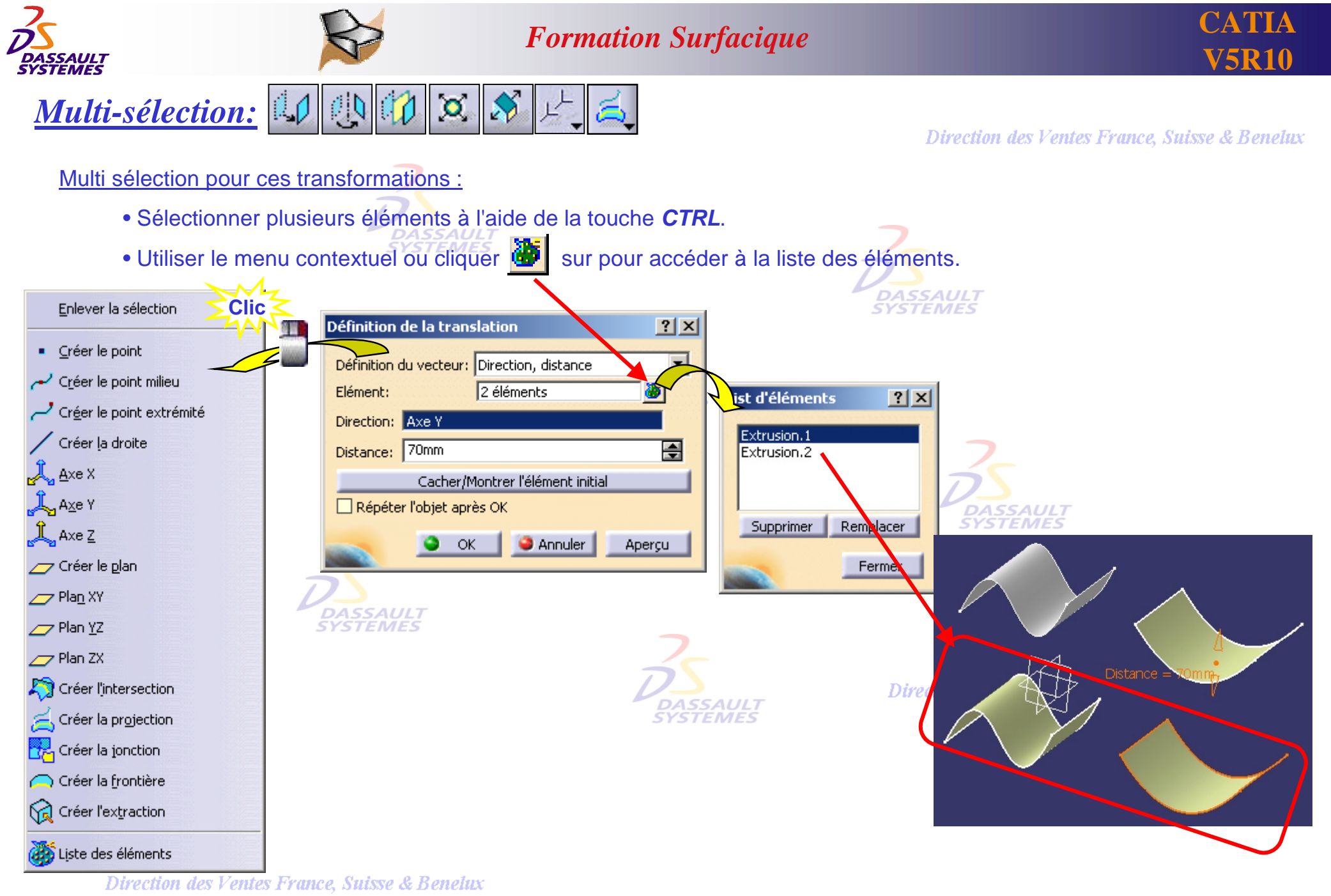

*GS1-V5R10\_fev <sup>2003</sup> Page 91*

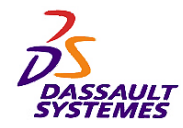

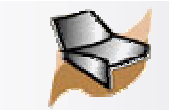

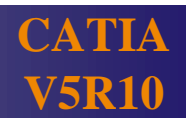

## *Transformations: Répétitions rectangulaire, circulaire*

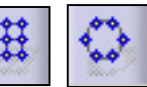

Direction des Ventes France, Suisse & Benelux

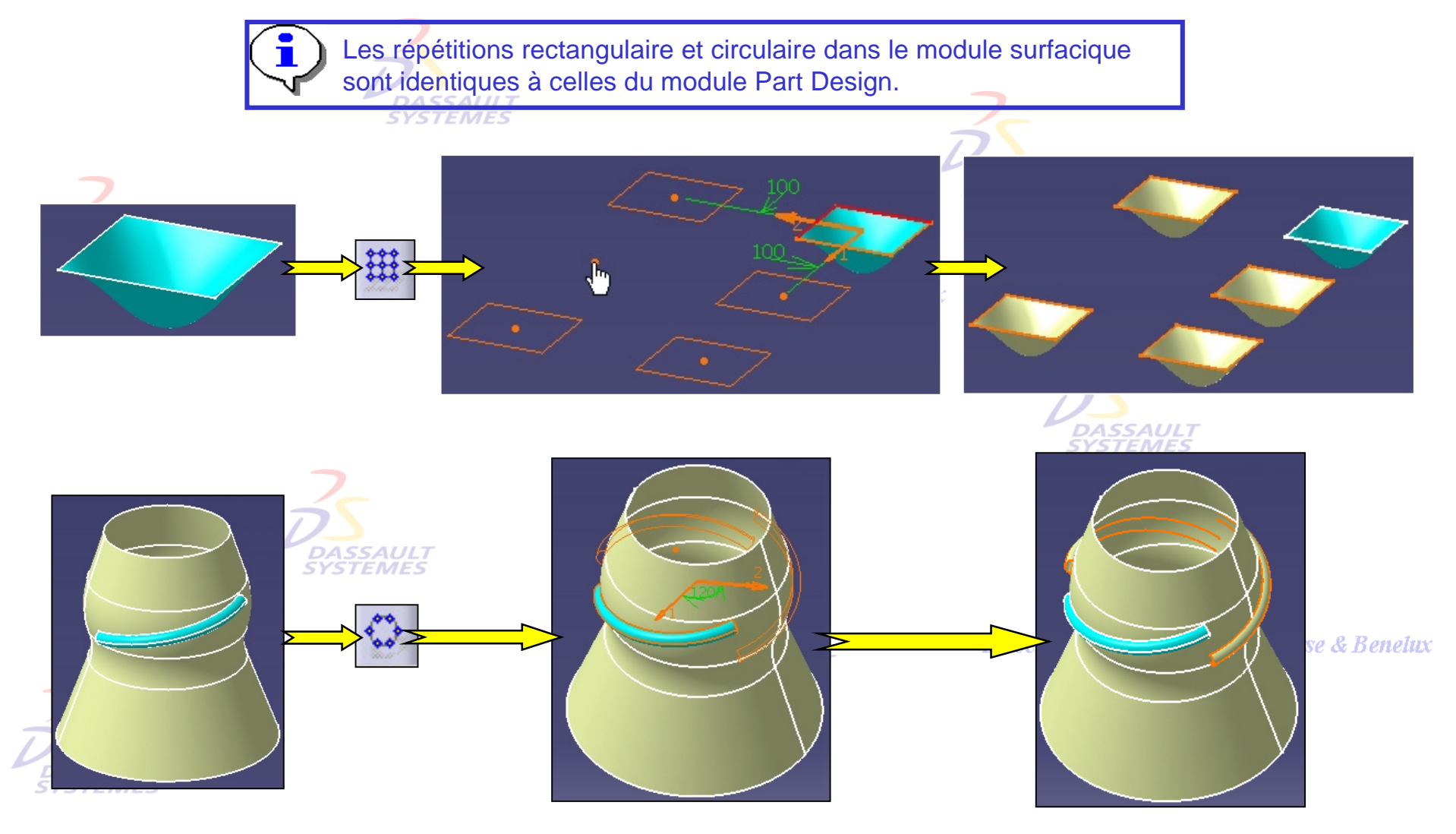

Direction des Ventes France, Suisse & Benelux *GS1-V5R10\_fev <sup>2003</sup> Page 92*

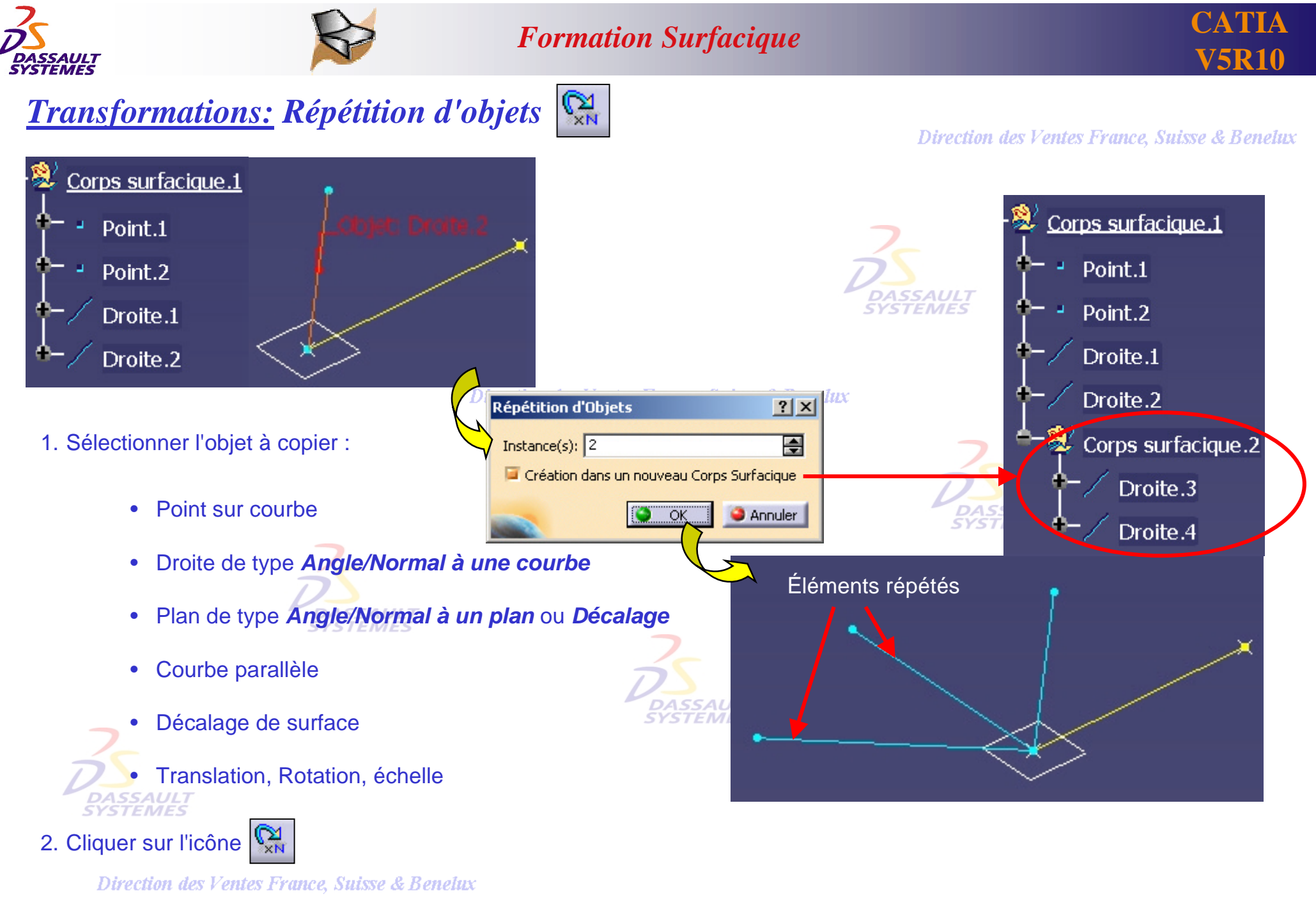

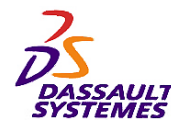

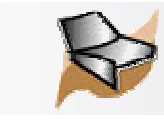

## *Création d'une extrapolation (1/2)*

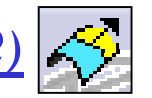

- 1. Cliquer sur l'icône  $\left|\stackrel{\leftrightarrow}{\sim}\right|$ 
	-
- 2. Sélectionner l'extrémité et l'extrapolé.

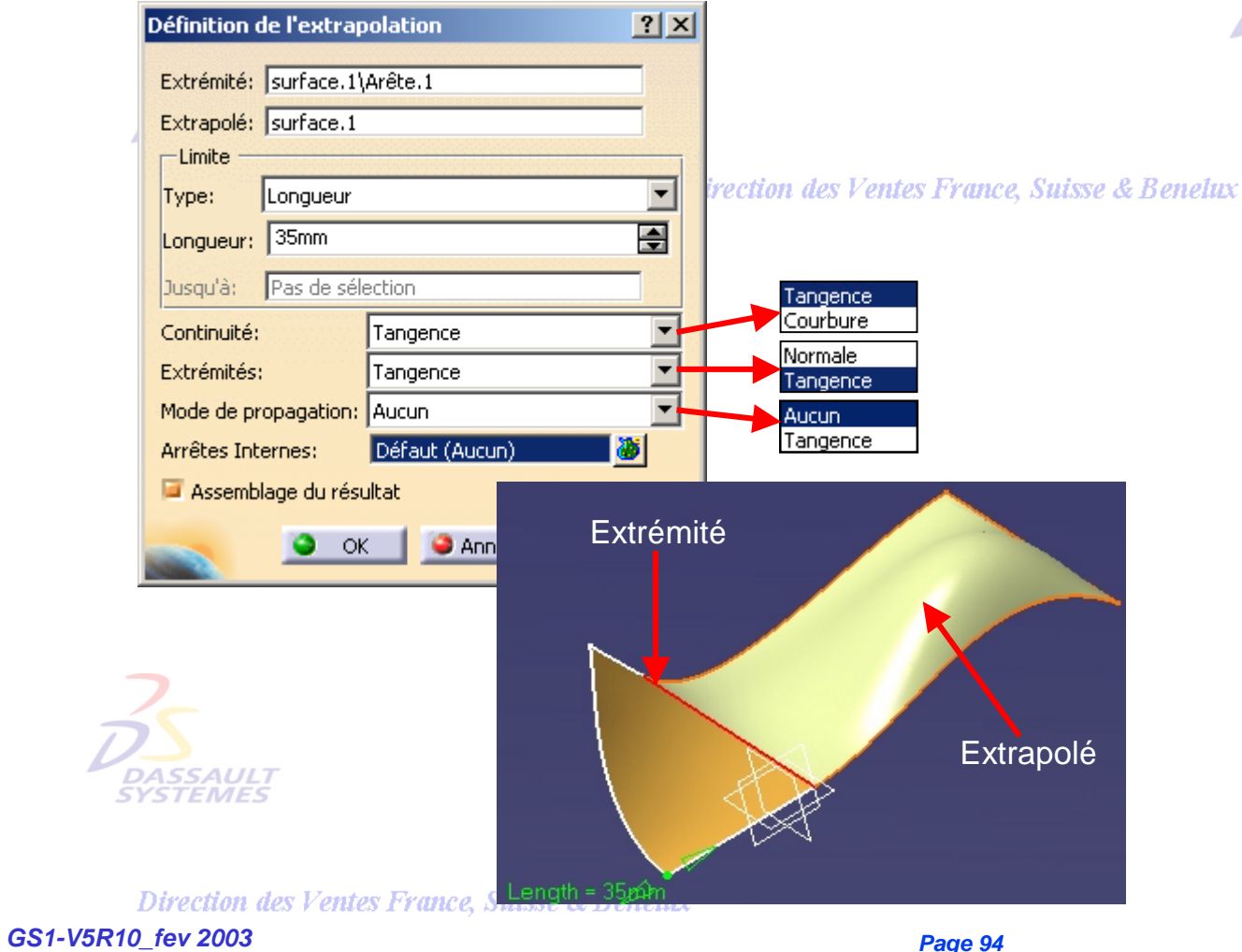

#### Direction des Ventes France, Suisse & Benelux

#### Frontière créée en contexte

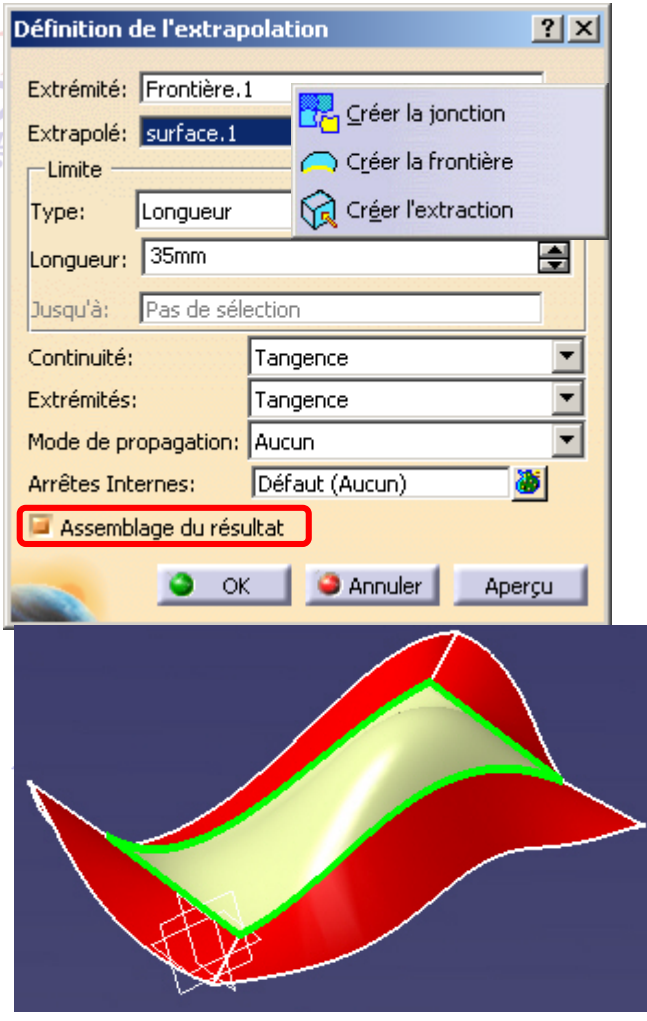

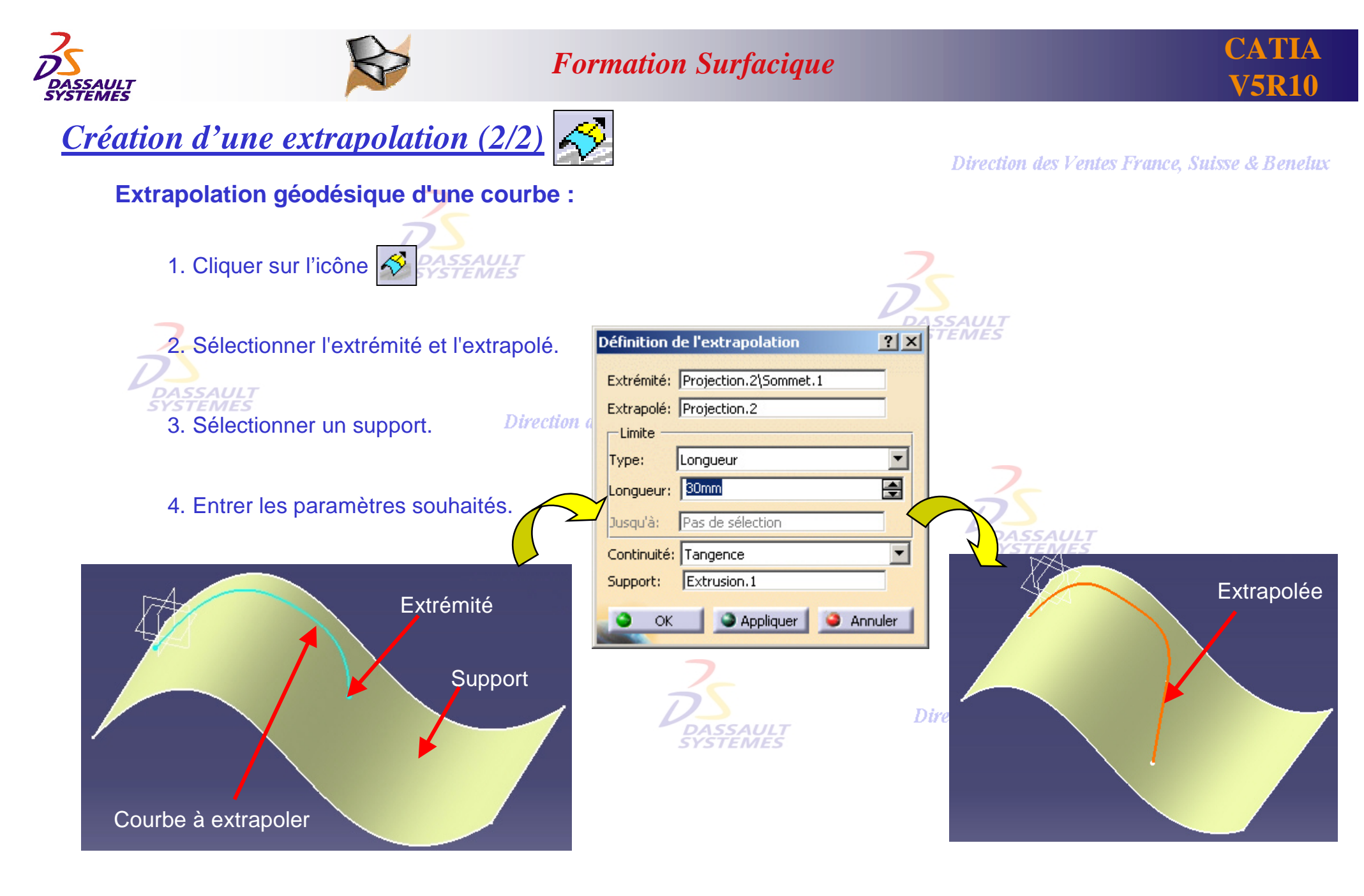

Direction des Ventes France, Suisse & Benelux *GS1-V5R10\_fev <sup>2003</sup> Page 95*

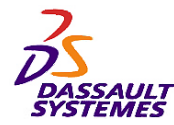

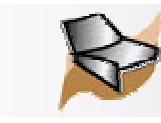

*4- Mécanismes et analyses*

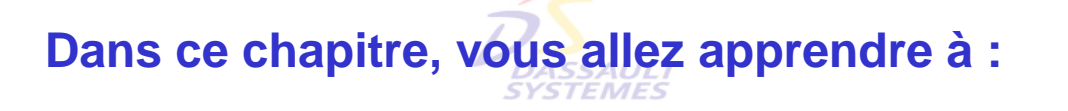

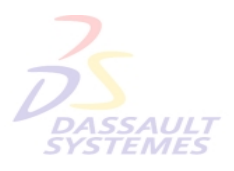

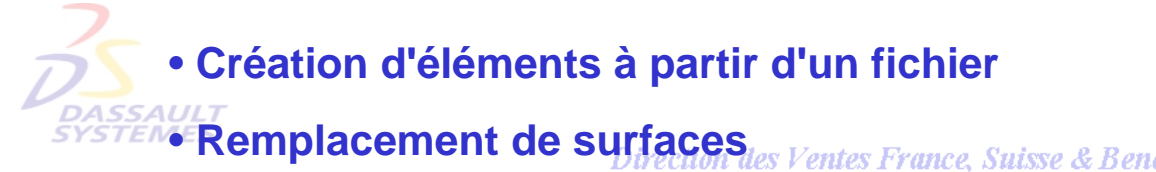

- **Interruption de mise à jour**
- **Analyse de surfaces et de courbes**
- **Filtres de visualisation**
- **Mécanismes généraux**

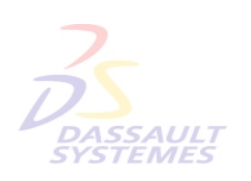

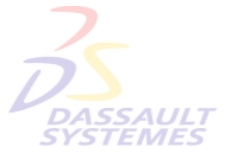

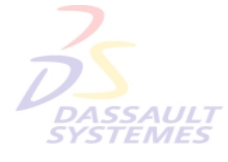

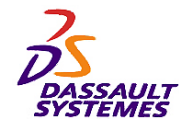

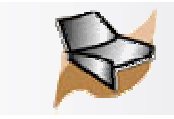

## *Création d'éléments à partir d'un fichier Excel (uniquement sous Windows)*

Ouvrir le fichier *GSD\_PointSplineLoftFromExcel.xls* situé dans le répertoire *…\intel\_a\code\command\*

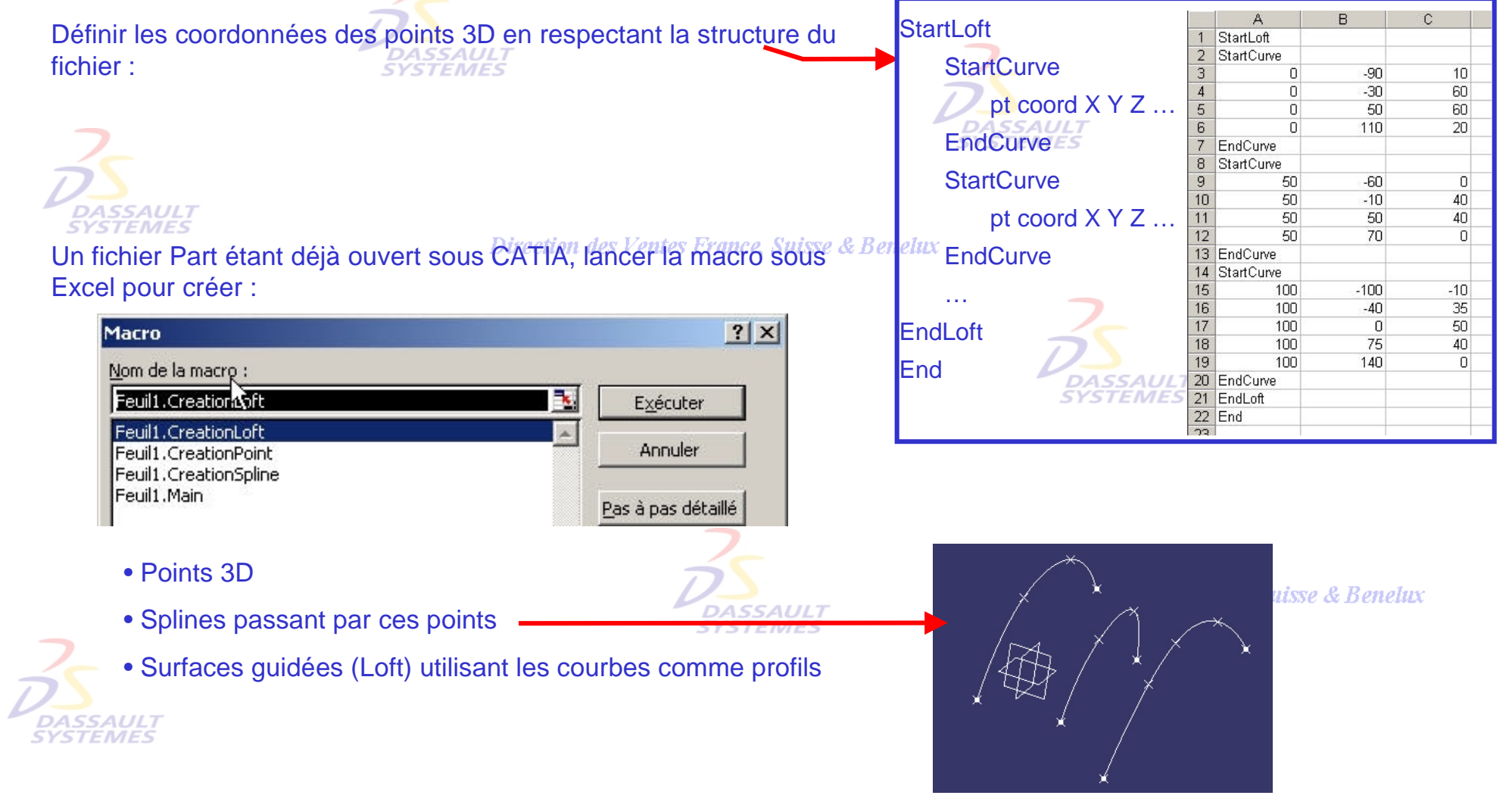

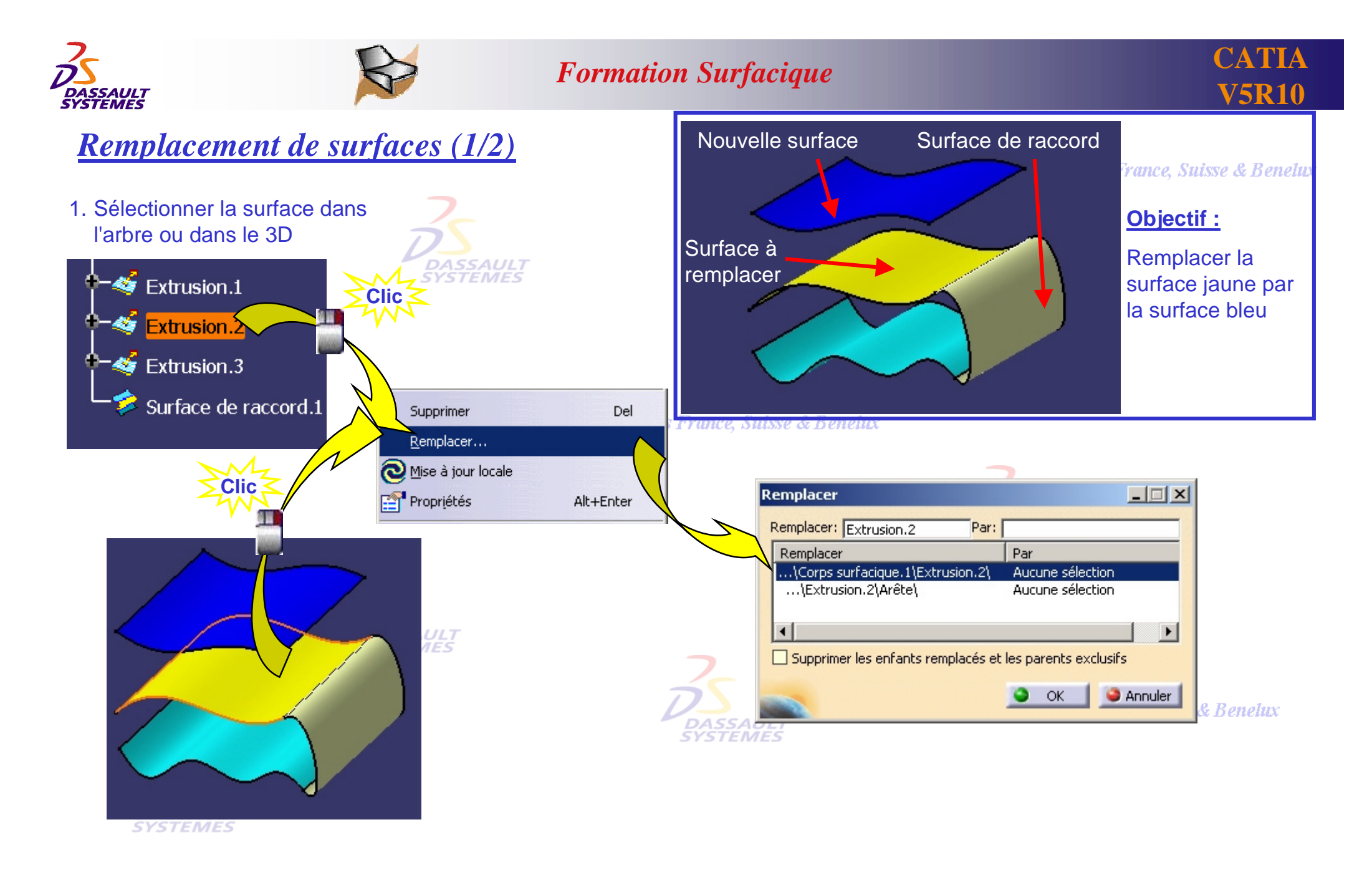

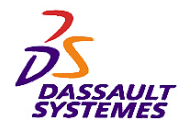

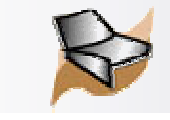

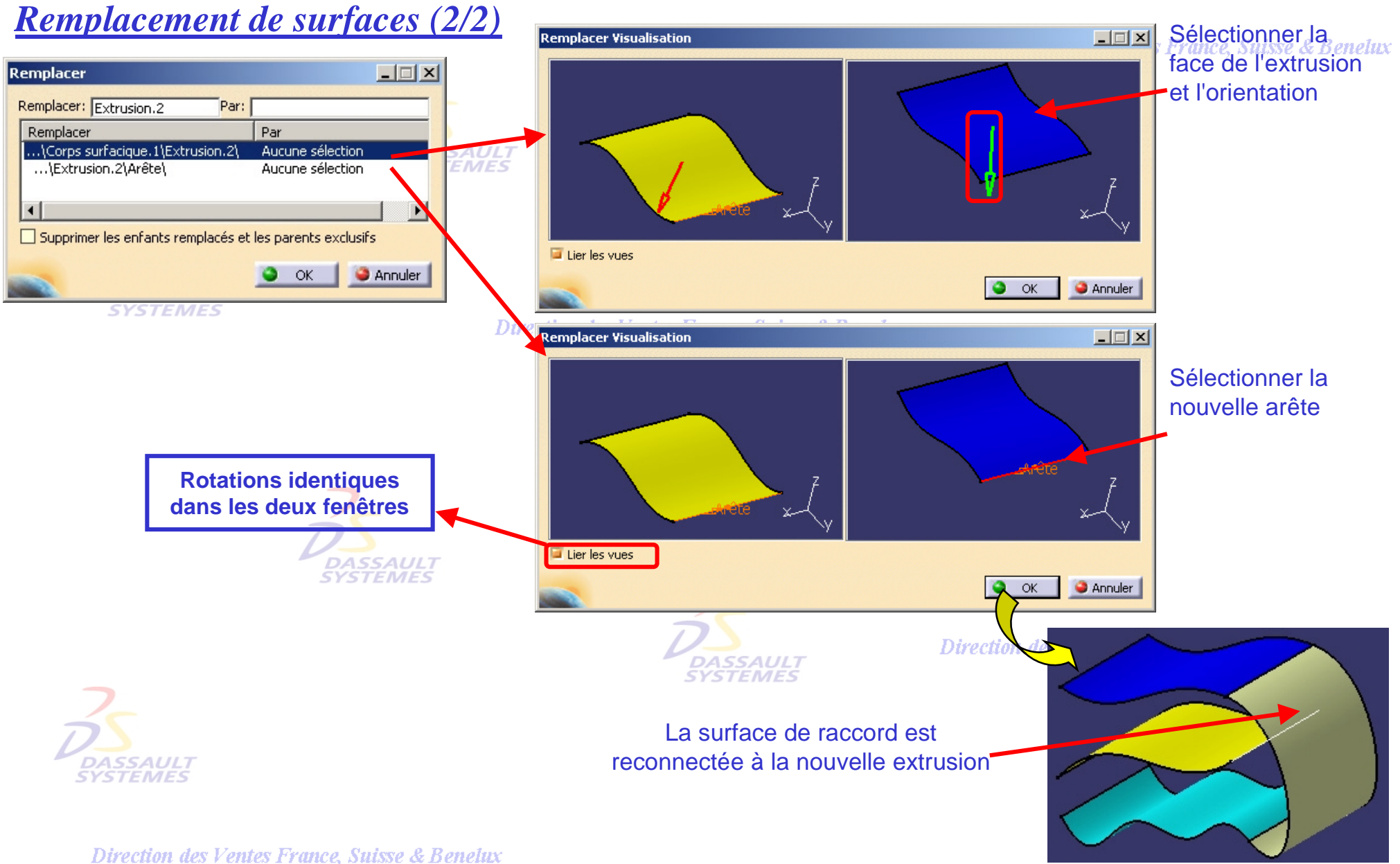

*GS1-V5R10\_fev <sup>2003</sup> Page 99*

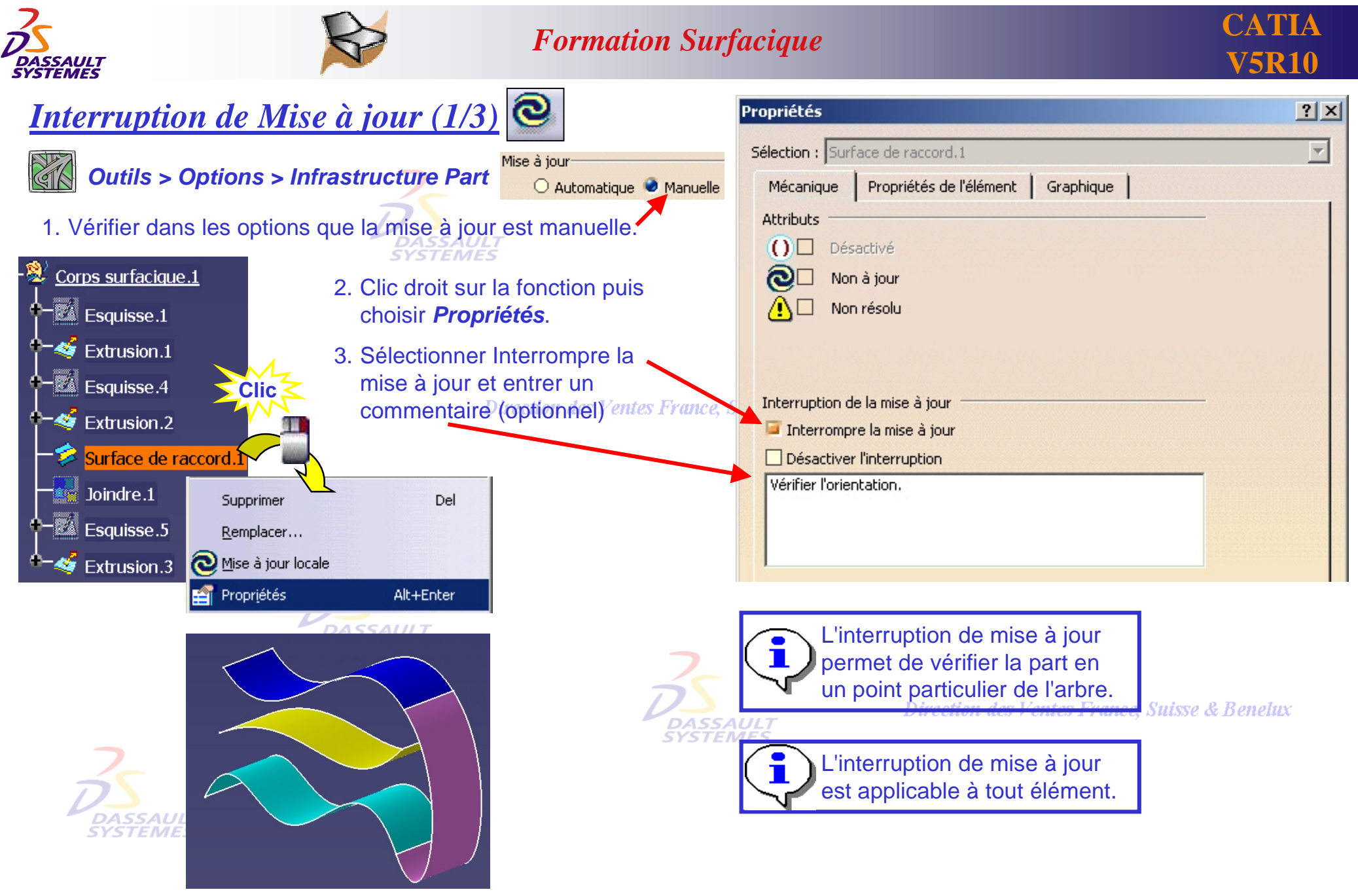

Direction des Ventes France, Suisse & Benelux *GS1-V5R10\_fev <sup>2003</sup> Page 100*

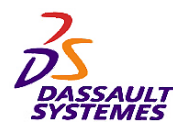

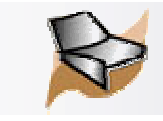

**Benelux** 

## *Interruption de Mise à jour (2/3)*

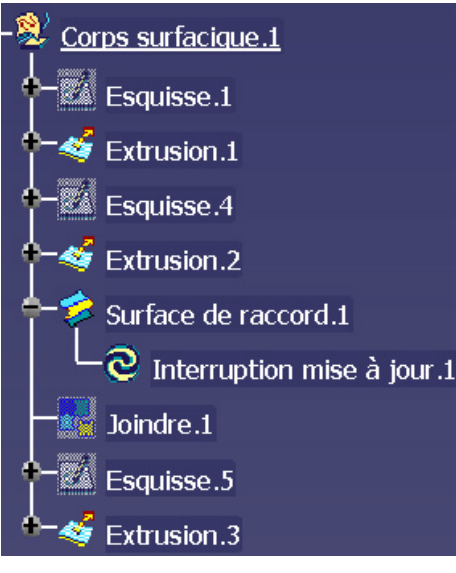

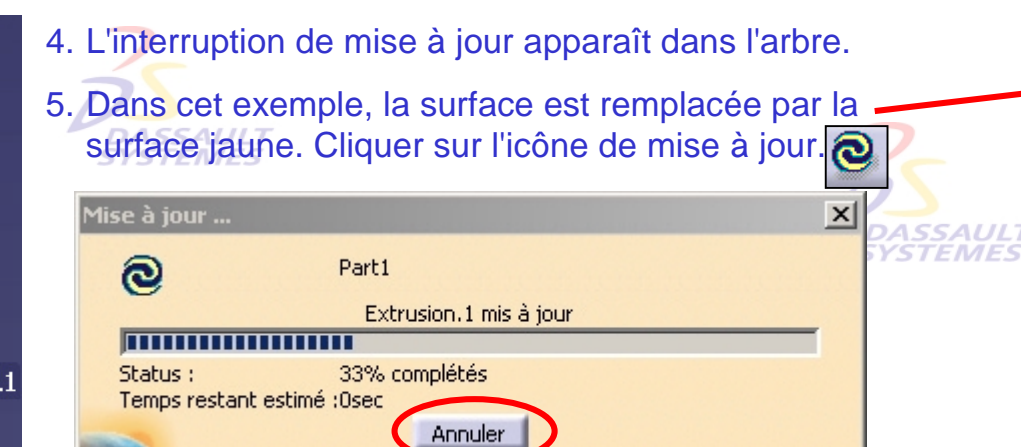

La barre de progression apparaît. La mise à jour peut être interrompue en cliquant sur *Annuler*. Une fenêtre apparaît et précise le dernier élément mis à jour.

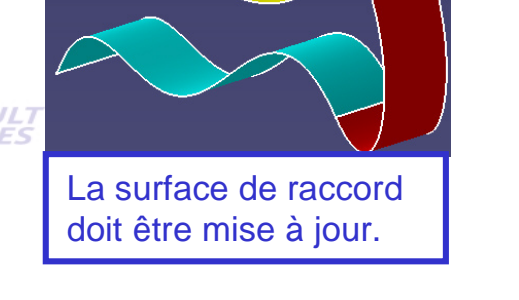

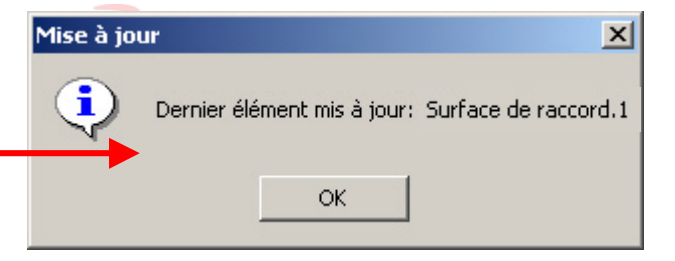

6. Une fenêtre apparaît au moment de la mise à jour.

**DASSAULT** 

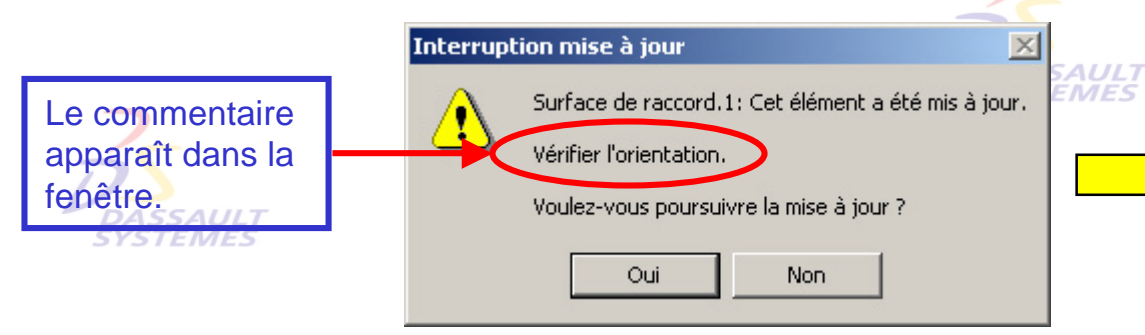

**Directi** 

#### **Suisse & Benelux**

*Direction des Ventes France, Suisse & Benelux*

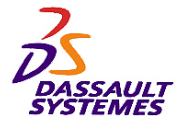

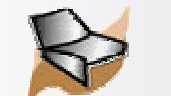

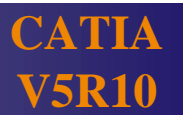

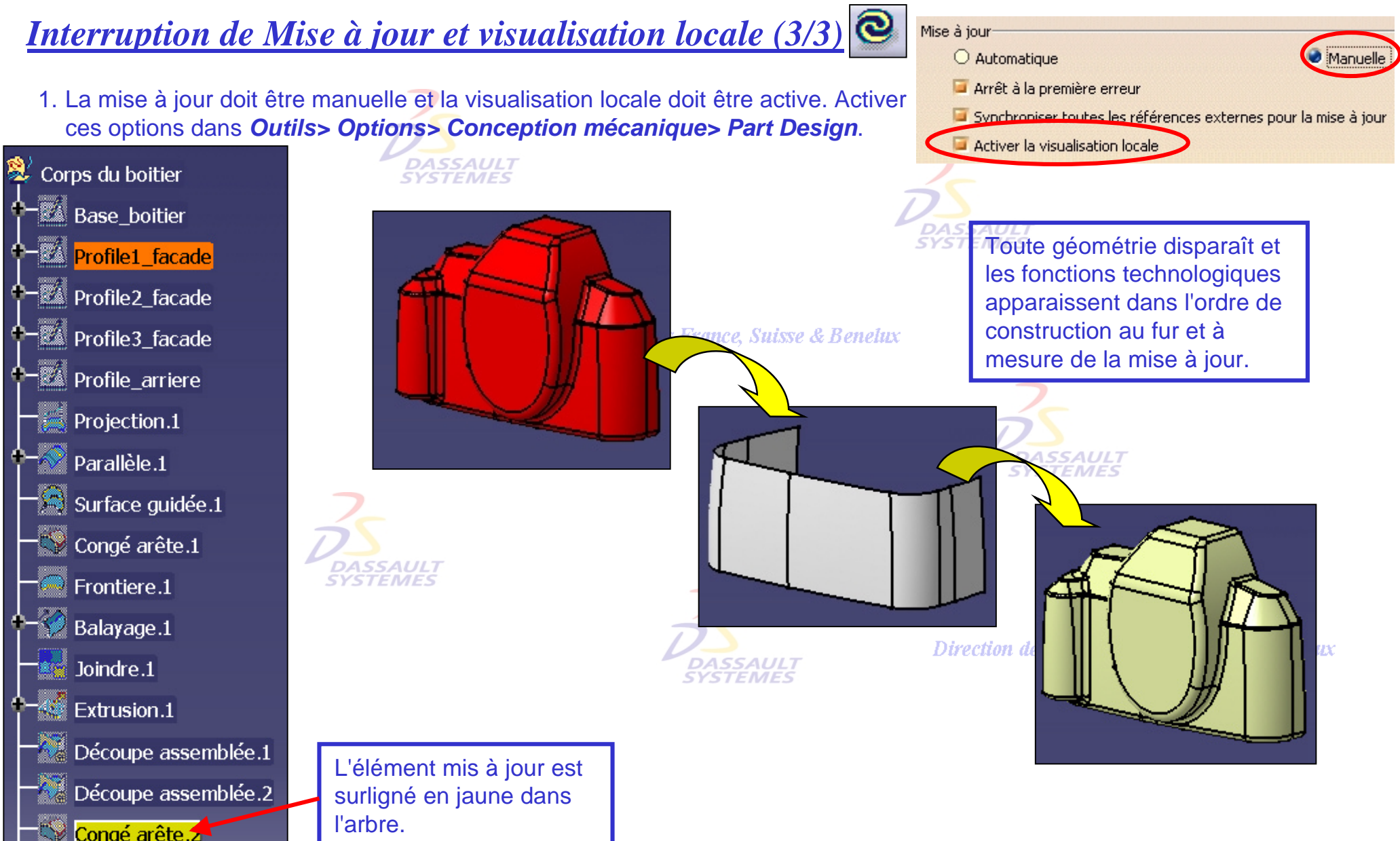

Direction des Ventes France, Suisse & Benelux

*GS1-V5R10\_fev <sup>2003</sup> Page 102*

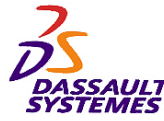

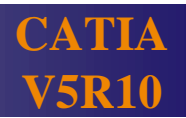

*Analyse de connexion de surfaces*  $\text{Max}=0.287\text{mm}$ 1. Sélectionner les deux faces à analyser (avec la touche *CTRL*). 2. Cliquer sur l'icône  $\left|\mathbb{G}\right|$ , sélectionner le type d'analyse, l'affichage et l'échelle. **DASSAULT**<br>SYSTEMES **Clic** $\overline{\leq}$ Dt.1 Analyse de connexi... ? X Edit  $Min=0.011mm$ **Distance** Tangence Type d'analyse Utiliser Max Courbure *<u>IDistance</u>* 0,228mm Frontières internes 0.155mm Edit Edit e & Benelux -Ecart maximum  $0.08<sub>0</sub>$  m  $\sqrt{0.3}$ mm Liberer Liberer  $0.01$ mm -Discrétisation  $.0,008$ mm Transparent  $\bigcirc$  Grossière 0,005mm O Moyenne Edit  $0,007$ **O** Fine Utiliser Min -Affichage Echelle de couleurs Valeur Min **Peigne**  $0.011$ mm **DASSAUL** Valeur Max Enveloppe **YSTEMES** 0.287mm Information  $|?|x|$ Analyse Rapide Distance / Tangence / Courbure -Echelle Cliquer sur *OK* pour  $\mathbb{O}$  Automatique  $\Box$  Distance :  $> 0,1$ mm  $\Rightarrow$ Max: 0.2mm conserver l'analyse  $172$  $> 0,5$ deg ₽  $\Box$  Tangence: Max: 4,5deg dans l'arbre. e 2 surface(s) sélectionnée(s)  $\Box$  Courbure:  $5\sqrt{5}$ Max: 52,99 % 1 connexion(s) détectée(s) Chevauchement Analyse rapide... 2 surface(s) sélectionnée(s) **Ecart maximum C** Annuler  $|0,3|$ mm 1 connexion(s) détectée(s) **OK OK** Annuler Analyse complète...

Direction des Ventes France, Suisse & Benelux

*GS1-V5R10\_fev <sup>2003</sup> Page 103*

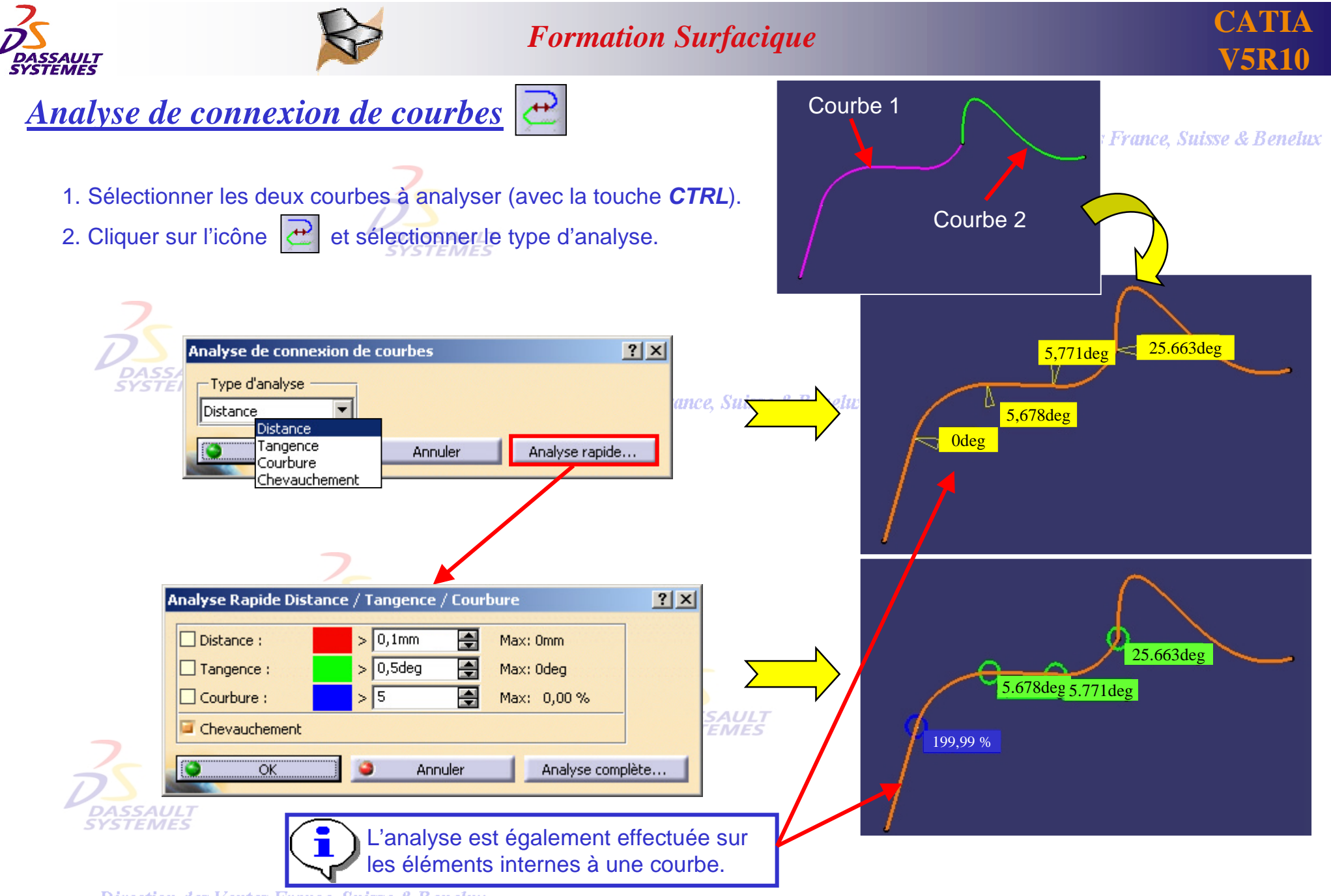

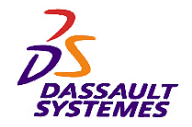

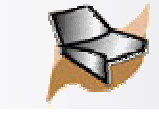

### *Visualisation (1/2): Création de calques*

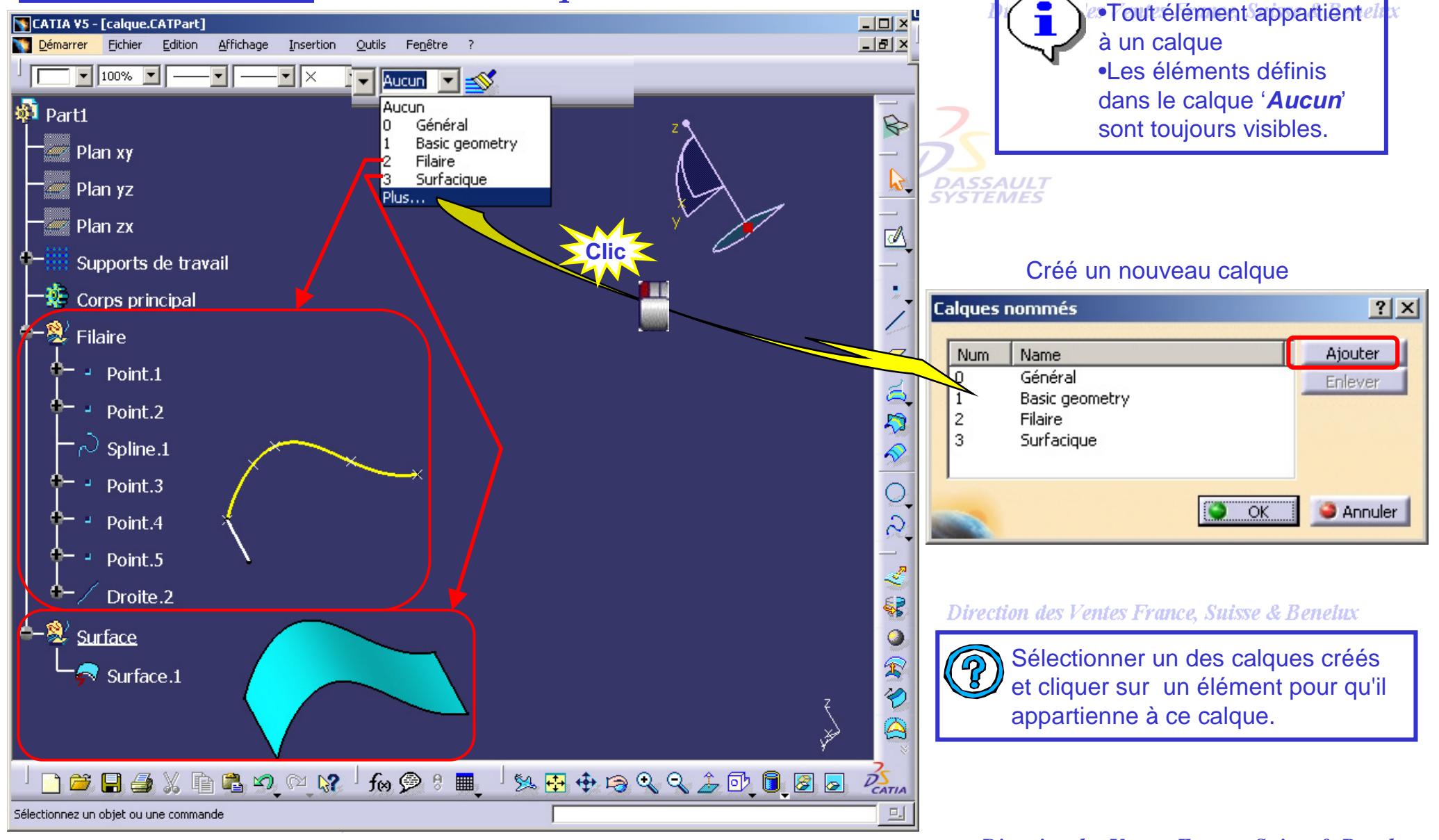

*GS1-V5R10\_fev <sup>2003</sup> Page 105*

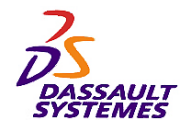

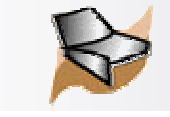

## *Visualisation (2/2): Utilisation de Filtres*

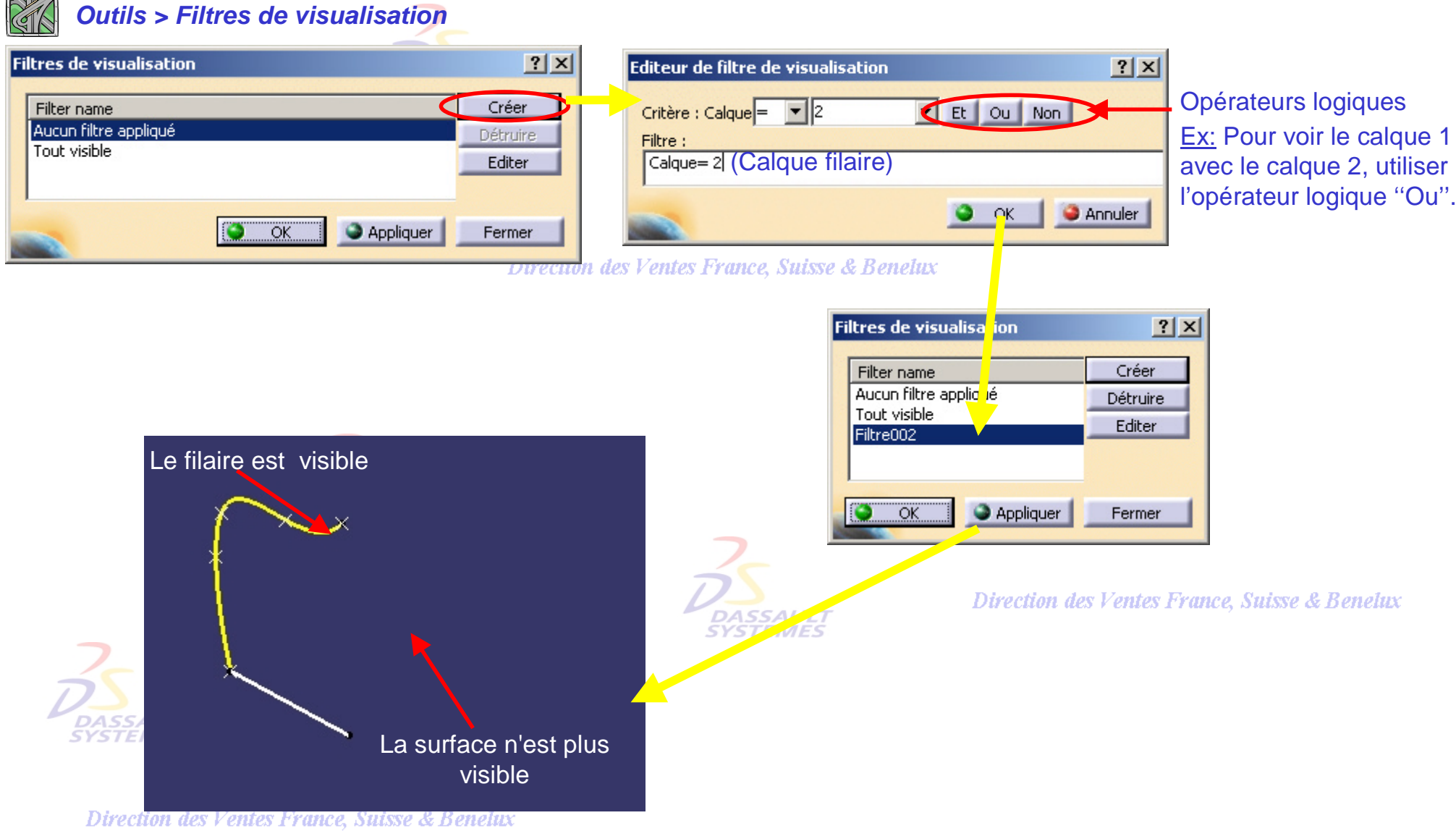

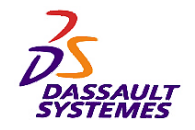

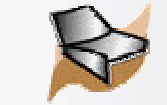

## *Mécanismes généraux (1) : Répétition d'objets après création*

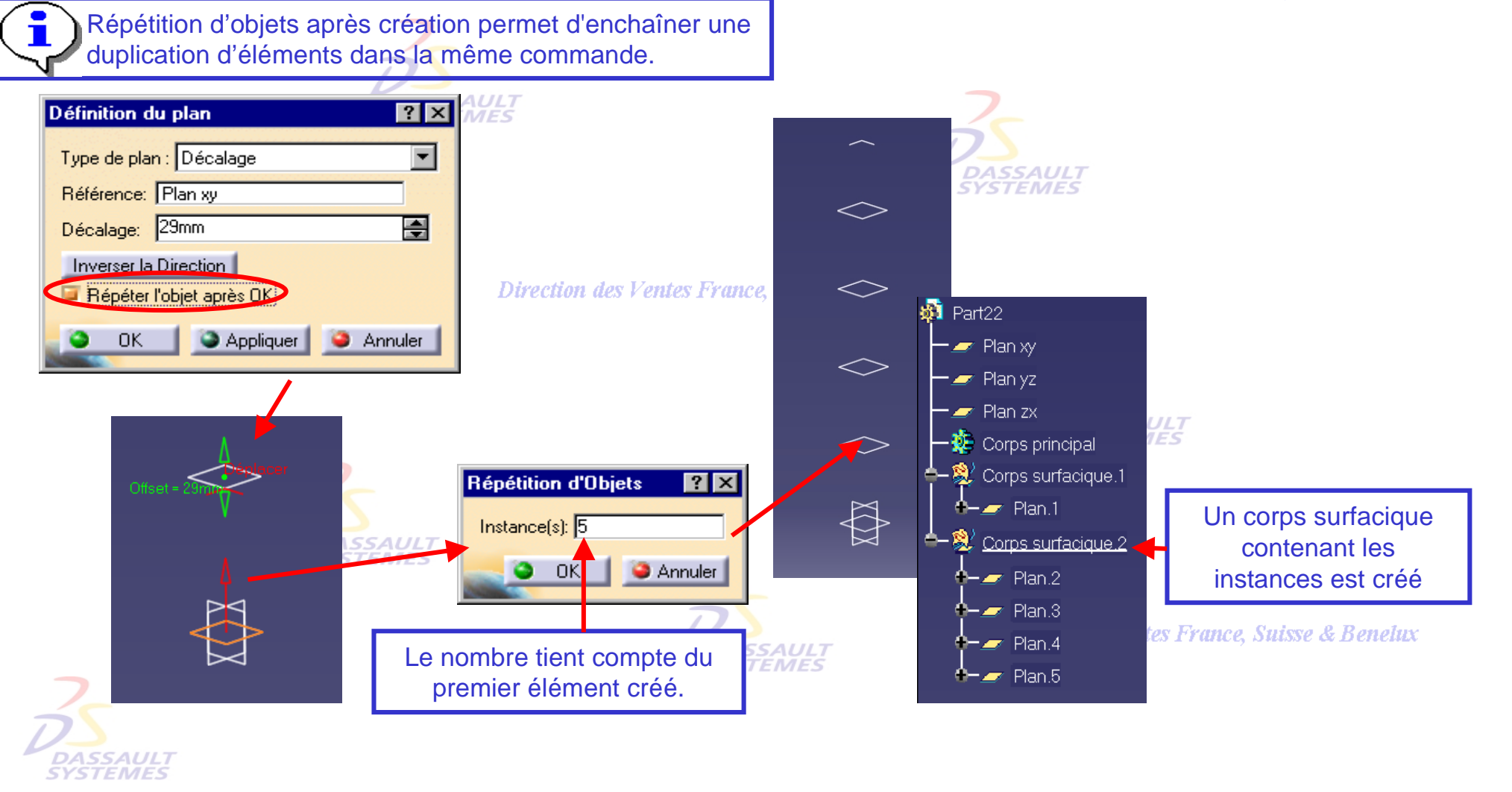

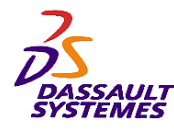

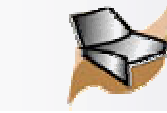

# *Mécanismes généraux (2) : Création d'éléments de construction à la volée*

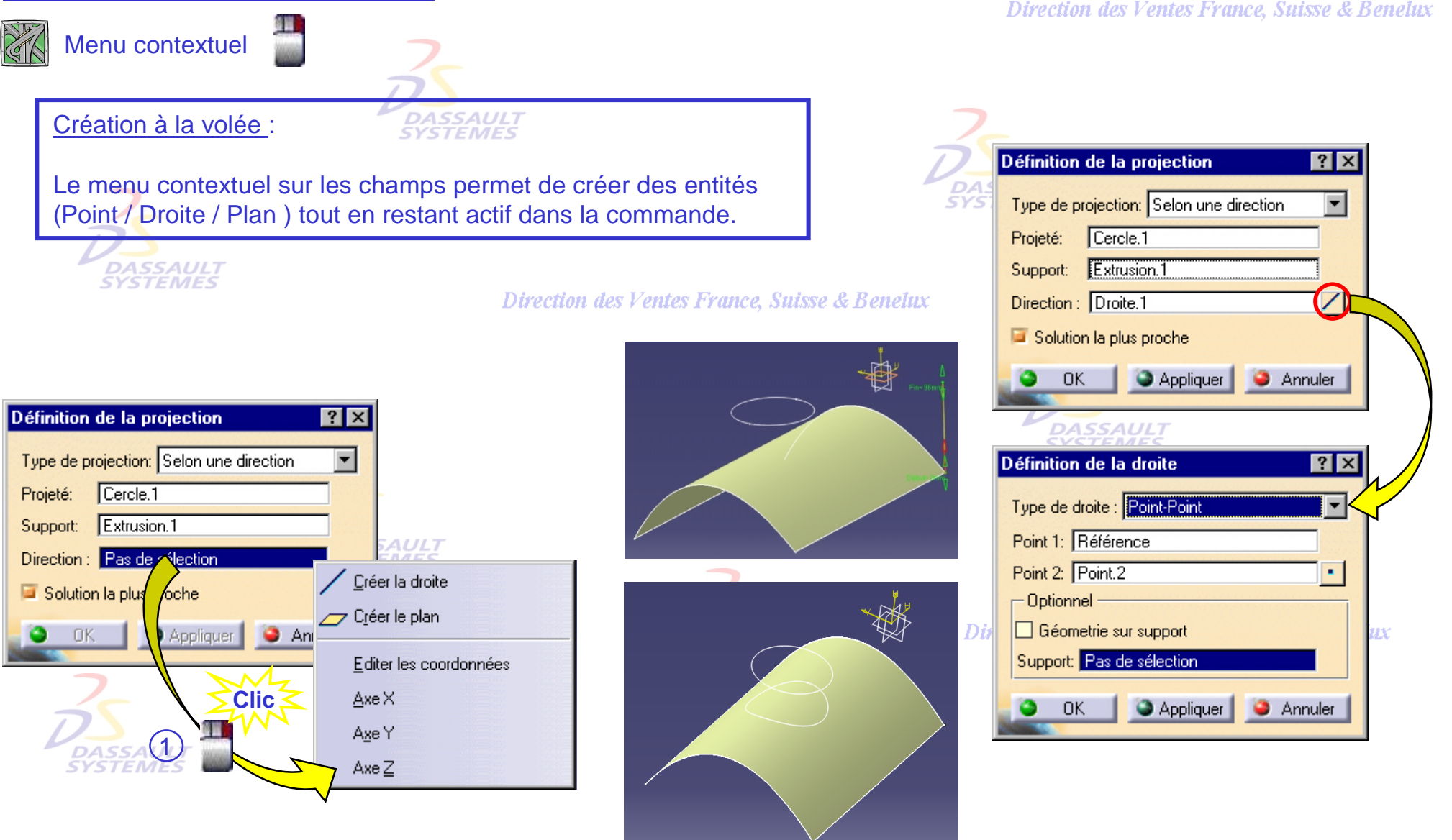
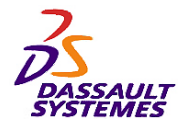

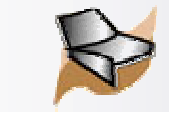

# *Création de copie optimisée (Power copy)*

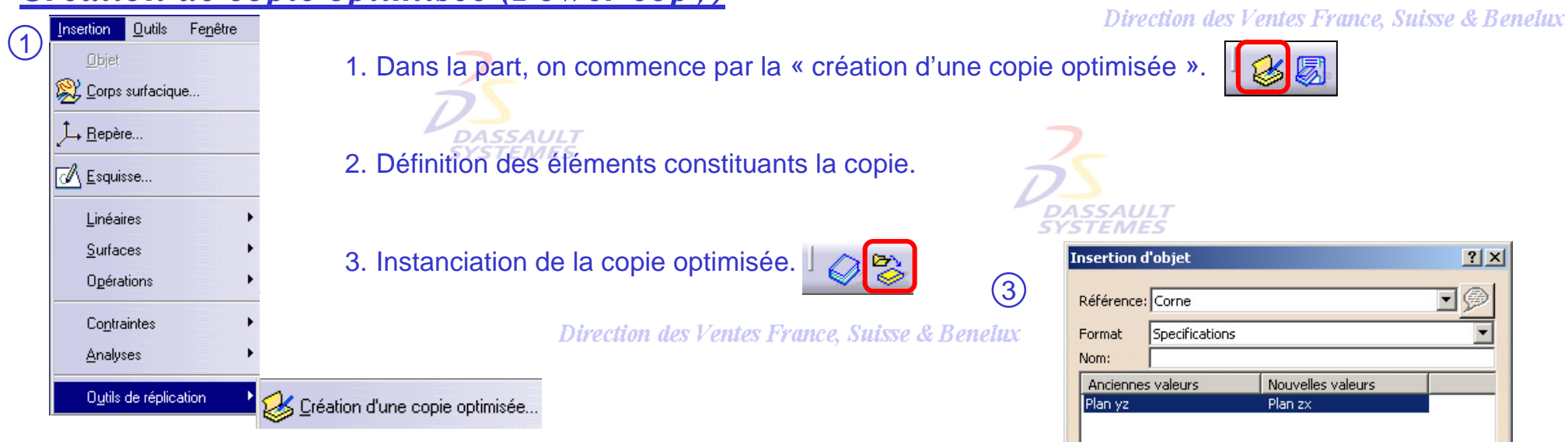

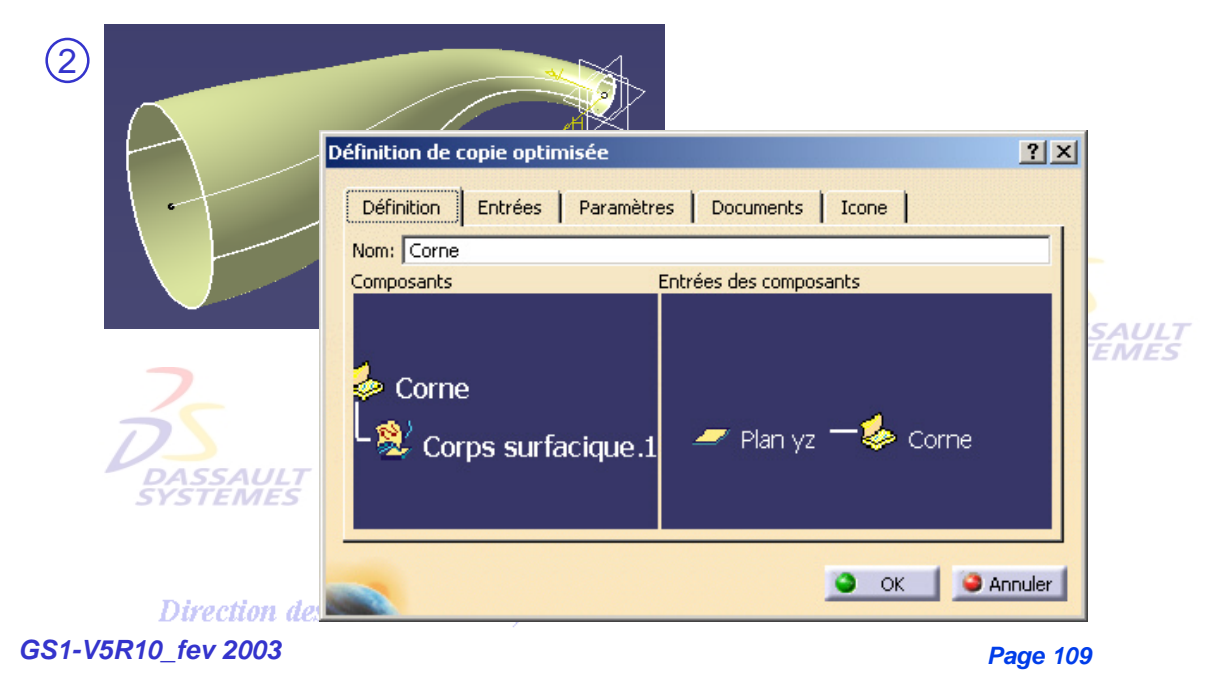

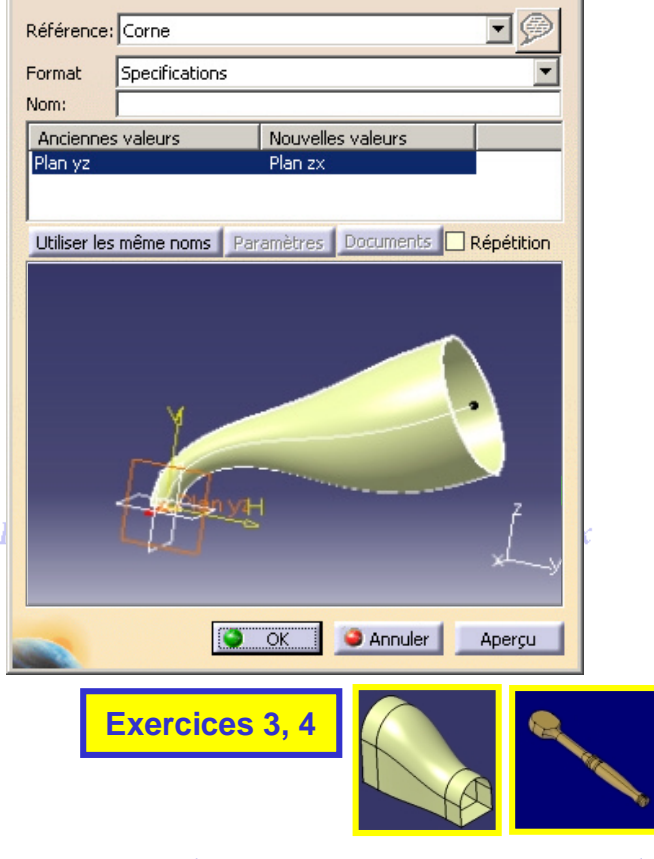

*Direction des Ventes France, Suisse & Benelux*

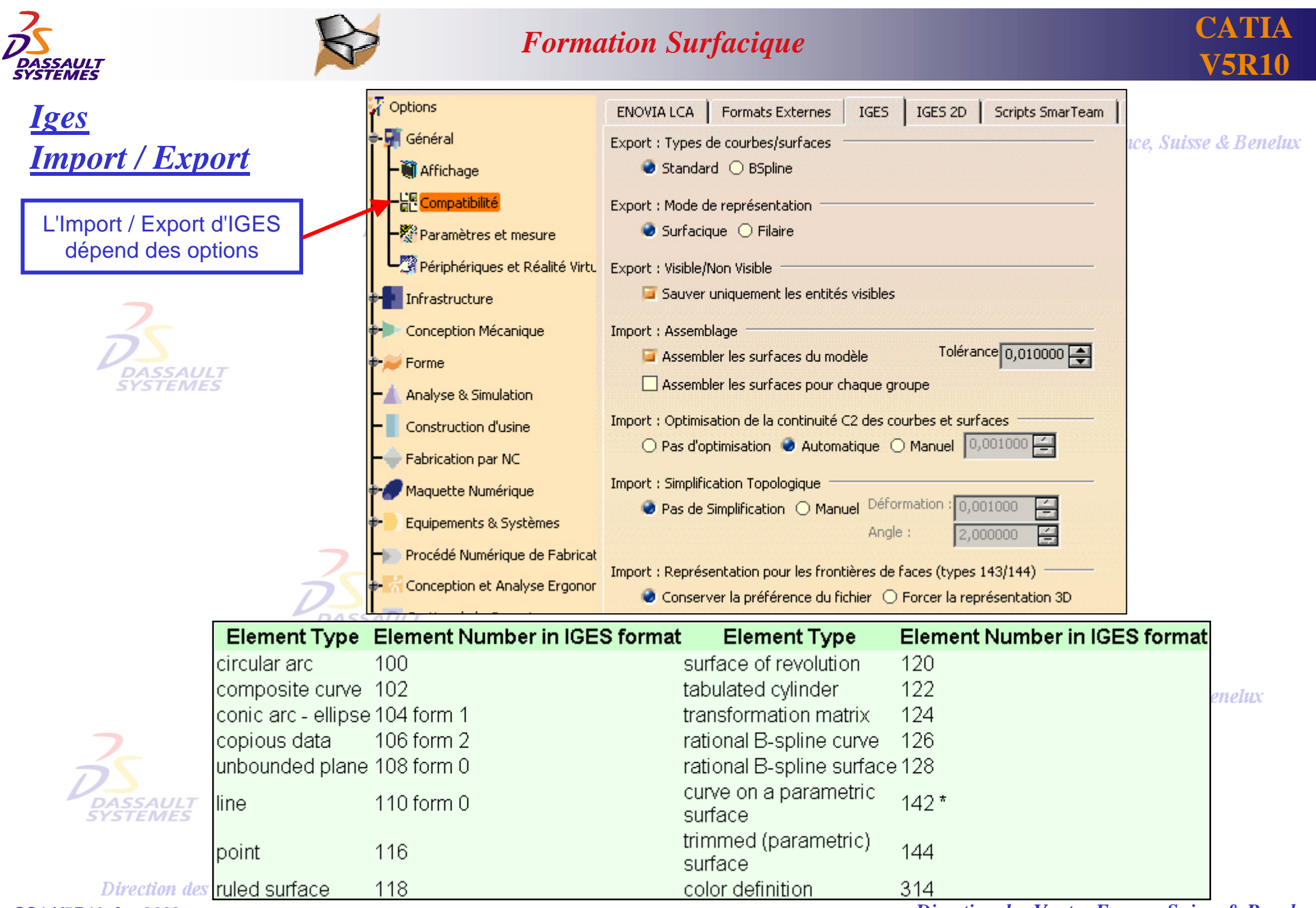

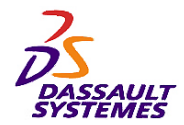

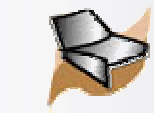

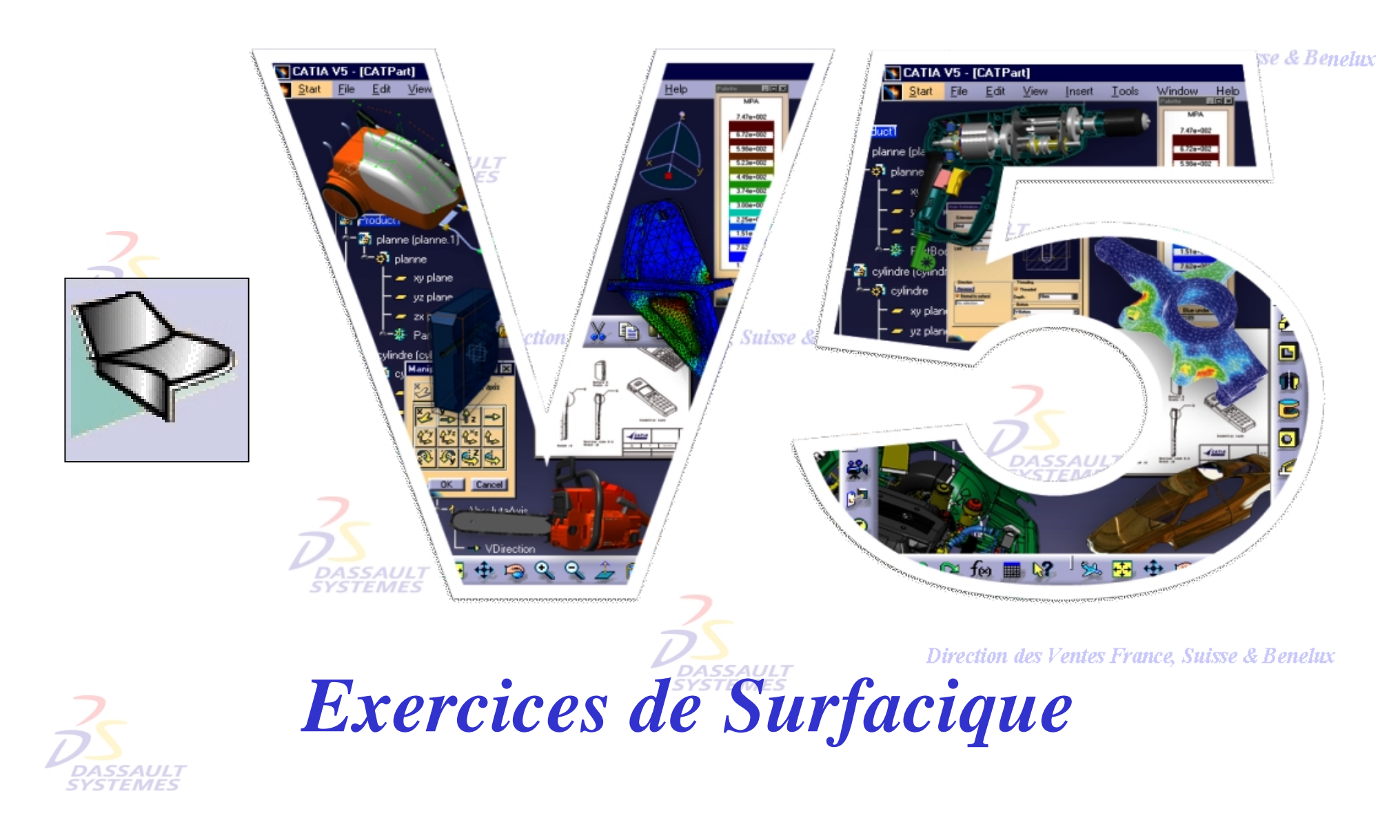

Direction des Ventes France, Suisse & Benelux

*GS1-V5R10\_fev <sup>2003</sup> Page 111*

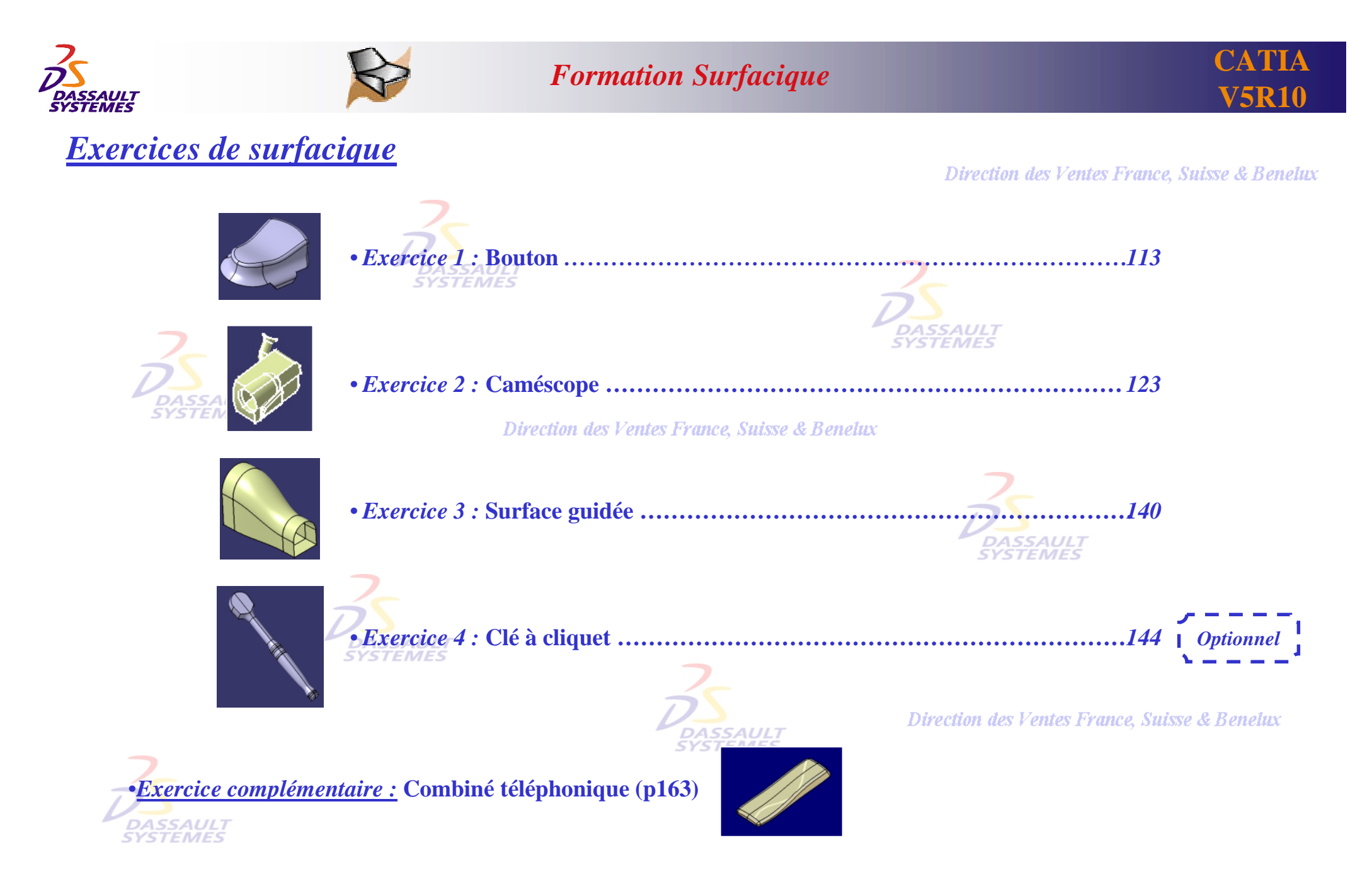

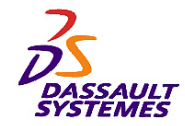

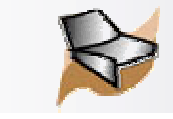

# *Exercice 1 : Création d'un solide à partir de surfaces*

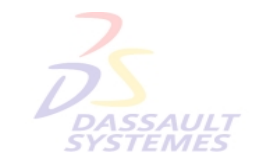

**Dans cet exercice, vous allez apprendre comment créer un solide en utilisant les ateliers** *GS1* **et** *Conception de pièces.*

Direction des Ventes France, Suisse & Bene

#### Direction des Ventes France, Suisse & Benelux

**BOUTON**

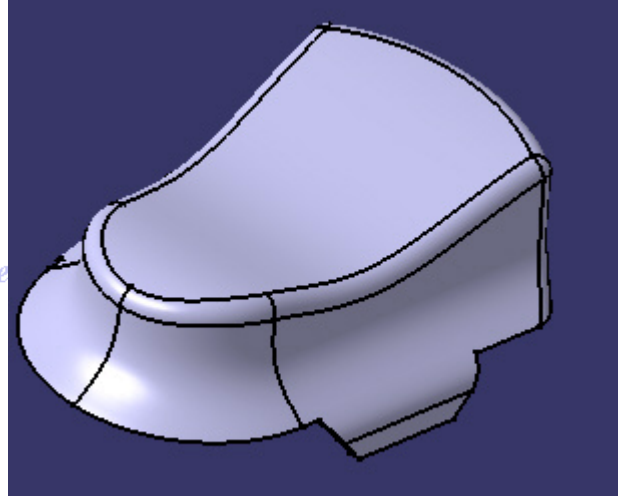

#### **Connaissances nécessaires :**

- **Création de filaire 3D (Point, Droite, Courbe)**
- **Création de surfaces (Extrusion, Balayage)**
- **Opération : Découpe**
- **Création de solide à partir des surfaces (Extrusion, Congé, Coque)**

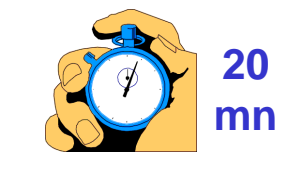

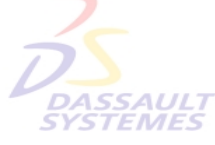

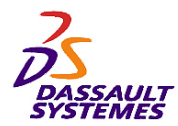

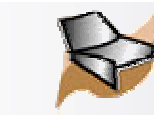

# *1- Création de la géométrie filaire 3D*

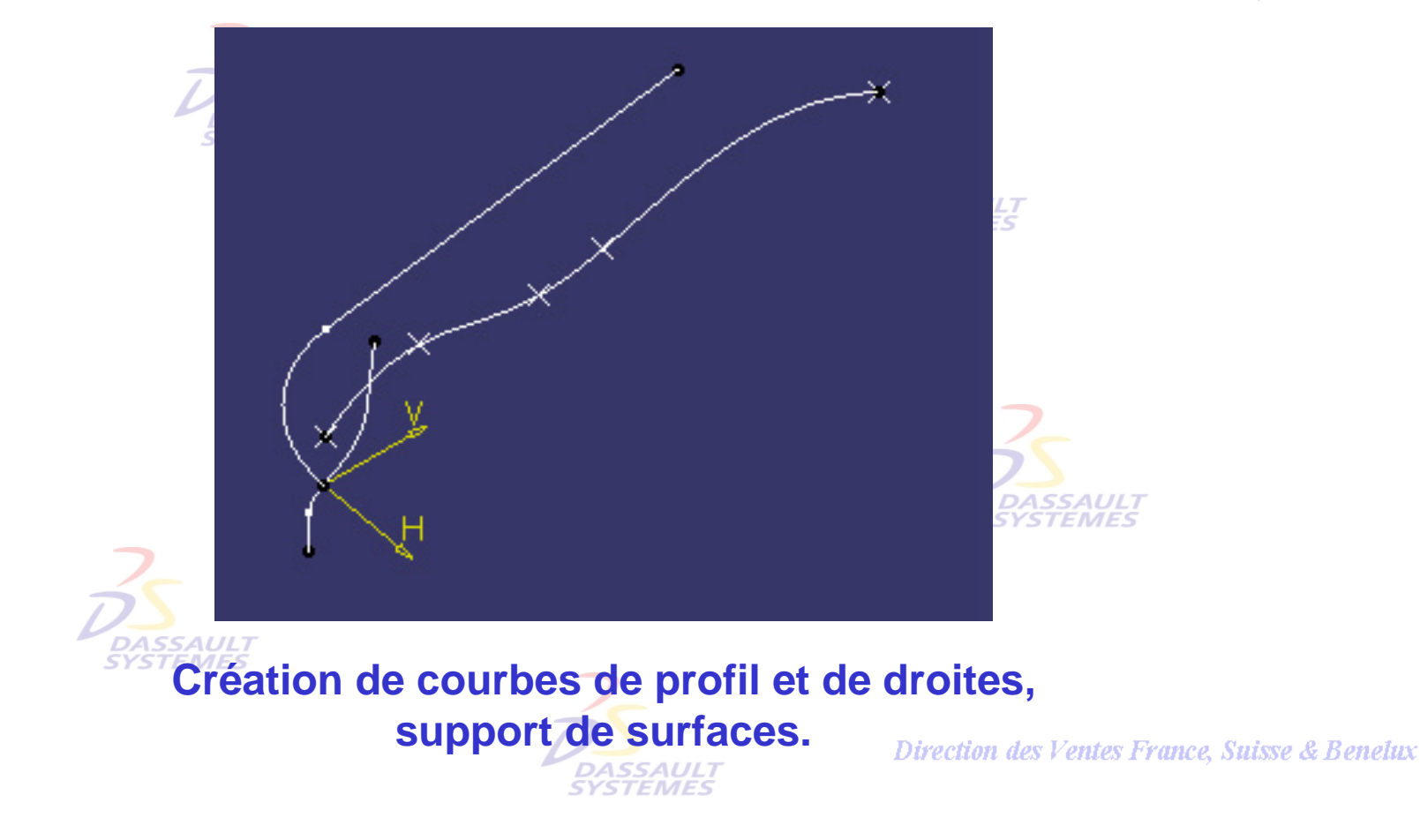

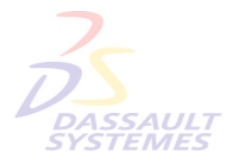

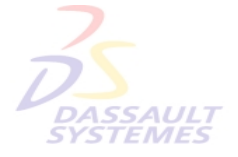

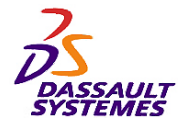

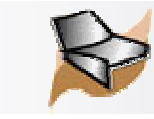

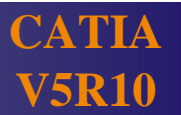

### *Etape 1:*

- 1. Ouvrir le fichier *bouton-debut.CATPart*.
- 2. Double-cliquer sur  $\frac{1}{2}$
- 3. Créer 5 points par coordonnées : ES
	- *Pt1*(0,0,5), *Pt2*(0,10,9), *Pt3*(0,23,7), *Pt4*(0,30,8), *Pt5*(0,60,8)

4. Créer une courbe passant par les points 1 à 5.  $\frac{1}{2}$  France, Suisse &

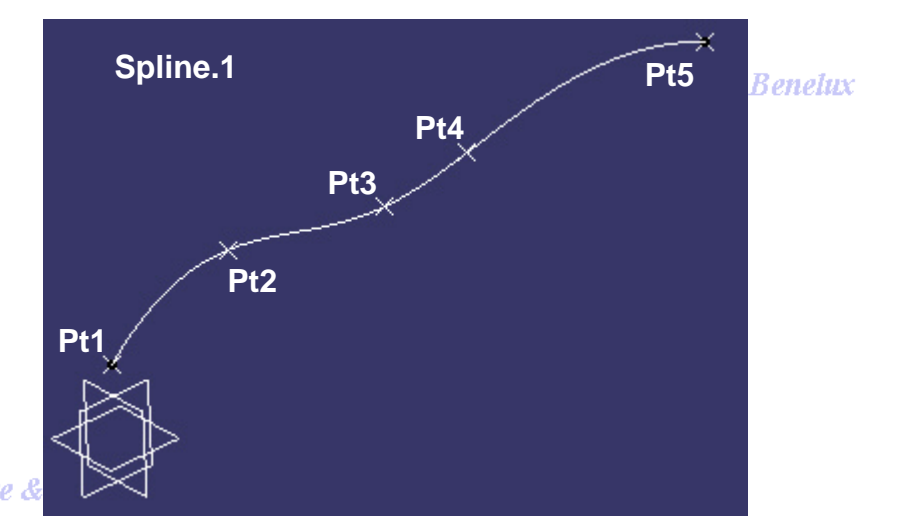

5. Cacher tous les points en utilisant la fonction *Outil > Cacher > Points*

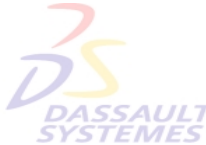

6. Créer l'esquisse suivante sur le plan XY.

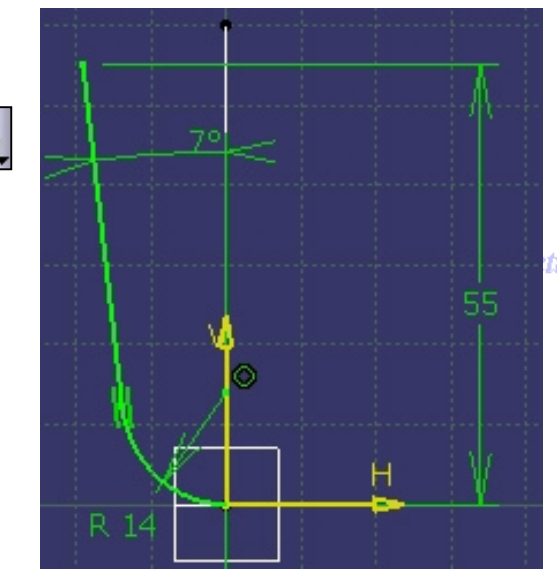

tion des Ventes France, Suisse & Benelux

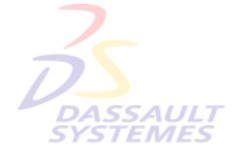

Direction des Ventes France, Suisse & Benelux *GS1-V5R10\_fev <sup>2003</sup> Page 115*

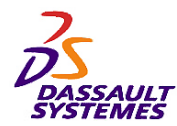

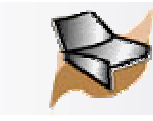

# *2- Création de surfaces*

Direction des Ventes France, Suisse & Benelux

**CATIA** 

**V5R10**

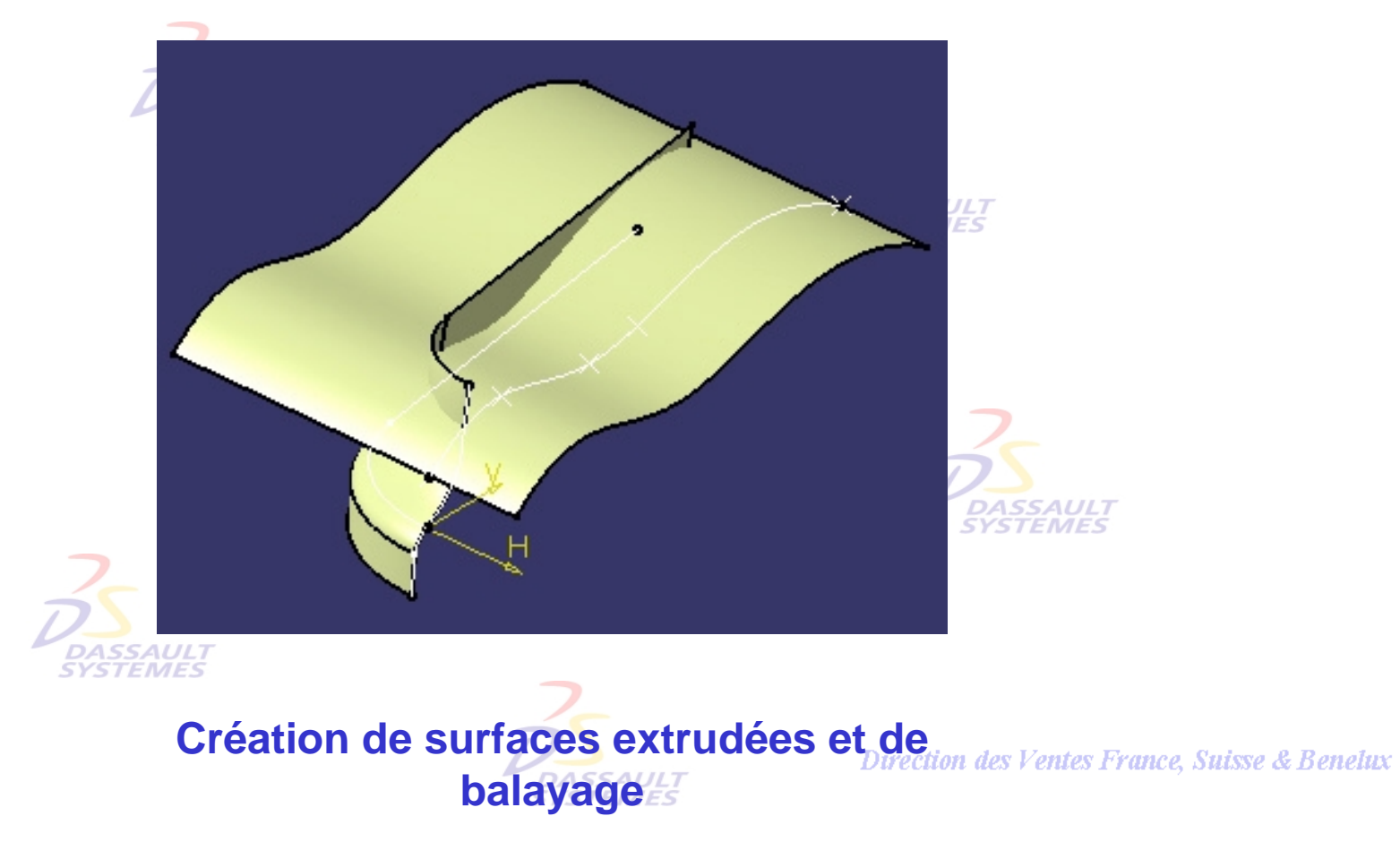

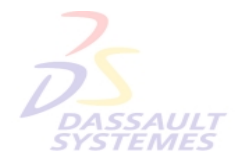

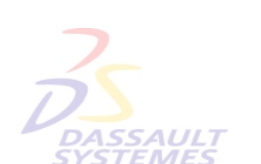

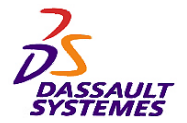

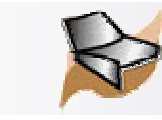

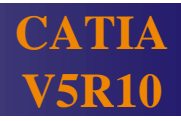

*Etape 2:*nce, Suisse & Benelux 1. Créer une surface par extrusion : **DASSAULT** 1. Profil : *Spline.1* 2. Direction : *Axe x* 3. Limite 1 : 10mm 4. Limite 2 : 30mm **SYSTEMES Direction** des  $\frac{LT}{S}$ 2. Créer un balayage: < 1. Profil : *Esquisse.1* Courbe guide 2. Courbe Guide : *Esquisse.2* **DASSAULT SYSTEMES** 

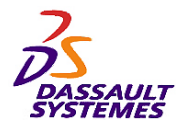

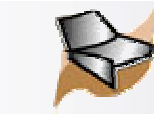

# *3- Création d'un solide*

Direction des Ventes France, Suisse & Benelux

**CATIA** 

**V5R10**

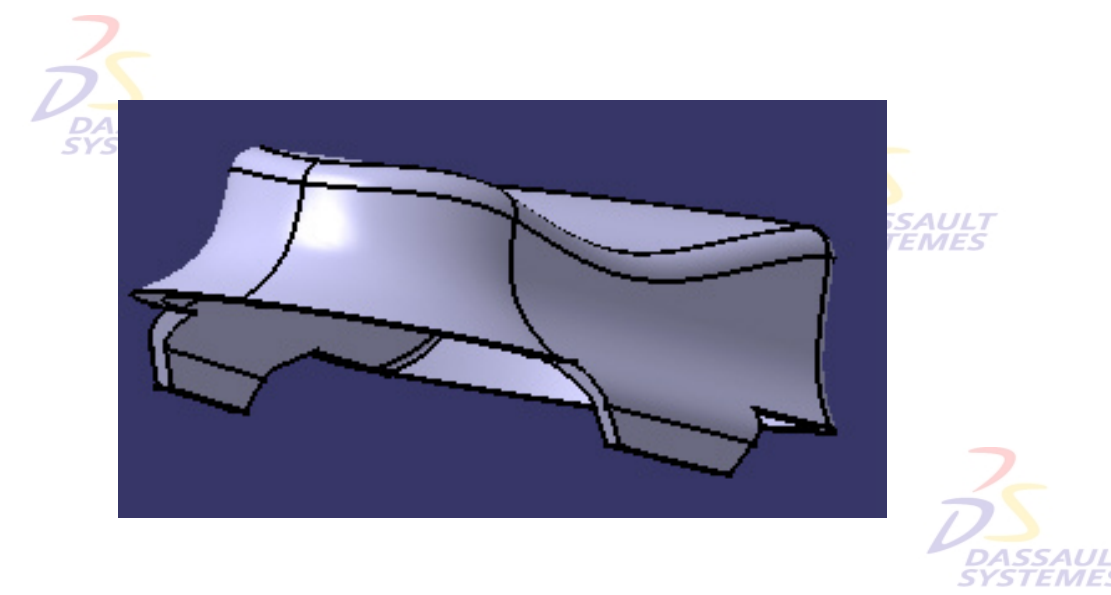

**Création d'une extrusion solide en utilisant des surfaces comme limites, congés sur les arêtes et coque.** 

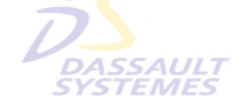

Direction des Ventes France, Suisse & Benelux

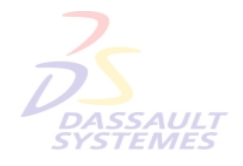

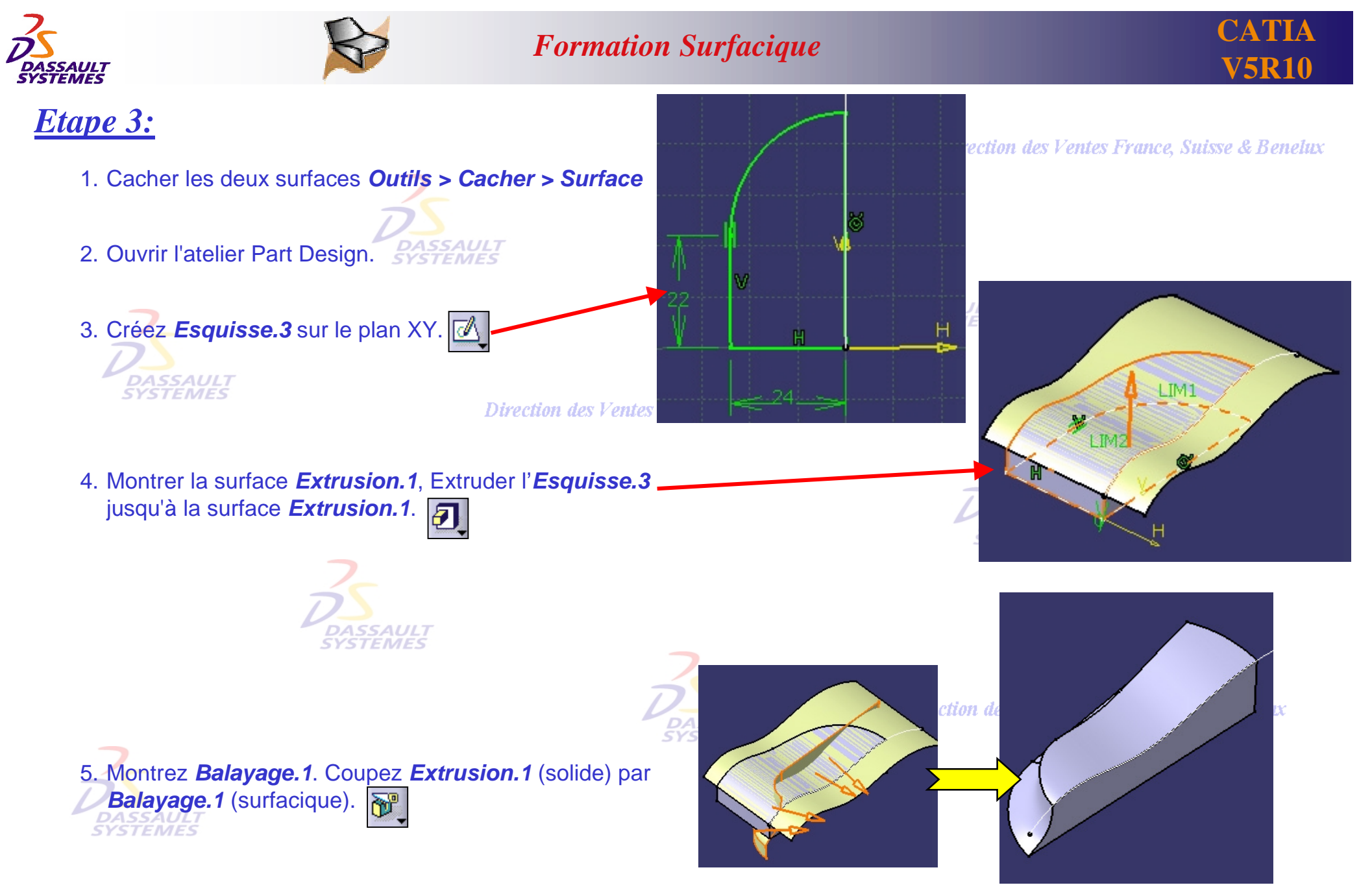

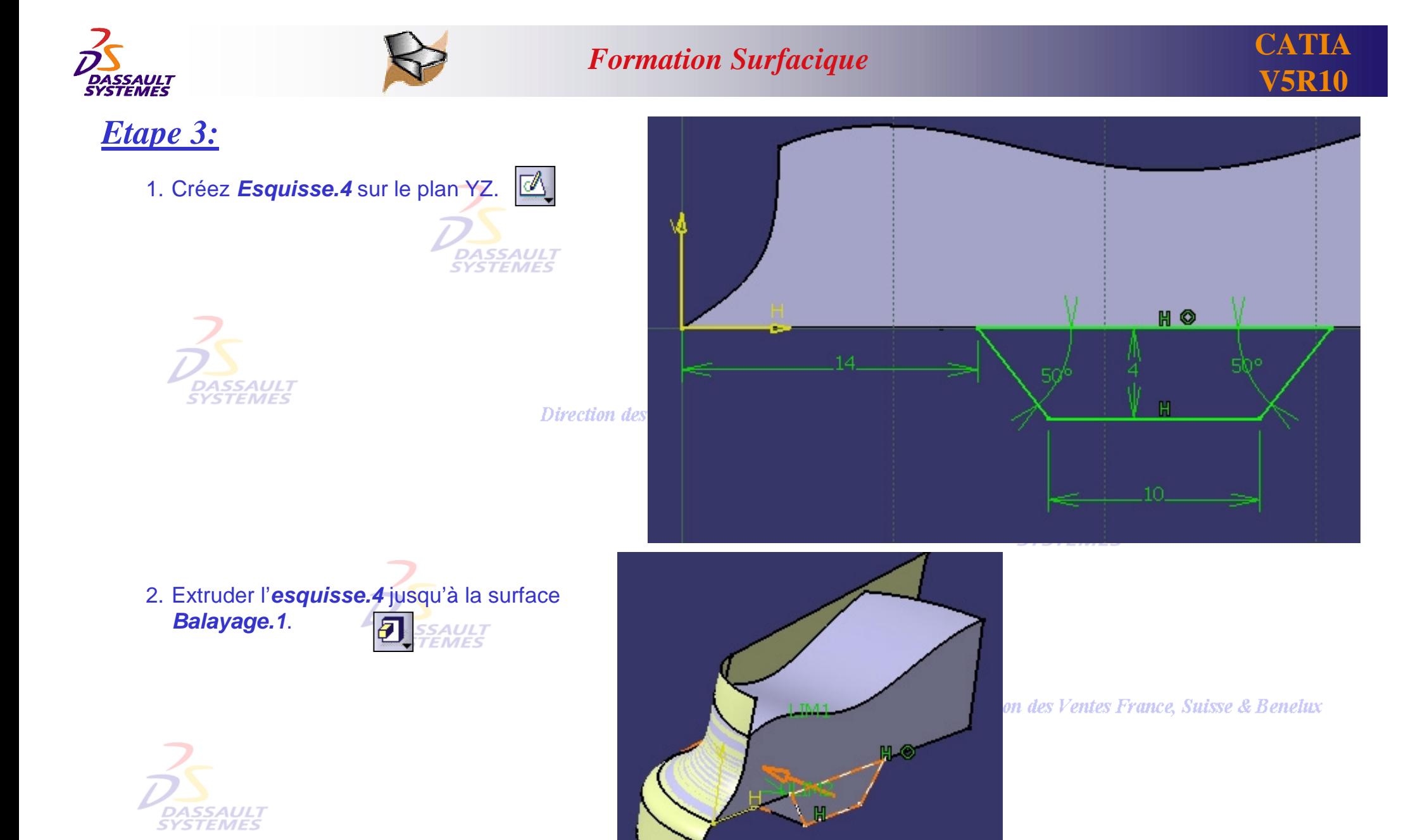

Direction des Ventes France, Suisse & Benelux *GS1-V5R10\_fev <sup>2003</sup> Page 120*

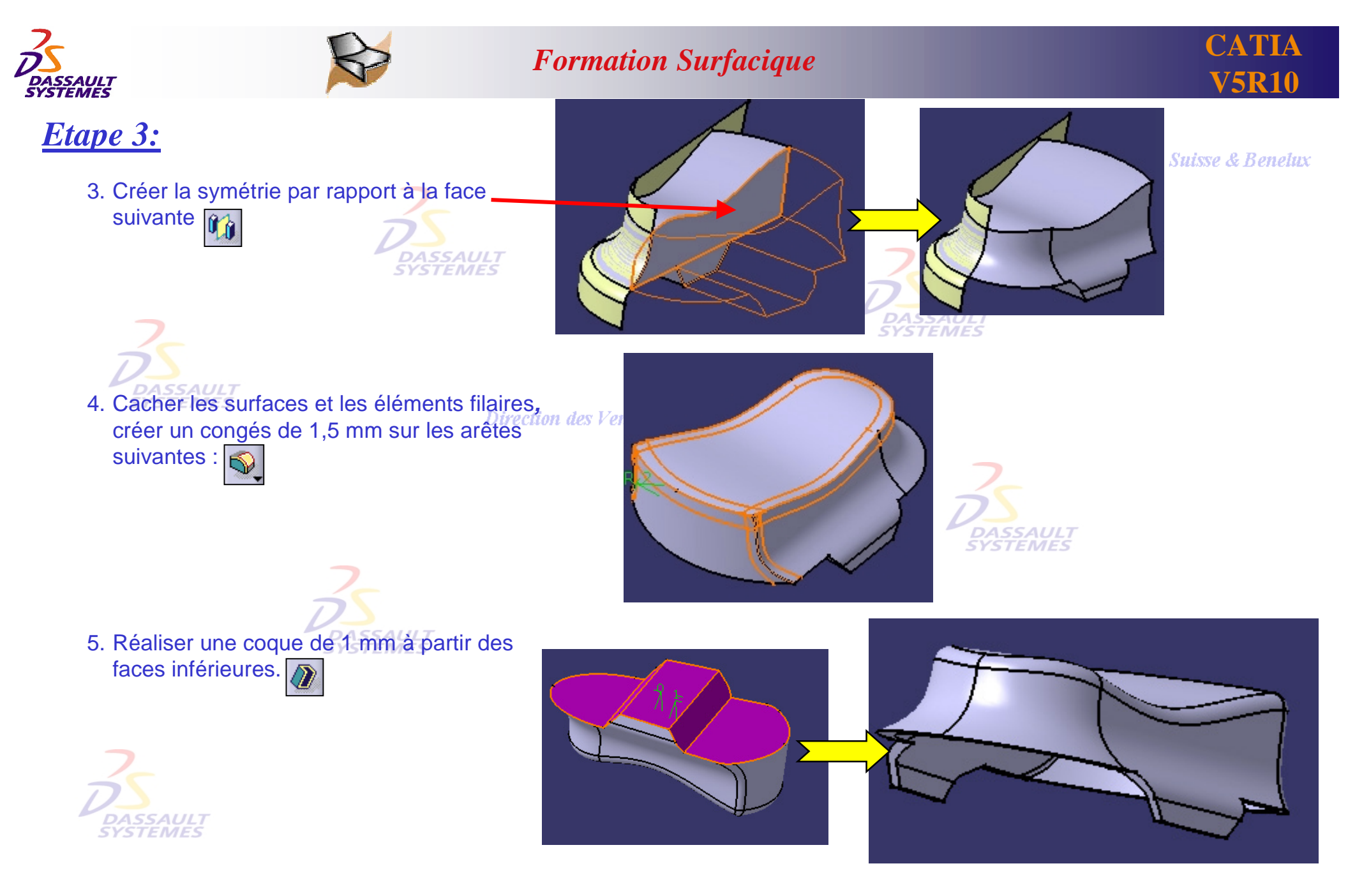

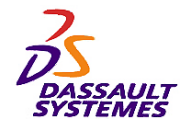

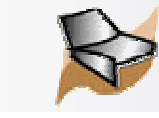

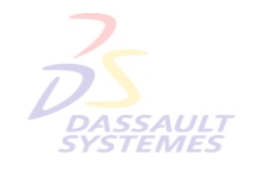

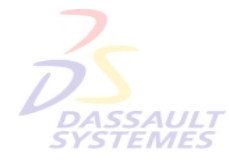

Direction des Ventes France, Suisse & Benelux

**CATIA** 

**V5R10**

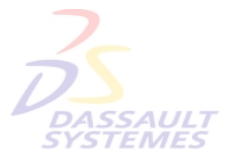

Direction des Ventes France, Suisse & Benelux

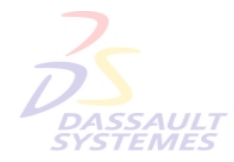

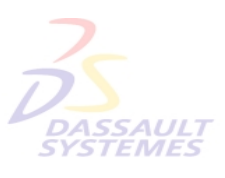

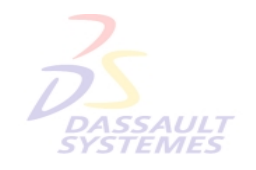

Direction des Ventes France, Suisse & Benelux

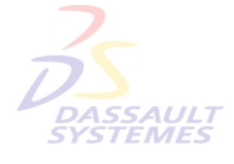

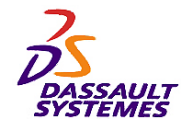

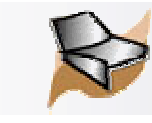

### *Exercice 2:*

Direction des Ventes France, Suisse & Benelux

### **CAMESCOPE**

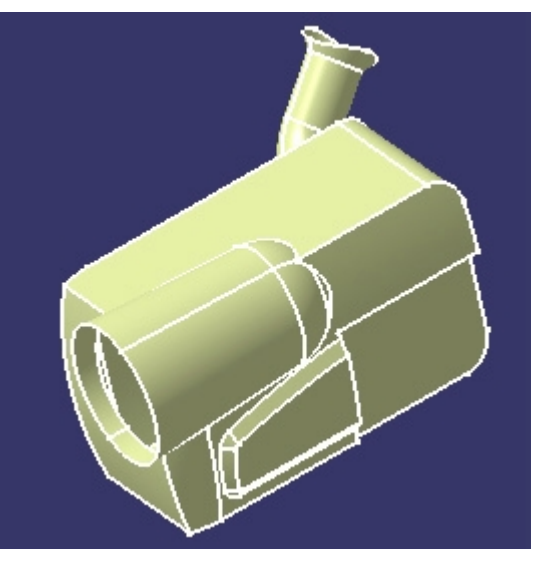

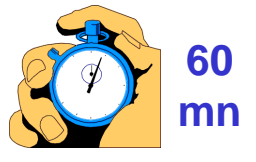

Direction des Ventes France, Suisse & Benelux

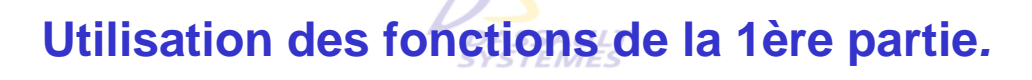

**Connaissances utilisées :**

- **Création de filaire 3D**
- Direction des Ventes France, Suisse & Benelux
- **Création de surfaces**
- **Opération sur les surfaces**

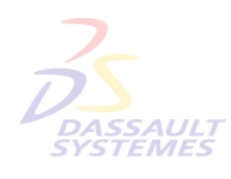

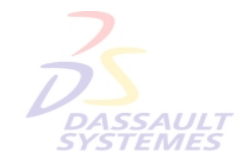

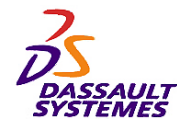

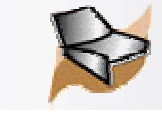

# *BASE : Travail dans ce corps surfacique*

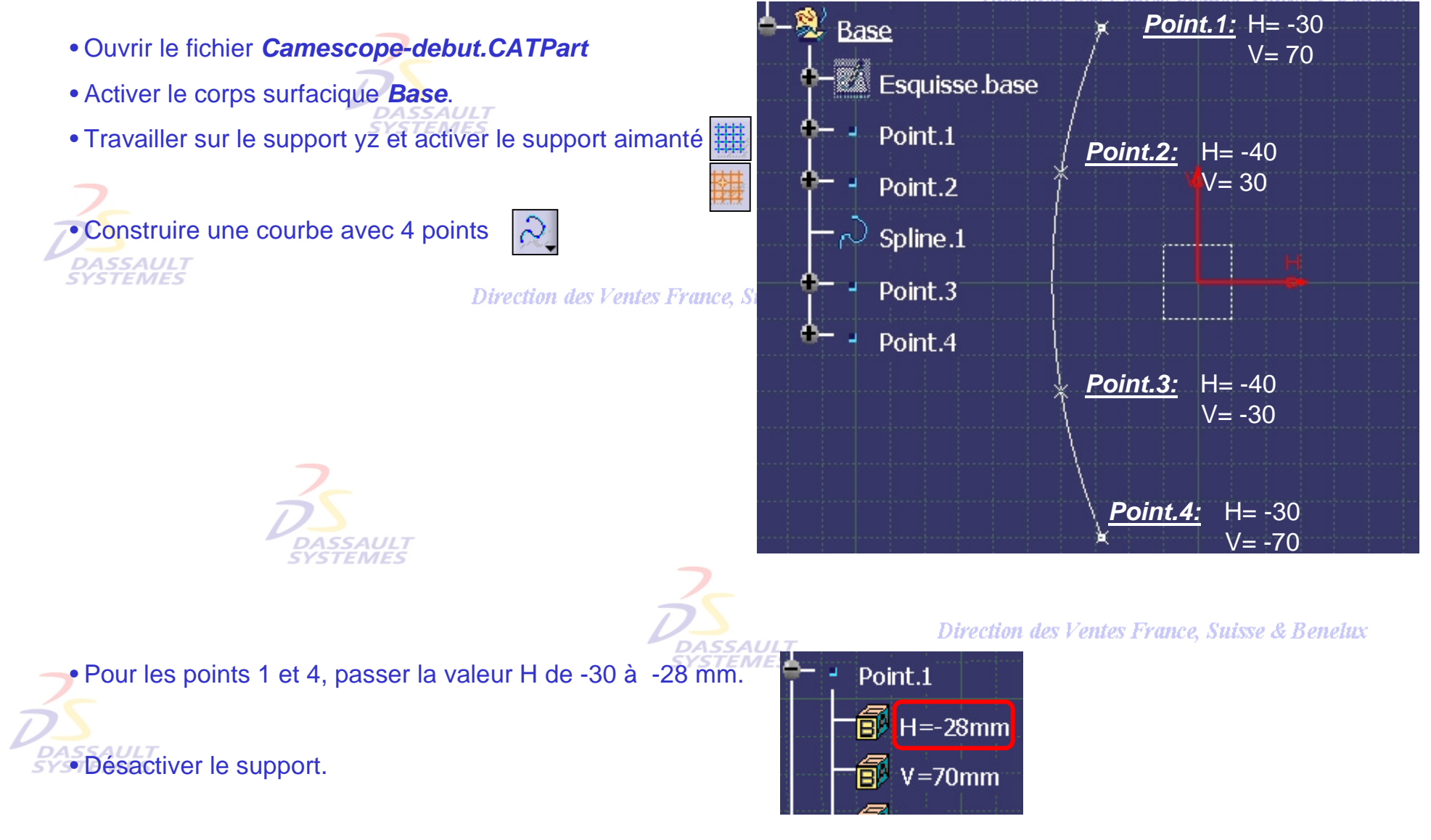

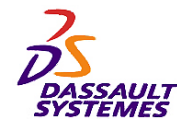

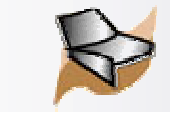

Direction des Ventes France, Suisse & Benelux

# *BASE : Création de surfaces*

- Créer un point de coordonnées (0,0,0)
- Créer une droite de type : Point Direction, passant par ce point et perpendiculaire au plan xy
- Réaliser une révolution
- Profil : *Spline.1*
- Axe de révolution : Droite définie ci-dessus

- <u>Angles limites :</u> Angle.1 = 30°

Angle. $2 = 0^\circ$ 

*\SSAULT*<br>STEMES

- Créer une extrusion
- Profil : *Spline.1*
- Direction : *Plan yz*
- Limites : Limite.1 = 0 mm

Limite. $2 = 170$  mm

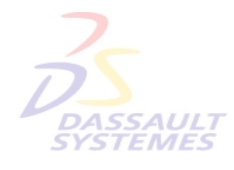

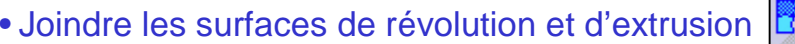

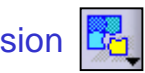

Direction des Ventes France, Suisse & Benelux

*GS1-V5R10\_fev <sup>2003</sup> Page 125*

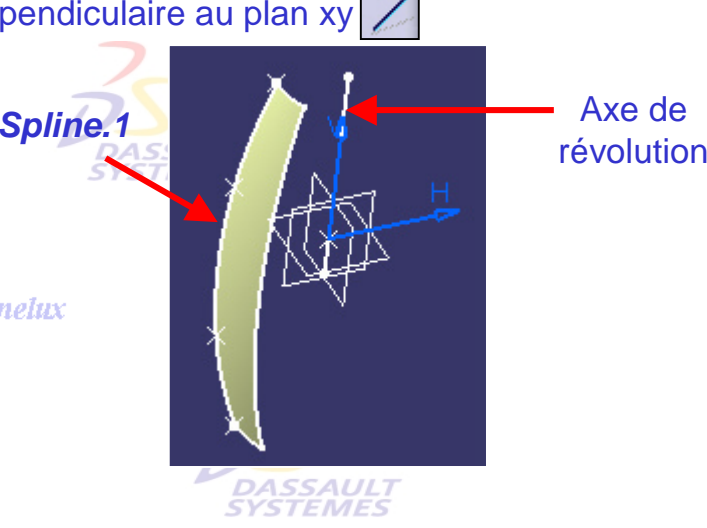

Direction des Ventes France, Suisse & Benelux

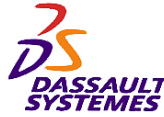

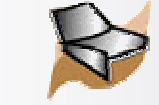

### **CATIA V5R10**

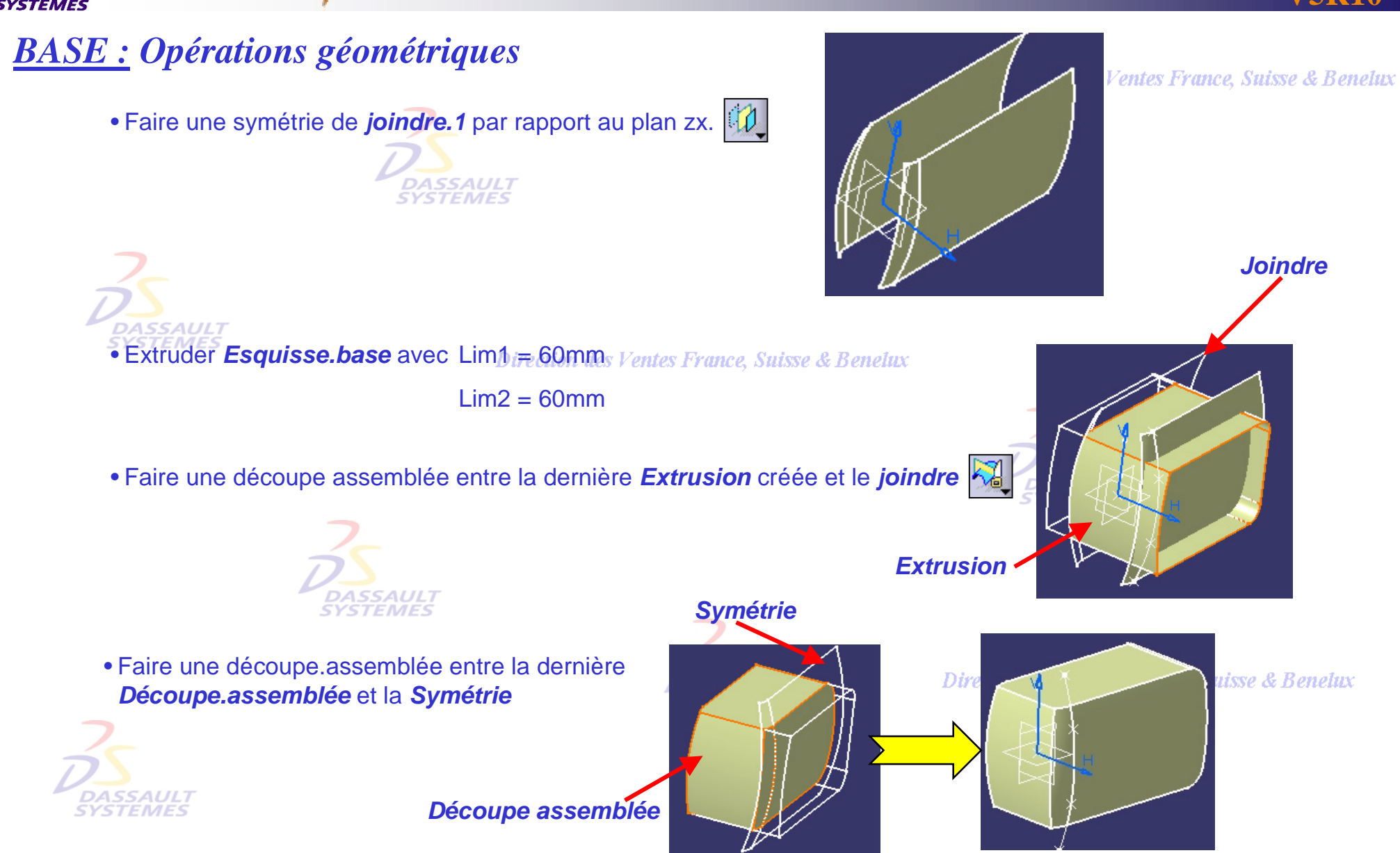

Direction des Ventes France, Suisse & Benelux

*GS1-V5R10\_fev <sup>2003</sup> Page 126*

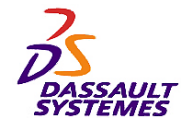

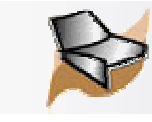

# *VISEUR: Filaire*

Direction des Ventes France, Suisse & Benelux

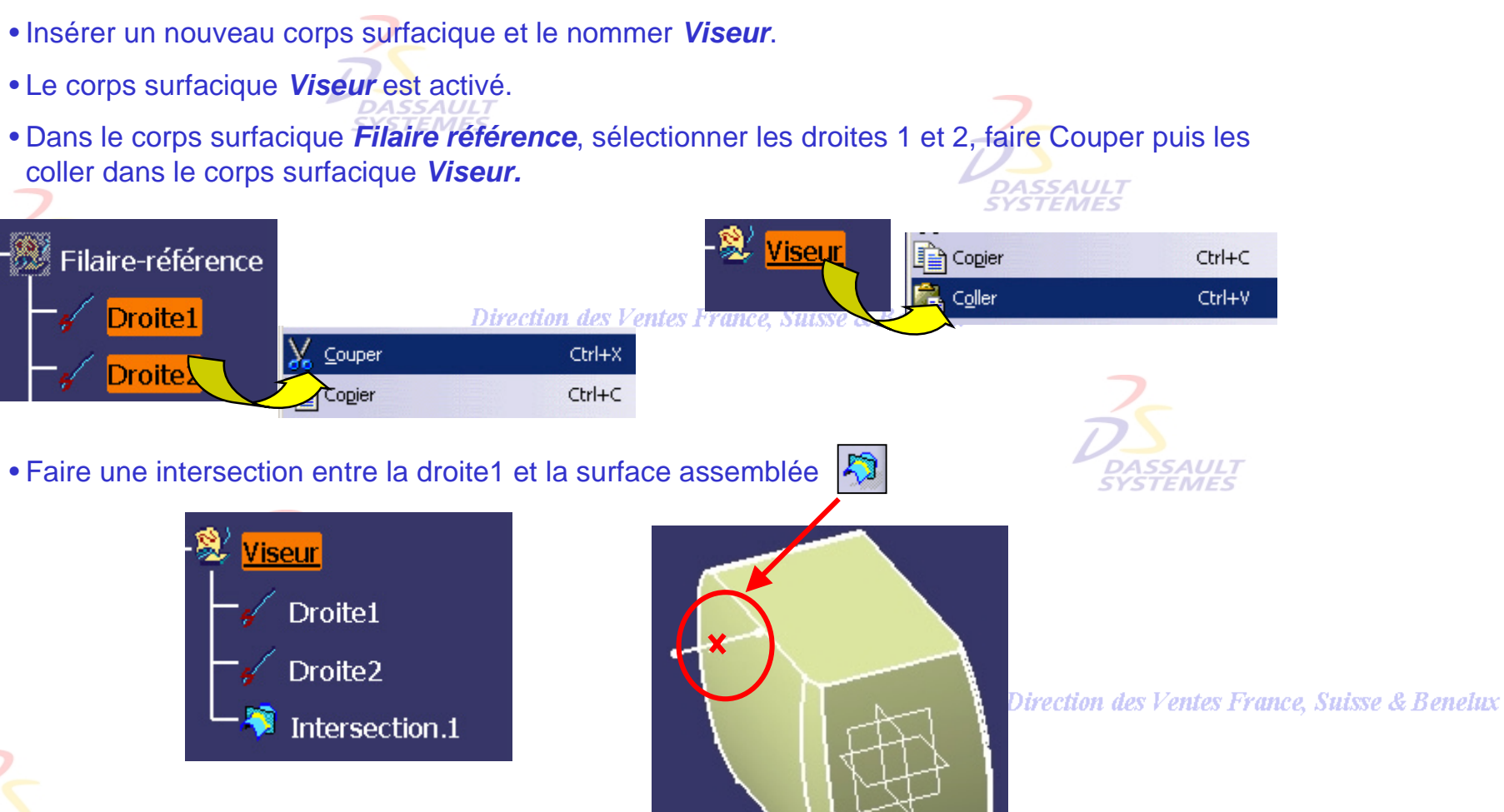

Direction des Ventes France, Suisse & Benelux *GS1-V5R10\_fev <sup>2003</sup> Page 127*

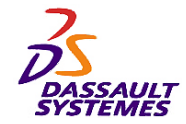

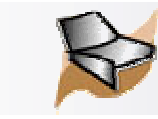

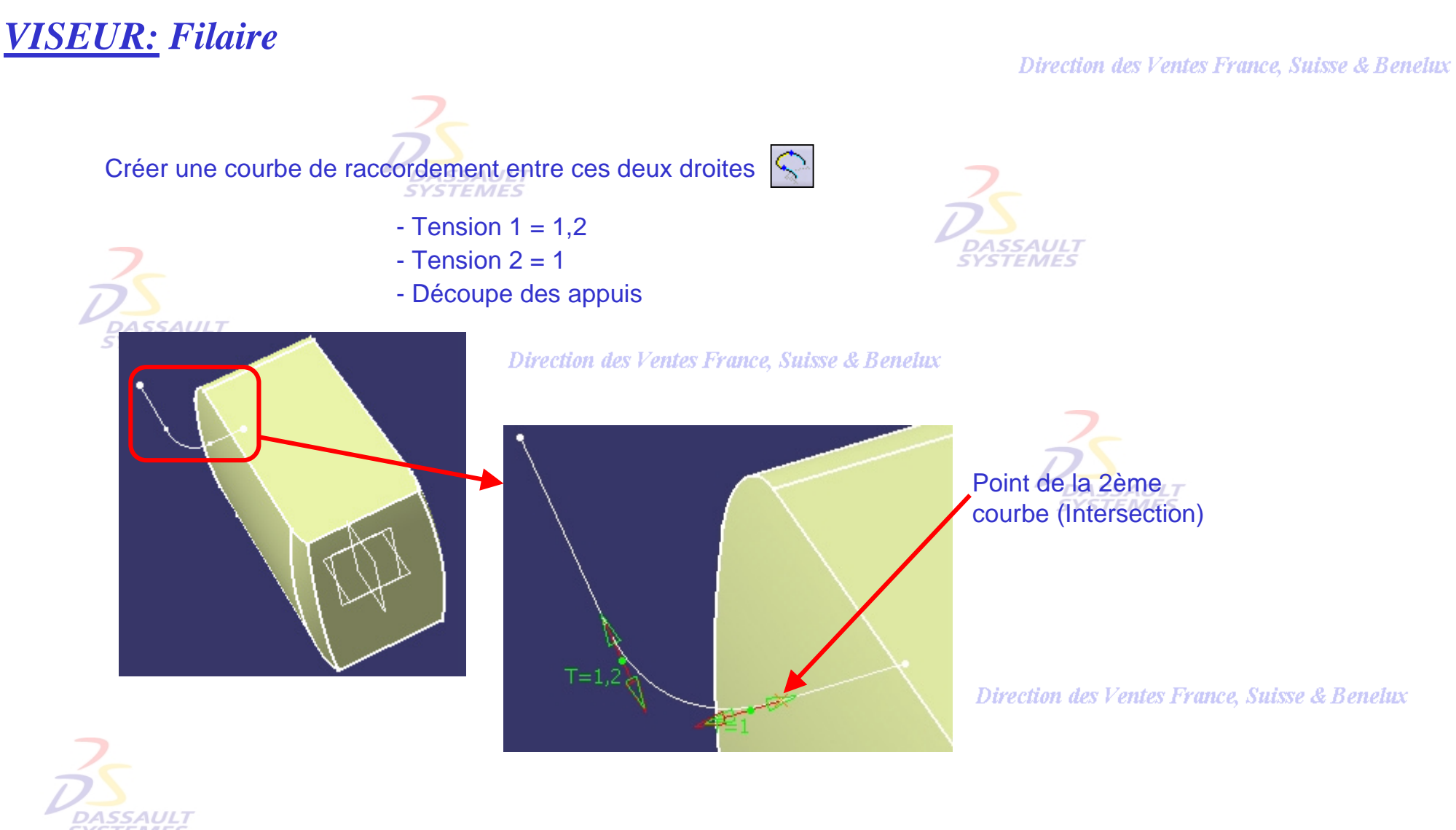

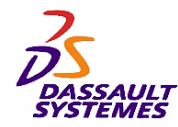

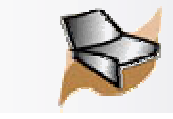

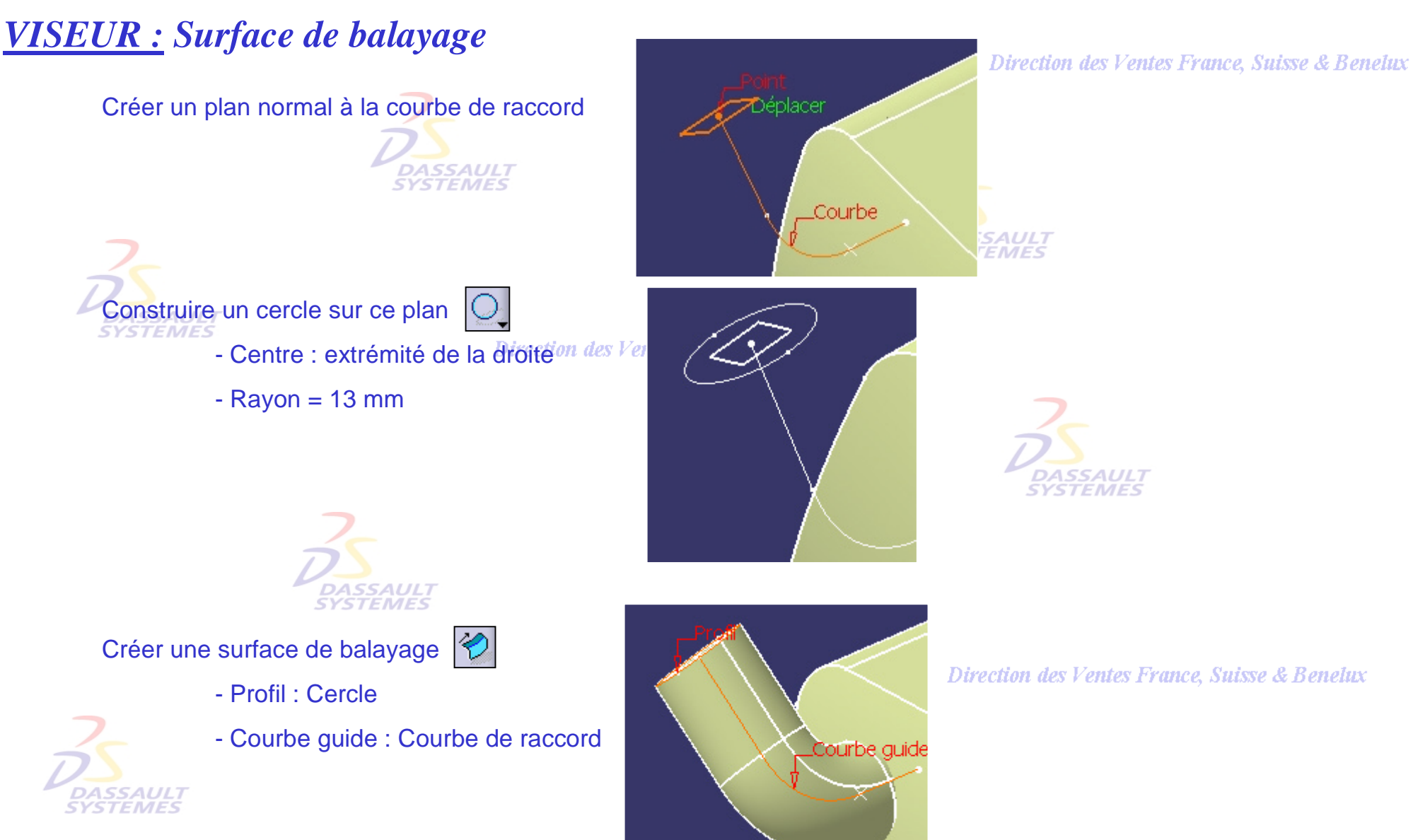

Direction des Ventes France, Suisse & Benelux *GS1-V5R10\_fev <sup>2003</sup> Page 129*

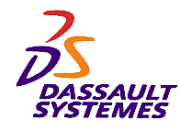

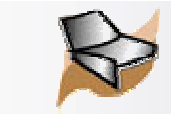

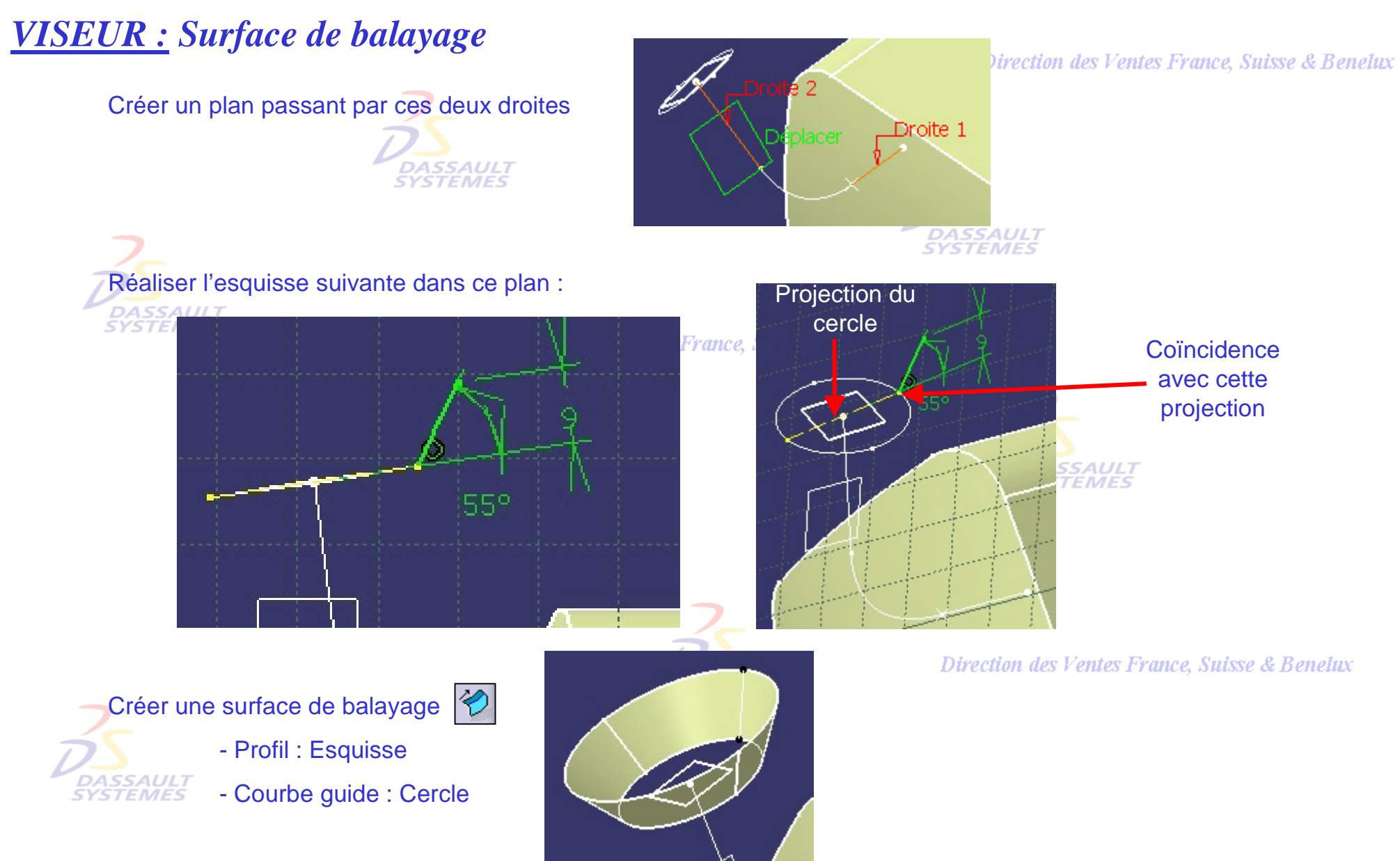

Direction des Ventes France, Suisse & Benelux *GS1-V5R10\_fev <sup>2003</sup> Page 130*

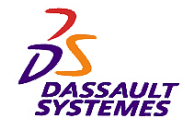

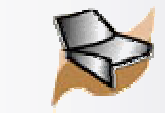

# *VISEUR : Surfaces*

#### Direction des Ventes France, Suisse & Benelux

### Réaliser cette nouvelle esquisse sur le plan précédent (arc de cercle)

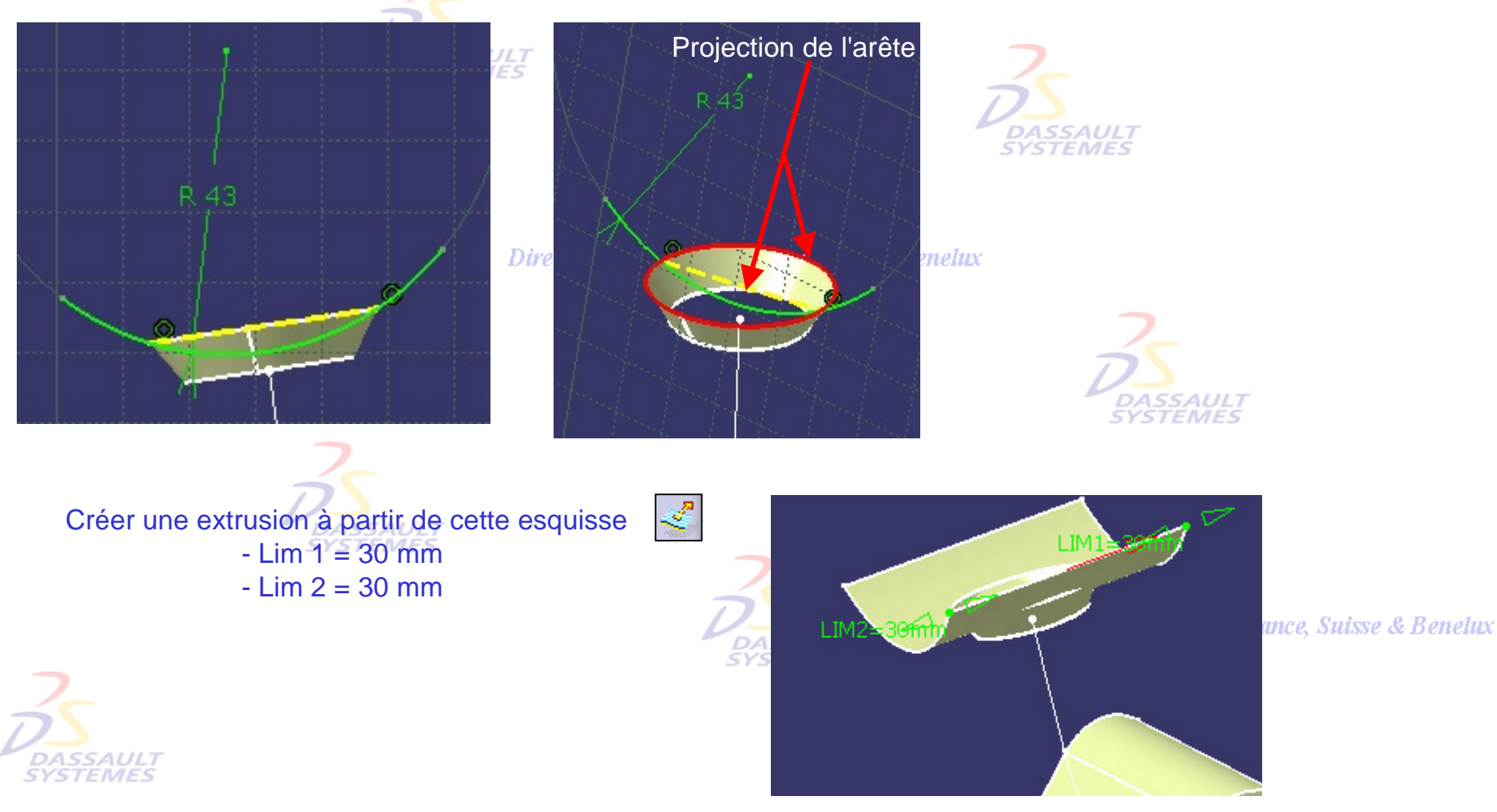

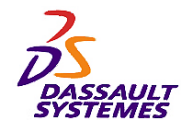

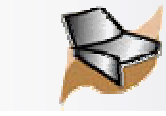

# *VISEUR : Opérations géométriques*

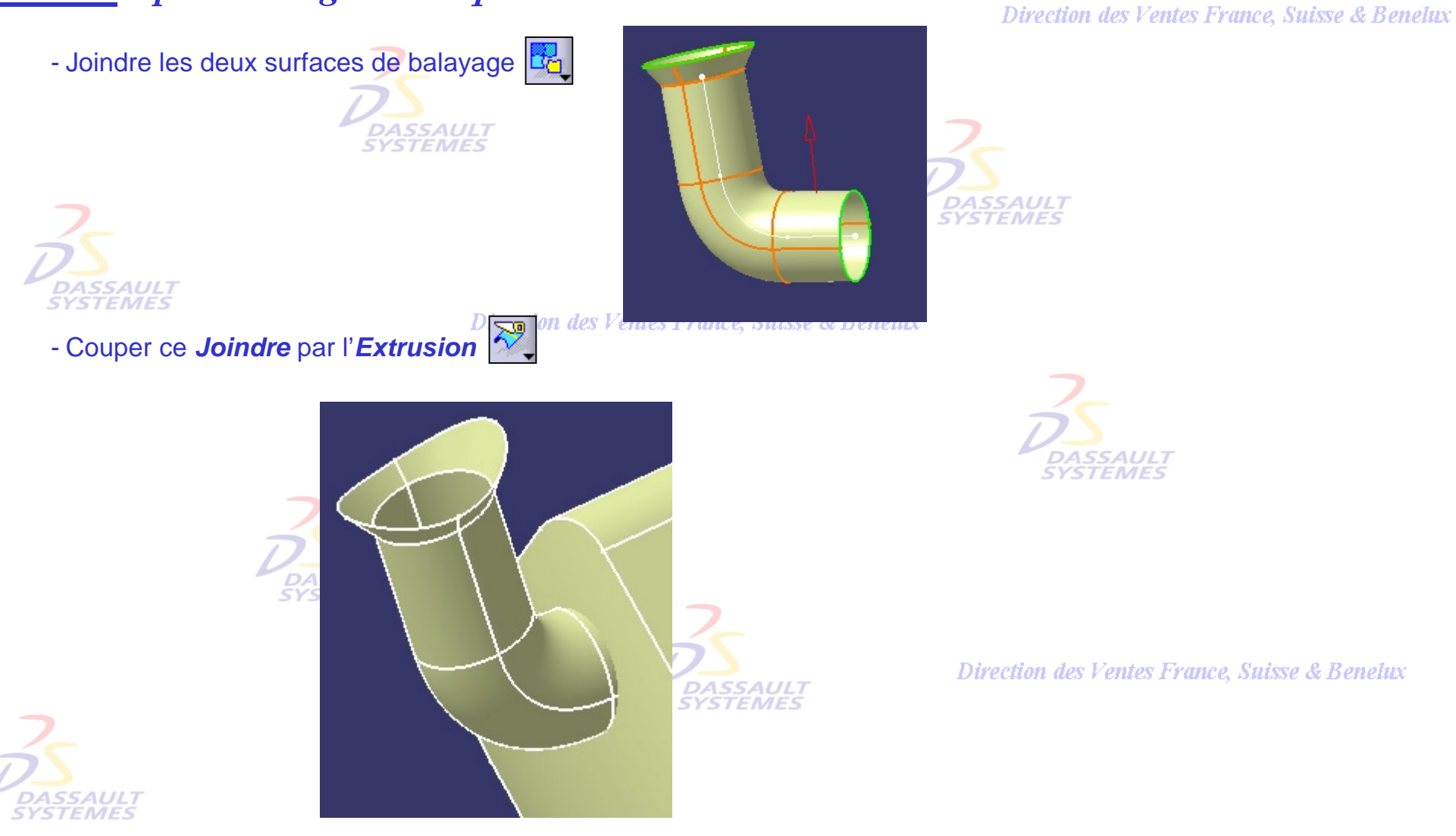

Direction des Ventes France, Suisse & Benelux *GS1-V5R10\_fev <sup>2003</sup> Page 132*

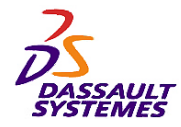

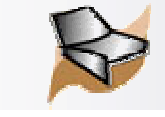

# *BOSSAGE : Nouveau corps surfacique*

Direction des Ventes France, Suisse & Benelux

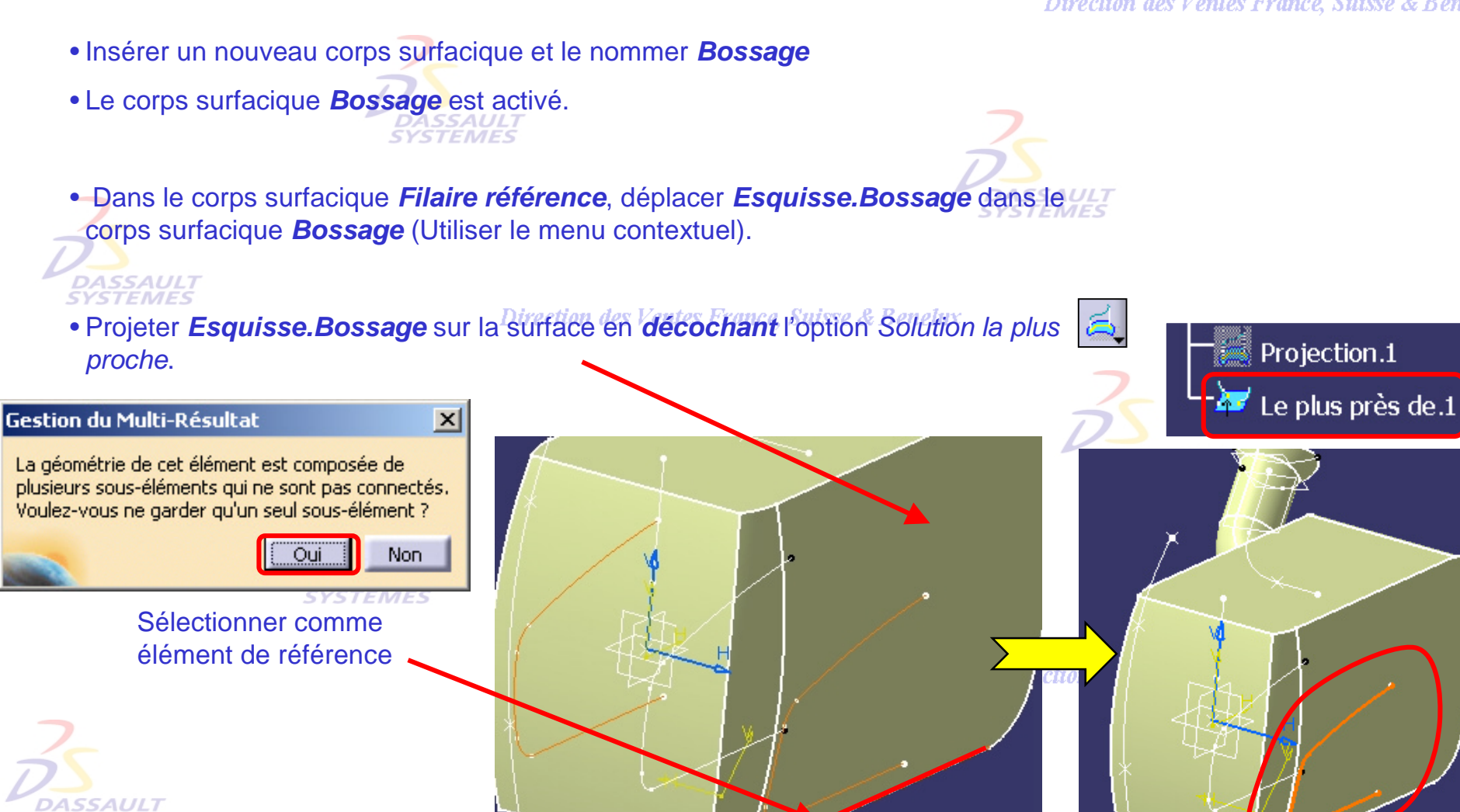

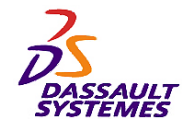

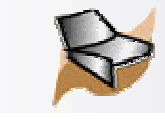

# *BOSSAGE : Surfaces*

Direction des Ventes France, Suisse & Benelux

• Créer une esquisse sur le *plan.LCD* situé dans le corps surfacique *Emplacement-ecran-LCD*

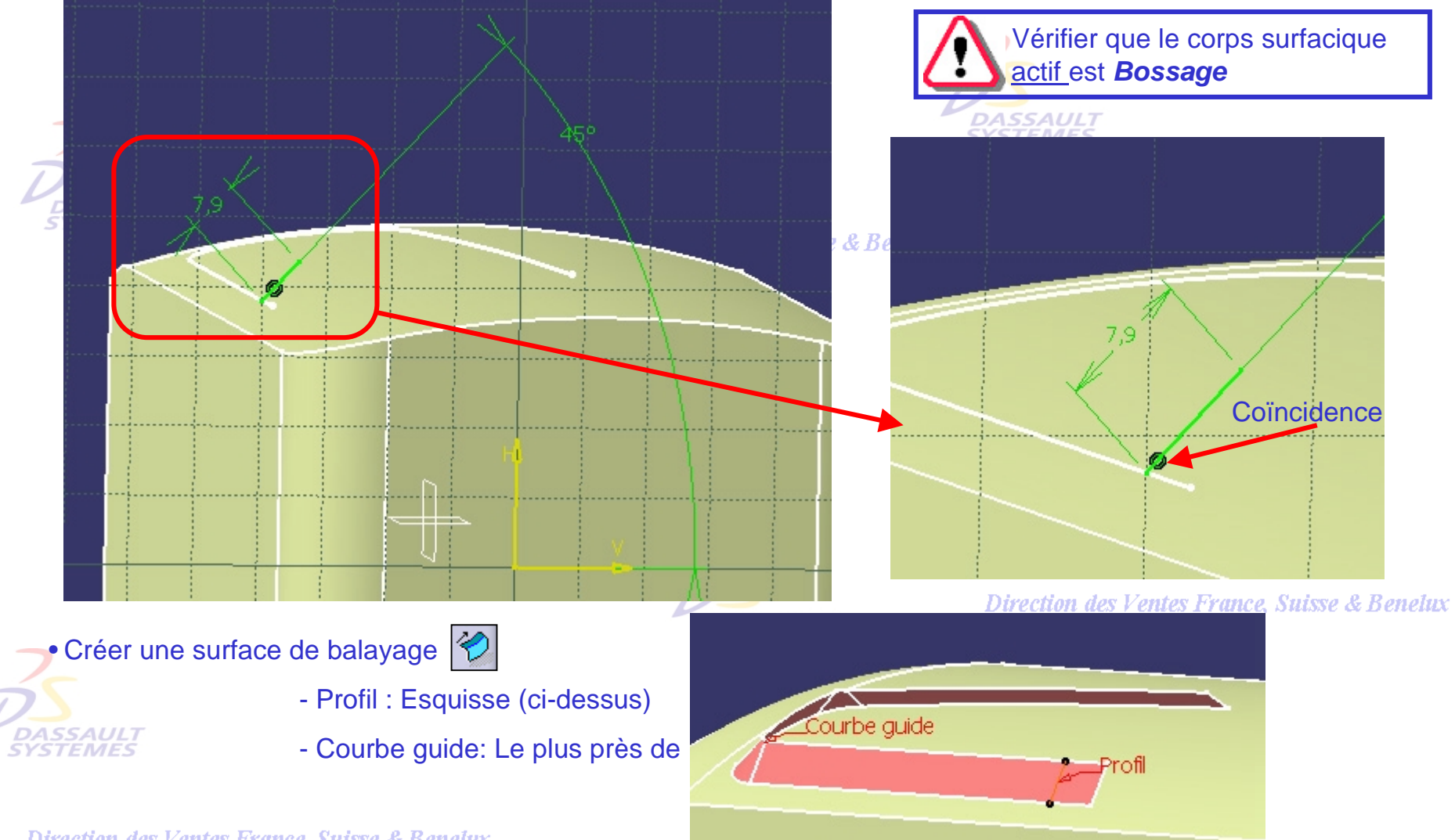

Direction des Ventes France, Suisse & Benelux

*GS1-V5R10\_fev <sup>2003</sup> Page 134*

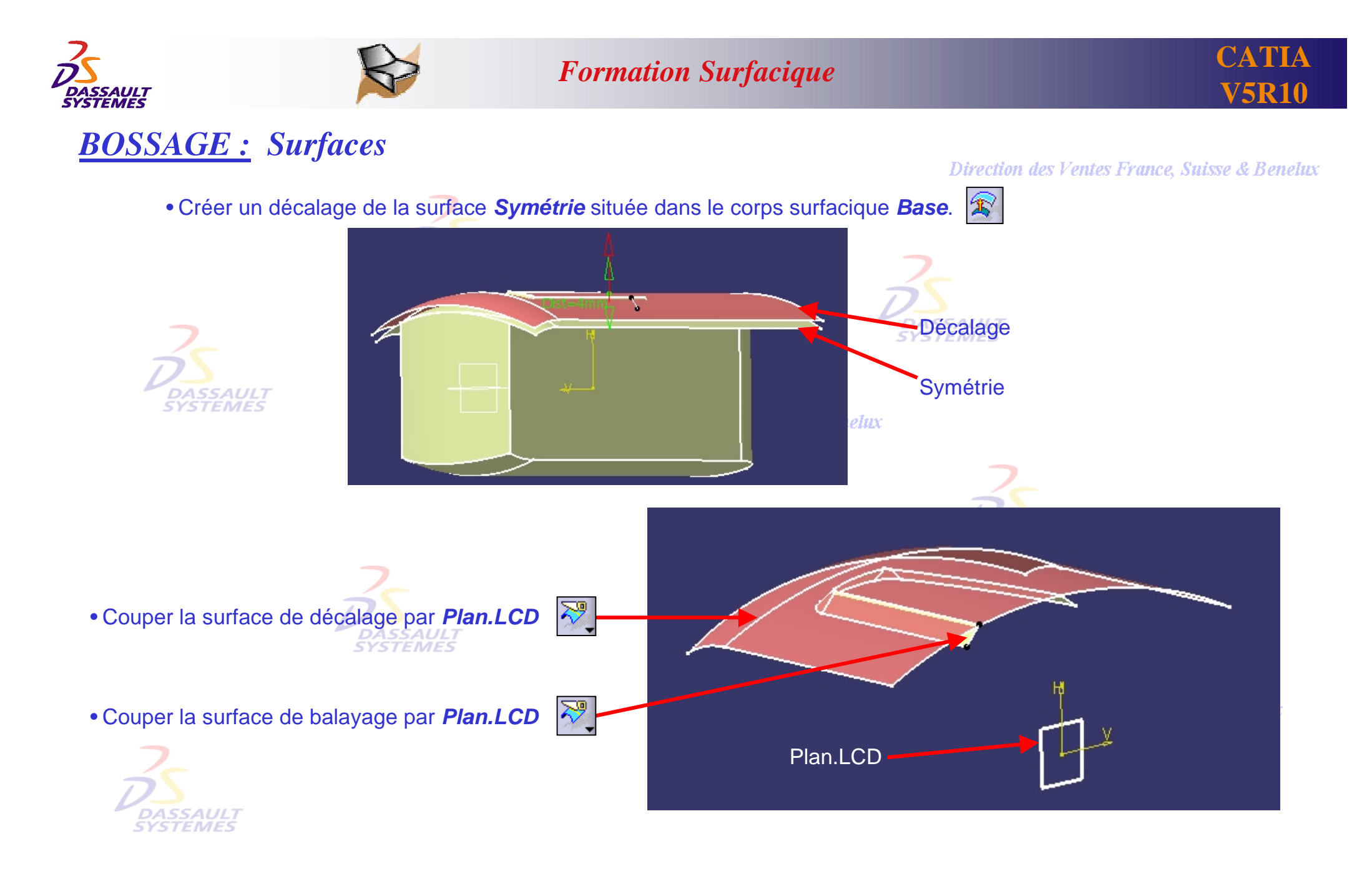

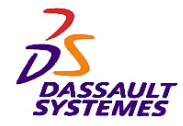

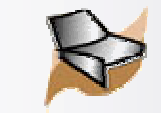

# *BOSSAGE : Surfaces*

Direction des Ventes France, Suisse & Benelux

• Créer une découpe.assemblée à partir des deux découpes précédentes:

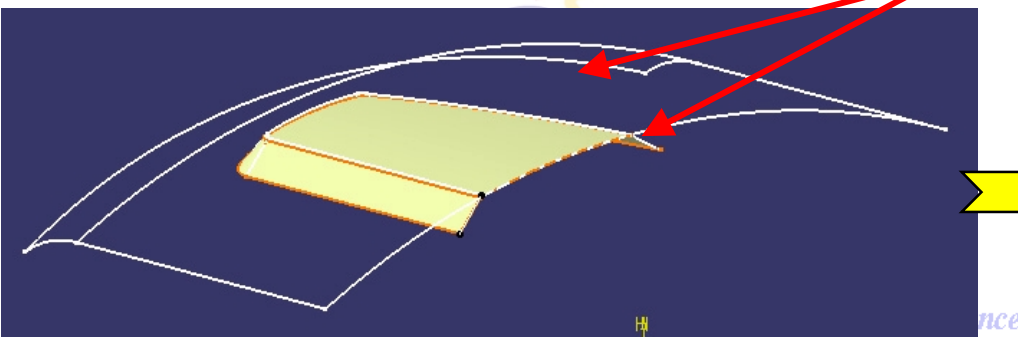

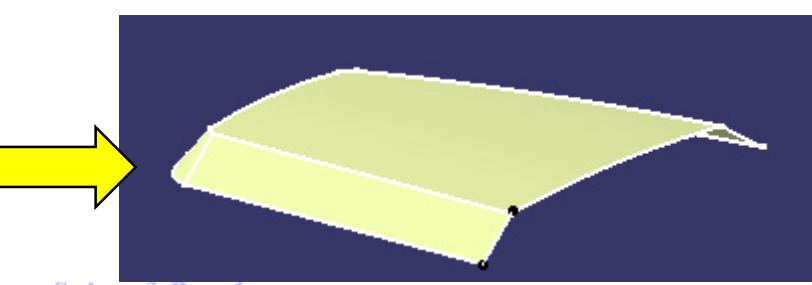

nce, Suisse & Benelux

• Réaliser une droite entre ces deux points:

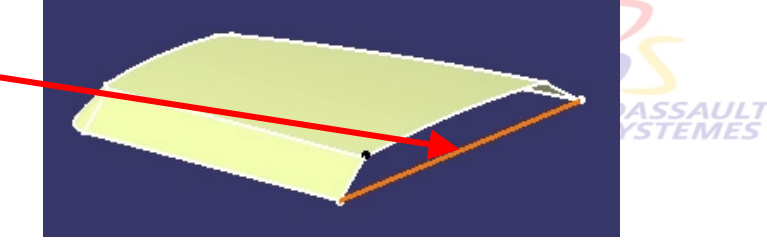

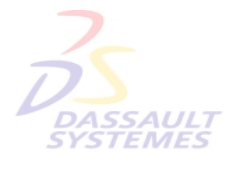

• Réaliser un remplissage en sélectionnant les courbes suivantes:

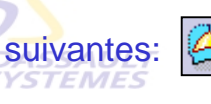

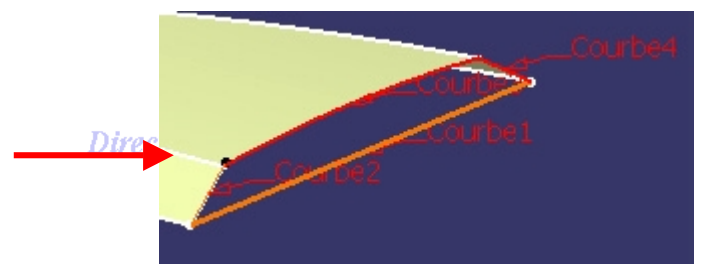

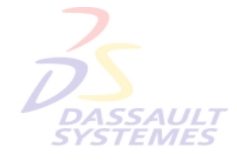

• Joindre la surface de remplissage avec la découpe.assemblée

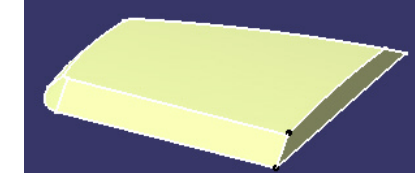

Direction des Ventes France, Suisse & Benelux

*GS1-V5R10\_fev <sup>2003</sup> Page 136*

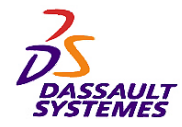

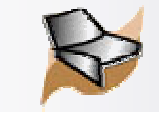

# *RESULTAT : Nouveau corps surfacique*

- Insérer un nouveau corps surfacique et le nommer *Résultat*. Il s'active.
- Montrer toutes les dernières surfaces de chaque corps surfacique.
- Cacher tous les autres éléments

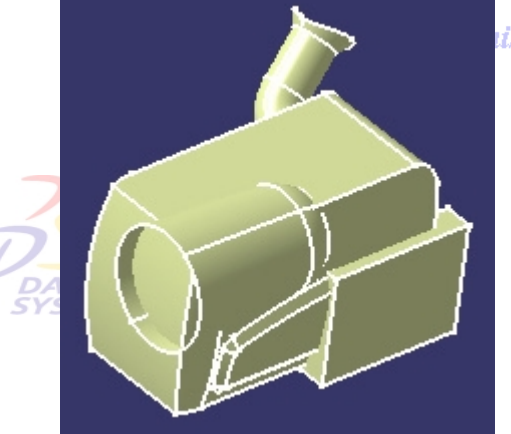

AUL 1 **EMES** 

8

*isse & Benelux* 

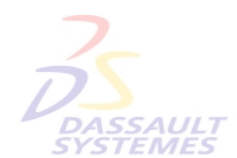

Direction des Ventes France, Suisse & Benelux

• Faire 4 découpes assemblés pour obtenir le résultat suivant (attention à l'ordre de sélection) :

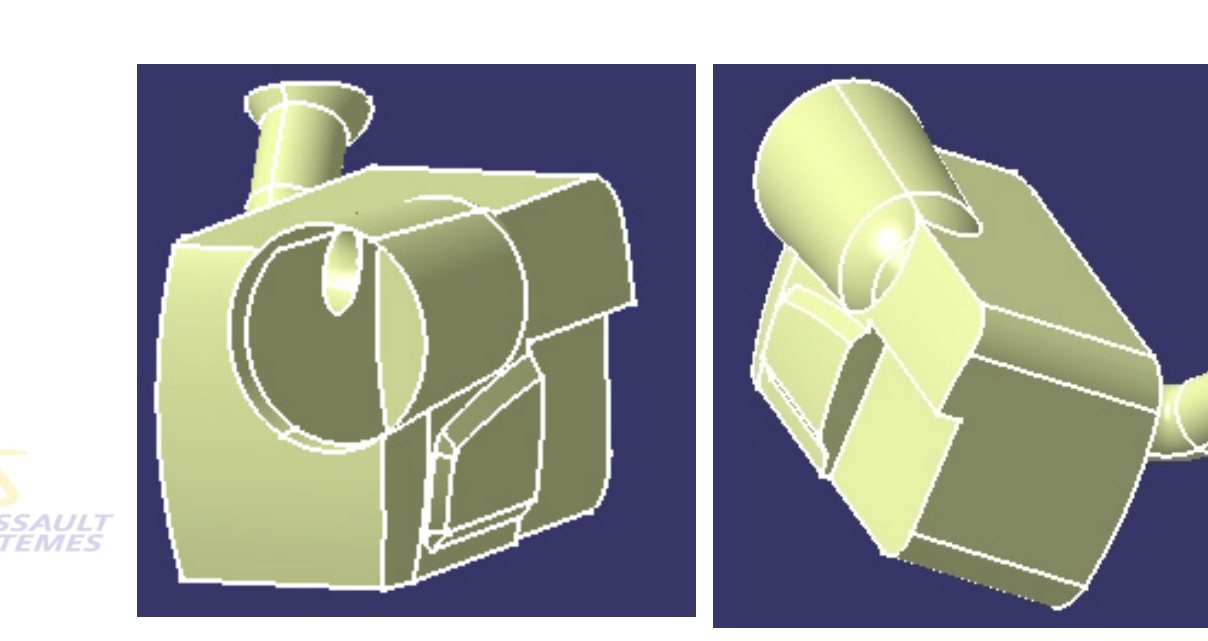

**Ventes France, Suisse & Benelux** 

Direction des Ventes France, Suisse & Benelux *GS1-V5R10\_fev <sup>2003</sup> Page 137*

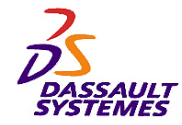

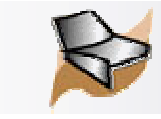

# *MODIFICATION :*

#### Direction des Ventes France, Suisse & Benelux

• Dans le corps surfacique *Emplacement-ecran-LCD*, passer la valeur du décalage du *plan.LCD* à –66 mm.

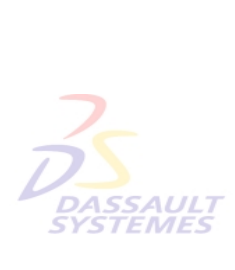

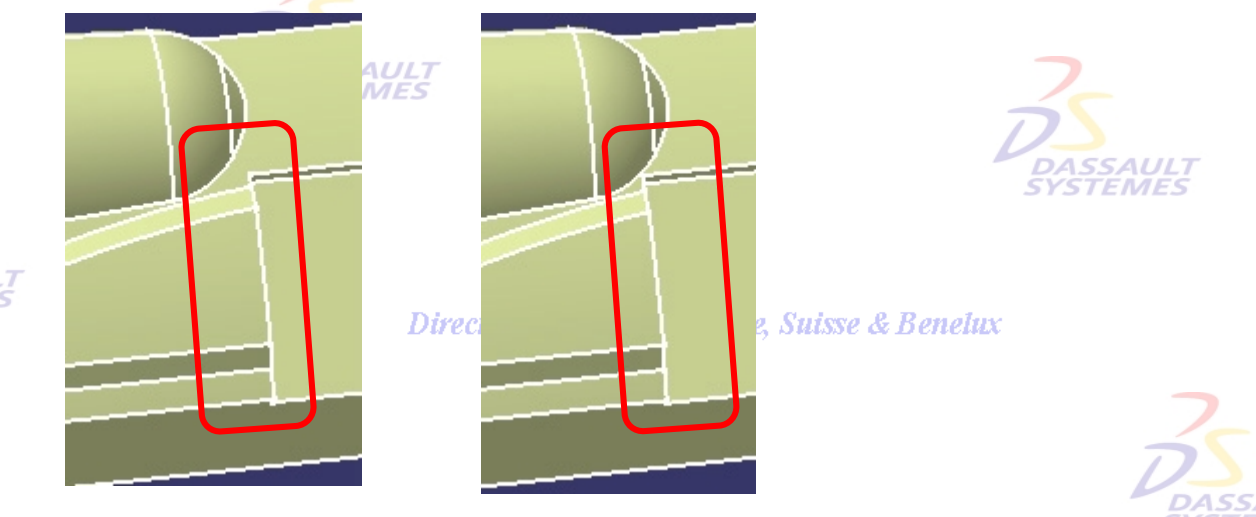

- Revenir à la valeur initiale de -74 mm.
- Dans *Esquisse.base située* dans le corps surfacique *Base*, passer cette valeur à 138 mm.

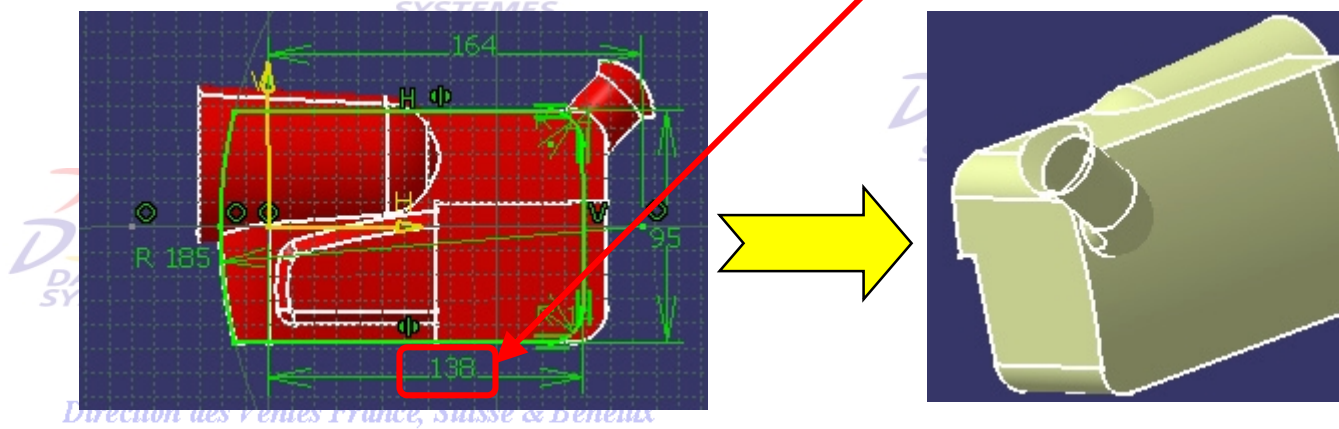

les Ventes France, Suisse & Benelux

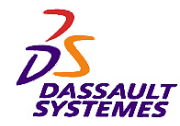

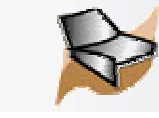

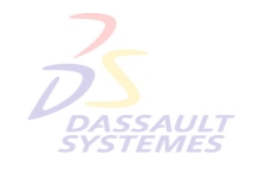

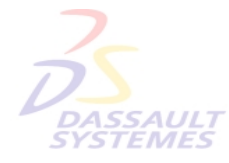

Direction des Ventes France, Suisse & Benelux

**CATIA** 

**V5R10**

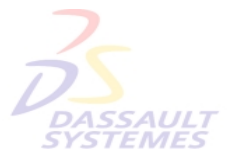

Direction des Ventes France, Suisse & Benelux

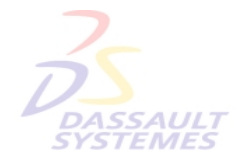

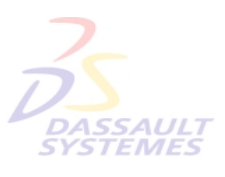

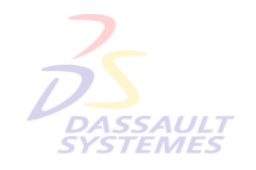

Direction des Ventes France, Suisse & Benelux

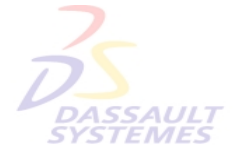

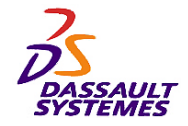

*Exercice 3*

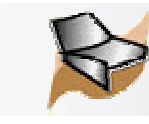

# **Utilisation des surfaces guidées***.*

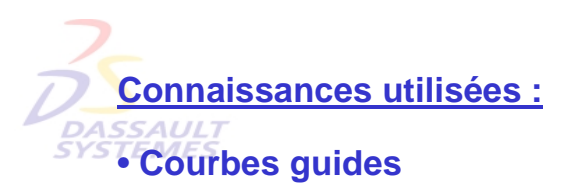

Direction des Ventes France, Suisse & Benelux

#### Direction des Ventes France, Suisse & Benelux

### **SURFACES GUIDEES**

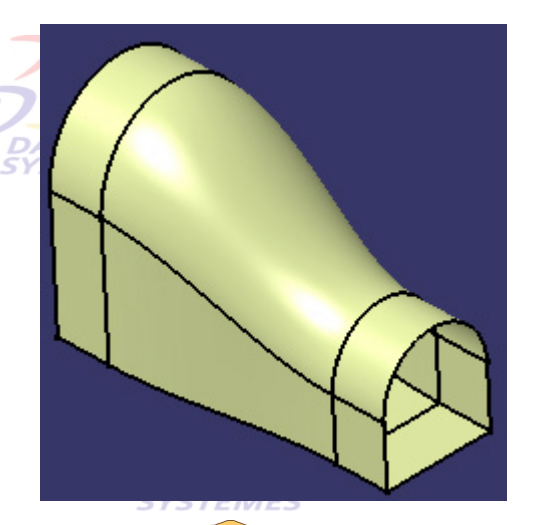

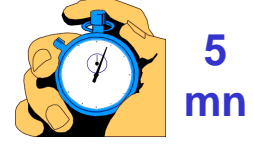

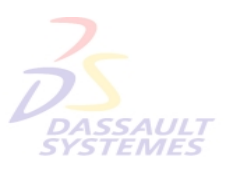

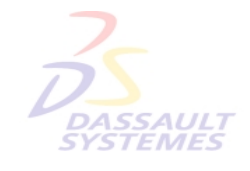

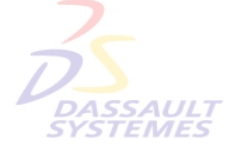

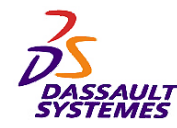

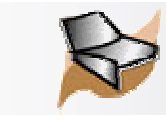

Direction des Ventes France, Suisse & Benelux

### *Ouverture d'une pièce existante :*

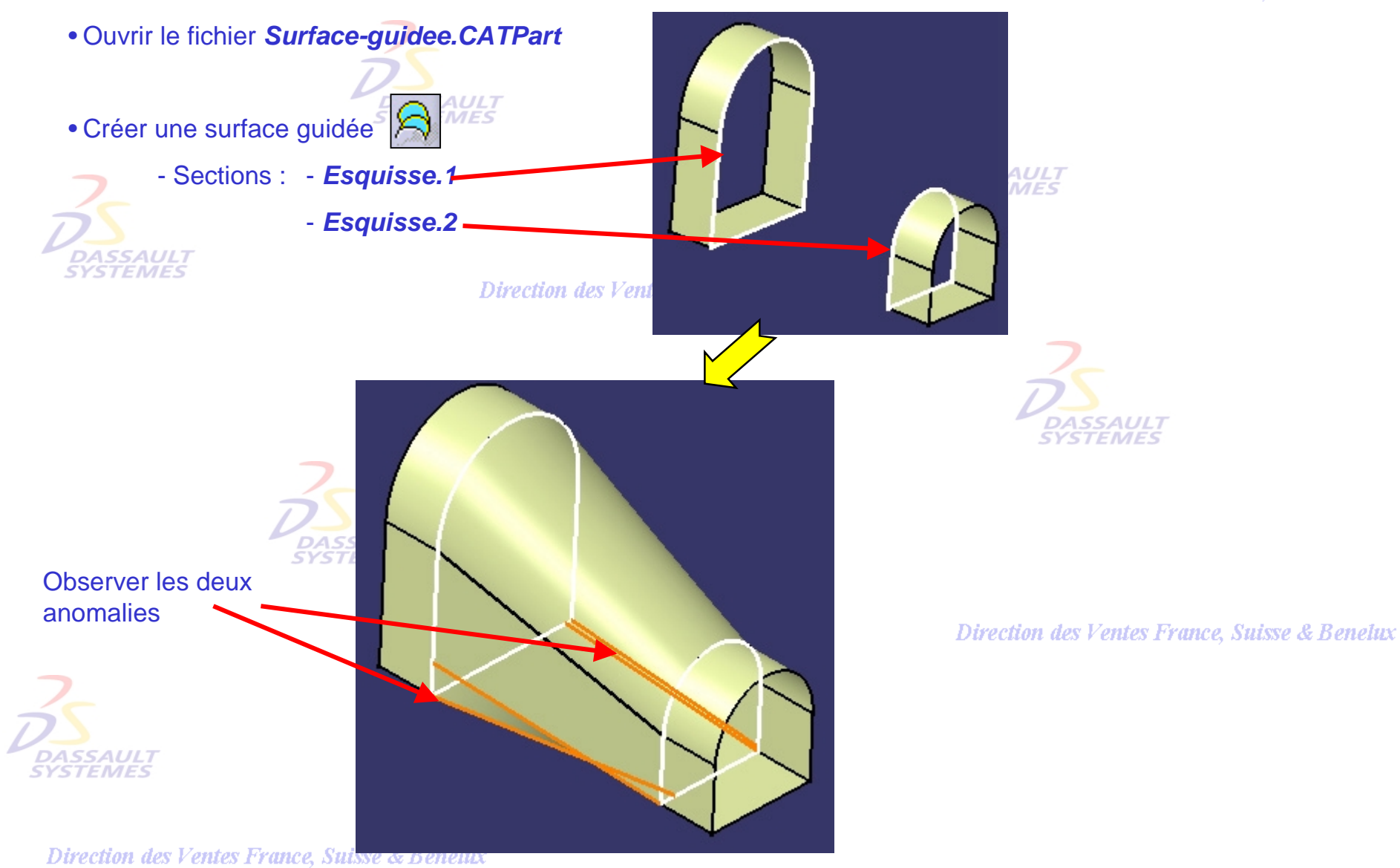

*GS1-V5R10\_fev <sup>2003</sup> Page 141*

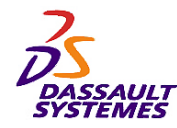

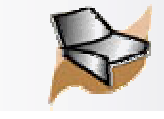

# *Modification de la surface guidée :*

• Éditer la surface guidée créée et choisir un couplage des sections par *sommets* (couplage par défaut : ratio). **DASSAULT SYSTEMES** 

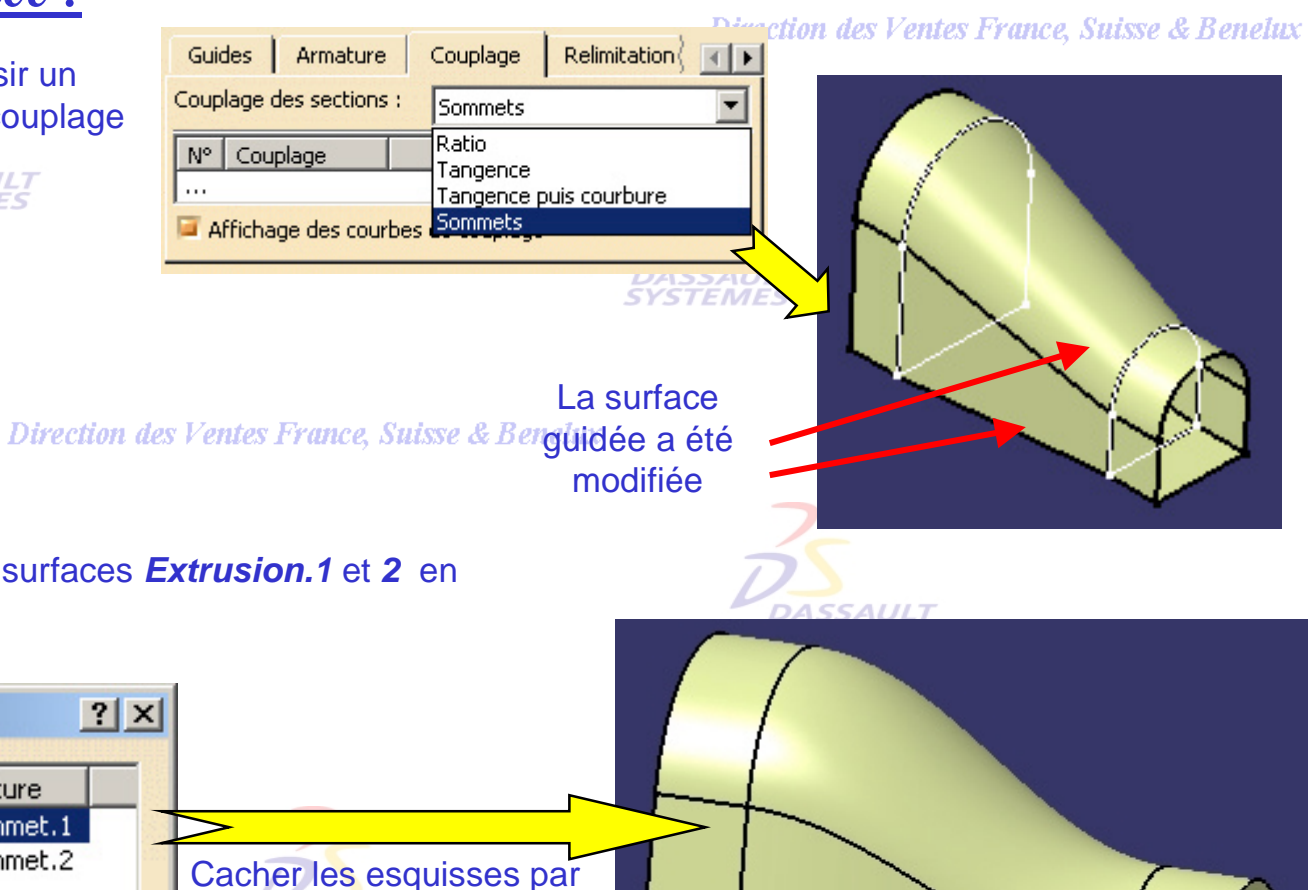

• Éditer la surface guidée et ajouter les surfaces *Extrusion.1* et *<sup>2</sup>*en surfaces de tangence.

Point de fermeture

Extrusion.1 Esquisse.1\Sommet.1

Extrusion.2 Esquisse.2\Sommet.2

Section

Esquisse.1

Esquisse.2

N°

 $\overline{2}$ 

Définition de la surface quidée : Surface quidée.1

Tangente

*Outils > Cacher > Esquisses*.

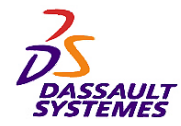

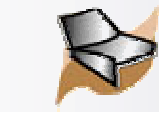

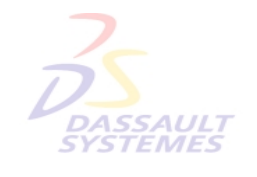

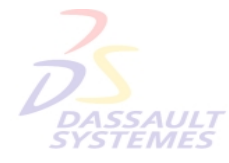

Direction des Ventes France, Suisse & Benelux

**CATIA** 

**V5R10**

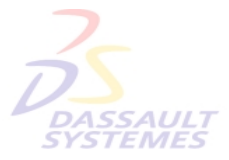

Direction des Ventes France, Suisse & Benelux

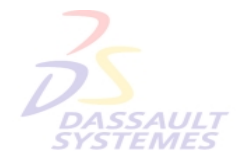

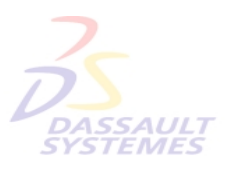

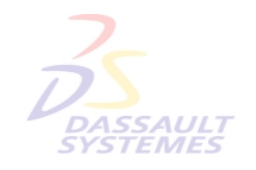

Direction des Ventes France, Suisse & Benelux

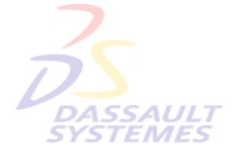

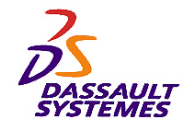

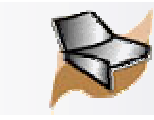

# *Exercice 4*

**Dans cet exercice, vous allez modéliser le manche d'une clé à cliquet, en utilisant les fonctionnalités de l'Atelier Generative Shape Design pour les zones géométriques complexes.**

Direction des Ventes France, Suisse & Benelux

**Connaissances nécessaires :** 

- •**Création de filaire 3D (point, droite, spline )**
- •**Création de surfaces (de révolution, surface guidée, balayage)**
- •**Opérations sur les surfaces (symétrie, jonction)**
- •**Création de solide à partir des surfaces (remplissage, extrusion)**

#### Direction des Ventes France, Suisse & Benelux **CLE A CLIQUET**

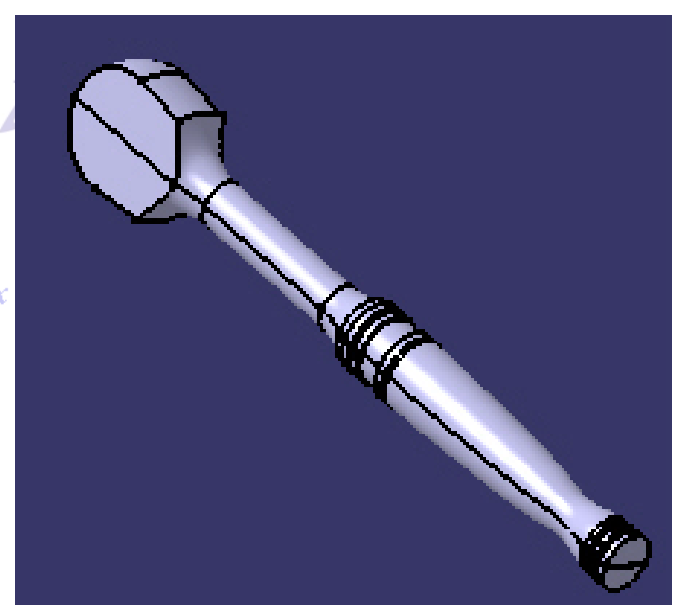

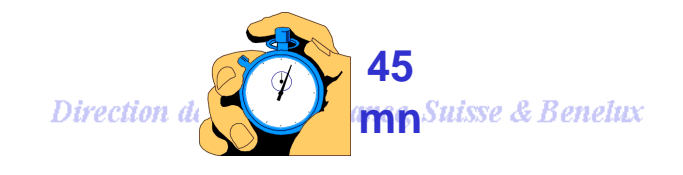
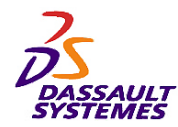

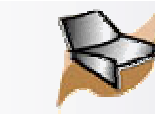

## *Etapes de réalisation*

Direction des Ventes France, Suisse & Benelux

**CATIA** 

**V5R10**

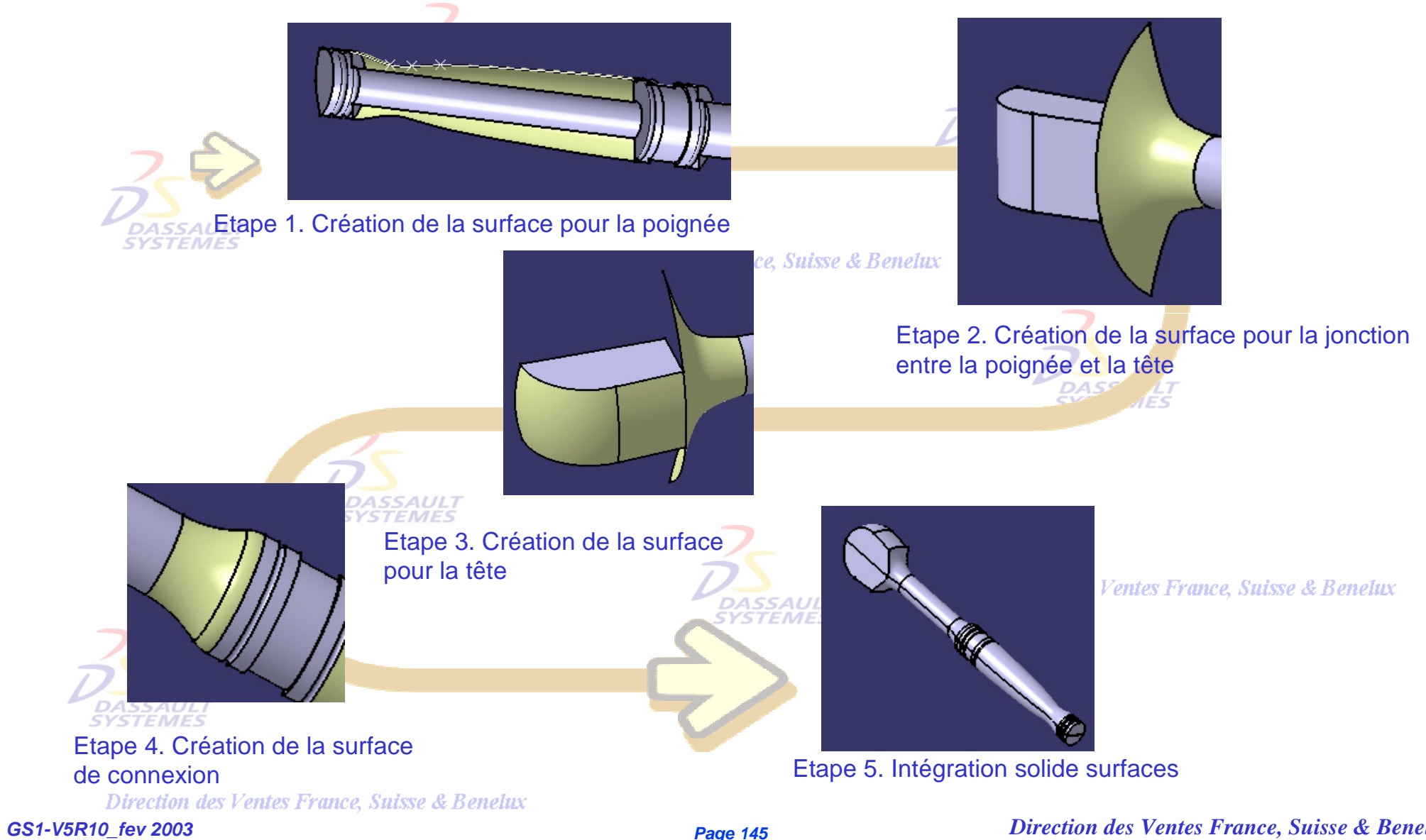

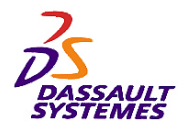

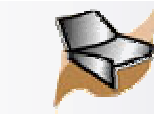

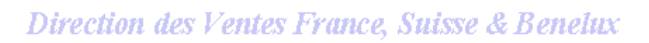

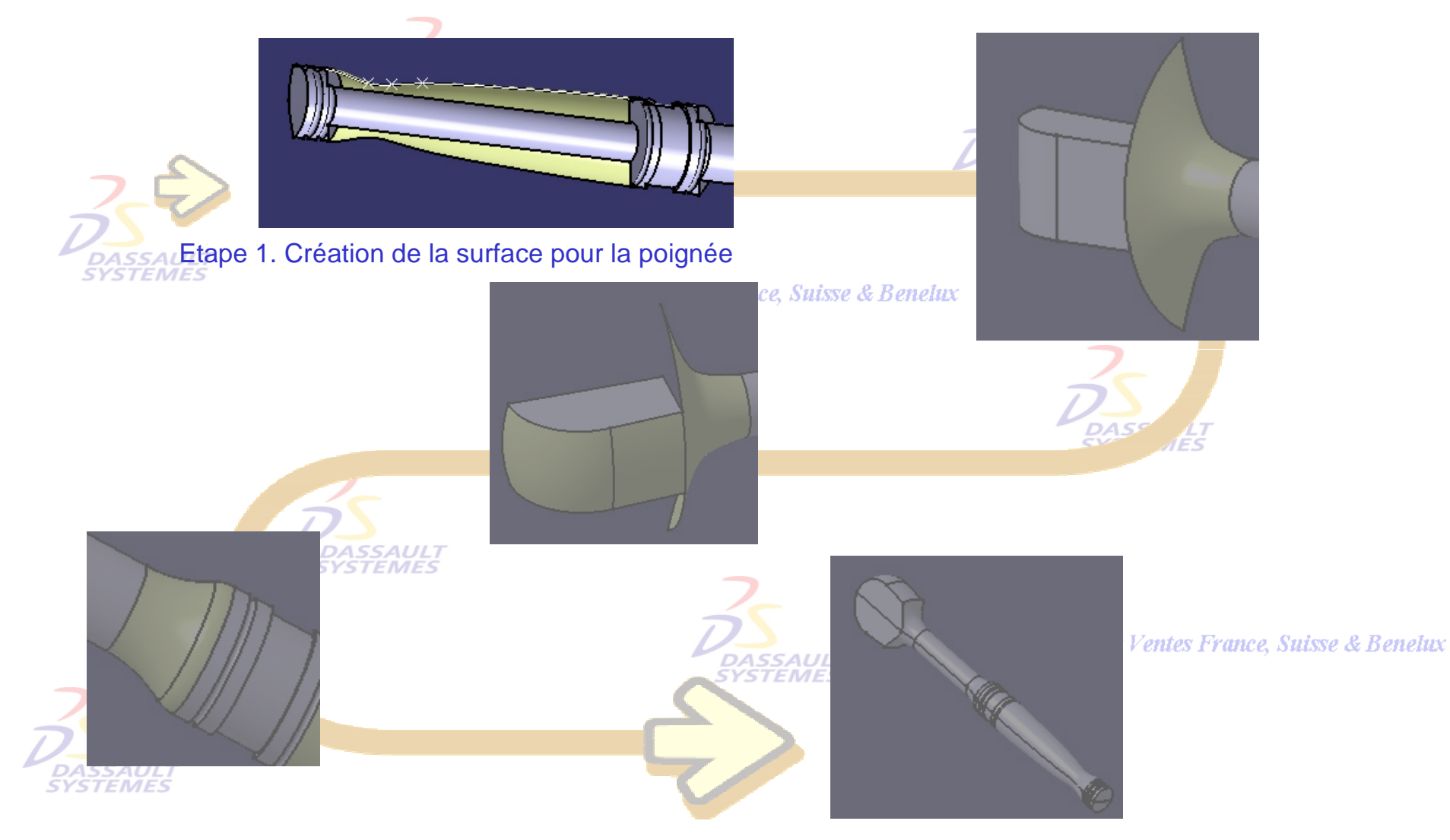

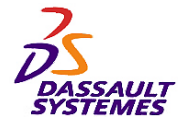

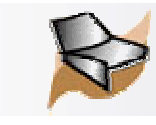

## *Etape 1*

Direction des Ventes France, Suisse & Benelux

 $\overline{\partial}$ 

- 1. Ouvrir la pièce *Cle\_cliquet.igs*
- 2. Insérer un nouveau corps surfacique. Il est automatiquement activé.
- 3. Créer 3 points avec les coordonnées suivantes : *A*(114, 6.6, 0), *B*(121, 5.6, 0), *C*(126, 5.3, 0)
- 4. Créer une courbe en sélectionnant les 3 points et les 2 sommets indiqués pour les extrémités.

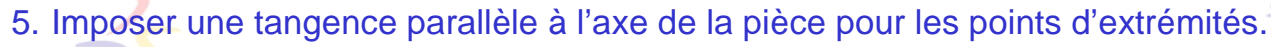

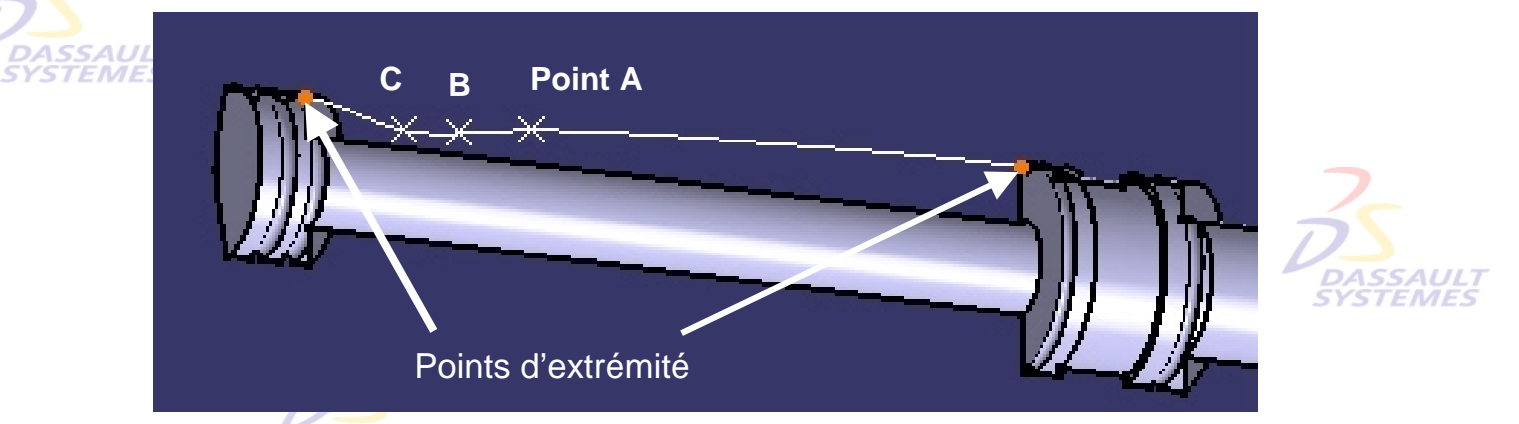

6. Créer une surface de révolution (0, 180°), en faisant tourner la courbe autour de l'axe de la pièce (axe X).

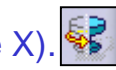

Direction des Ventes France, Suisse & Benelux

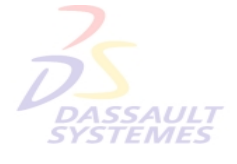

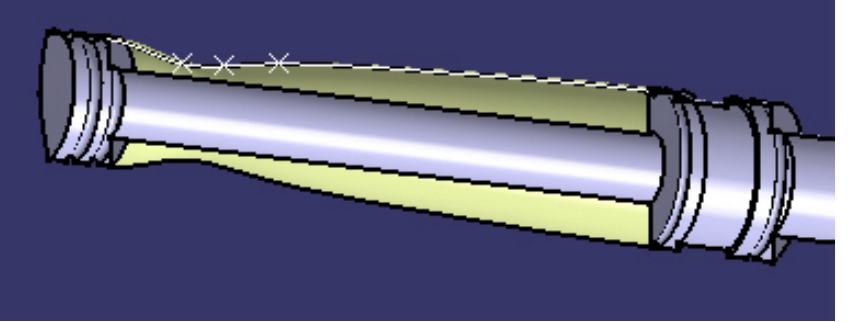

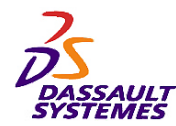

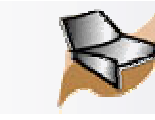

## *Etapes de réalisation*

Direction des Ventes France, Suisse & Benelux

**CATIA** 

**V5R10**

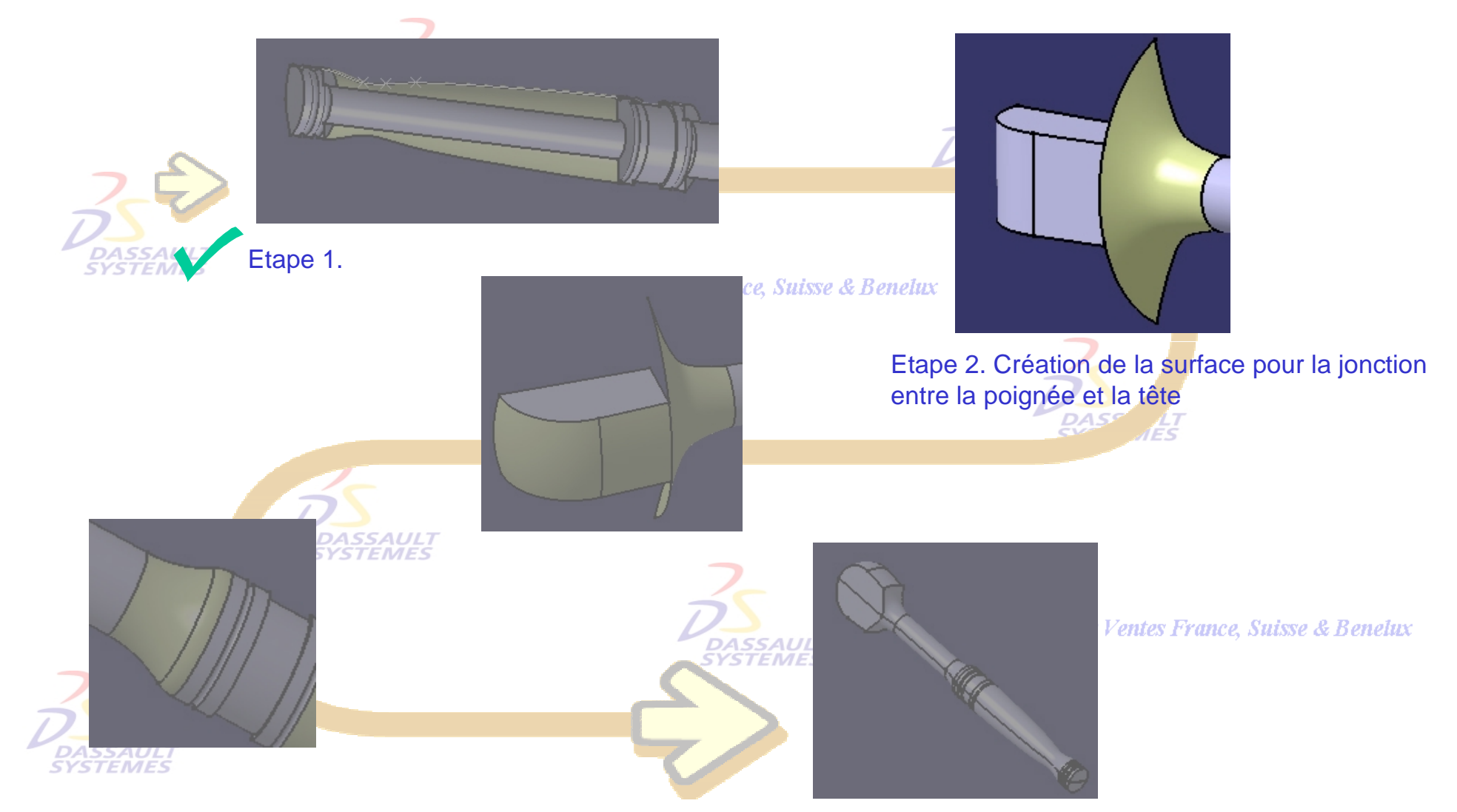

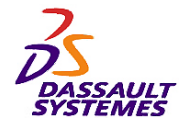

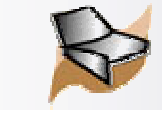

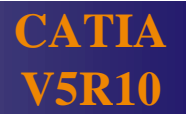

## *Etape 2*

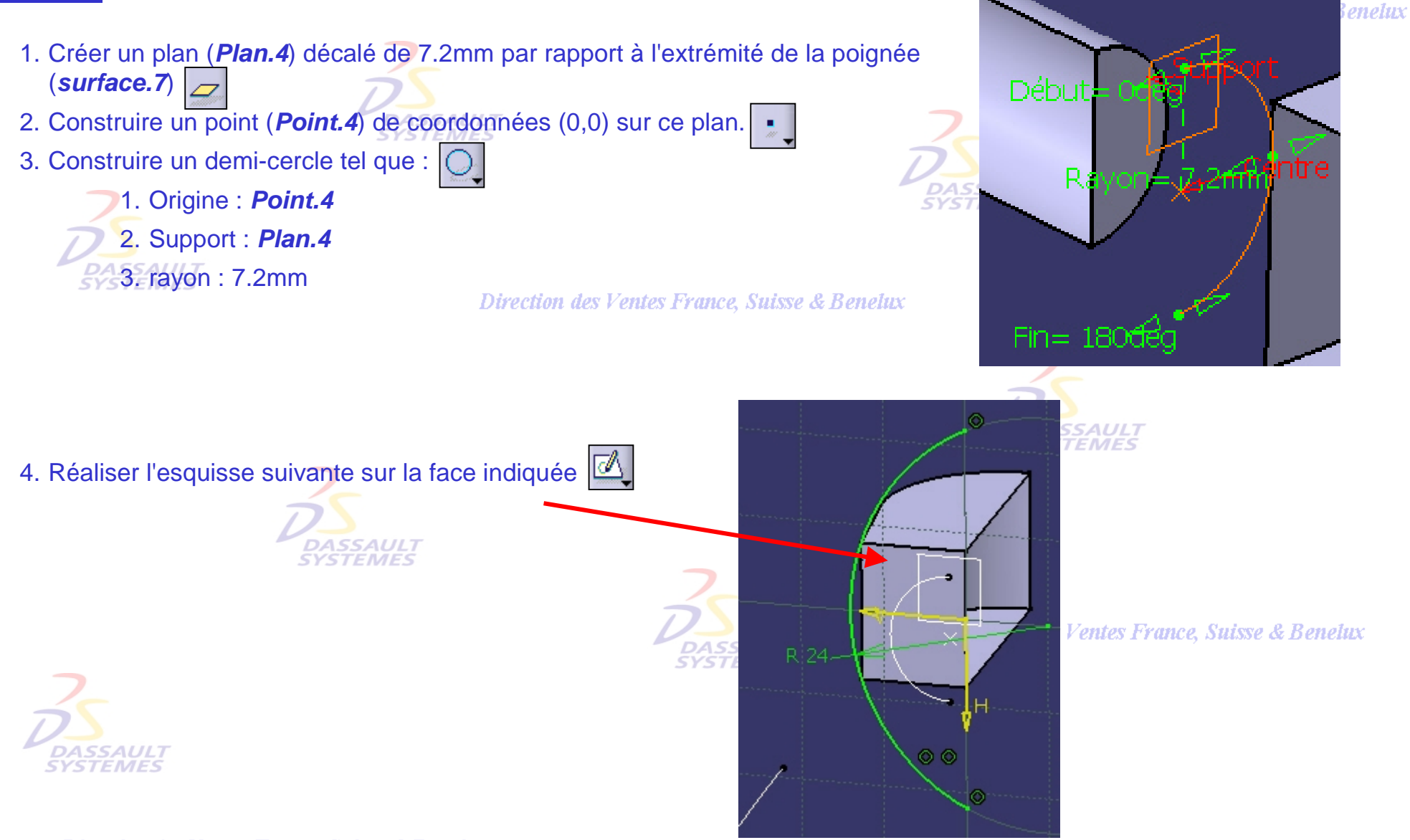

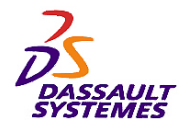

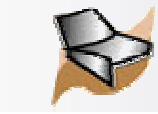

## *Etape 2*

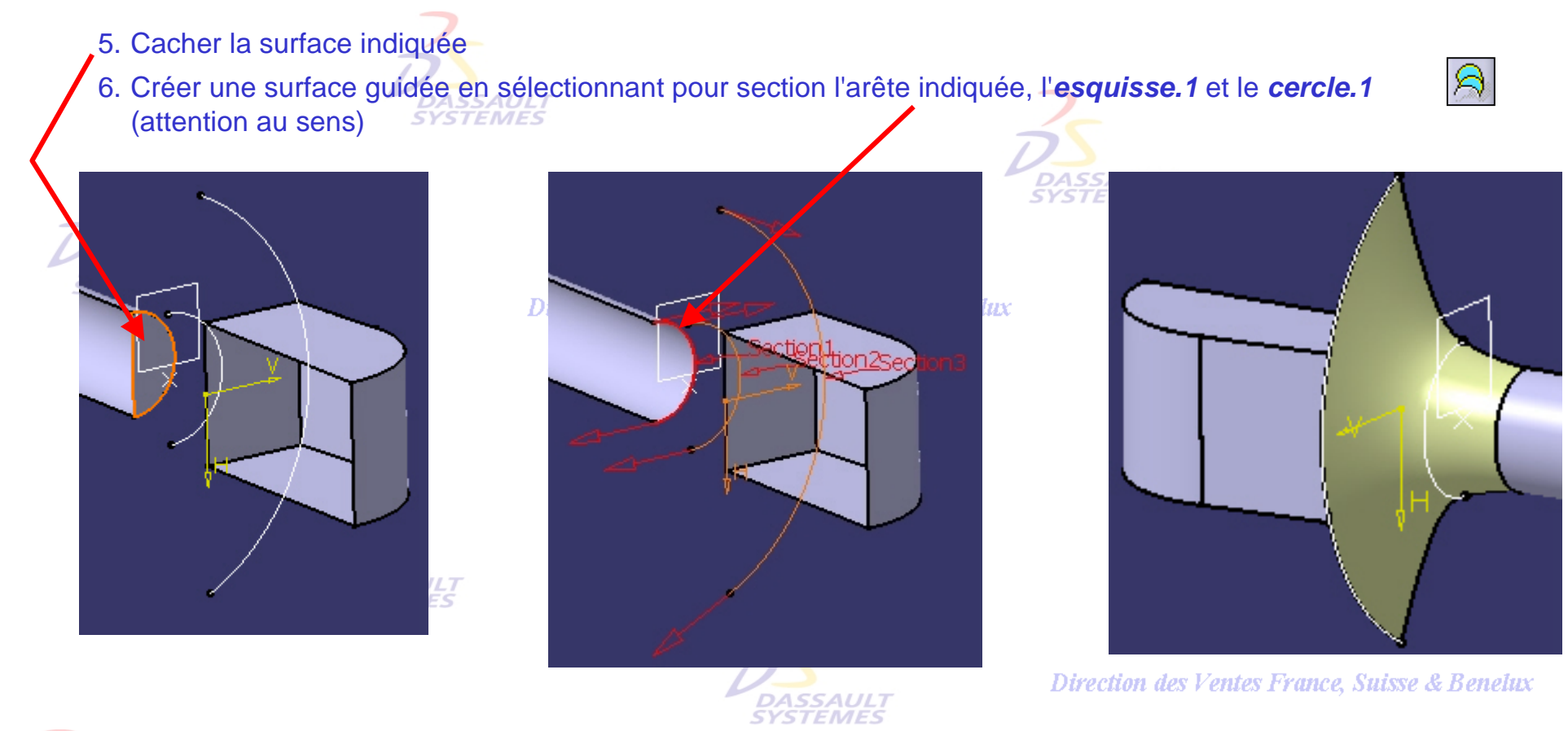

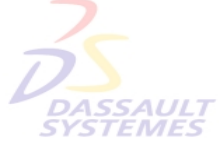

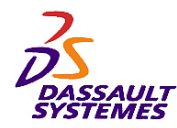

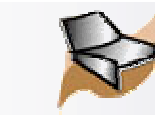

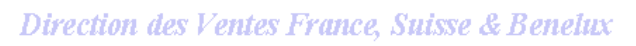

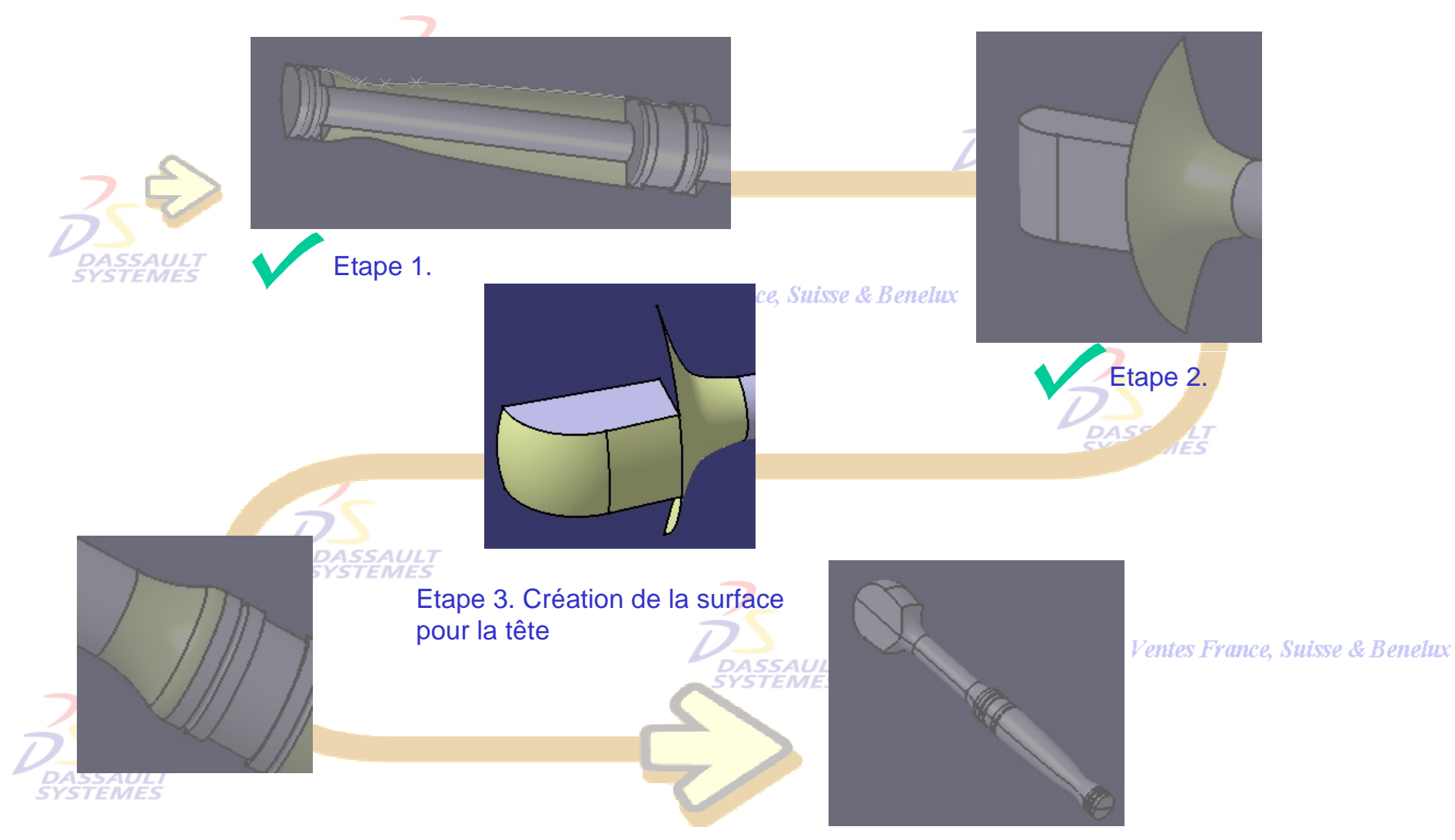

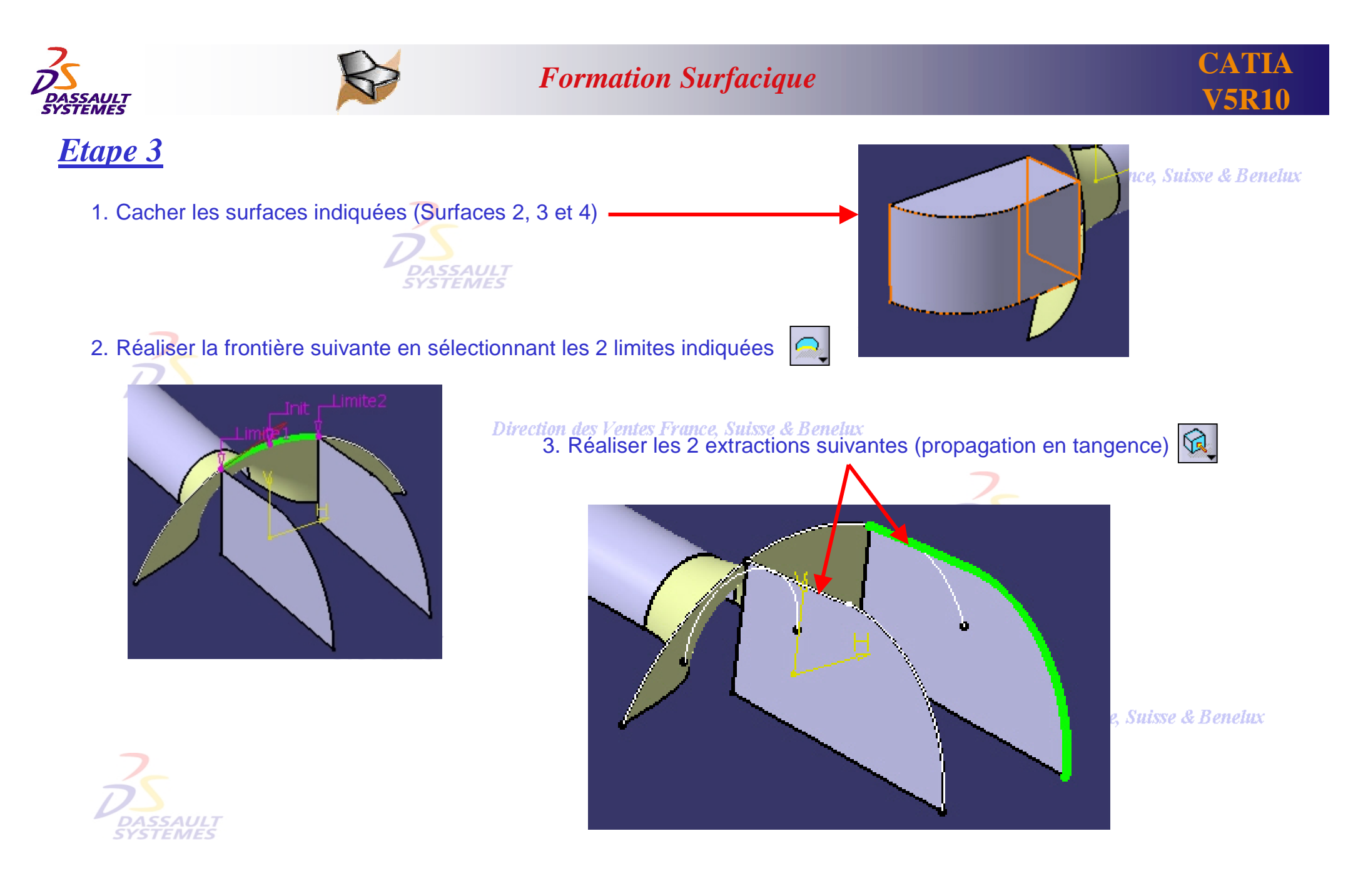

Direction des Ventes France, Suisse & Benelux *GS1-V5R10\_fev <sup>2003</sup> Page 152*

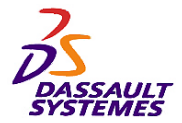

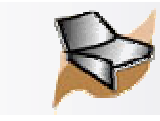

## *Etape 3*

- 4. Réaliser le balayage suivant :  $\left| \bigcirc \right|$ 
	- 1. Profil : *Profil.1* 2. Courbe guide : *Extraction.1*
	- **Diagonale** 3. Courbe guide 2 : *Extraction.2*

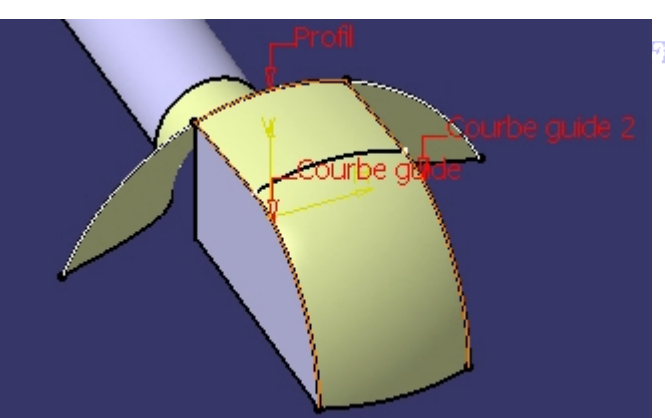

France, Suisse & Benetux

- Direction des Ventes France, Suisse & Benelux  $\approx$ 5. Découper ce balayage par le plan XY
- 

6. Cacher les éléments filaires de construction

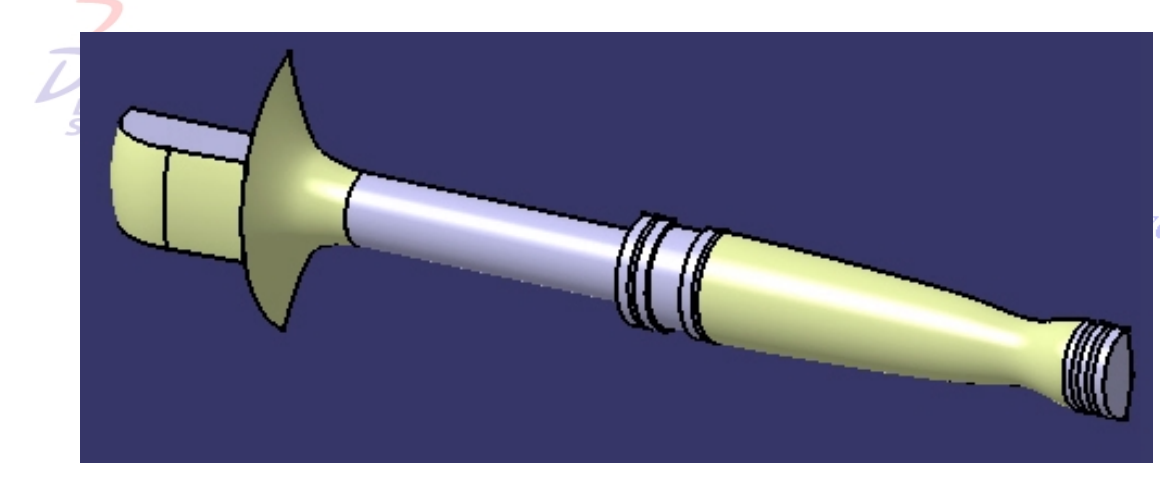

entes France, Suisse & Benelux

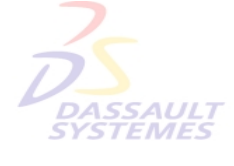

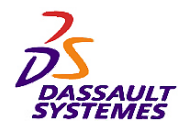

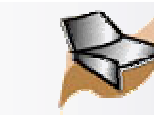

## *Etapes de réalisation*

#### Direction des Ventes France, Suisse & Benelux

**CATIA** 

**V5R10**

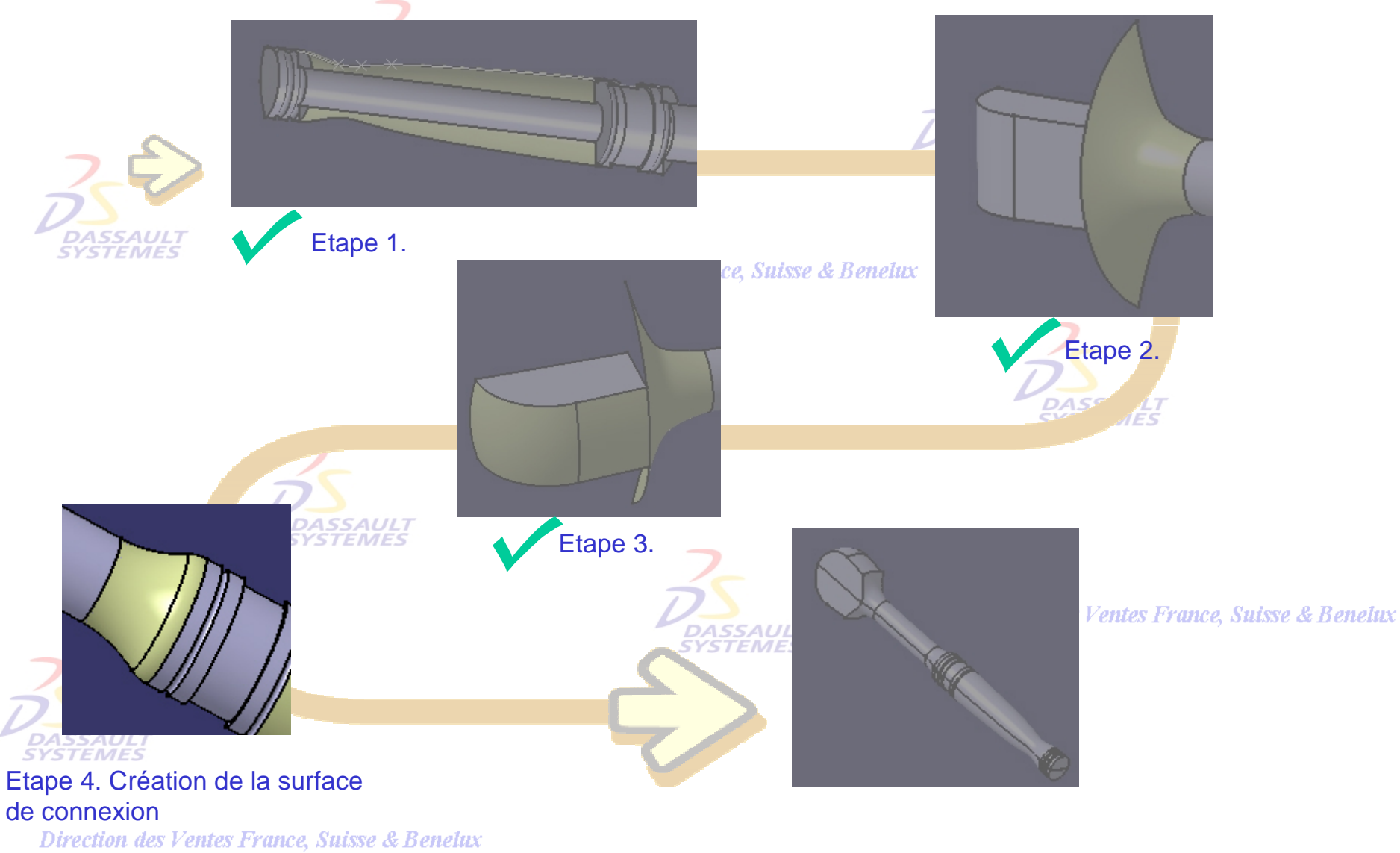

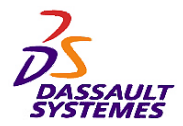

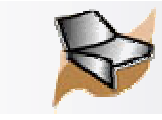

## *Etape 4*

1. Réaliser l'esquisse suivante dans le plan XY  $\overline{\mathbb{A}}$ 

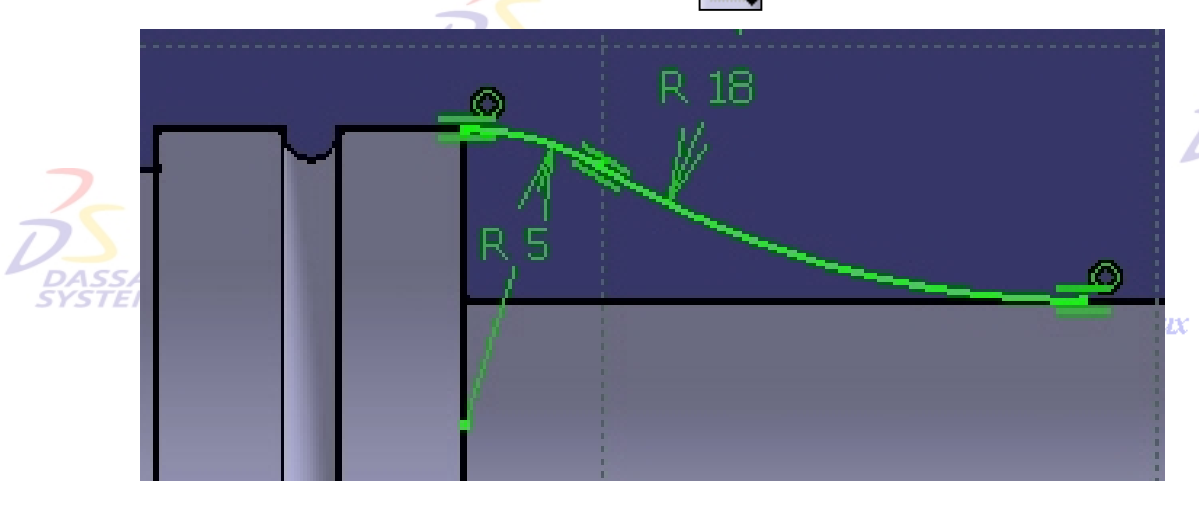

2. Réaliser la révolution de cette esquisse autour de l'axe X (0, 180°)  $\left|\mathcal{Q}\right|$ 

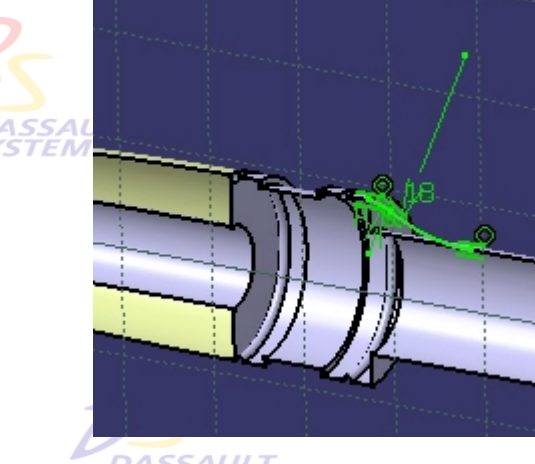

Direction des Ventes France, Suisse & Benelux

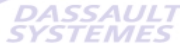

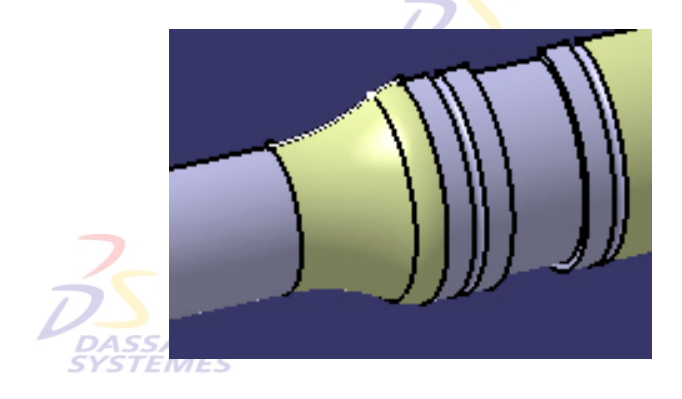

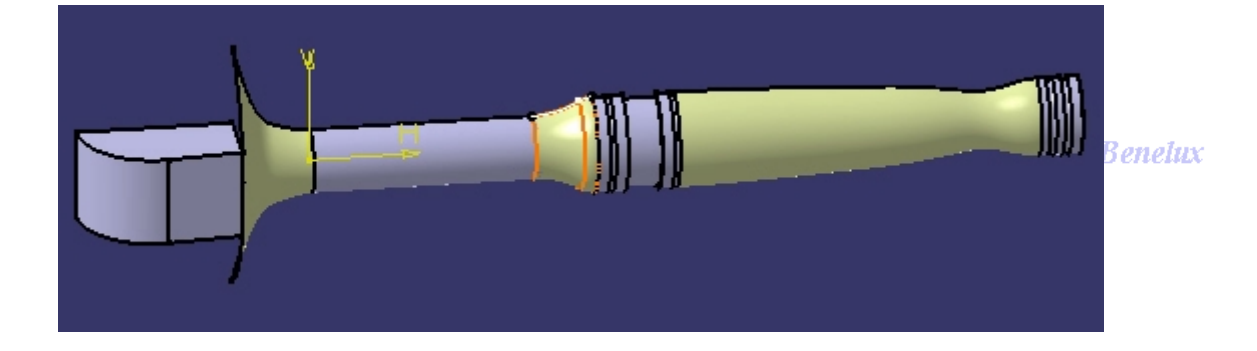

Direction des Ventes France, Suisse & Benelux *GS1-V5R10\_fev <sup>2003</sup> Page 155*

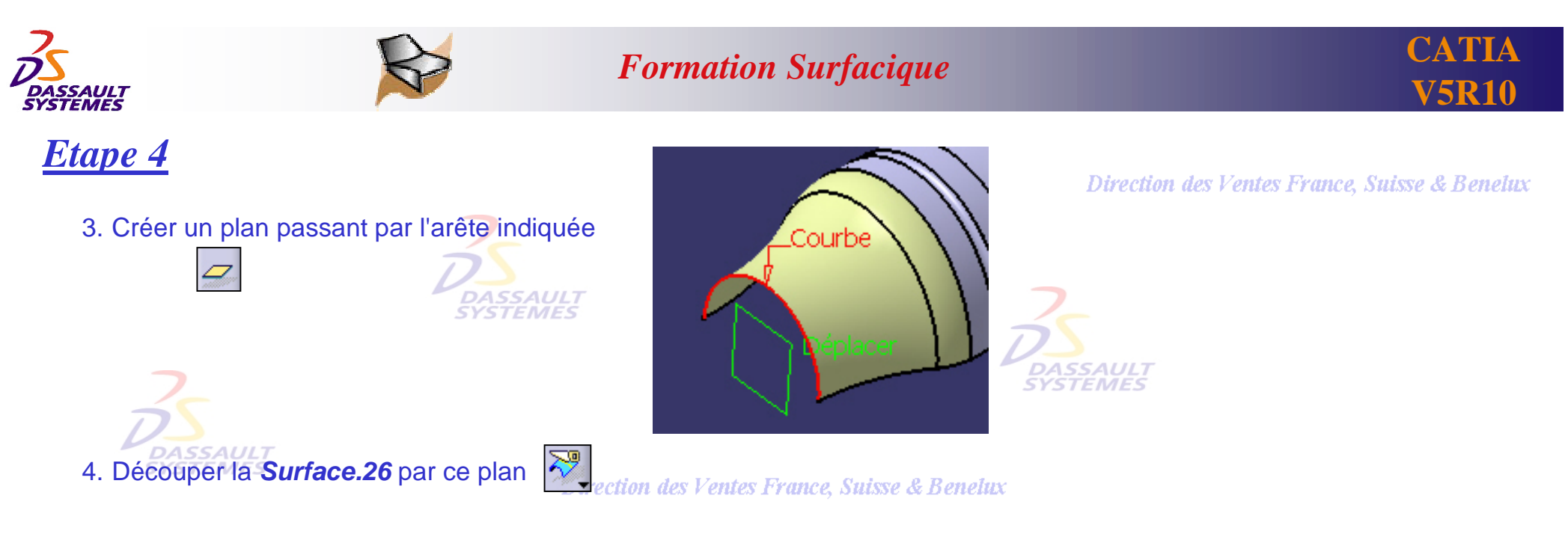

5. Cacher le dernier plan créé et les surfaces suivantes : *Surface.14*, *Surface.15*, *Surface.16*, *Surface.25*

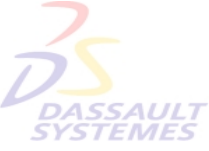

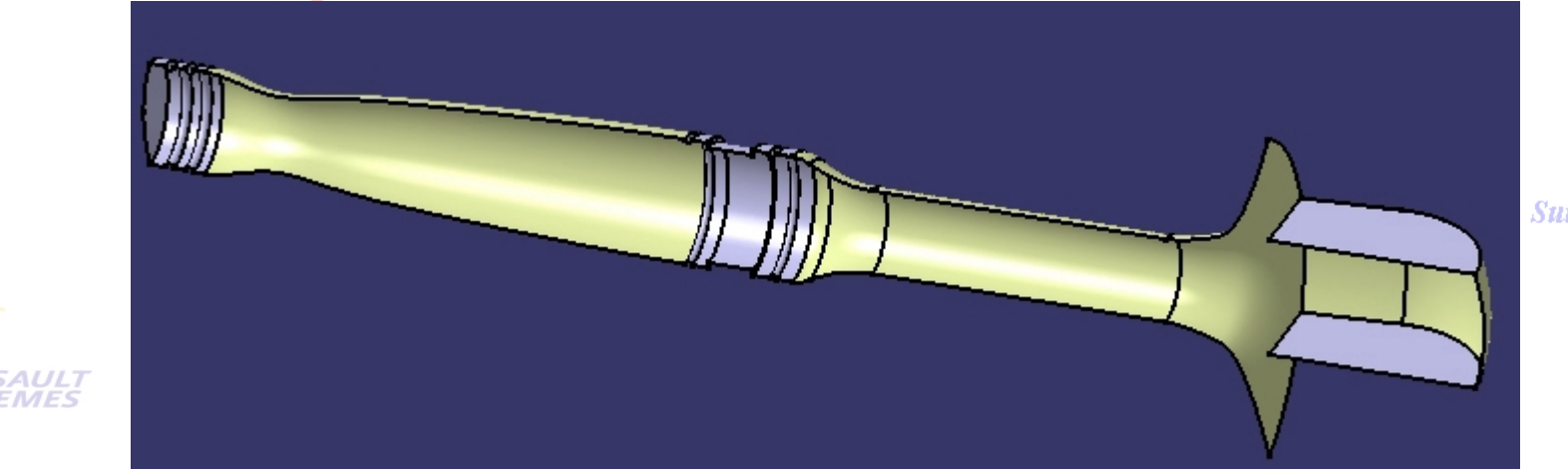

**Suisse & Benelux** 

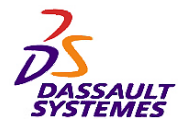

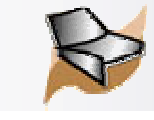

tes France, Suisse & Benelux

## *Etape 4*

6. Créer deux plans passant par les surfaces indiquées puis cacher ces surfaces (surfaces 5 et 6)

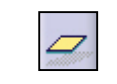

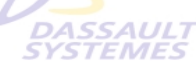

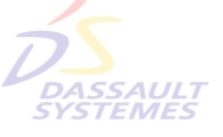

**Direction des Ventes France, Suissa** 

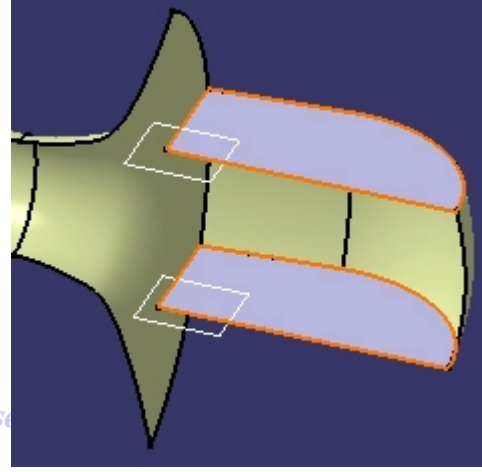

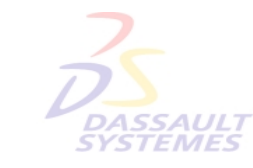

7. Découper la *surface guidée.2* par ces plans puis cacher ces

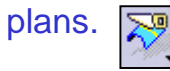

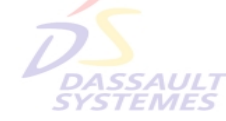

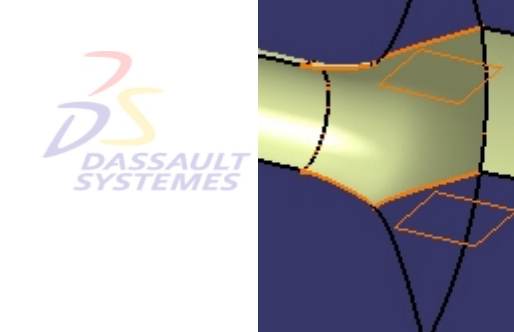

France, Suisse & Benelux

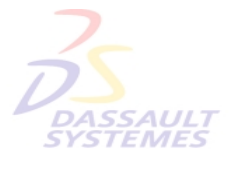

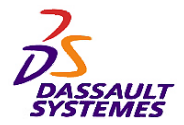

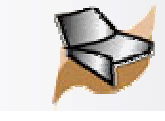

## *Etape 4*

Direction des Ventes France, Suisse & Benelux

8. Construire les 2 droites passant par les points indiqués

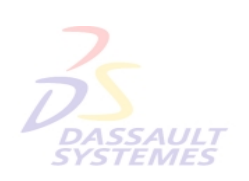

**Direction des Ventes Fran** 

9. Effectuer les remplissages de ces droites et des arêtes correspondantes  $\bigotimes$ 

**DASSAUL** 

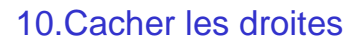

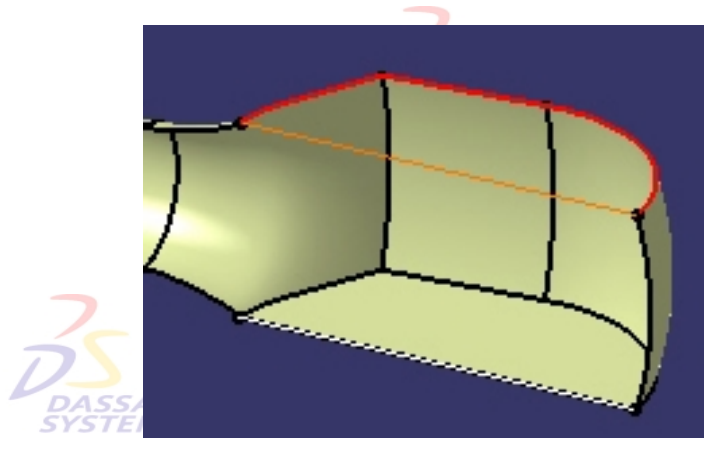

Direction des Ventes France, Suisse & Benelux *GS1-V5R10\_fev <sup>2003</sup> Page 158*

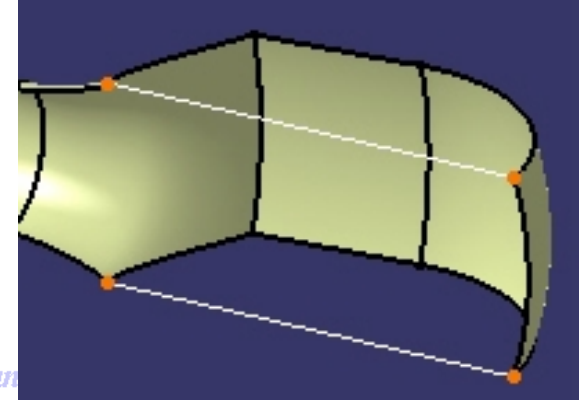

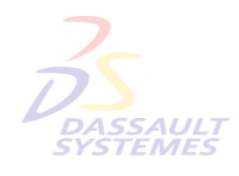

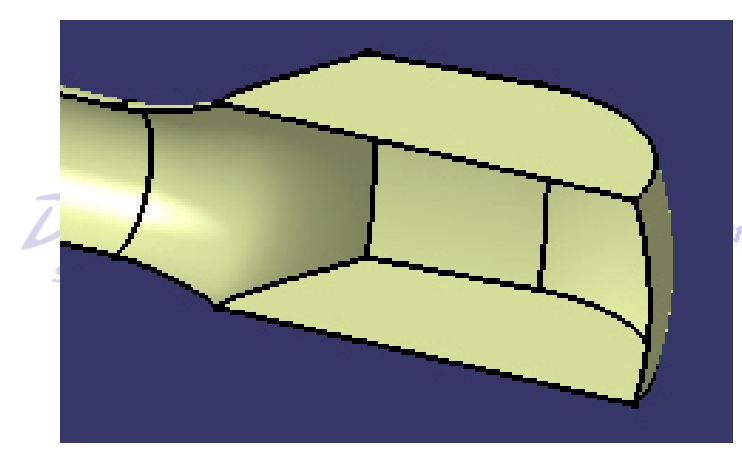

nce, Suisse & Benelux

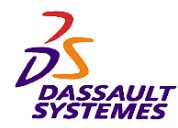

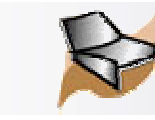

Direction des Ventes France, Suisse & Benelux

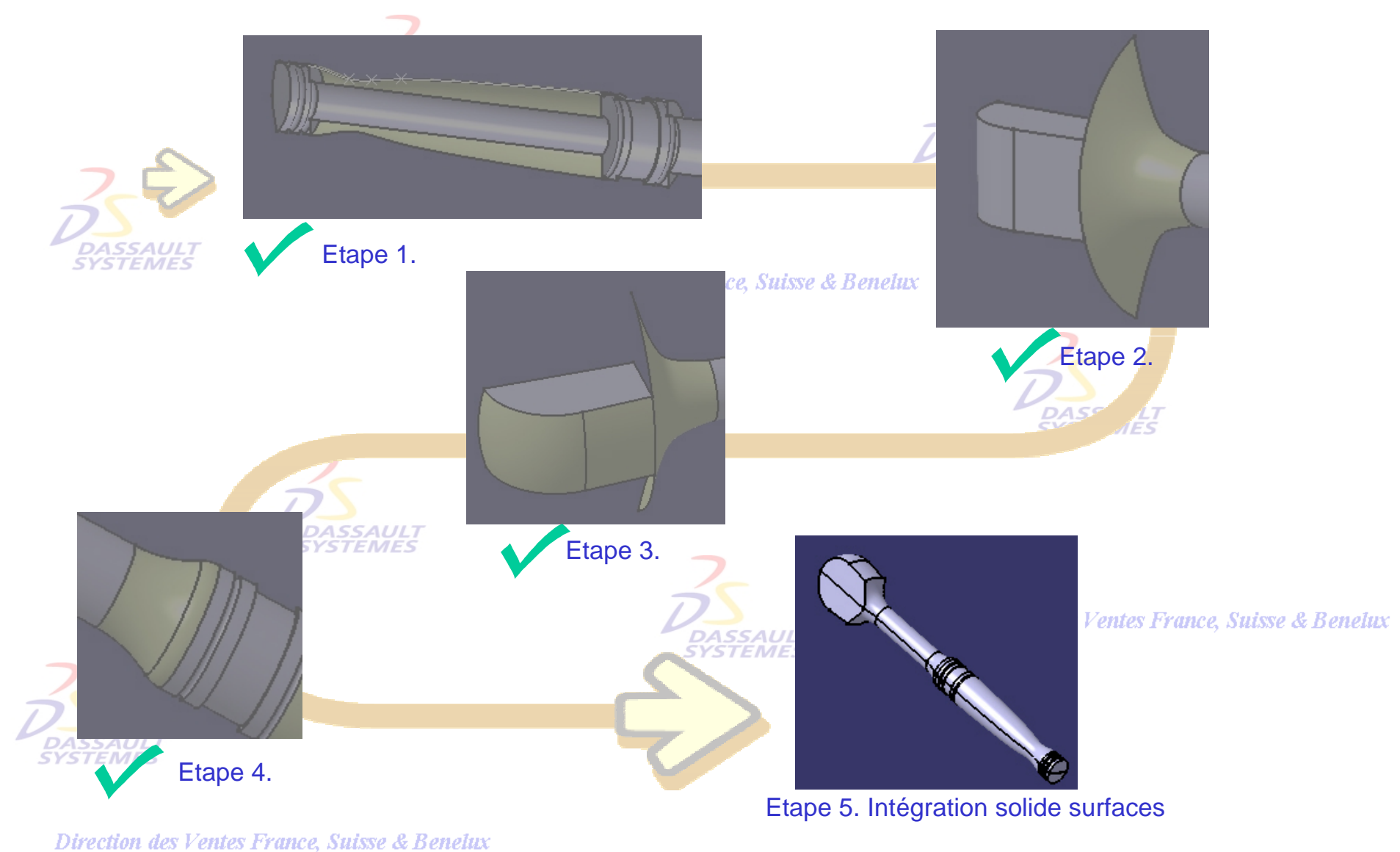

*GS1-V5R10\_fev <sup>2003</sup> Page 159*

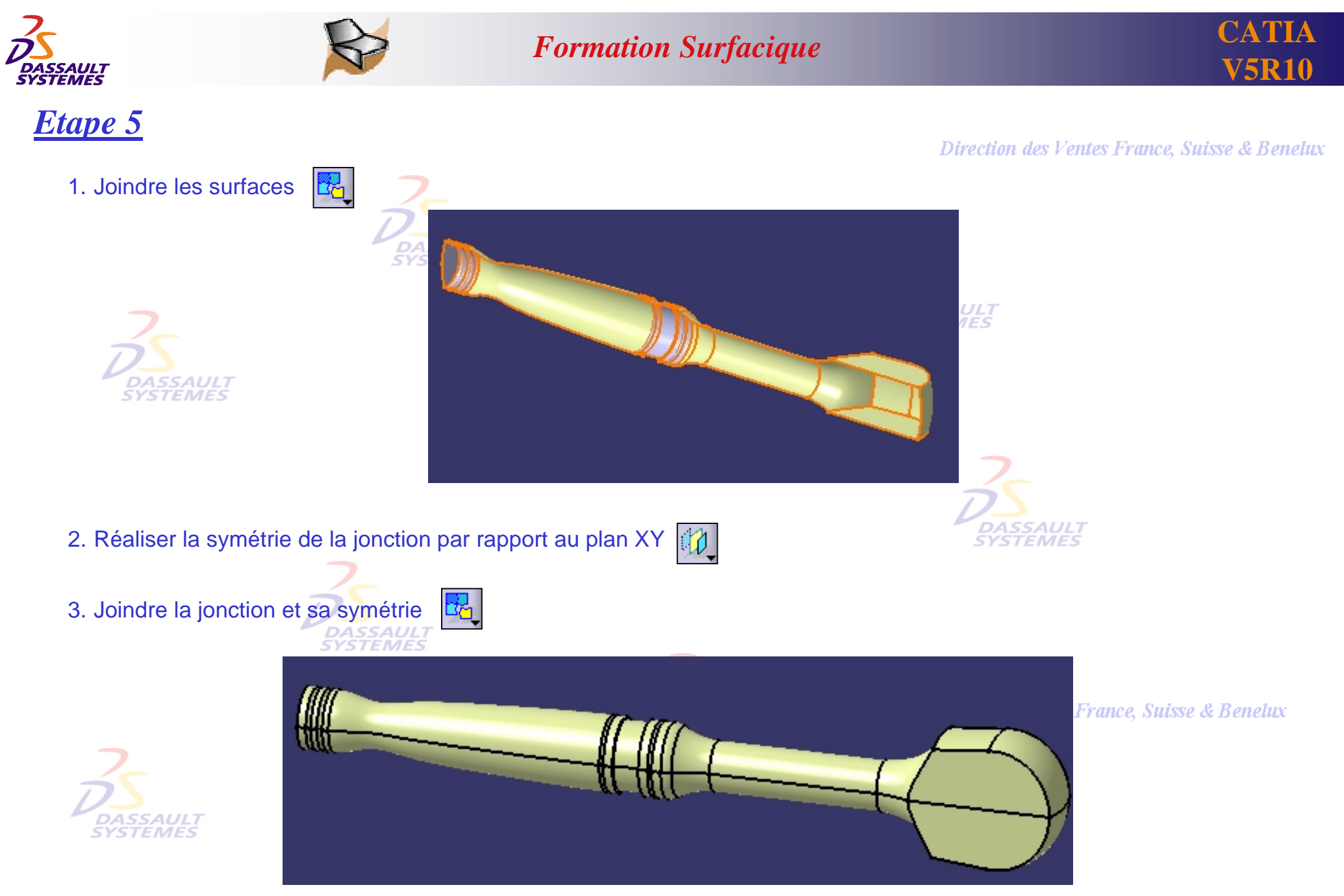

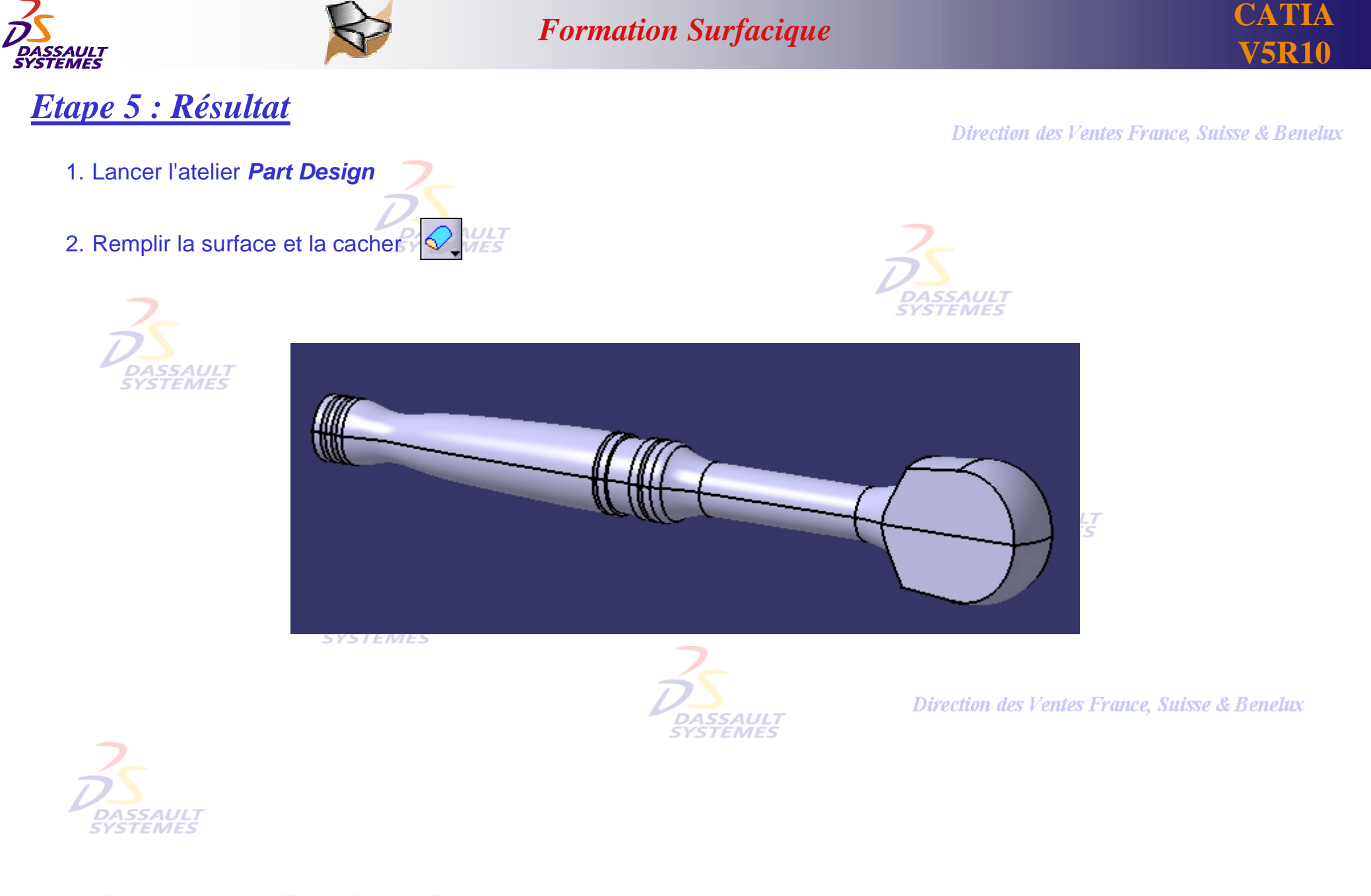

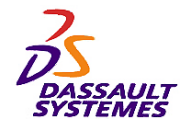

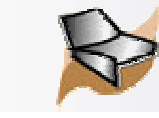

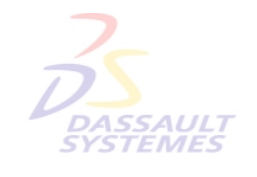

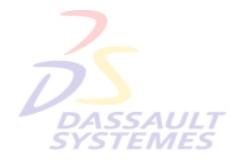

Direction des Ventes France, Suisse & Benelux

**CATIA** 

**V5R10**

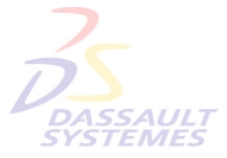

Direction des Ventes France, Suisse & Benelux

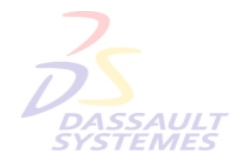

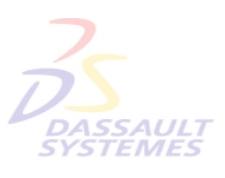

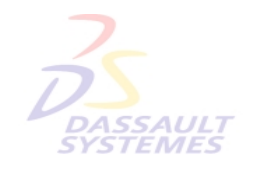

Direction des Ventes France, Suisse & Benelux

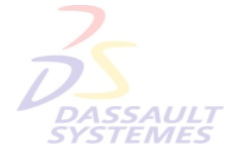

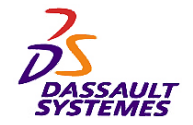

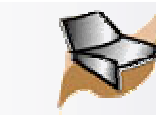

## *Exercice 5*

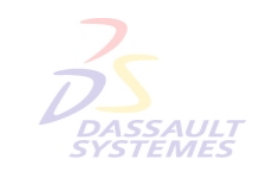

**Dans cet exercice, vous allez apprendre comment créer le corps d'un combiné en utilisant les Ateliers** *Generative Shape Design* **et** *Conception de pièces*

## **Connaissances nécessaires :**

- **Création de filaire 3D (Point, Droite, Translation )**
- **Création de surfaces (Balayage avec Cercle et Explicite, Extrusion)**
- **Opérations sur les surfaces (Découpage, Symétrie, Jonction)**
- **Création de solide à partir des surfaces (Remplissage, Congé, Coque)**

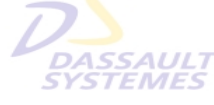

**A chaque étape, vous pouvez charger le modèle Mobile\_phone\_stepX.CATPart si nécessaire.**

Direction des Ventes France, Suisse & Benetux

## **Combiné Téléphonique**

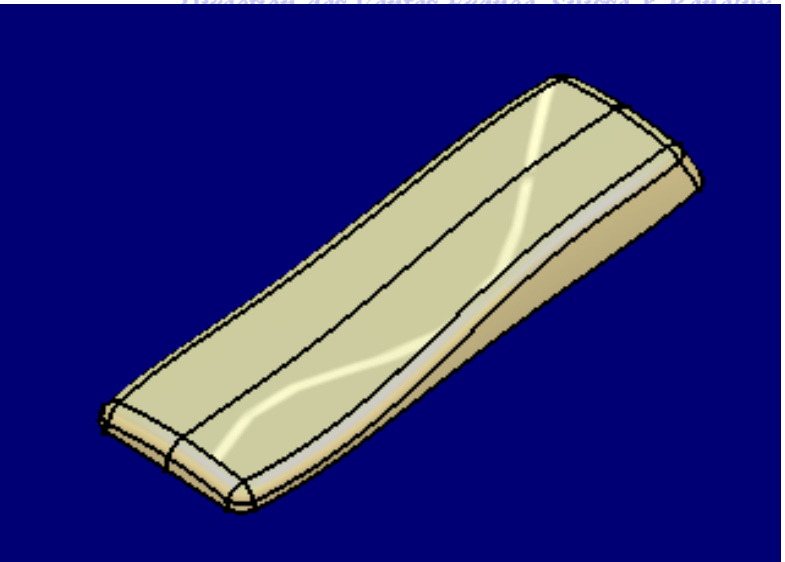

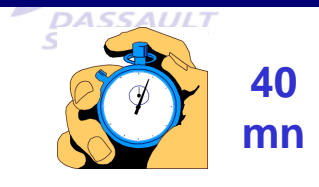

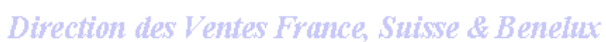

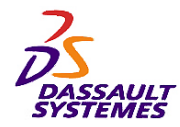

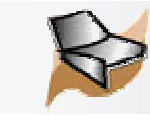

## *Etapes de réalisation*

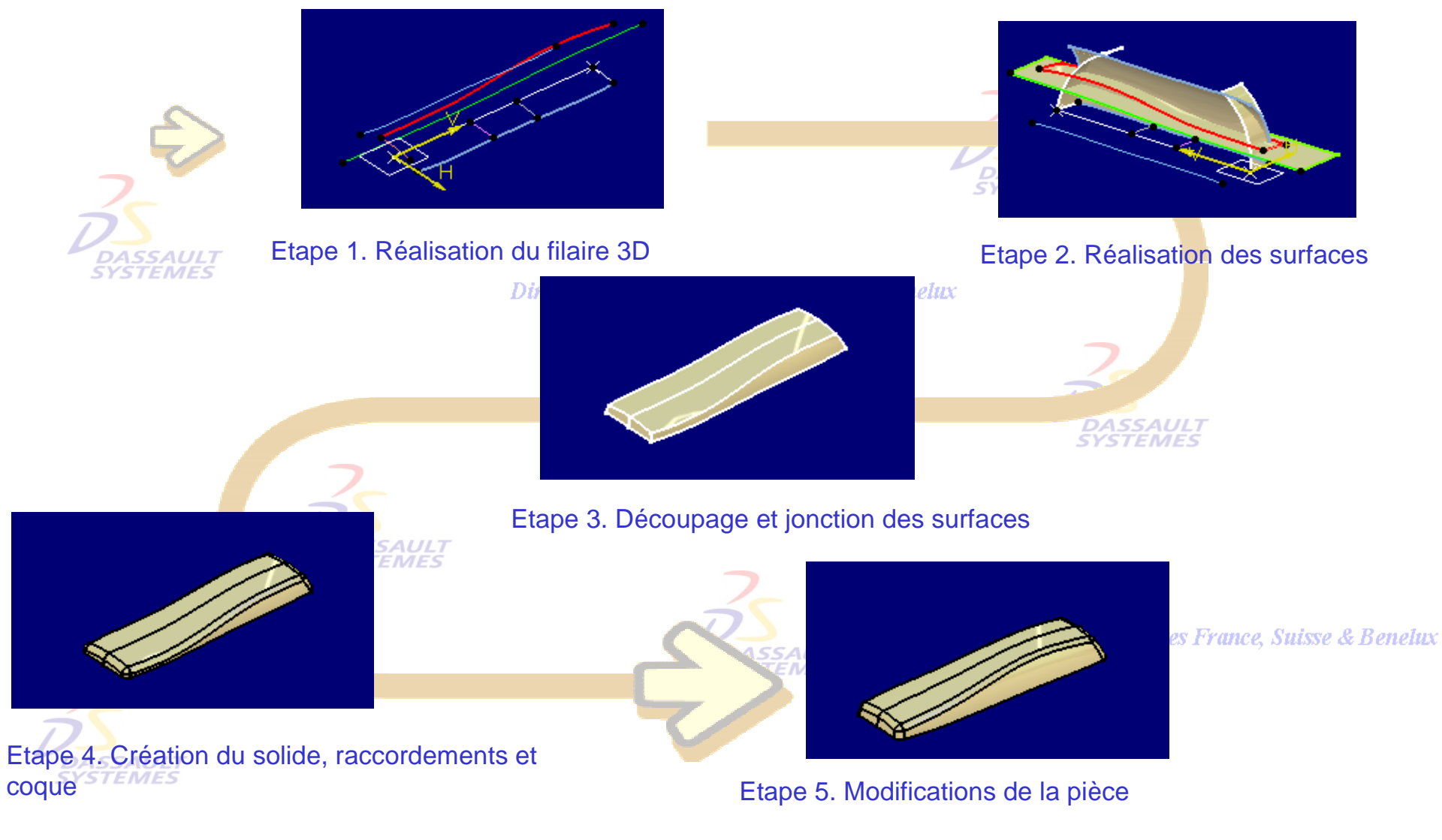

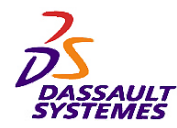

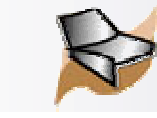

# *Mise en pratique dans le contexte du Combiné Téléphonique*

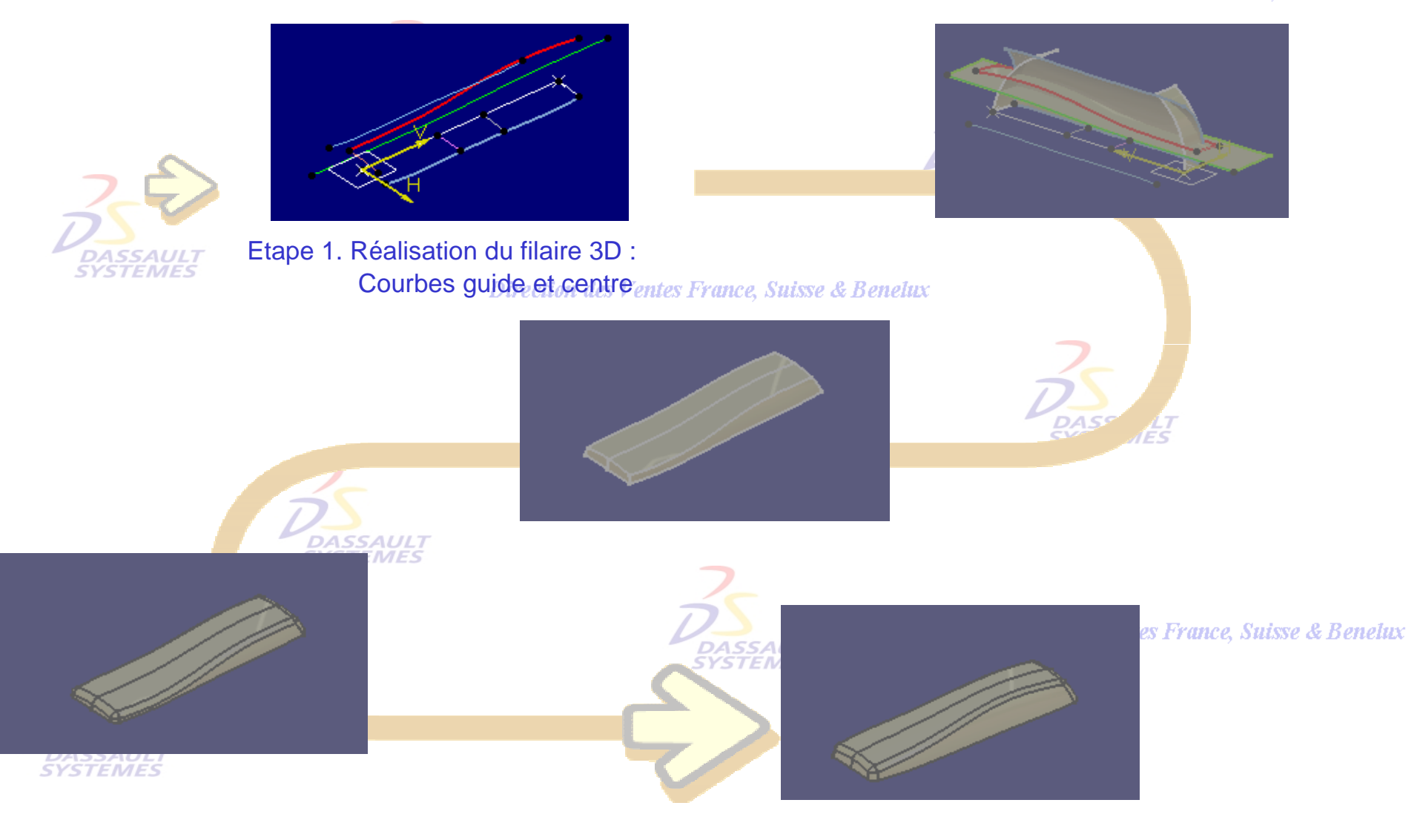

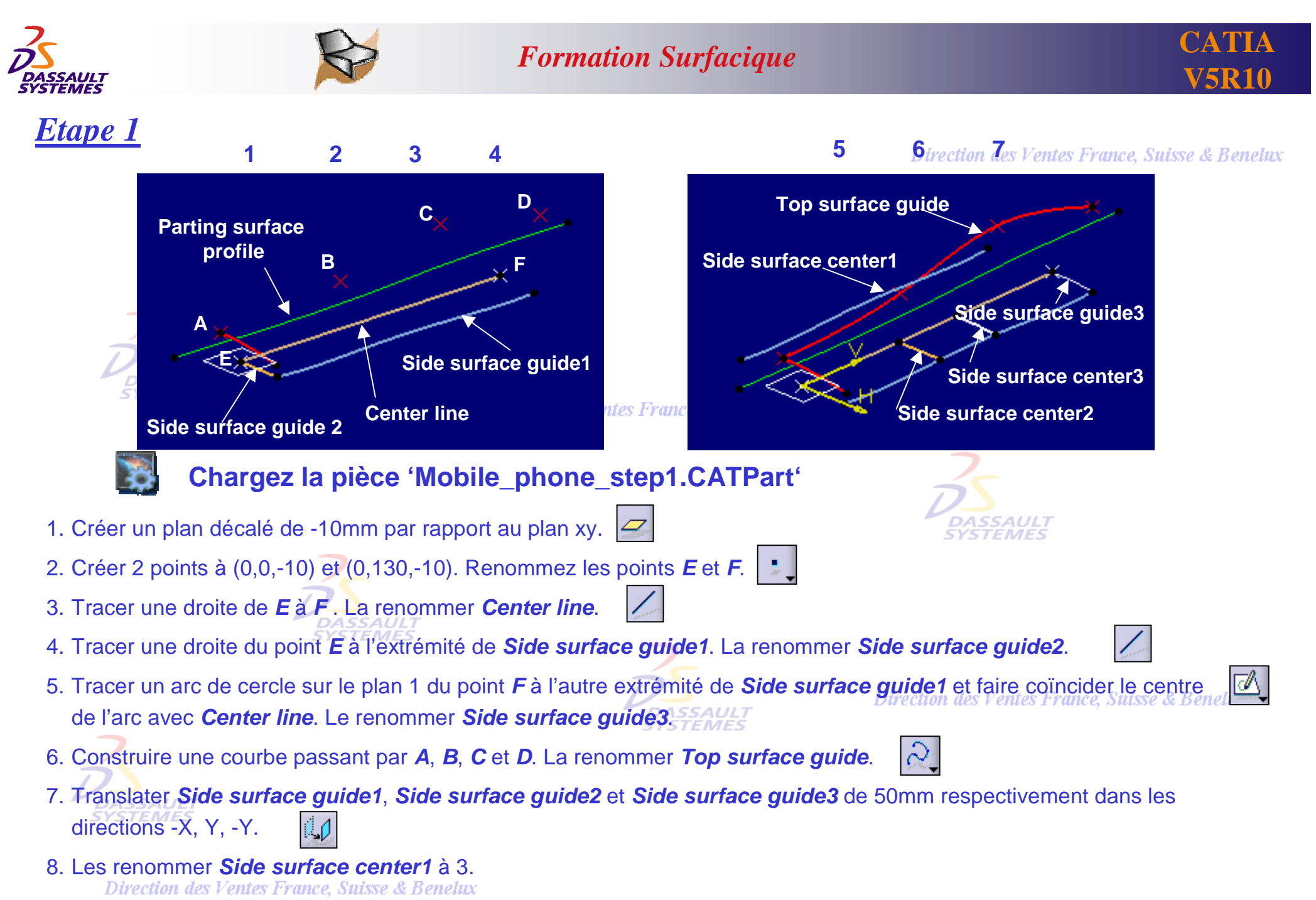

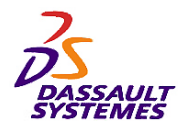

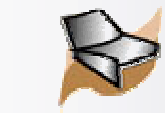

## *Mise en pratique dans le contexte du Combiné Téléphonique*

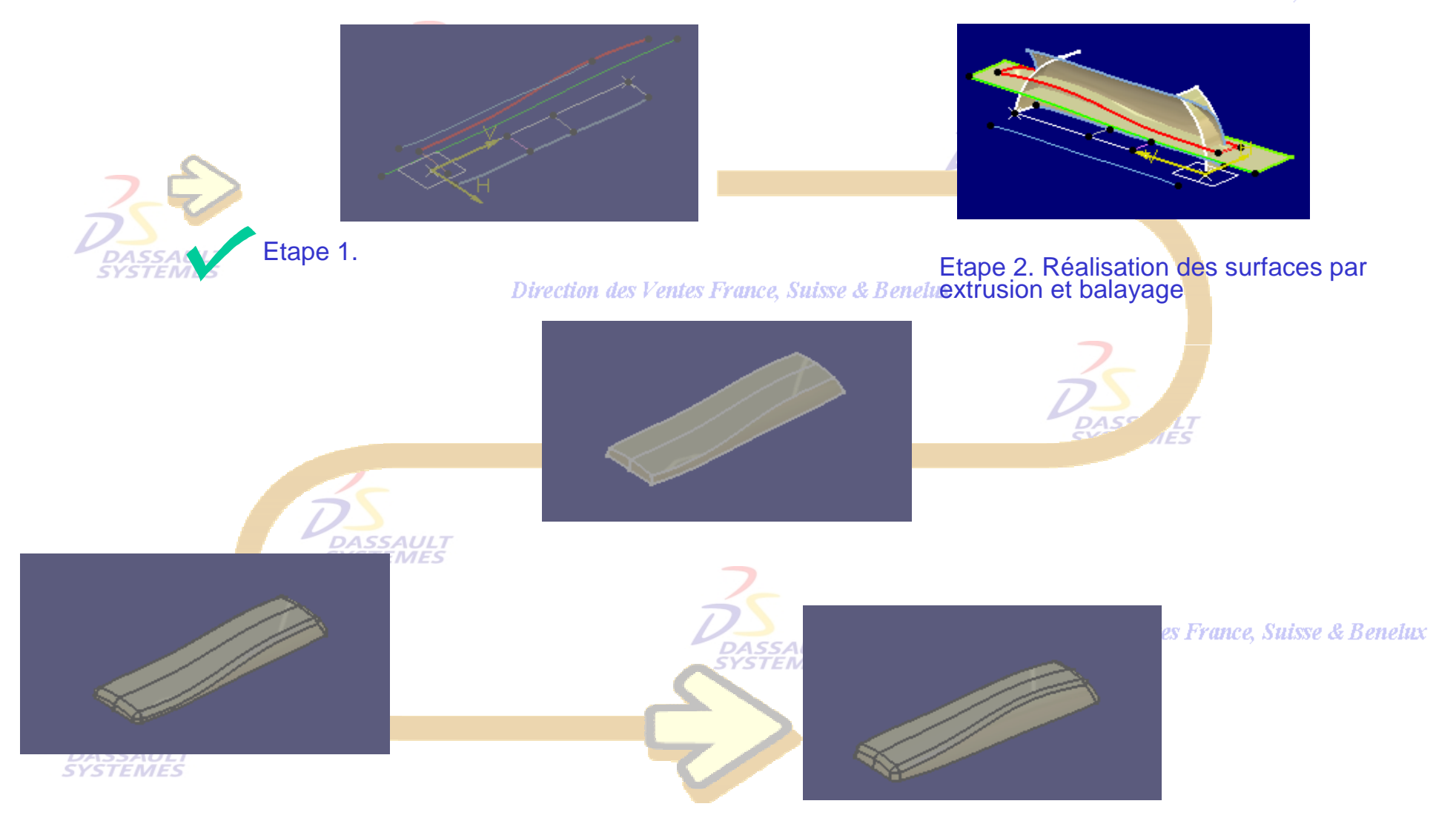

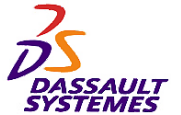

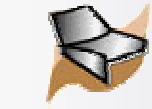

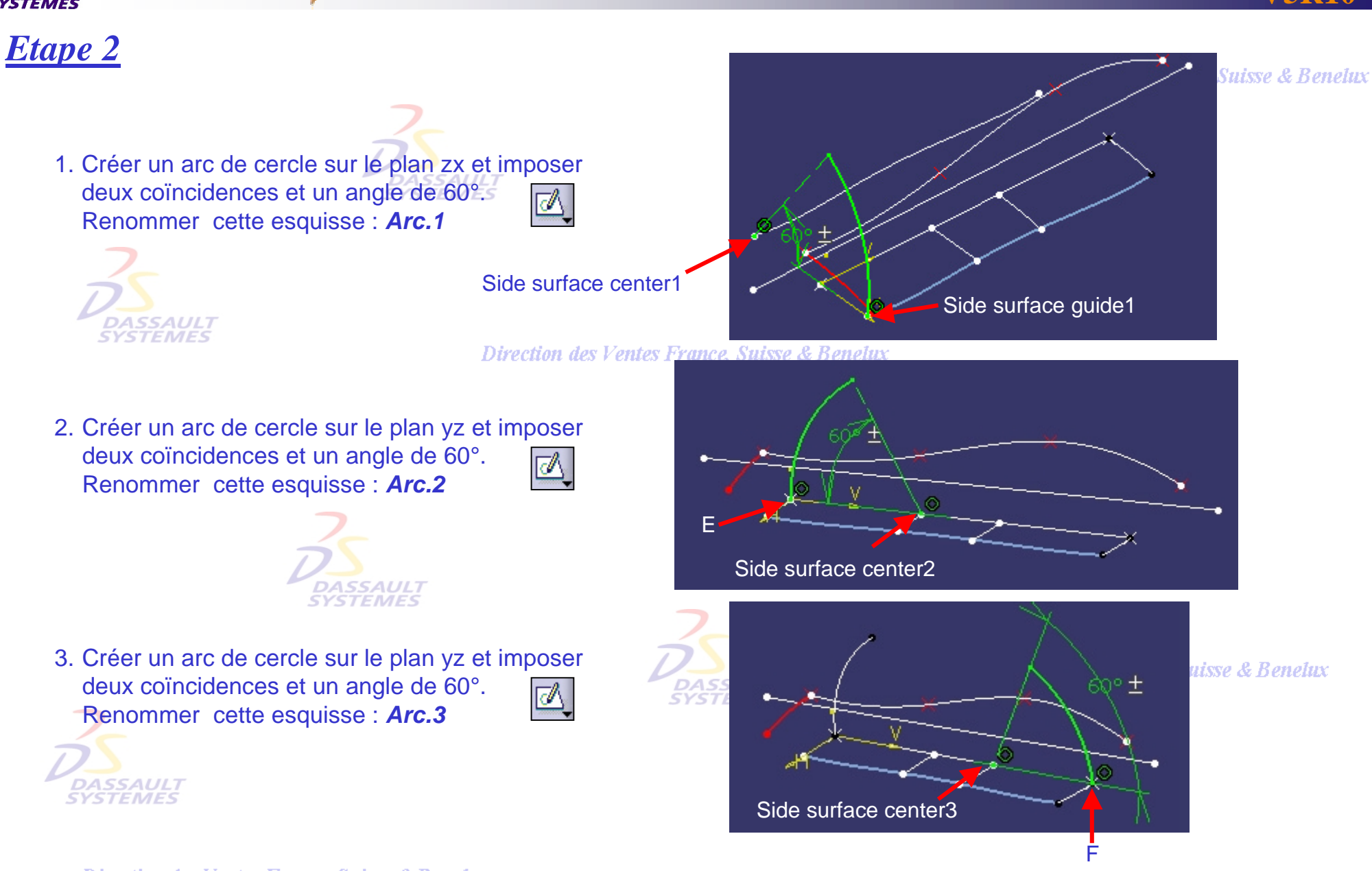

Direction des Ventes France, Suisse & Benelux

*GS1-V5R10\_fev <sup>2003</sup> Page 168*

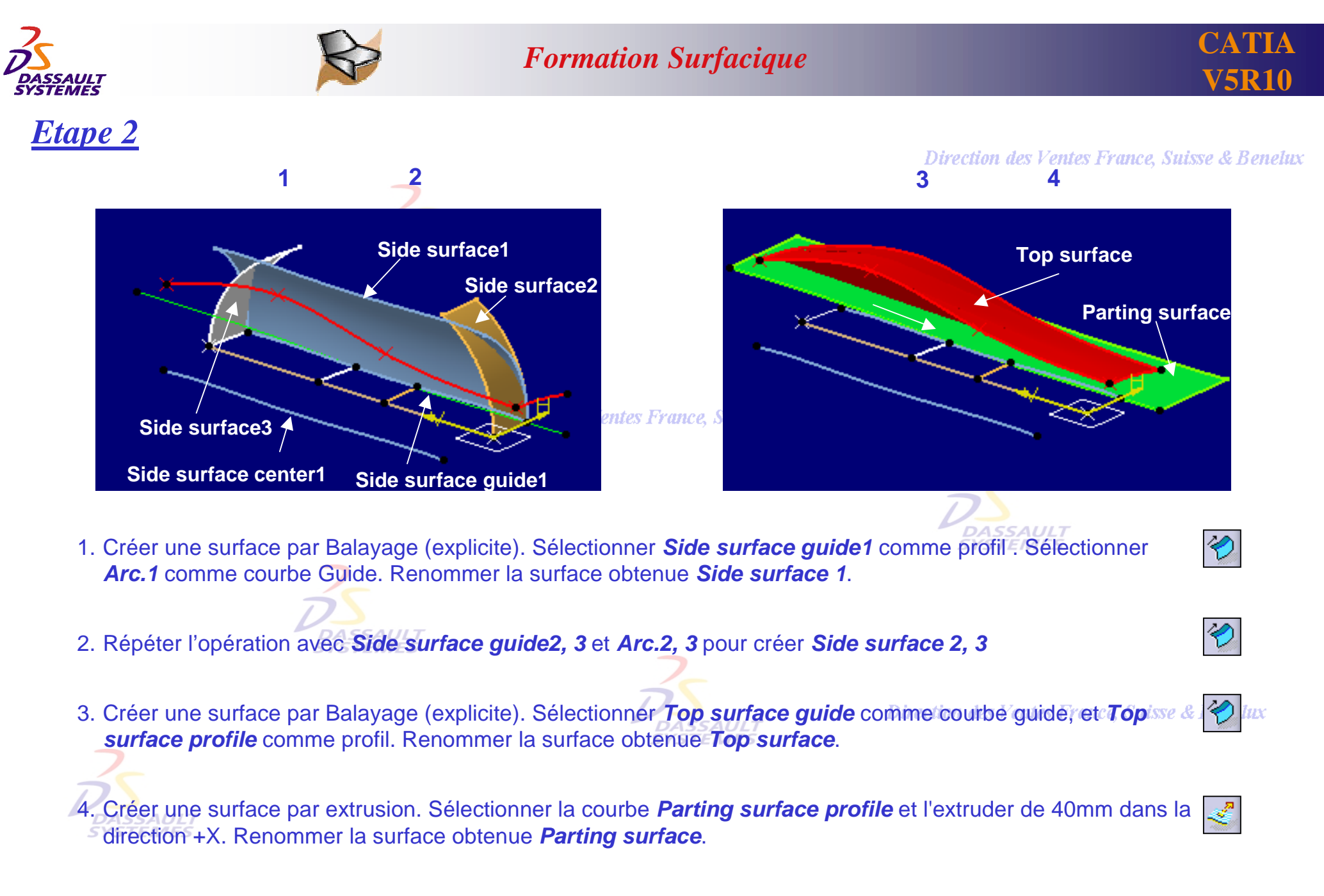

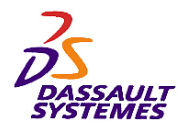

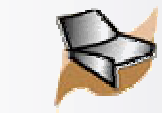

## *Mise en pratique dans le contexte du Combiné Téléphonique*<br>Direction des Ventes France, Suisse & Benelux

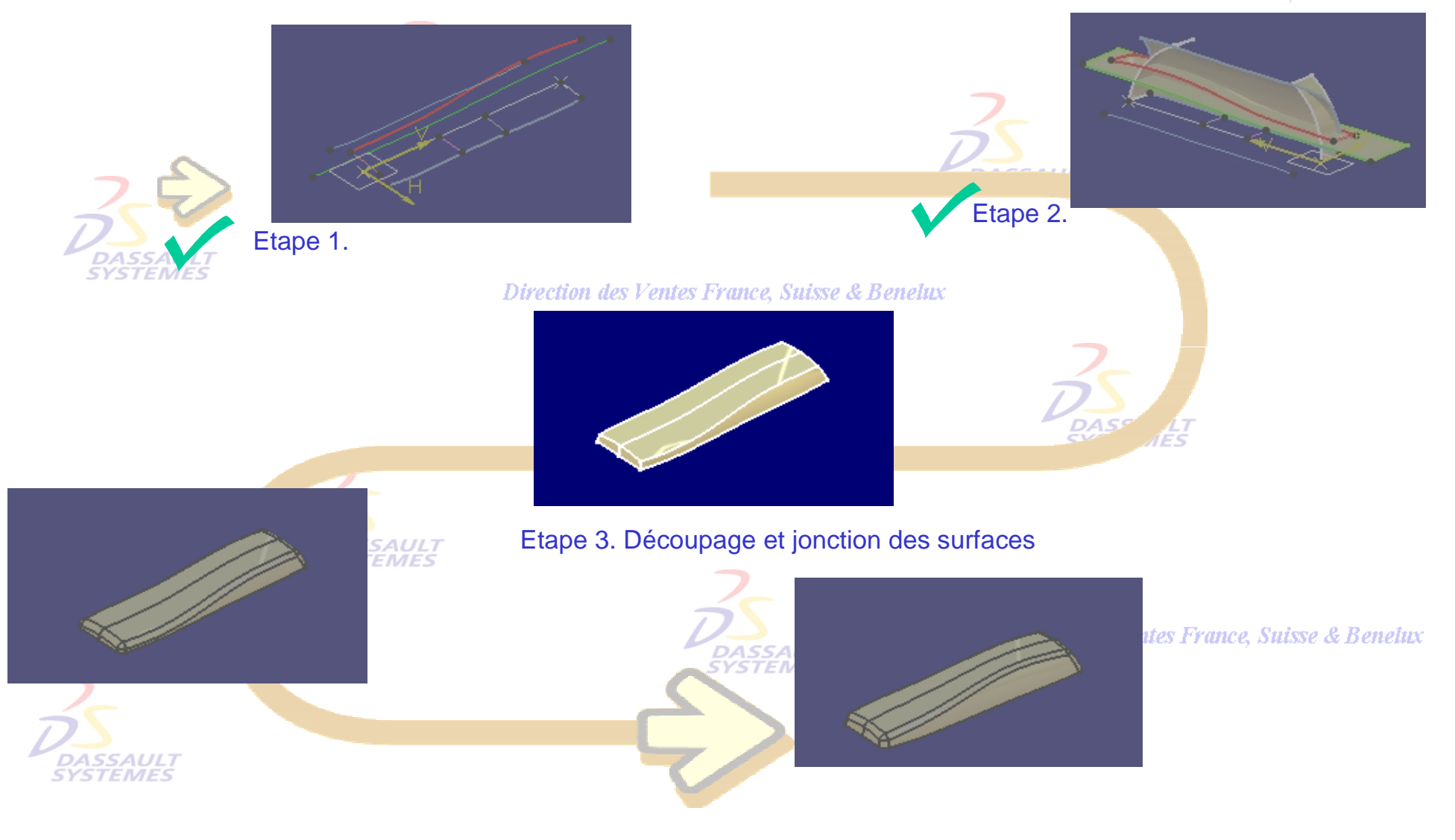

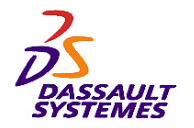

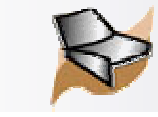

## *Etape 3*

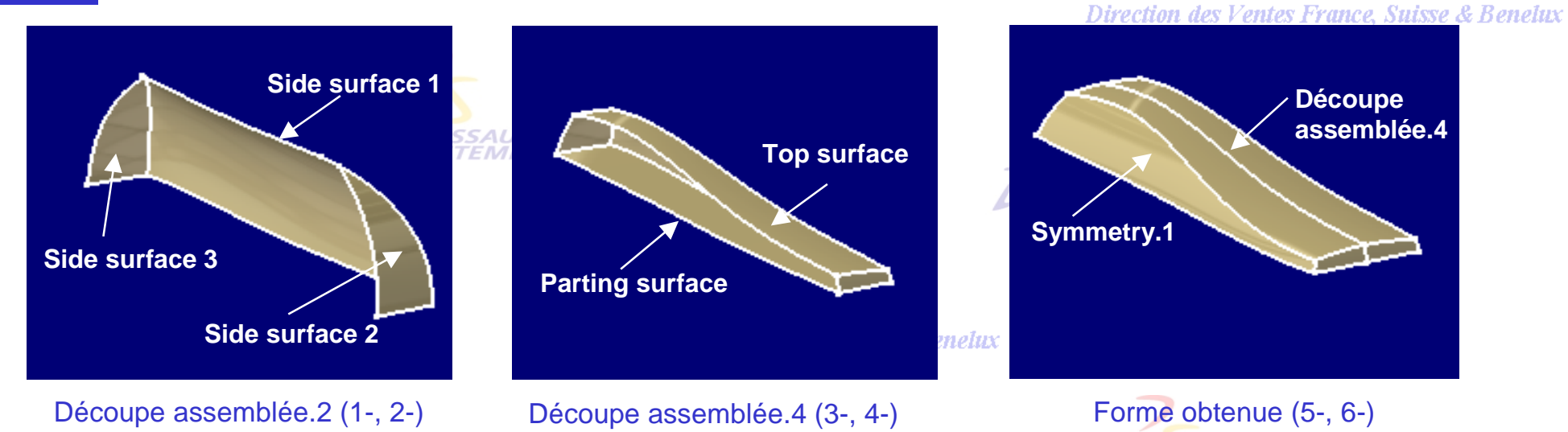

- 1. Découpe assemblée de *Side surface1* avec *Side surface2*. Obtention de *Découpe assemblée.1*
- 2. Découpe assemblée de *Side surface3* avec *Découpe assemblée.1*. Obtention de *Découpe assemblée.2*.
- 3. Découpe assemblée de *Top surface* avec *Découpe assemblée.2*. Obtention de *Découpe assemblée.3*.
- 4. Découpe assemblée de *Parting surface* avec *Découpe assemblée.3*. Obtention de *Découpe assemblée.4*. Direction des Ventes France, Suisse & Benelux
- 5. Symétrie de *Découpe assemblée.4* par rapport au plan YZ.

6. Jonction de *Découpe assemblée.4* et *Symmetry.1*.

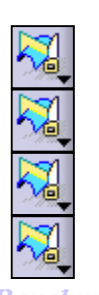

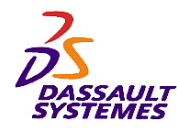

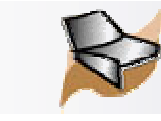

## *Mise en pratique dans le contexte du Combiné Téléphonique*

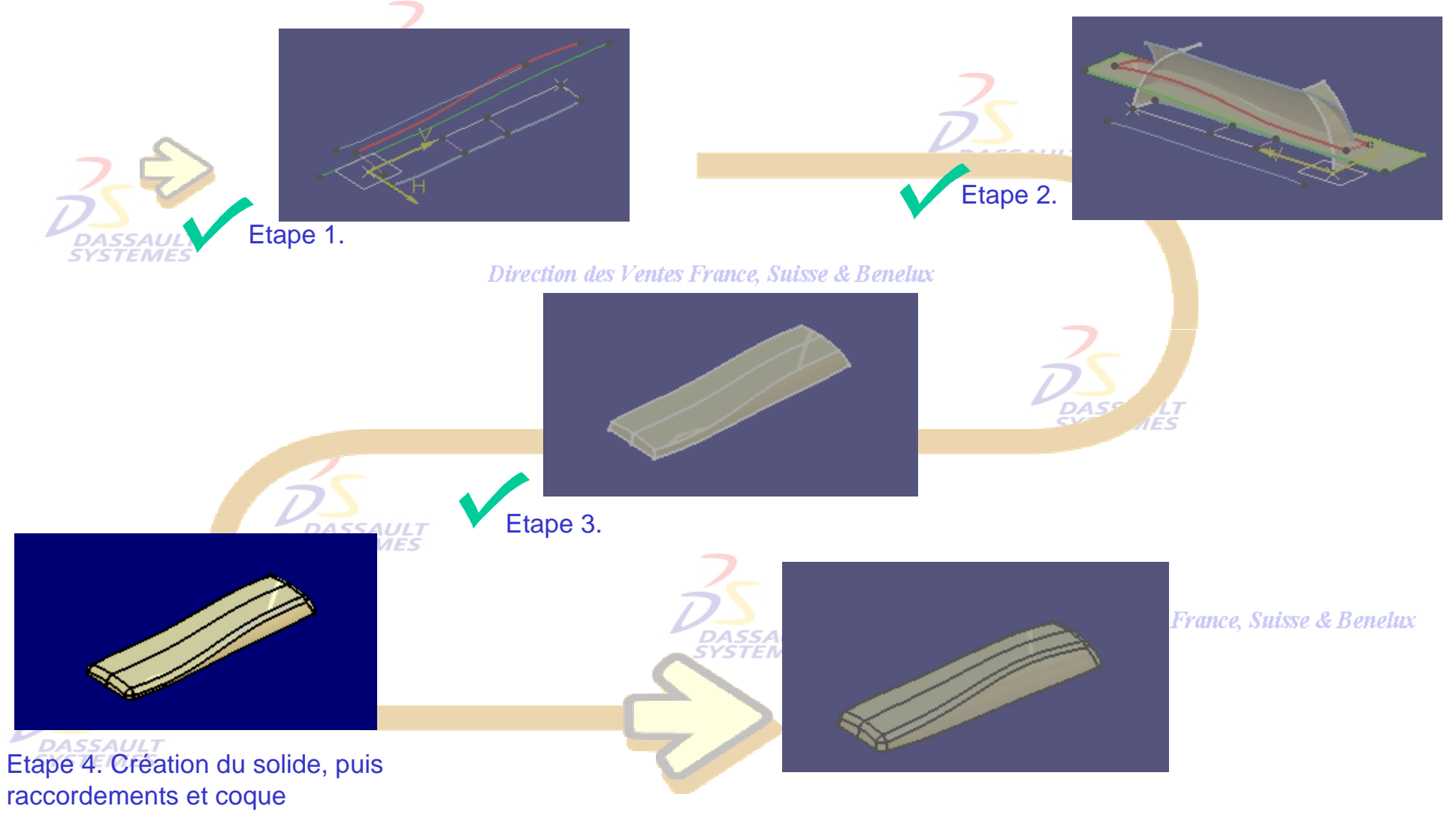

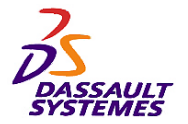

*Etape 4*

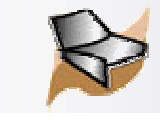

### *Formation Surfacique*

Direction des Ventes France, Suisse & Benelux

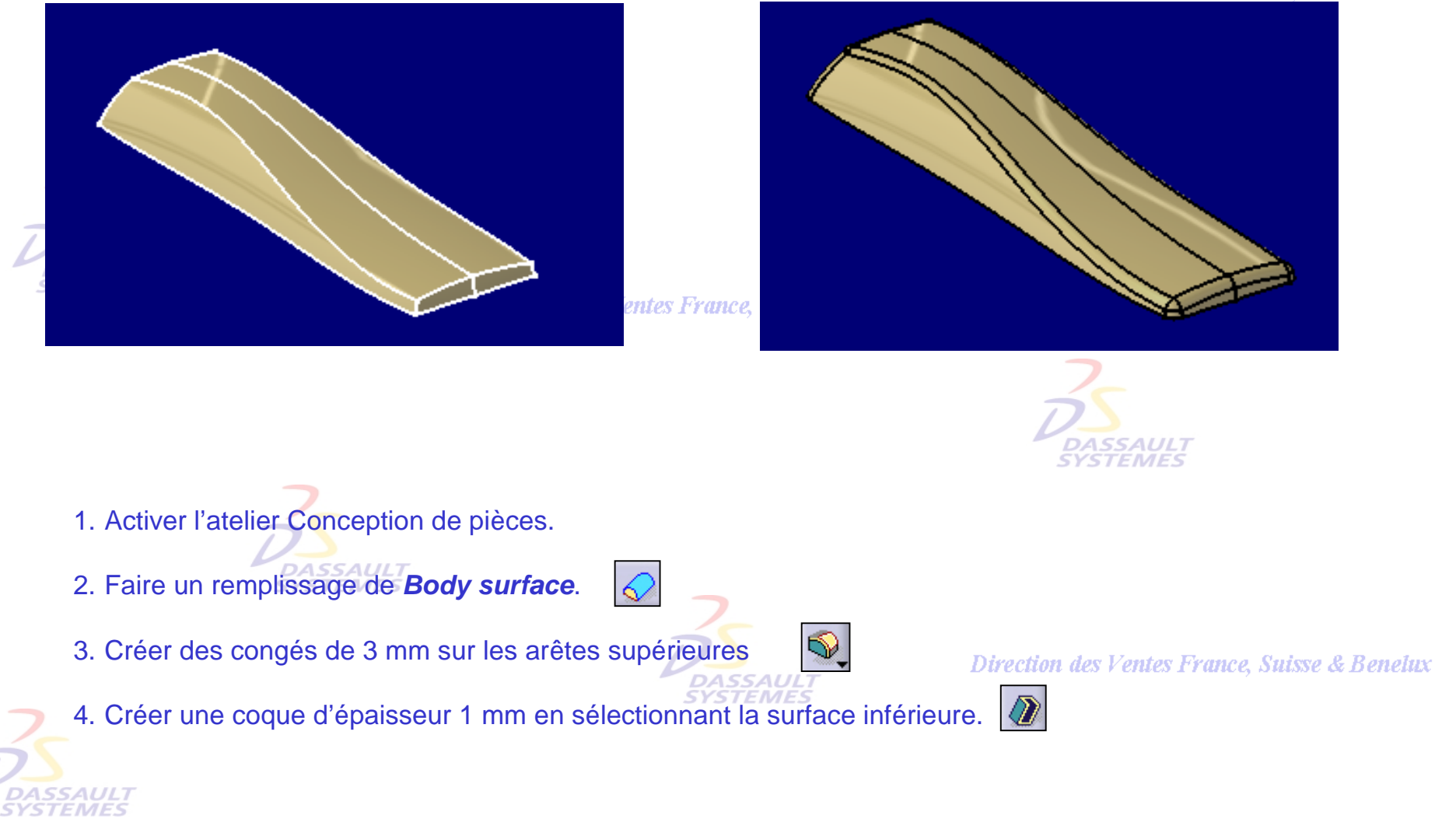

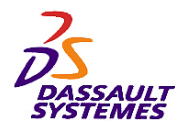

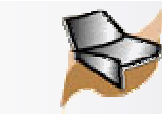

## *Mise en pratique dans le contexte du Combiné Téléphonique*<br>Direction des Ventes France, Suisse & Benelux

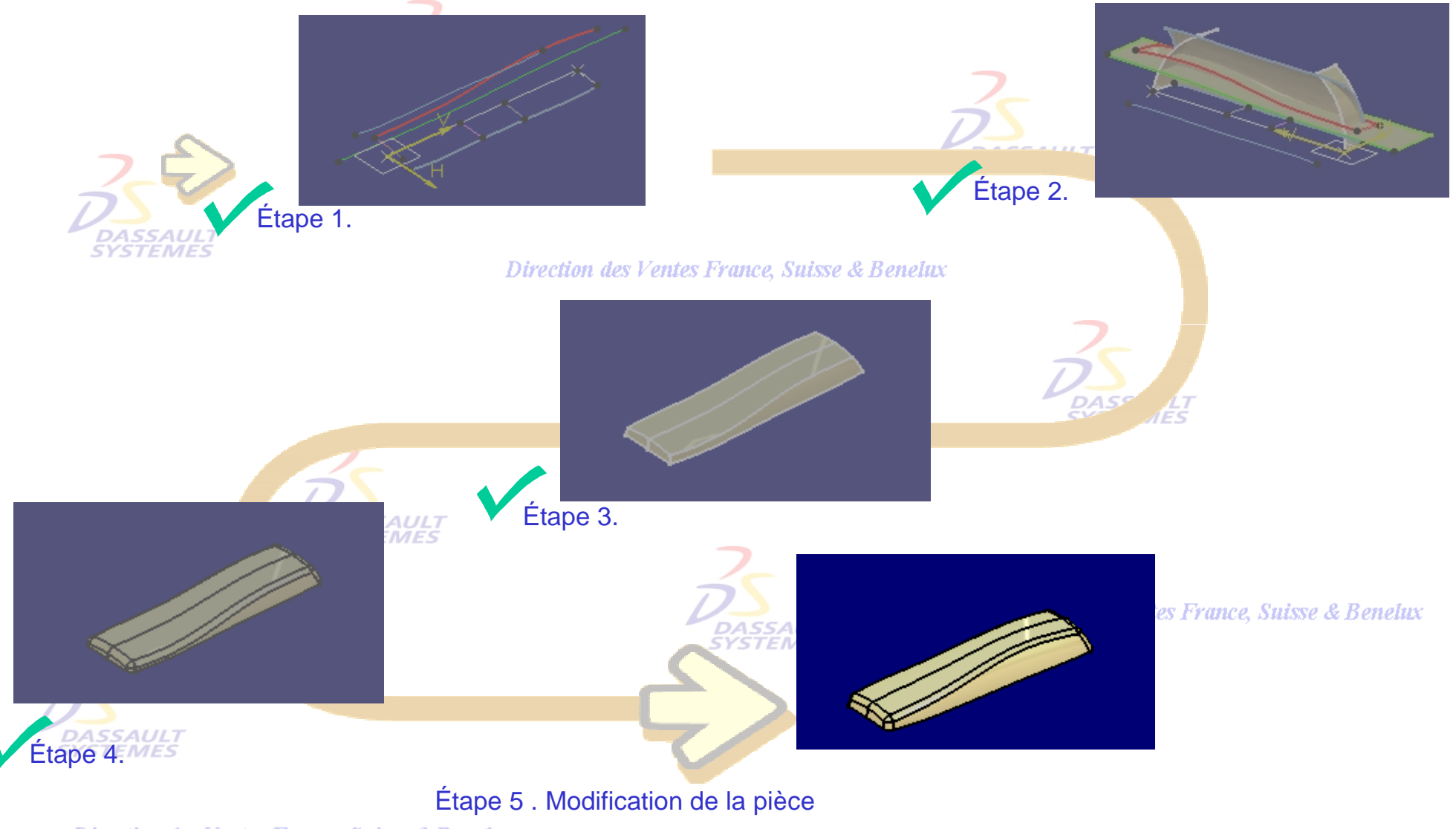

Direction des Ventes France, Suisse & Benelux

*GS1-V5R10\_fev <sup>2003</sup> Page 174*

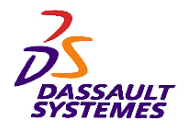

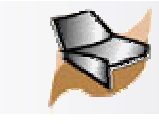

## *Etape 5*

Direction des Ventes France, Suisse & Benelux

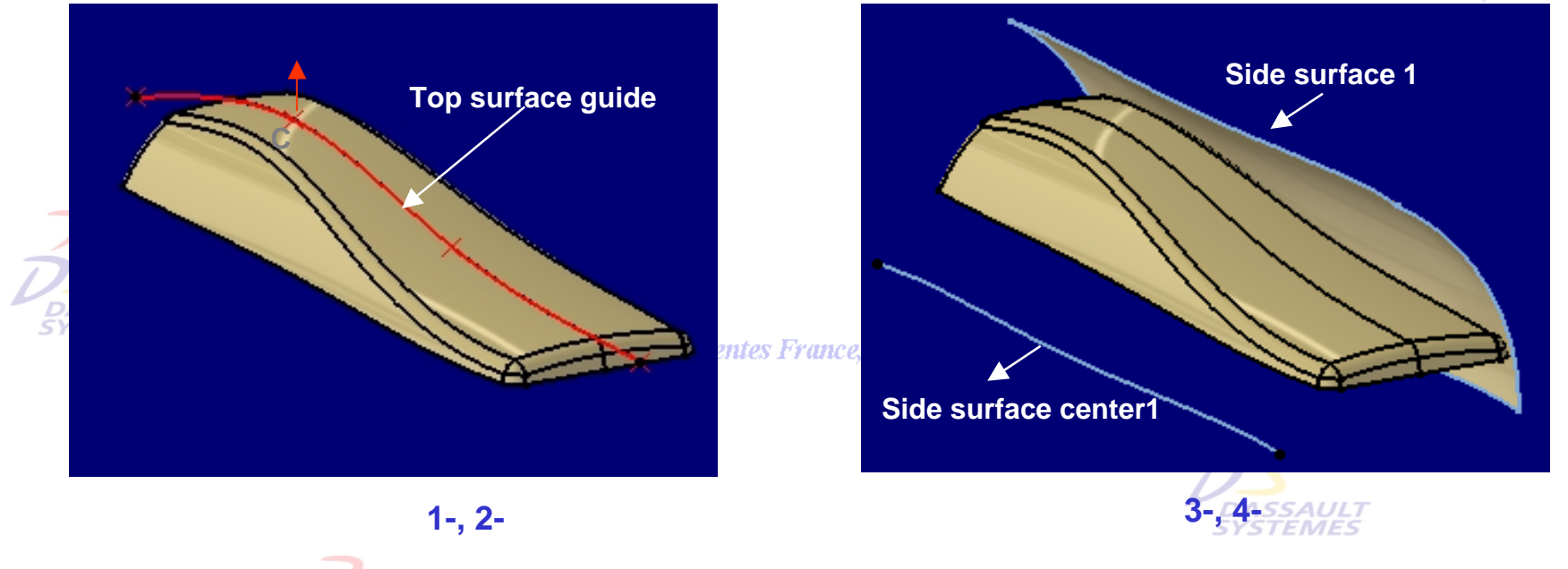

- 1. Visualiser *Top surface guide* et ses points de définition *A*, *B*, *C*, *D*.
- 2. Double-cliquer sur le *Point C* pour éditer ses coordonnées en Z. Les passer à 25 mm.
- 3. Visualiser *Side surface 1* et *Side surface center 1*.
- 4. Double-cliquer sur *Side surface center 1* pour passer la valeur de distance à 70 mm.

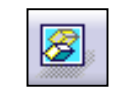

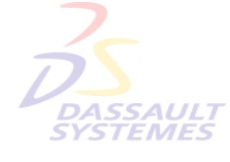

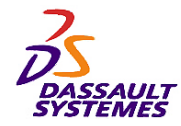

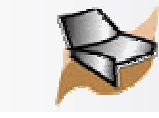

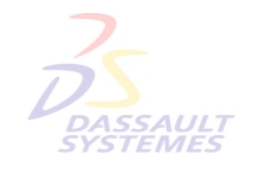

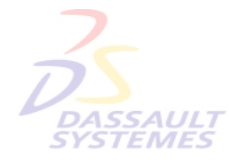

Direction des Ventes France, Suisse & Benelux

**CATIA** 

**V5R10**

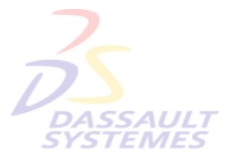

Direction des Ventes France, Suisse & Benelux

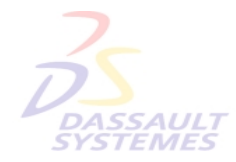

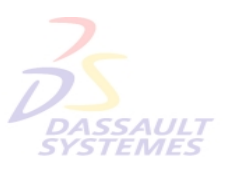

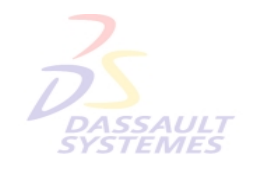

Direction des Ventes France, Suisse & Benelux

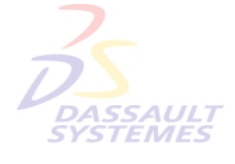